## **KOKUYO**

# **Multi Label Printer TITLE BRAIN X**

マルチラベルプリンタ タイトルブレーン クロス NS-TB5 取扱説明書

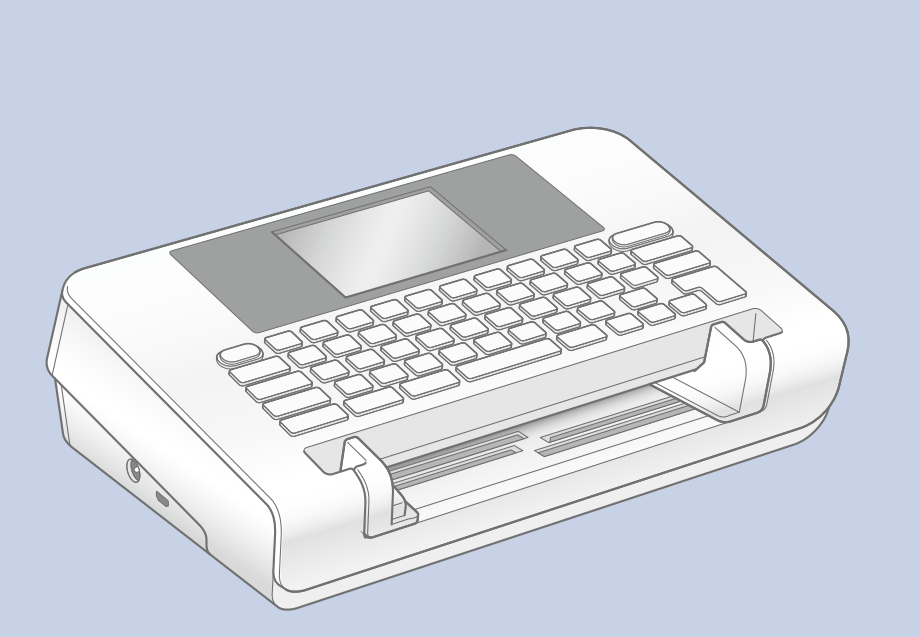

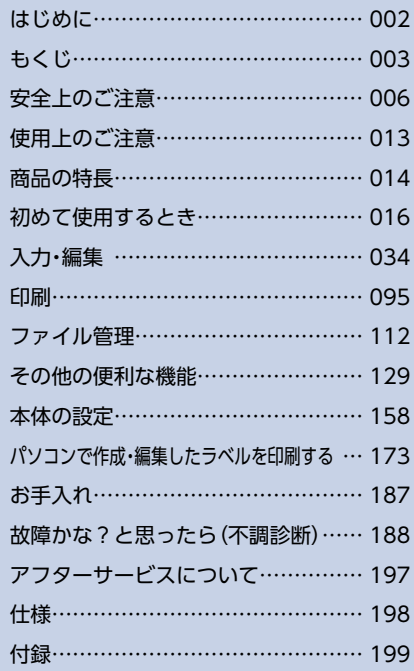

# **はじめに**

<span id="page-1-0"></span>このたびは、コクヨ マルチラベルプリンタ「タイトルブレーン クロス|をお買い上げいただき、 まことにありがとうございます。

マニュアルをご使用前によくお読みいただき、この商品の機能を十分にご理解の上、末永くご 愛用いただきますよう心からお願い申し上げます。

また、いつもお手元においてご利用いただき、お読みになった後も、大切に保管してください。

## **お客様へお願いとお断り**

- ●この商品には、保証書がスタートアップガイドに添付されています。お買い上げの際に「販売 店名|「お買い上げ日|など必要事項の記入をご確認いただき、販売店から必ずお受け取りく 。ださい
- ●この装置は、一般財団法人VCCI協会の基準に基づくクラスB情報技術装置です。この装置は、 家庭環境で使用することを目的としていますが、この装置がラジオやテレビジョン受信機に 近接して使用されると、受信障害を引き起こすことがあります。取扱説明書に従って正しい 取り扱いをしてください。
- ●本体で保存する文章や外字などのデータは、基本的に一過性のもので、長時間・永久的な記 憶・保存はできません。故障・修理・検査などに起因するデータの消失の損害および逸失利益 などにつきましては、当社ではいっさいその責任を負えませんので、あらかじめご了承くだ 。さい
- ●この商品は日本国内専用です。
- 本書の内容については予告なく変更することがありますので、あらかじめご了承ください。
- ●本書の内容の一部、または全部を無断で転載することはお断りいたします。
- ●本書の内容について、万一、不可解な点や誤りなどがございましたら、当社までご連絡くださ 。いますようお願いいたします
- ●この商品に関する最新情報は、コクヨホームページ (https://kokuyo.jp/titlebrain5/)で確認をお願いします。

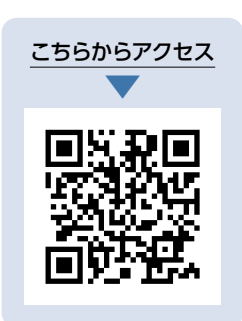

# もくじ

## <span id="page-2-0"></span>安全上のご注意 ……………………………… 006

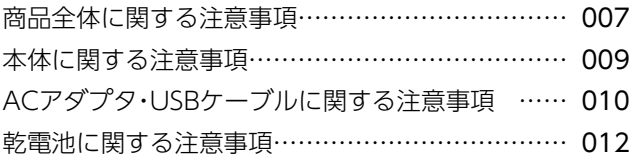

### 使用上のご注意 ……………………………… 013

#### この商品をお使いいただく前に、特長や機能につい て紹介しています。

*Charles College Company* 

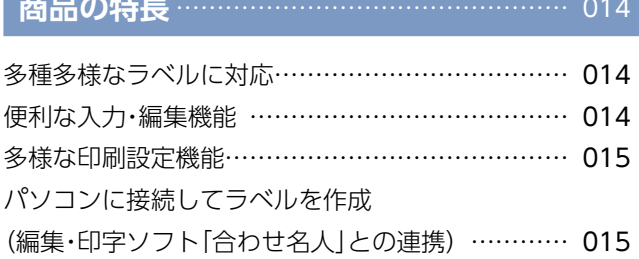

#### この商品を初めてお使いいただく前に、付属品の確 認と準備、起動のしかた、対応ラベル、基本的なラベ ルの作り方を説明しています。

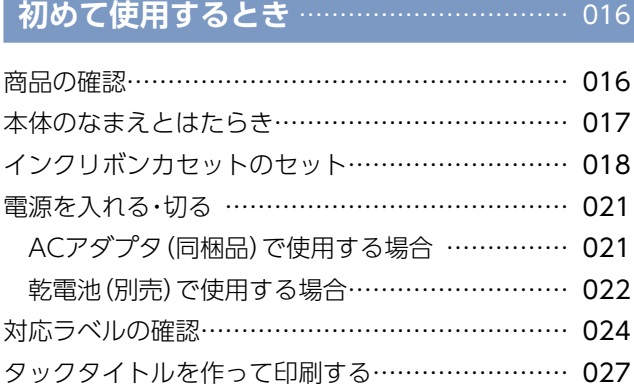

#### 入力、文字の修飾、印刷、ファイル管理、その他の機 能・設定の詳細について説明しています。

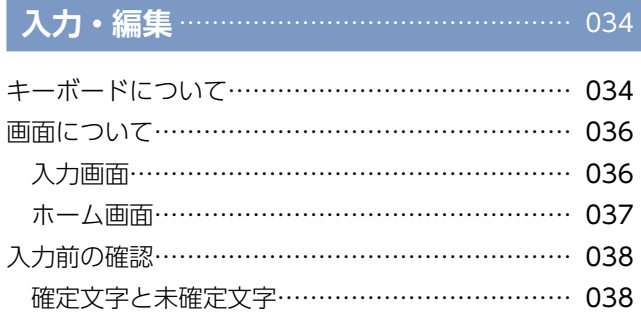

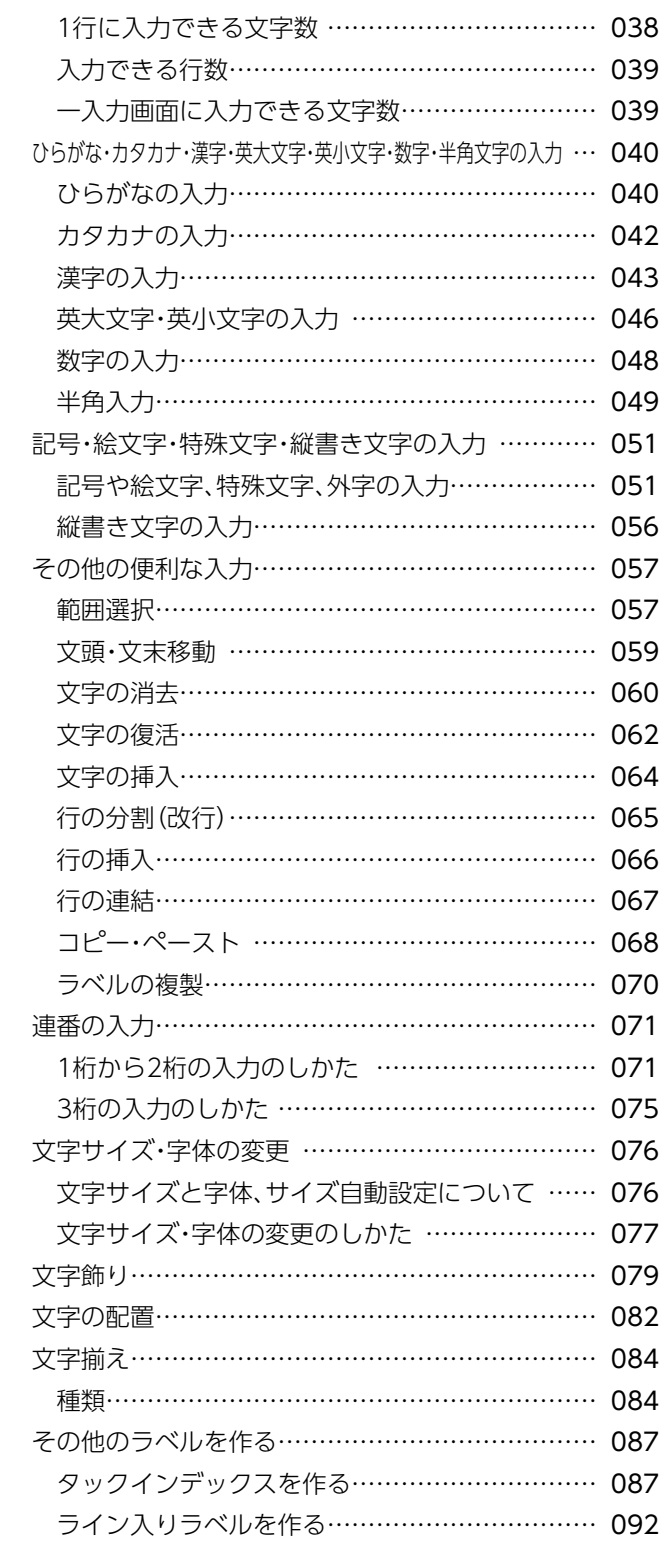

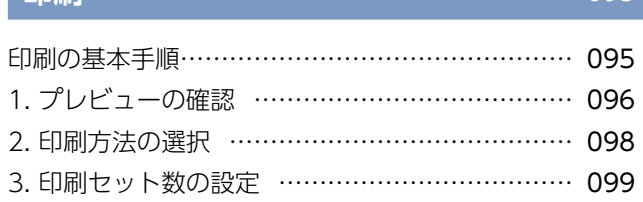

................ 095

**FOR PERIODE EXECUTIVE ENTIRE ENTIRE ENTIRE EN ENGINEEERS** 

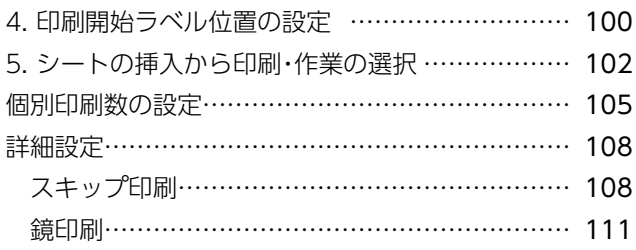

### ファイル管理………………………………… 112

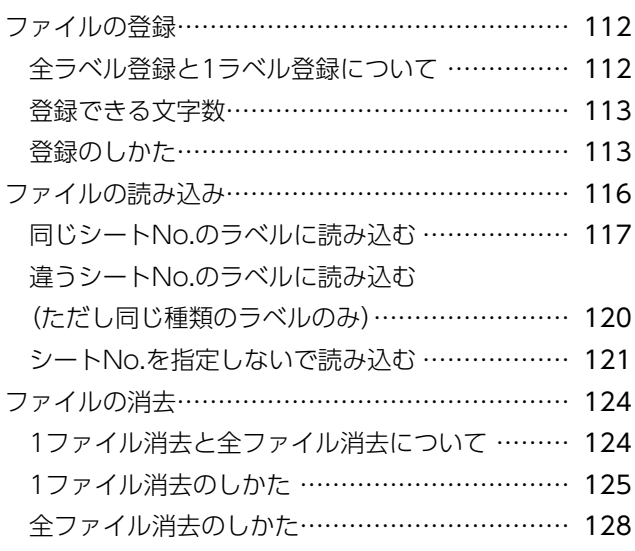

#### その他の便利な機能 ……………………

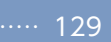

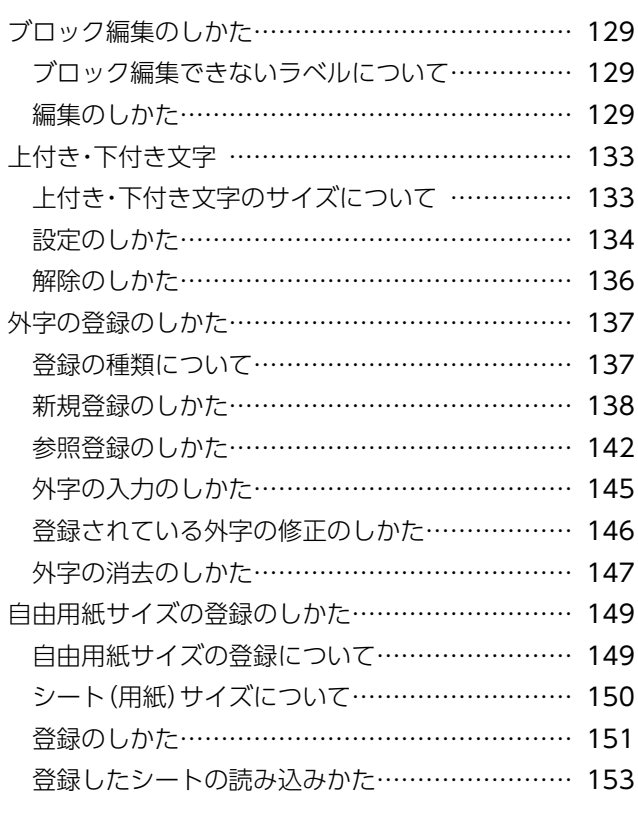

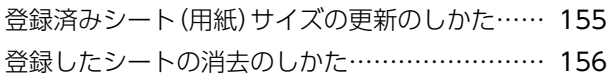

#### 本体の設定 ……………………………………… 158

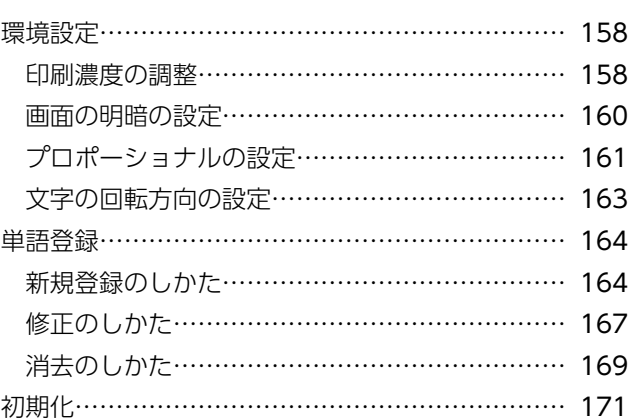

#### パソコンで作成・編集したラベルを、この商品で印刷 する方法について説明しています。

パソコンで作成・編集したラベルを印刷する … 173

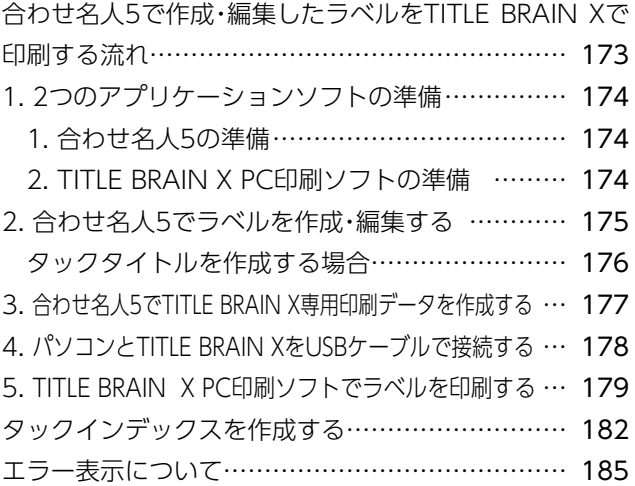

#### 本体のお手入れのしかたについて説明しています。

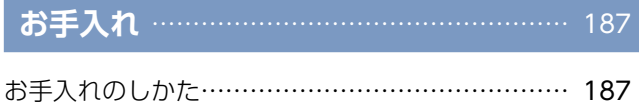

画面に表示されるエラー表示と本体側のトラブルの 内容・原因・処置のしかたについて説明しています。

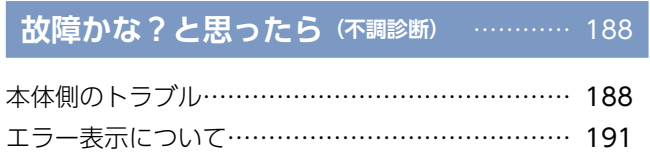

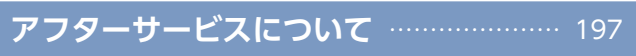

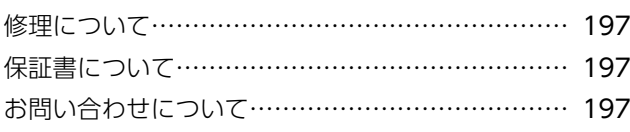

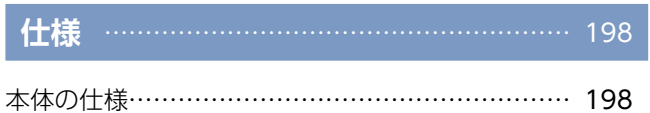

## 付録 ……………………………………………… 199

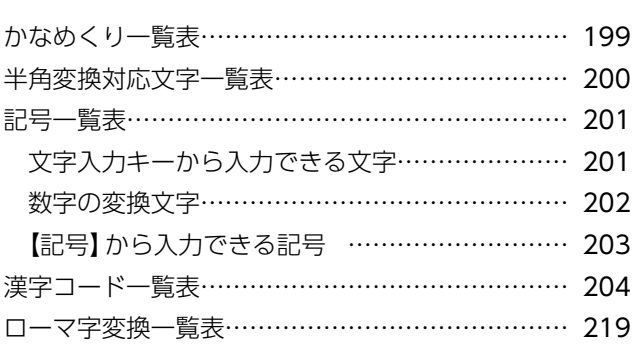

# **安全上のご注意**

## <span id="page-5-0"></span>ご使用になる前によくお読みいただき、必ずお守りください。

- ●この項目では、お使いになる方や他の人への危害や損害を未然に防ぎ、この商品を安全にご 。使用いただくための注意事項を記載しています
- ●お読みになった後は、お使いになる方がいつでも見られる所に、大切に保管してください。

## ■それぞれの表示と意味は、以下の通りです。

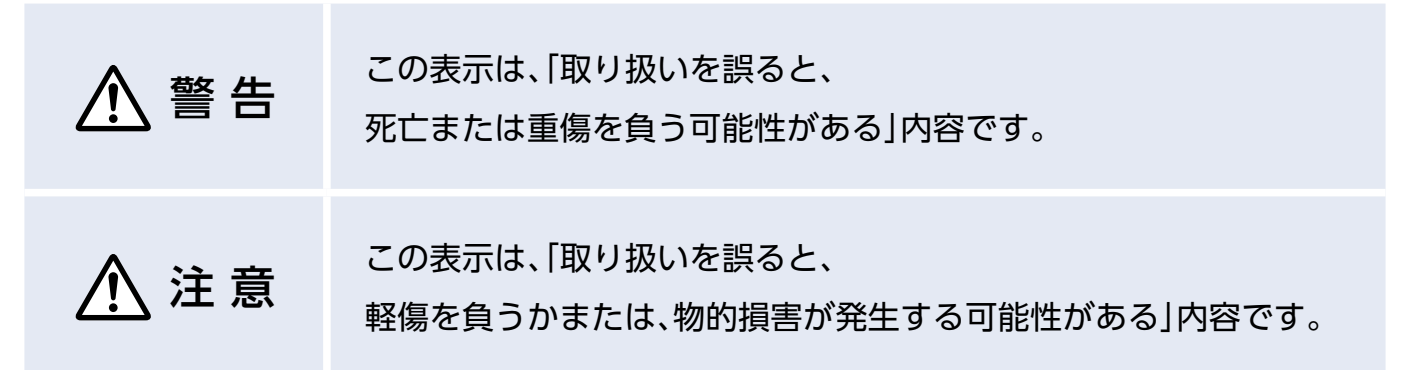

## ■お守りいただく内容の種類を、以下の絵表示で区分しています。

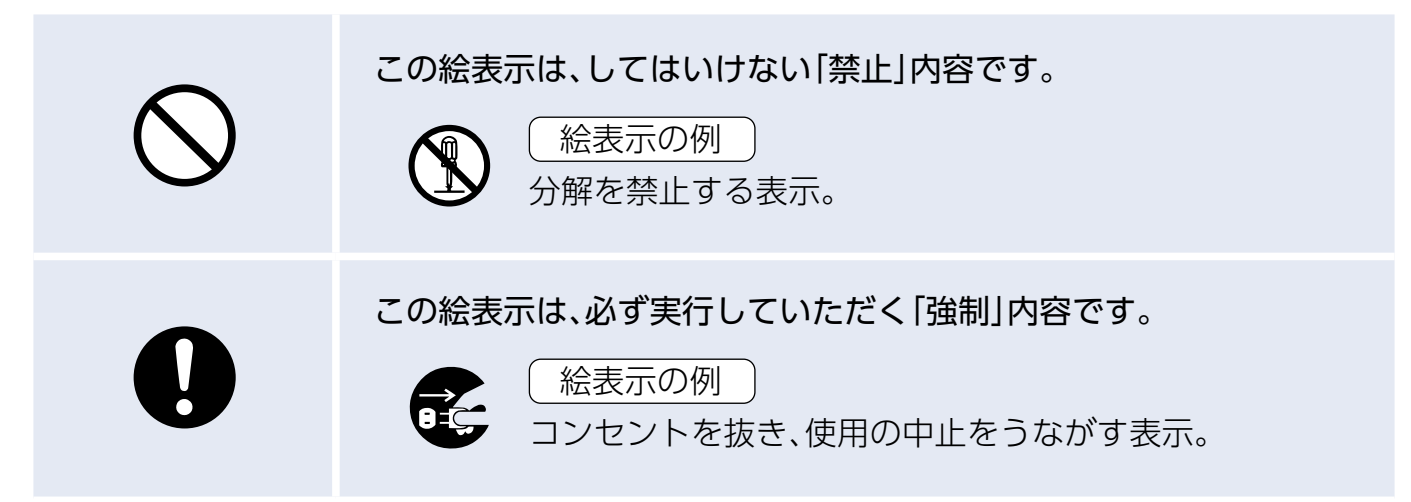

## **商品全体に関する注意事項**

警告

<span id="page-6-0"></span>本体および同梱品は、室内ま 。たは屋内用です 屋外での使用や保管はしな 。いでください 感電・発火・故障の原因になります。 直射日光があたる場所、湿気 やホコリの多い場所、冷暖房 機具などの近く、振動や強い 磁気を発生する電化製品の 近くでの使用や保管はしな 。いでください 感電・発火・故障の原因になります。 本体や同梱品が入っていた 袋は、お子様の手の届かない 場所に保管・廃棄してくださ  $U<sub>0</sub>$ お子様がかぶって遊ぶと、窒息のお 。それがあります 商品の分解や改造は、絶対に 。しないでください 感電・発火・けが・故障の原因になり ます。内部の点検・調整・修理は、お 買い上げの「販売店」にご依頼くだ 。さい

商品に水をかけたり、飲み物 をこぼしたり、ぬらしたりし 。ないでください

感電・発火・故障の原因になります。 万一、商品をぬらした場合は、直ち に電源を切り、ACアダプタ、乾電 池を本体から抜いて、お買い上げの 「販売店」または当社の「お客様相談 室」にご相談ください。

商品を落としたり、踏んだ り、強い衝撃を与えたりしな 。いでください

感電・発火・破損・故障の原因になり ます。

万一、本体に衝撃が加わったり、破 損した場合は、直ちに電源を切り、 ACアダプタ、乾雷池を本体から抜 いて、お買い上げの「販売店」または 当社の「お客様相談室」にご相談く 。ださい

電子レンジでの加熱に使う 容器には、ラベルを貼らない 。でください

、ラベルに含まれている材質により 発火・やけど・容器の変形のおそれ 。があります

## **商品全体に関する注意事項**

# 注意

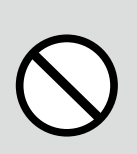

乱暴な取り扱いやラベルプ リンタとしての用途以外の 。使用はしないでください

けが・破損・故障の原因になります。

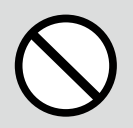

### 商品が破損・故障したままで 。使用しないでください

感電・発火の原因になります。商品 が破損・故障したときの修理は、お 買い上げの「販売店」にご依頼くだ 。さい

不安定な状態では使用しな 。いでください

落下により、けがや破損・故障のお 。それがあります

ラベルを貼るときは、被着 体の材質や環境条件などに よって、ラベルが変色する、 はがれる、文字が消える、被 着体からはがれない、糊が残 る、被着体が傷むなどの不具 。合が生じることがあります

使用目的や接着面の材質を 十分に確認し、目立たない部 分でお試しになってからラ 。ベルを貼ってください

なお、上記のようなことによって生 じた損害や逸失利益、または第三者 からのいかなる請求についても、当 社ではいっさいその責任を負えま 。あらかじめご了承ください。せん

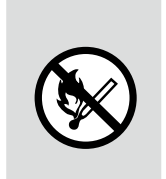

この商品を火中に投入しな 。いでください

破裂により、火災・やけど・けがの原 。因になります

## **本体に関する注意事項**

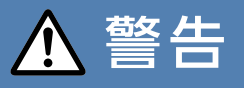

<span id="page-8-0"></span>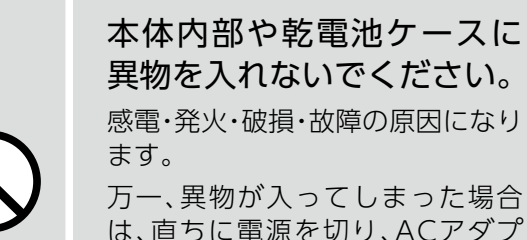

タ、乾雷池を本体から抜いて、お買 い上げの「販売店」または当社の「お 客様相談室」にご相談ください。

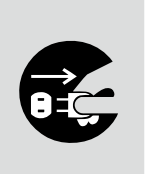

本体から煙が出たり、変な臭いが するなど、異常を感じたときは、直 ちに雷源を切り、ACアダプタ、乾 電池を本体から抜いて、お買い上 げの「販売店」または当社の「お客 様相談室」にご相談ください。 そのまま使用していますと、発火・ 感電・故障の原因になります。

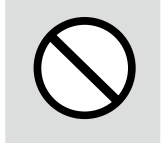

ぬれた手で本体を触らない 。でください 感雷・故障の原因になります。

## **本体に関する注意事項**

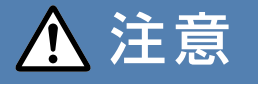

可動部のすきまに手や指を 入れないでください。 。けがをするおそれがあります 乾電池交換やインクリボン カセットをセットするとき などに、内部を金属で触れた り、機構部や基板などに触れ 。たりしないでください 感電・けが・故障の原因になります。 印字ヘッドに、絶対に触れな 。いでください 。けがや故障の原因になります 本体のお手入れをするとき は、必ずACアダプタ·乾電池 。を本体から抜いてください 感雷の原因になります。 お客様の誤使用および本体の故 障・修理により、本体に記憶させた データ(ファイル・外字・単語・各種 設定など)や印刷を正常に行うた めの制御情報のデータが消えた り、変化することがあります。 なお、データが消えたり、変化した ことで生じる損害や逸失利益、また は第三者からのいかなる請求につ いても、当社ではいっさいその責任 を負えません。あらかじめご了承く 。ださい

# ACアダプタ·USBケーブルに関する注意事項

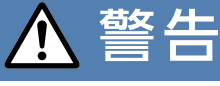

<span id="page-9-0"></span>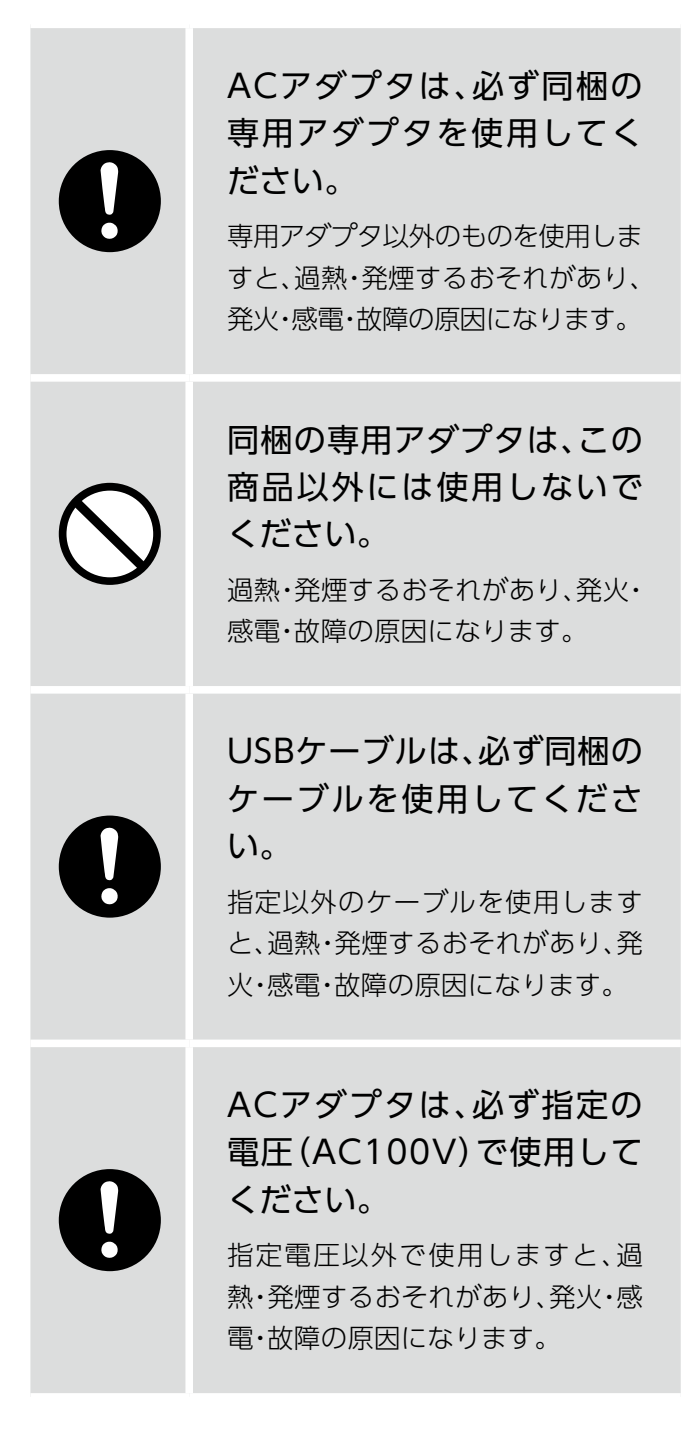

ACアダプタやUSBケーブル の差込口に、指や異物を入れ 。ないでください

感電・発火・けが・故障の原因になり ます。

万一、異物が入ってしまった場合 は、直ちに電源を切り、ACアダプ タ、乾電池を本体から抜いて、お買 い上げの「販売店」または当社の「お 客様相談室」にご相談ください。

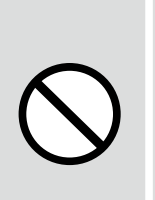

コードを無理に引っ張った り、曲げたり、ねじったりし ないでください。また、コー ドに重い物をのせたり、加工 。したりしないでください 感雷・発火・破損の原因になります。

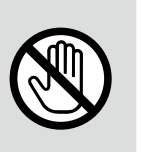

ぬれた手でACアダプタや USBケーブルを触らないで 。ください

感電・故障の原因になります。

# ACアダプタ·USBケーブルに関する注意事項

# 注意

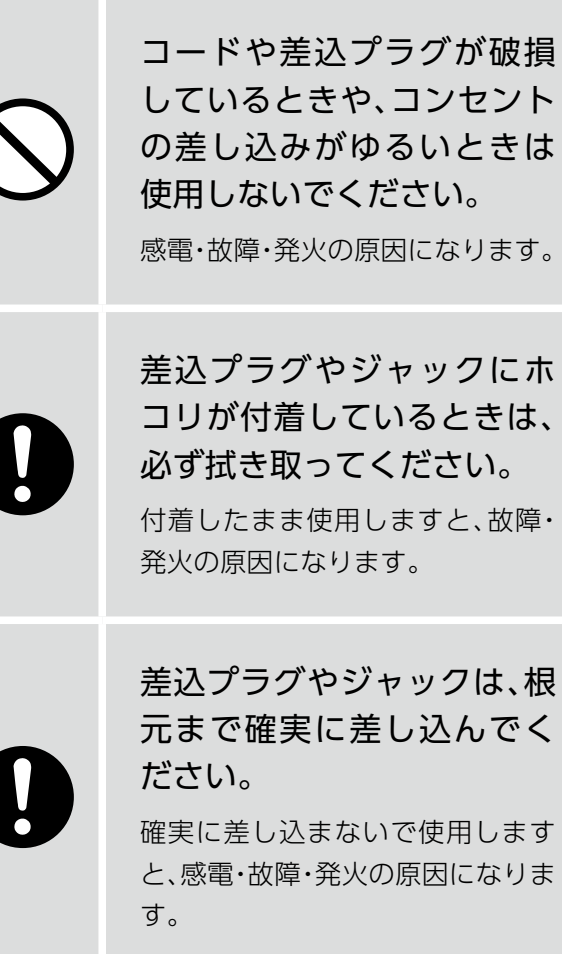

、ACアダプタを抜くときは 必ずプラグを持って行って 。ください

コードを引っ張って抜くと、感電· 故障・発火の原因になります。

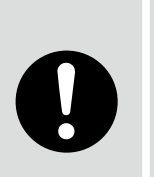

長時間使用しないときは、必 ず差込プラグをコンセント 。から抜いてください

**過熱·発煙するおそれがあり、発火·** 。故障の原因になります

## **乾電池に関する注意事項**

<span id="page-11-0"></span>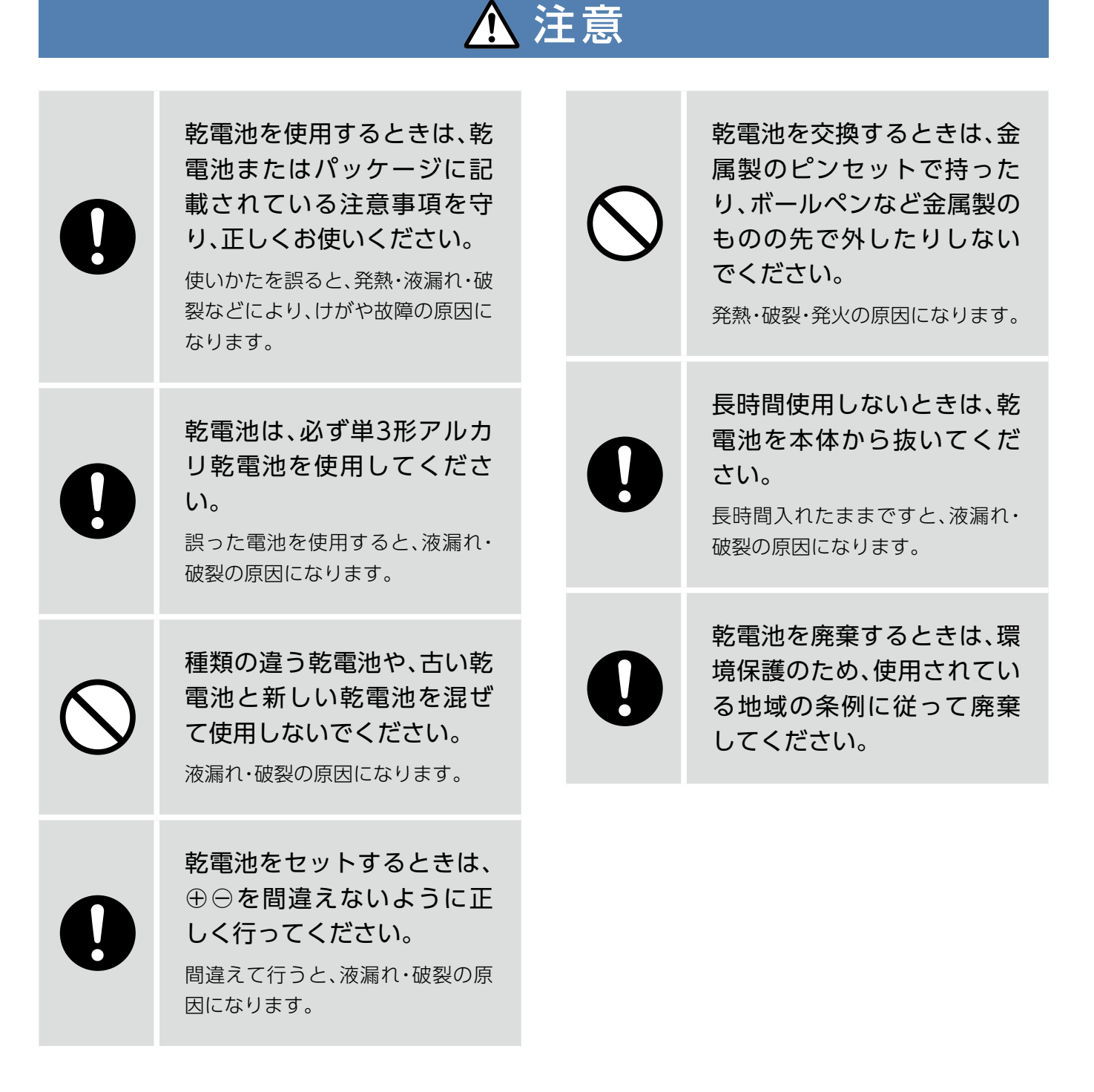

# 使用上のご注意

- <span id="page-12-0"></span>● この商品はVCCI規格に適合しています 、近くでラジオなどを使用しますと、が 雑音が入る場合があります。また、リモ コンスイッチで作動する機器を使用し ますと、誤作動する場合があります。 このような場合は、ラジオの向きを変え たり、機器が正常に作動する位置まで商 品を遠ざけて使用してください。
- キーボードの操作は、丁寧に行ってくだ 。さい 破損・故障の原因になります。
- シートの挿入口や排出口には、指定の印 字シート以外は入れないでください。 異物などを入れますと、破損・故障の原 。因になります
- インクリボンカセットは、必ず専用のも のをご使用ください。
- リアハッチは、インクリボンカセットの セットや交換、紙詰まりの処理以外では 開けないでください。
- インクリボンは、たるみを取って、確実 。に装着してください 印字できなかったり、本体の故障、リボ 。ンの破損の原因になります
- ●折れ曲ったシートや変形したシートは 。使用しないでください 。故障の原因になります
- はがれかけているラベルは、そのまま挿 。入しないでください 必ず取り除いてから使用してください。 。故障の原因になります
- 印字を行うときは、排出口の近くに物を 置かないでください。 シートが排出されず、詰まりや故障の原 。因になります
- 印字中は、リアハッチを開けたり、シー トを引き抜いたりしないでください。 。故障の原因になります
- 印字シートが途中で詰まったり、完全に 排出されないときは、無理に引き抜かな 。いでください 。故障の原因になります
- 本体のお手入れをするときは、必ず、乾 いた柔らかい布で行ってください。 ベンジン・シンナー・アルコールなど、揮 発性の薬品を絶対に使わないでくださ  $\bigcup_{\alpha}$
- 可動部に注油しないでください。 破損・故障の原因になります。
- USBケーブルを抜くときは、必ずプラグ 。を持って行ってください 破損・故障の原因になります。
- 長時間使用しないときは、ACアダプタ、 USBケーブル、インクリボンカセットを 本体から抜いてください。
- この商品を他の人が使用するときは、マ ニュアルをよく読んでから使用するよ 。うにご指導ください

# 商品の特長

# <span id="page-13-0"></span>**多種多様なラベルに対応**

タックタイトル、タックインデックス、ライン入り ラベル(備品ラベル)、ふせんラベルやラボ向けの特 殊ラベルなど、コクヨ既製の多様なラベルに印刷で 。きます

( https://kokuyo.jp/titlebrain5/label-catalog/ )

## いろいろな ラベルを作れます! 販売 牅  $\frac{4}{4}$

# **編集機能・便利な入力**

### **●サイズ自動設定機能 (▶076[ペ](#page-75-0)ージ)** 入力した文字のサイズを、

ラベルの種類と文字数に合わせて 。自動的に調整する便利な機能です

#### **●改ラベル機能 ([▶](#page-28-0)029ページ)**

同じシートで複数種類のラベルを 入力するときに便利な機能です。

## **●連番入力機能 (▶071[ペ](#page-70-0)ージ)**

2桁までの連続数字を一度に 入力・印刷するときに便利な機能です。

**●ブロック編集機能 (▶129[ペ](#page-128-0)ージ)** 行数の異なる2つの文字列のブロックを、 1つのラベルにレイアウトするときに 便利な機能です。

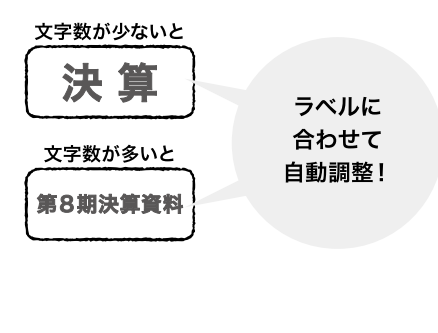

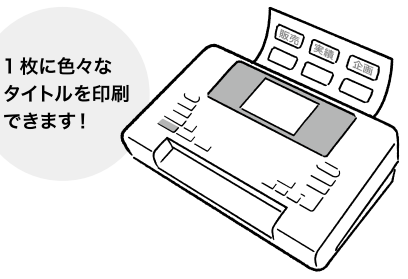

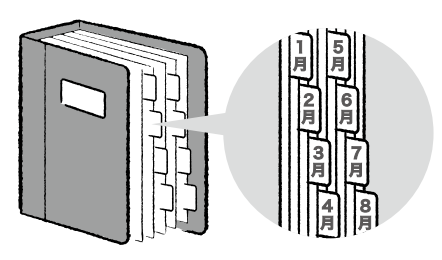

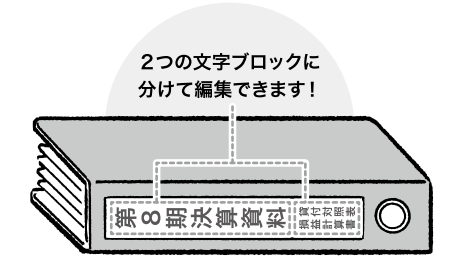

## <span id="page-14-0"></span>**多様な印刷設定機能**

#### **● 印刷開始ラベル位置設定 (▶100ページ)**

途中まで使っているシートに 。印刷するときに便利な機能です

使いかけの シートも 途中から 使えます!

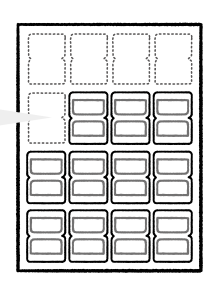

**●スキップ印刷機能 (▶108[ペ](#page-107-0)ージ)** ラベルがはがれているシートに 。印刷するときに便利な機能です

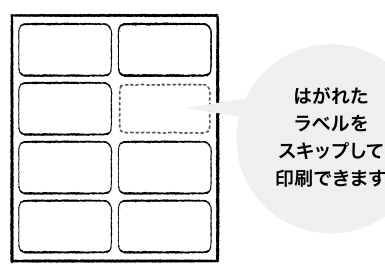

**●鏡印刷機能 (▶111[ペ](#page-110-0)ージ)** ガラスなどに裏から貼る透明なラベルを 。印刷するときに便利な機能です

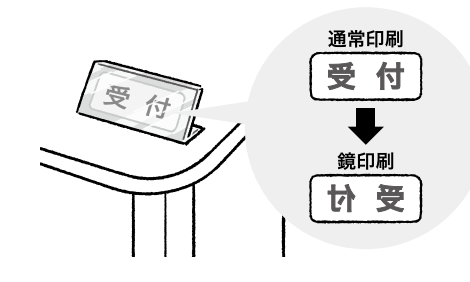

# ハッコンに接続してラベルを作成(編集·印字ソフト「合わせ名人」との連携)

カンタン編集・印字ソフト「合わせ名人」で作ったラベルを、 。タイトルブレーンで印刷することができます 詳細については、173ページ以降をご覧ください。

「合わせ名人」には、WEB版とダウンロード版があります。 コクヨのホームページから無料で使用できます。

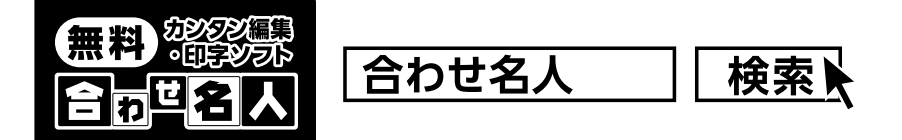

# 初めて使用するとき

# <span id="page-15-0"></span>商品の確認

ご使用いただく前に、商品が全て揃っているか必ずご確認ください。

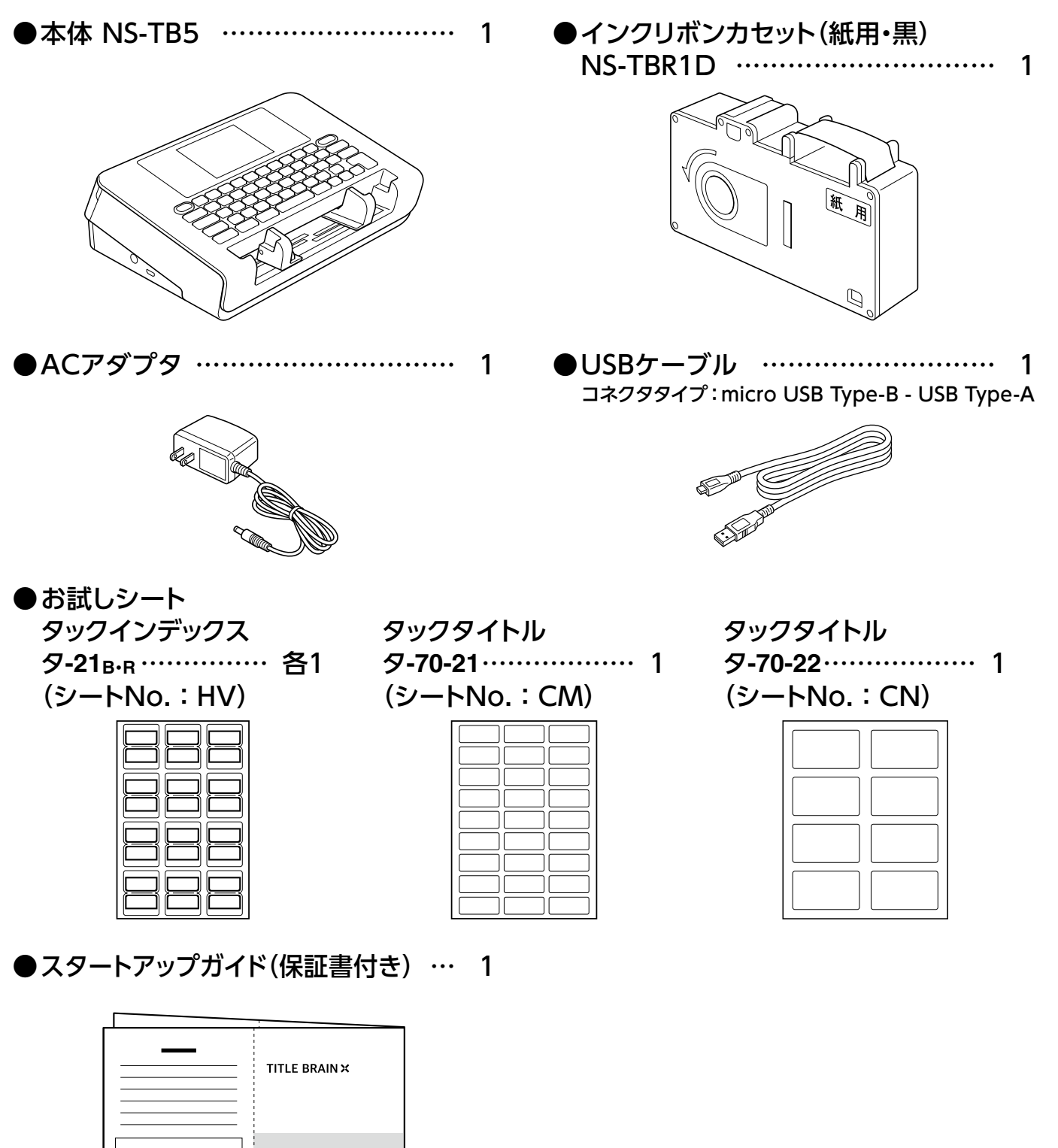

# <span id="page-16-0"></span>**本体のなまえとはたらき**

#### ■前から

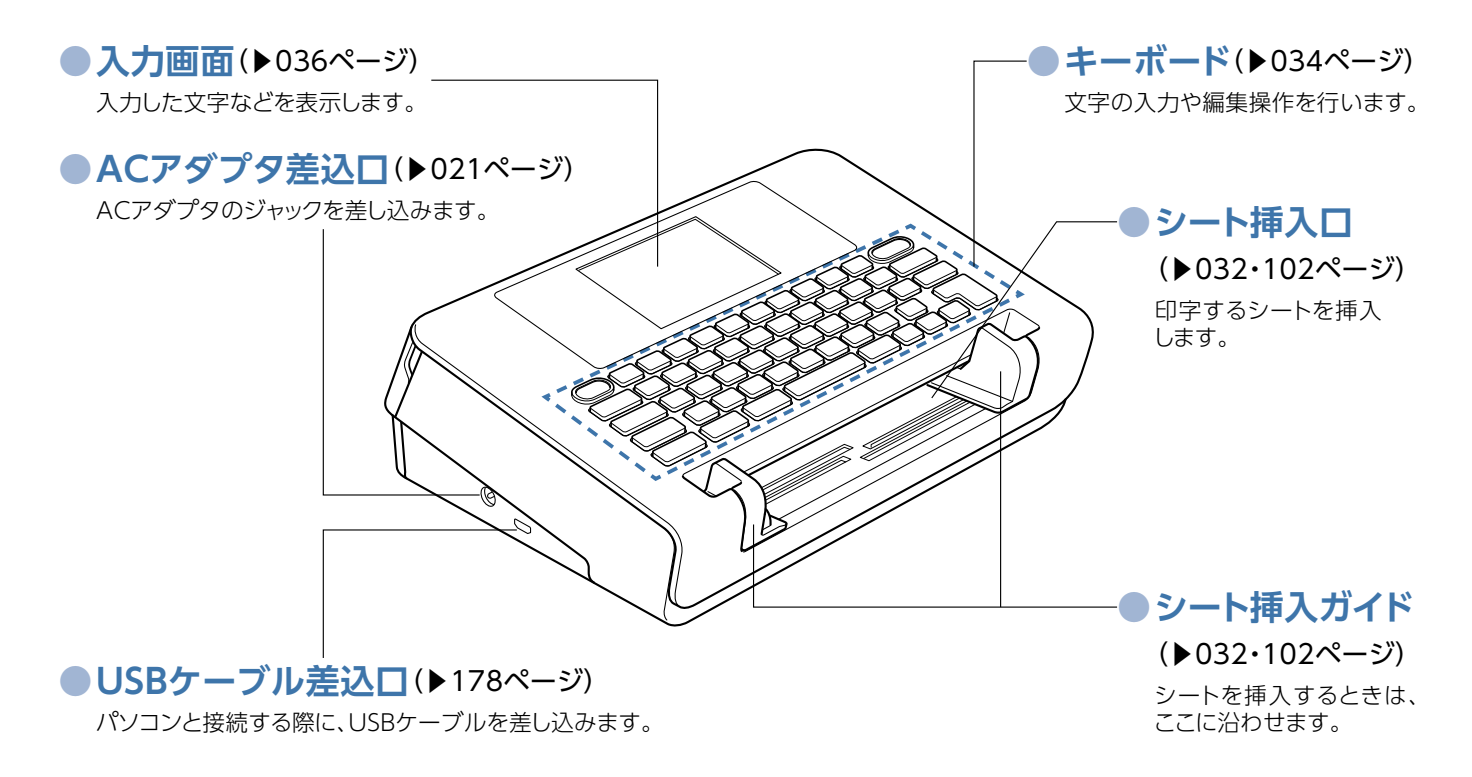

■後ろから

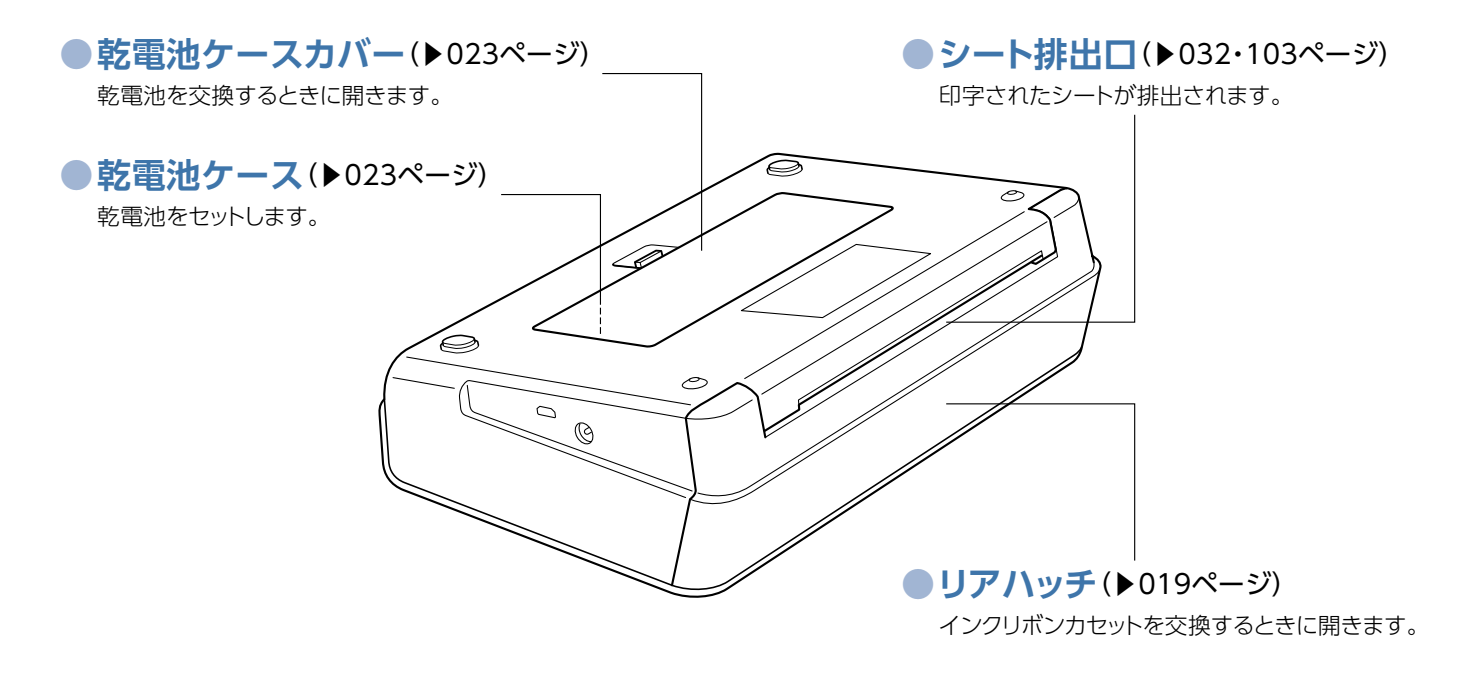

## <span id="page-17-0"></span>**インクリボンカセットのセット**

#### ■対応インクリボンカセットについて

- ●タイトルブレーン専用のものをご使用ください。
- ●「紙用」と「樹脂用」の2種類あります。印字するラベ ルに対応するタイプを確認してください。

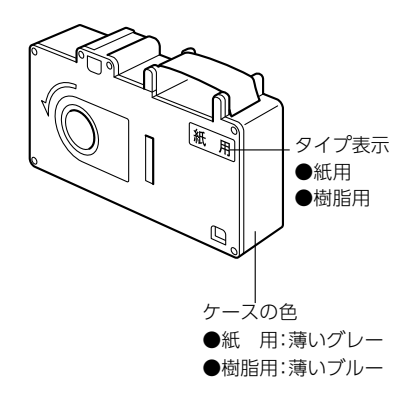

#### ■セットのしかた

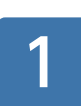

本体の電源を切ってください。

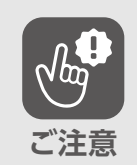

リアハッチを開けるときは、必ず本体の 電源を切ってください。

#### インクリボンカセットからまわりどめを 取り外してください。 2

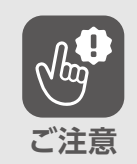

まわりどめは、捨てずに保管の際に使用し 。てください

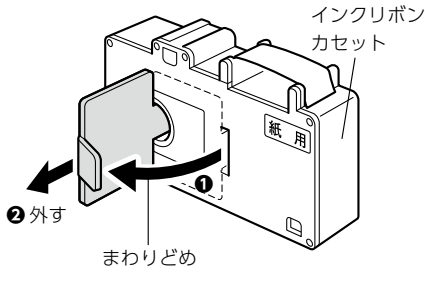

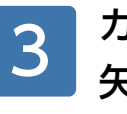

## カセットの穴を、まわりどめを使って 矢印の方向に回して 。リボンのたるみを取ってください

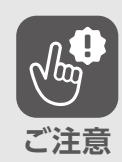

インクリボンにたるみがあるときは、必ず たるみを取ってからお使いください。故障 の原因になります。また、リボンがシワに なったり、折れ曲がったりして使用できな 。くなります

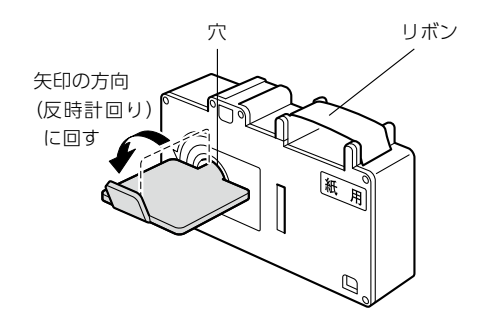

#### 本体のリアハッチを、凹部(左右各1カ所) に指を掛けて開けてください。 4

- ●リアハッチは、カセットのセットや交 換、紙詰まりの処理以外では開けない 。でください
	- ●リアハッチを開けるときは、必ず本体 の電源を切ってください。

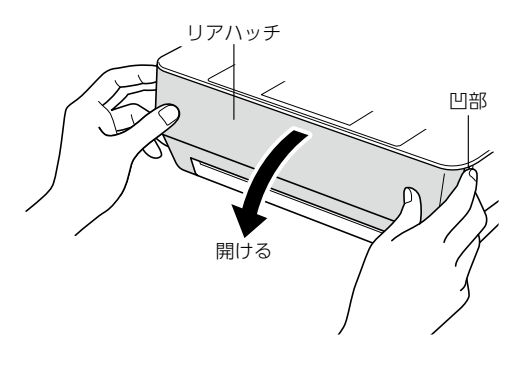

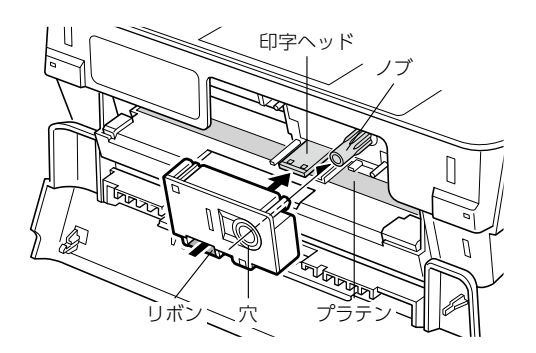

- カセットのリボンを 印字ヘッドとプラテンの間に通し、 、本体のノブを穴に差し込んで 「カチッ」と音がするまで 確実に取り付けてください。 5
	- ●インクリボンカセットをセットするときに、内部を金属で触れたり、機構部 や基板などに触れたりしないでください。感電・けが・故障の原因になりま 。す **ご注意**
		- ●印字ヘッドに、絶対に触れないでください。けがや故障の原因になります。

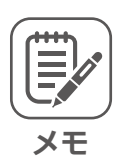

**ご注意**

印字ヘッドとプラテンの間にすき間がな かったり、印字ヘッドがカセットをセット しにくい位置にあるときは、リアハッチを 。いったん閉じて電源をONにしてください 印字ヘッドが上がった位置になります。電 源を切ってから作業を続けてください。

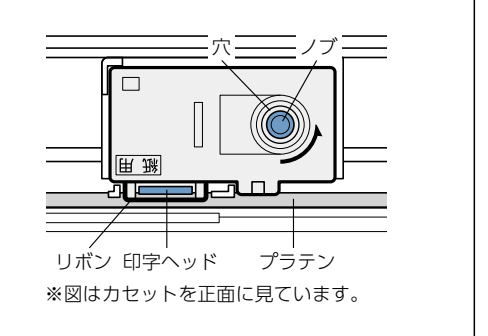

#### ノブを矢印の方向に回して、再度 。リボンのたるみを取ってください 6

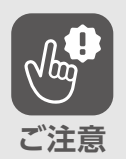

長時間使用しないときは、インクリボン カセットを取り外してください。取り外 したカセットは、「まわりどめ」を付けて 箱に入れ、高温多湿や直射日光の当たる 場所、ホコリの多い場所を避けて保管し 。てください

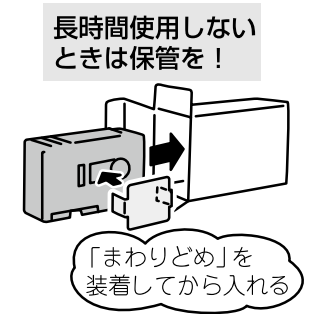

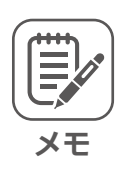

印刷中にインクリボンが無くなると、右 図の画面が表示されます。 インクリボンカセットを交換し、再度印 。刷設定からやり直してください

リボンがなくなりました。

交換してください。

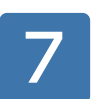

。リアハッチを閉じてください

## <span id="page-20-0"></span>**電源を入れる・切る**

ACアダプタ(同梱品)で使用する場合

■ACアダプタの接続のしかた

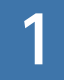

電源が切れていることを 確認してください。

差込プラグを、コンセント(AC100V)に 差し込んでください。 2

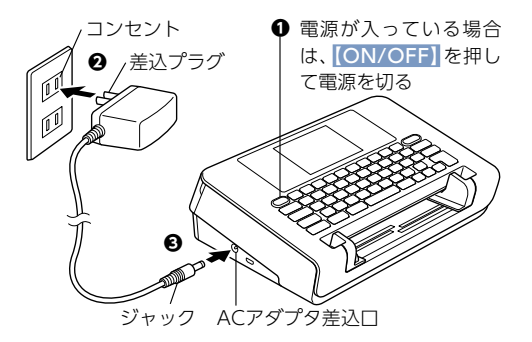

、ACアダプタのジャックを 本体のACアダプタ差込口に 確実に差し込んでください。 3

■電源の入れかた

「ON/OFF]を押してください。本体が起動し、ホーム画面が表示されます。

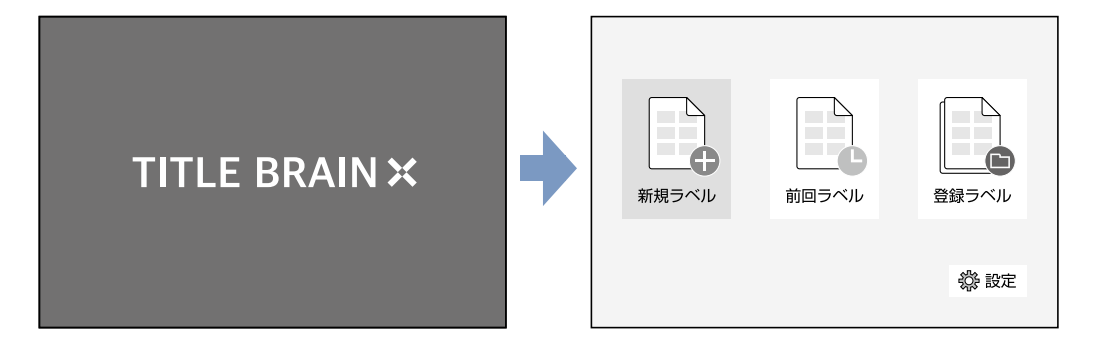

■電源の切りかた

【ON/OFF】を押してください。電源が切れて、画面の表示が消えます。

# **メモ**

#### 〈 オートパワーオフについて〈

電源が入った状態で、約5分間操作がないと、自動的に電源が切れます。このと き、電源が切れるまでの入力・編集内容(確定済)は記憶していますので、再度電 源を入れて、ホーム画面の「前回ラベル」で、作業を継続することができます。

### <span id="page-21-0"></span>乾電池(別売)で使用する場合

この商品は、AC電源が取れないような場所でも乾電池で使用することができます。

●ACアダプタと併用して使用することもできます。 このとき、乾電池は消耗されません。 ●乾電池で使用する場合、電池の消耗を抑えるために、以下の設定に変更され ます。 ▷画面の明暗が暗くなる ▷印刷速度が遅くなる **メモ**

#### ■使用できる乾電池

単3形アルカリ乾電池:6本

#### ■乾電池の交換時期

乾電池が消耗してくると、本体画面に以下のメッセージが表示されますので、 。交換時期の目安にしてください

●しばらく使用できますが、 早めに新しい乾電池と交換してください。

電池残量が

少なくなりました。

●直ちに新しい乾電池と交換してください。

電池がなくなりました。

電源を切り、新しい電池と 交換してください。

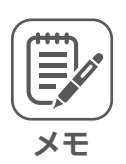

作業中に乾電池が切れることによって電源が切れても、それまでの作業内容 は記憶していますので、乾電池を交換して電源を入れると、作業を継続 (▶037[ペ](#page-36-0)ージ)することができます。

ストッパー

単3形アルカリ乾電池 ※左右から入れて、最後 に中央に入れる

押しながら 引き上げる

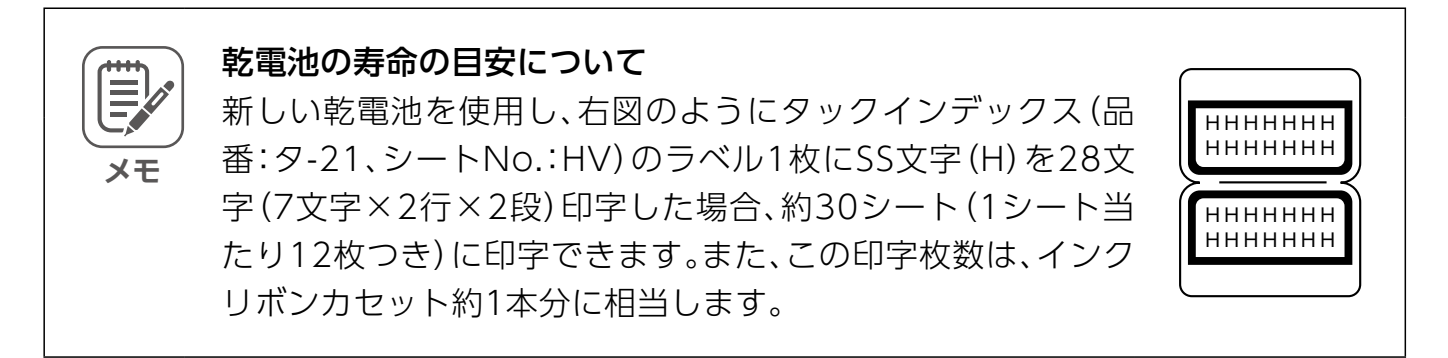

※数値はすべて当社測定値です。

※この目安は、入力時間や文字数、文字サイズ、飾り文字の設定、印字回数によって変わります。 また使用される乾電池によっても多少のばらつきがありますので、ご注意ください。

乾電池ケースカバ

■交換のしかた

本体を裏返し、乾電池ケースカバーの ストッパーを押しながら、 引き上げて取り外してください。 1

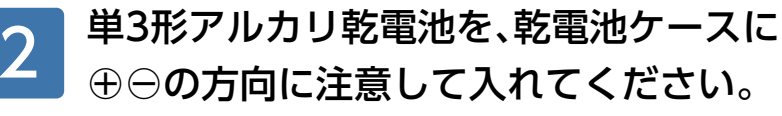

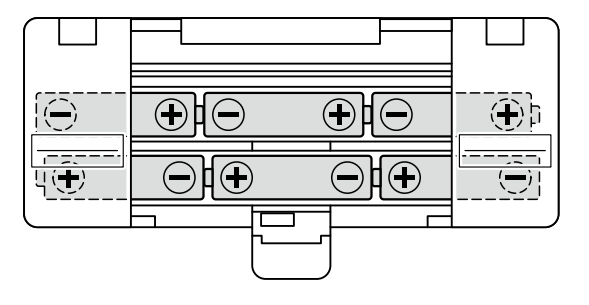

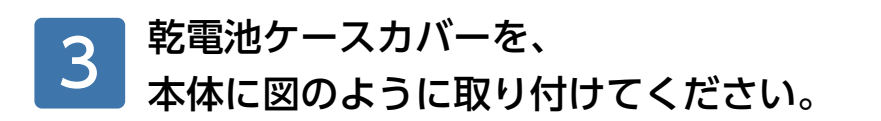

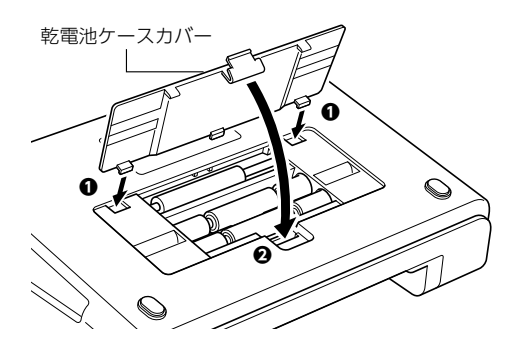

# <span id="page-23-0"></span>**対応ラベルの確認**

### ■TITLE BRAIN対応マークについて

シートの包装に、右図のような「TITLE BRAIN対応」 マークが表示されているコクヨの既製ラベルを、ご使 用いただけます。

## ■ラベルの材質について

対応ラベルには、「紙製ラベル」と水ぬれや汚れに強い 「樹脂製ラベル」があります。用途に合わせてお選びく 。ださい

> 。ラベルの種類はコクヨのホームページで確認してください ( https://kokuyo.jp/titlebrain5/label-catalog/ )

## ■特別なサイズのラベル・用紙

コクヨ既製ラベル以外のサイズのラベルや用紙を 。使って印字することもできます

**ご注意**

**参照**

 $\Box$ 

紙質によって印字品質が変わることがあ りますので、必ず試し印字を行ってから 。使用してください

特別なサイズのラベルや用紙とは、既製 ラベルのように1枚のシートに複数のラ ベルが付いているものではなく、1枚の 。ラベルや用紙のことです

自由用紙サイズの登録のしかた …[149](#page-148-0)ページ

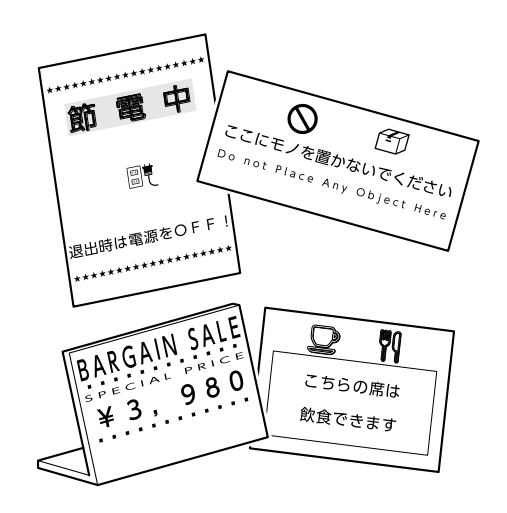

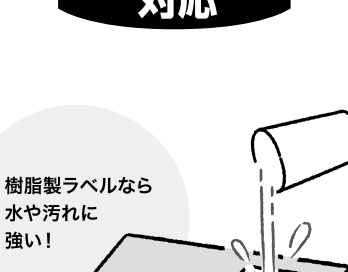

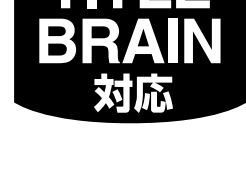

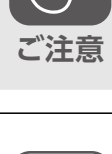

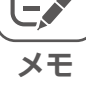

**参照**

 $\Box$ 

#### ■包装やラベルに表示される項目について

包装やラベルには「TITLE BRAIN対応」マーク以外にも操作上必要な項目が表示されています。 よくご確認の上、ご使用ください。

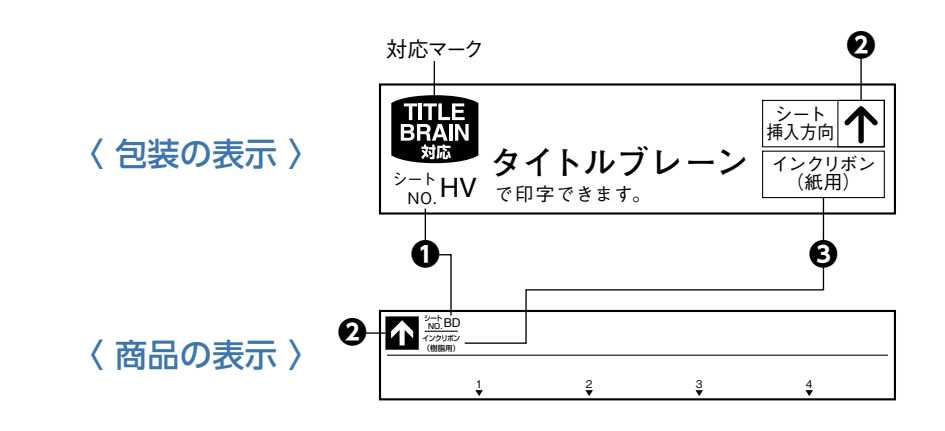

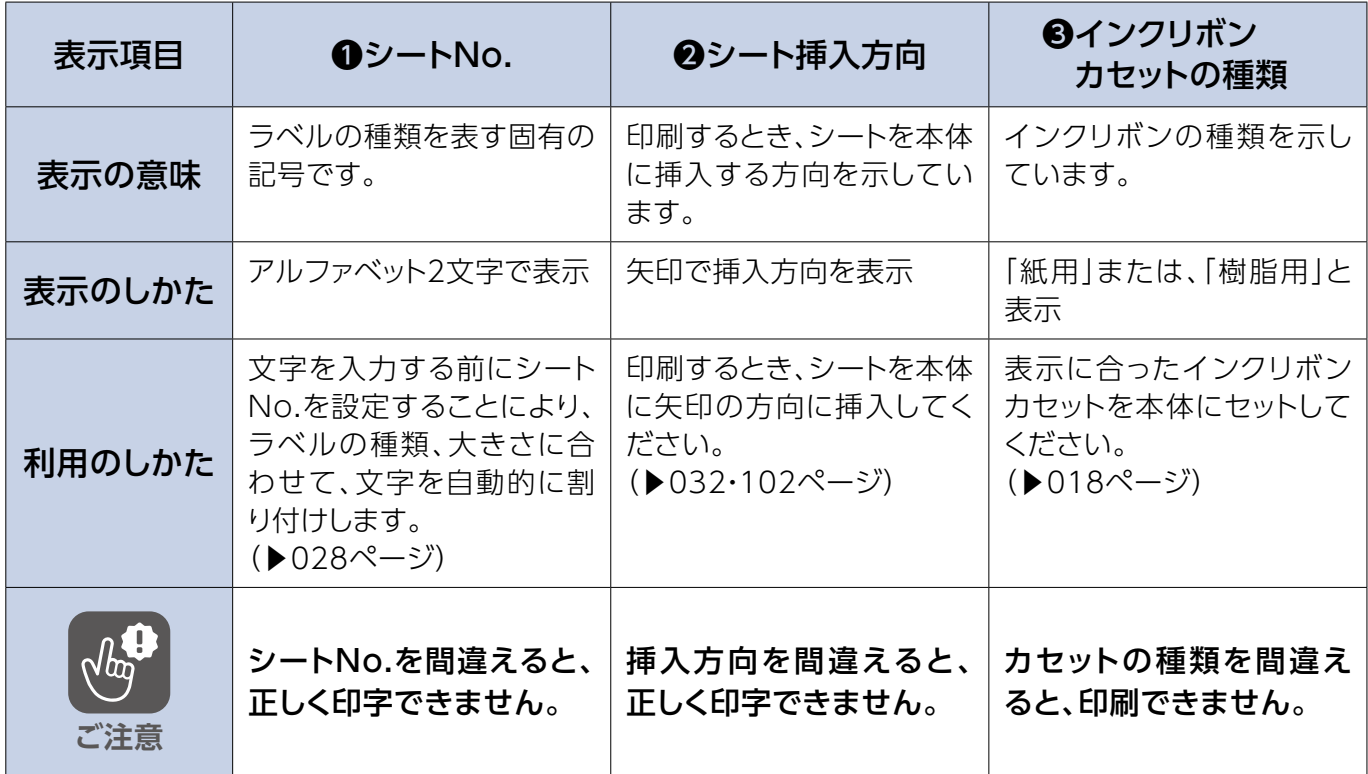

#### ■ラベルの位置表示について

一つのシートに複数のラベルが付いているものは、それぞれのラベルの位置を、縦列のアル ファベットと横列の数字の組み合わせで表示しています。

### 〈 ラベルがたくさん付いている場合 〉 おんじゃん イラベルが少ない場合 〉

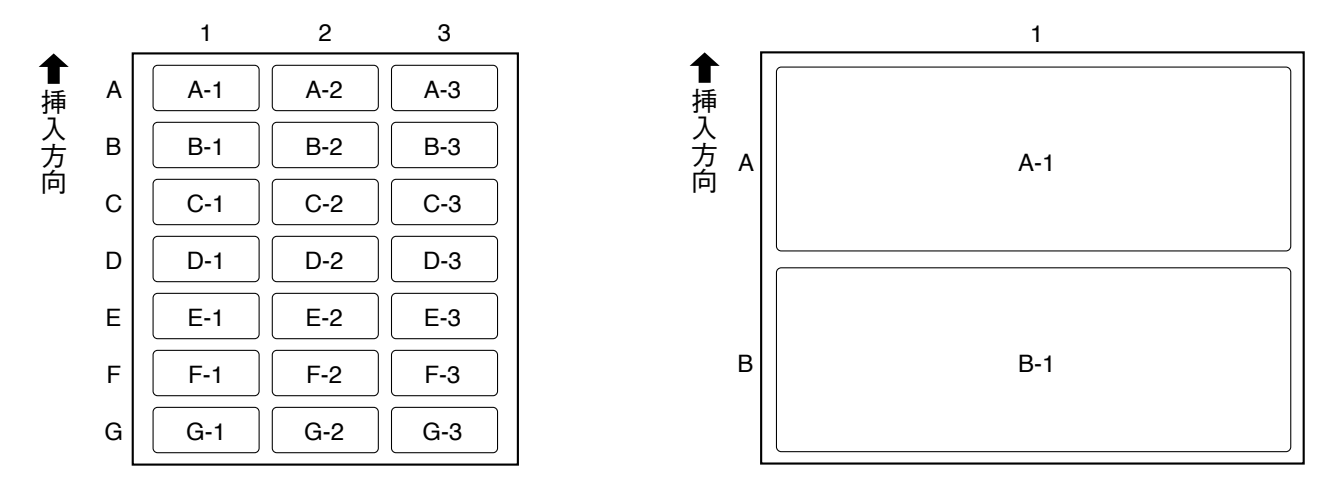

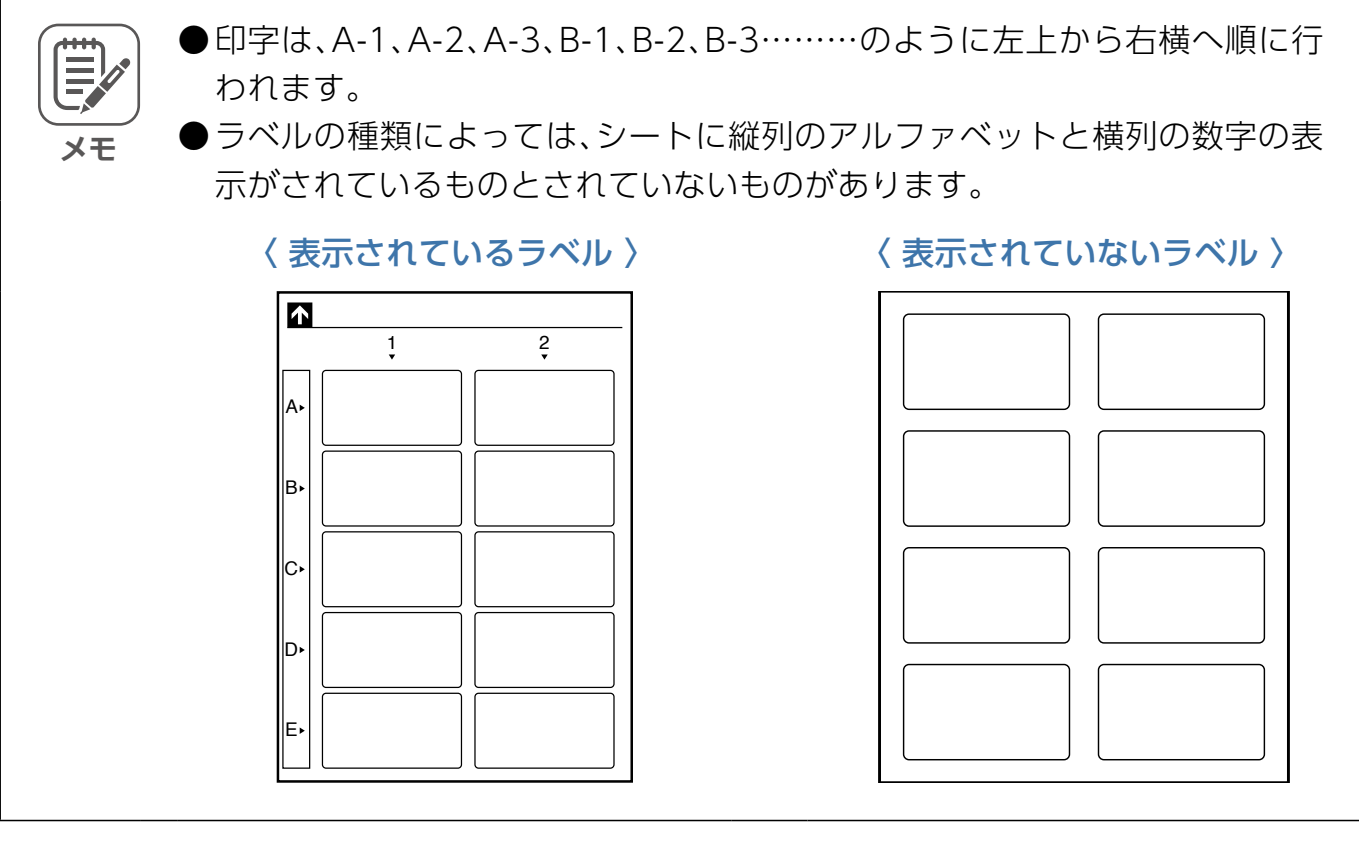

### <span id="page-26-0"></span>■作れるラベルの種類について

この商品では、いろいろな種類のラベルに印字することができます。 ラベルの種類を大きく分けると、以下の3種類に分けることができます。 それぞれの種類ごとの操作手順を説明しています。

人事部

人事部

### タックタイトル**●**

 $(D027 - 5)$ 

1

## 企画 販売 |販売実績リスト 収支 実績

## **● タックインデックス**

(▶087[ペ](#page-86-0)ージ)

 $\left| \begin{smallmatrix} 4 \\ 5 \end{smallmatrix} \right| \left| \begin{smallmatrix} 4 \\ 5 \end{smallmatrix} \right|$ 

イスリ献実売頭

販売実績リスト

A

# **●表組みラベル**

 $(D092 - 5)$  $(D092 - 5)$  $(D092 - 5)$ 

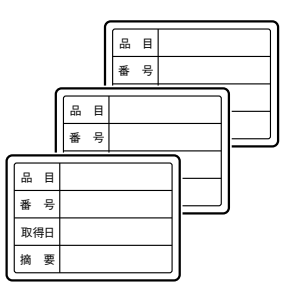

# **タックタイトルを作って印刷する**

小物類の整理表示や容器の内容表示、なまえ表示用など に使う右図のようなラベルを作りましょう。

ホーム画面で、[新規ラベル]を選択して

【実行/改行】を押してください。

タックタイトル タ-70-21 シートNo.: CM

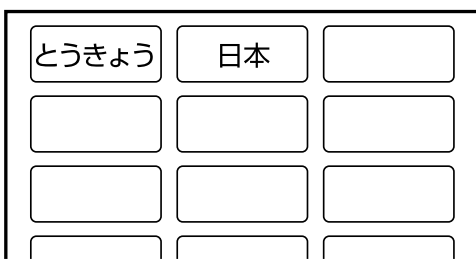

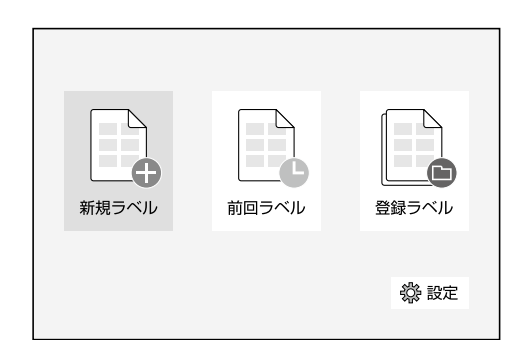

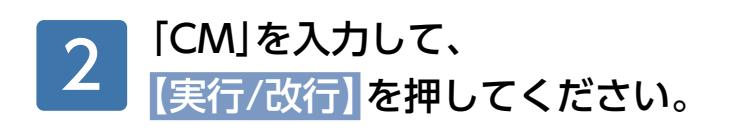

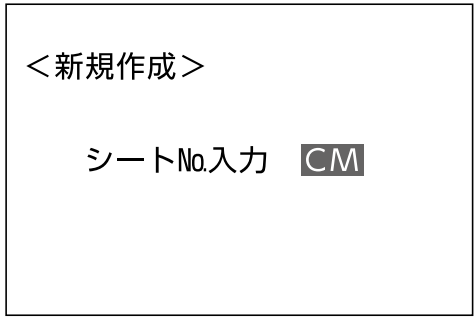

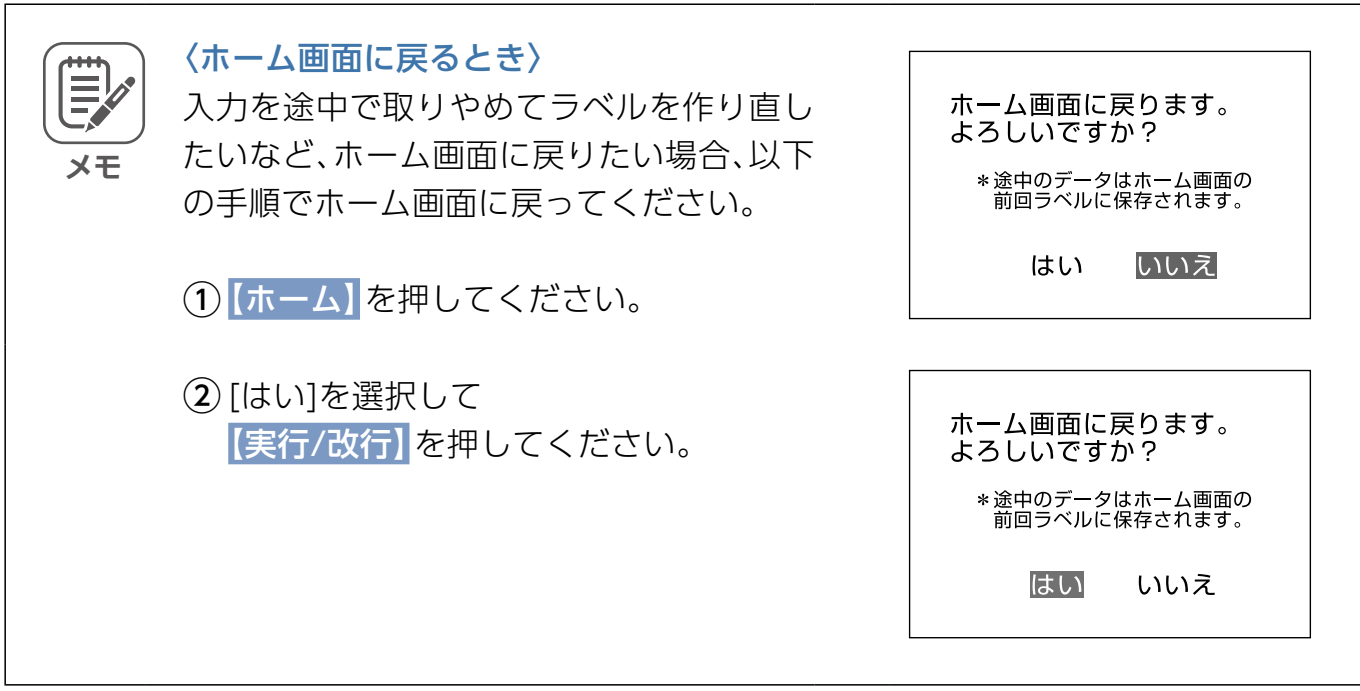

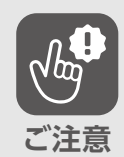

**メモ**

本体に内蔵されていないシートNo.を入力 すると右図の画面が表示されます。ラベル のシートNo.は、ラベルの包装や商品、また 。[はラベルカタログ](https://kokuyo.jp/titlebrain5/label-catalog/)に表記されています

このシートは

登録されていません。

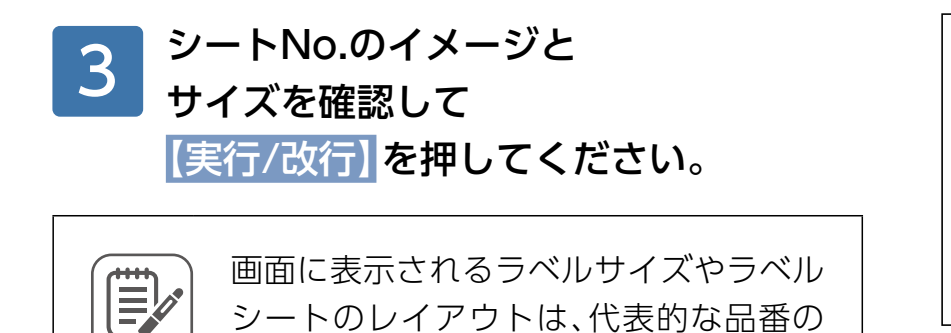

。とを確認してください

場合です。ラベルのサイズやレイアウト が、お持ちのラベルと若干違う場合があ りますので、必ずシートNo.が正しいこ

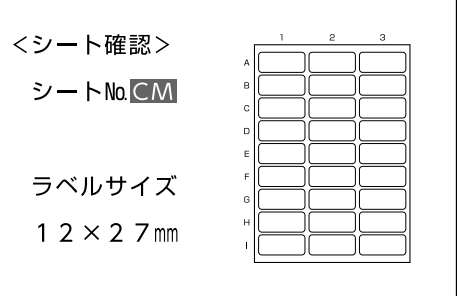

<span id="page-28-0"></span>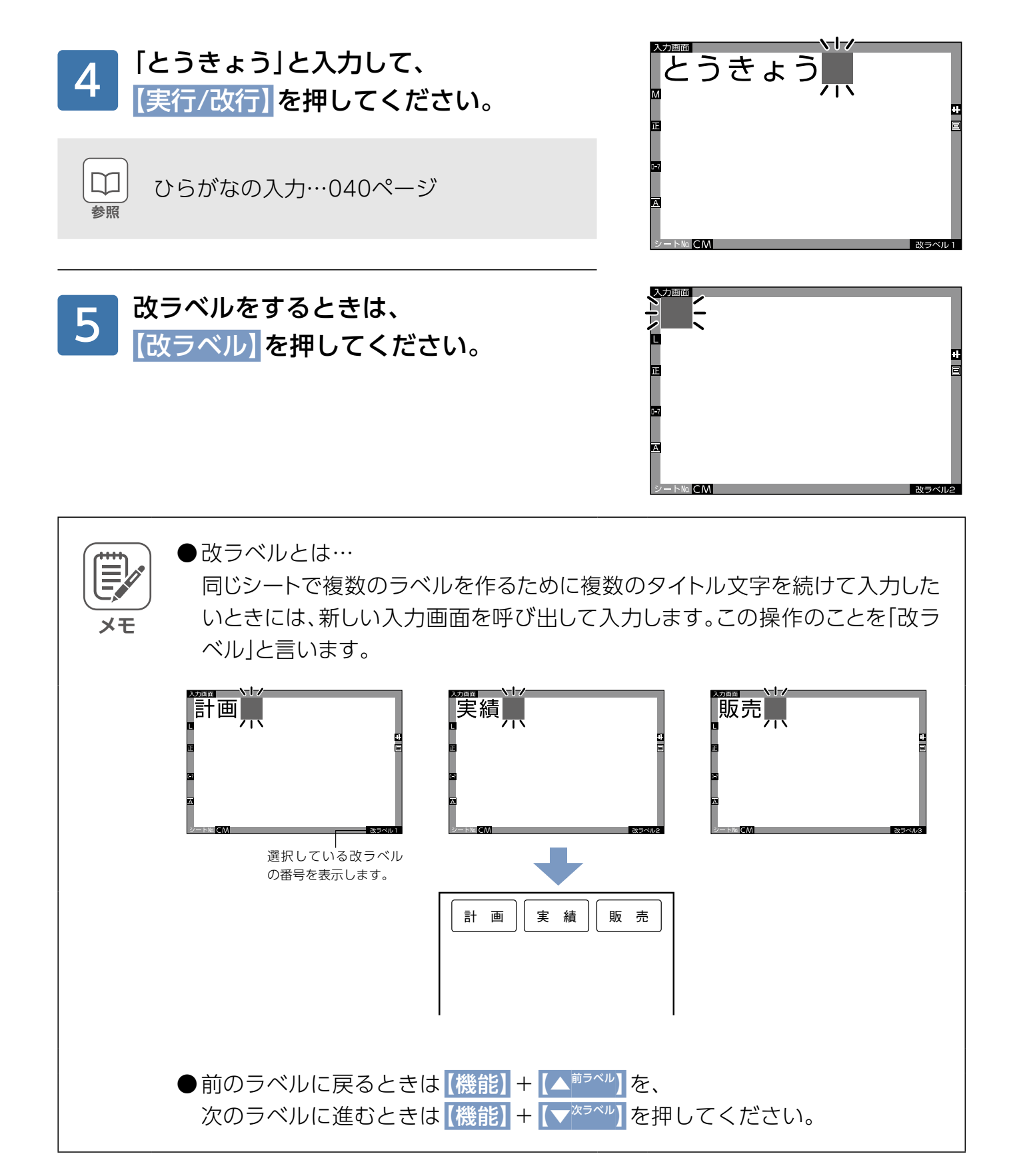

<span id="page-29-0"></span>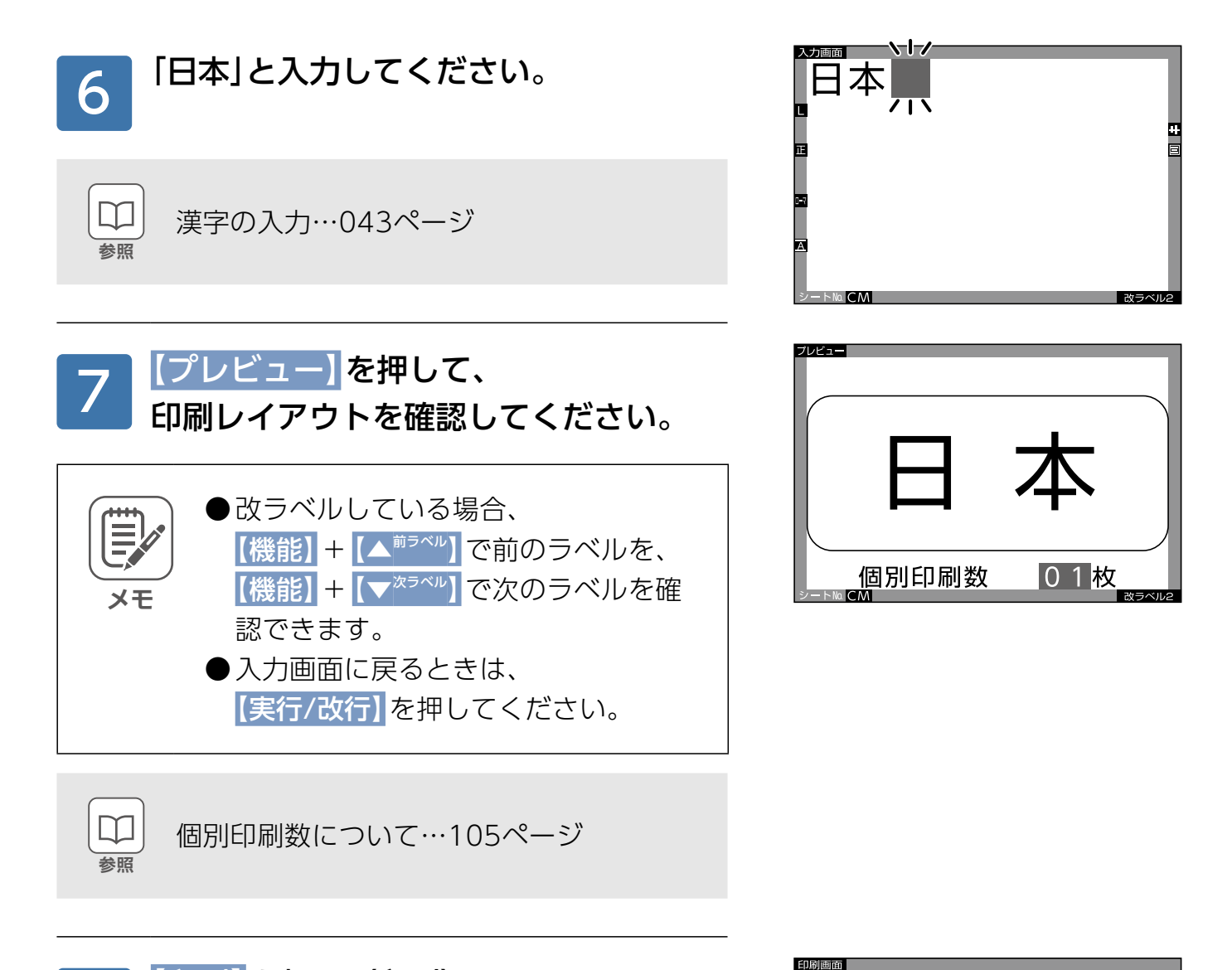

# 【印刷】を押し、〈印刷〉画面で 「全ラベル]を選択して 【実行/改行】を押してください。 8

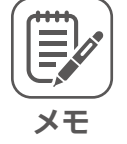

「全ラベル」印刷は、改ラベルで入力・編集 したラベルを全て印刷するときに使用し ます。

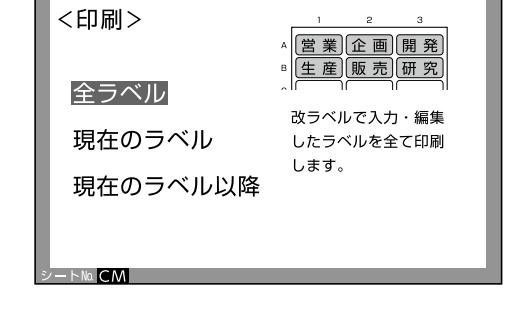

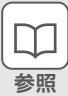

全ラベル・現在のラベル以降 …098ページ

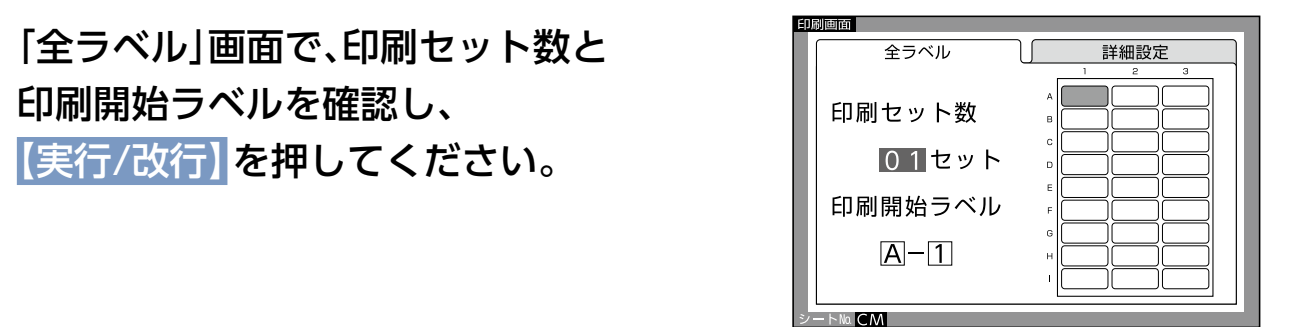

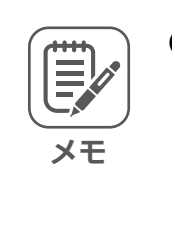

9

●印刷セット数とは、一種類、または改ラベ ルで作成した表示内容が異なる複数のラ べルを、一度に印刷するときの数です。右 図は、改ラベルで作成した2枚のラベル について、印刷セット数を2に設定した 場合です。

印刷開始ラベルを確認し、

●印刷開始ラベルとは、使いかけのシート に印刷する場合、印刷を開始するラベル 。位置を設定することです

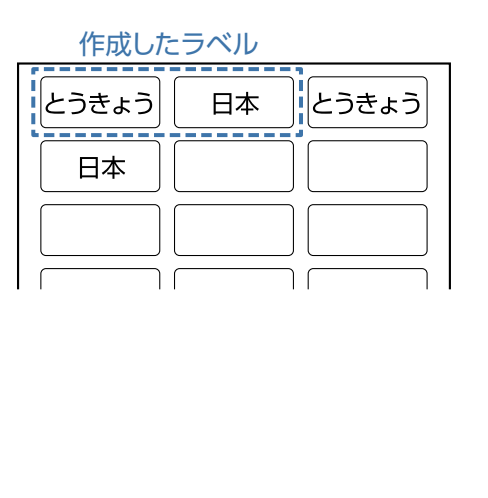

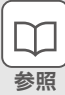

●印刷セット数の設定…099ページ ●印刷開始ラベル位置の設定…100ページ

 $\overline{EB}$ 

印刷レイアウトとシートの挿入方向を 〈シート挿入〉画面で確認し、シートの幅 に合わせて挿入ガイドをスライドしてく 。ださい 10

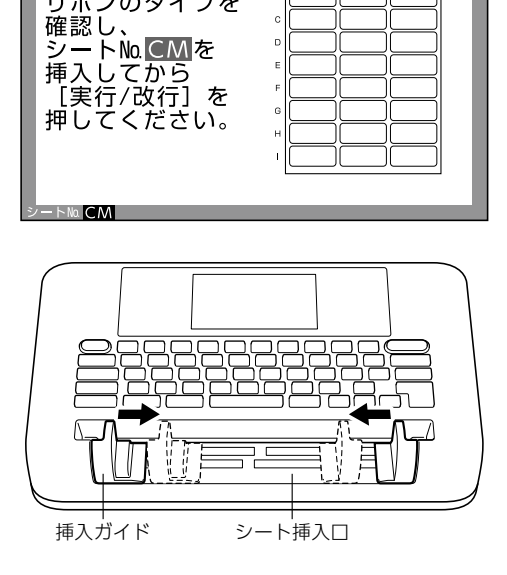

<シート挿入>

リボンのタイプを

シートを、左右のシート接地面の上に置 。いてください シートの両端にまっすぐ当たるよう挿入 ガイドを調整し、シートを挿入口の奥に 。挿入してください 11

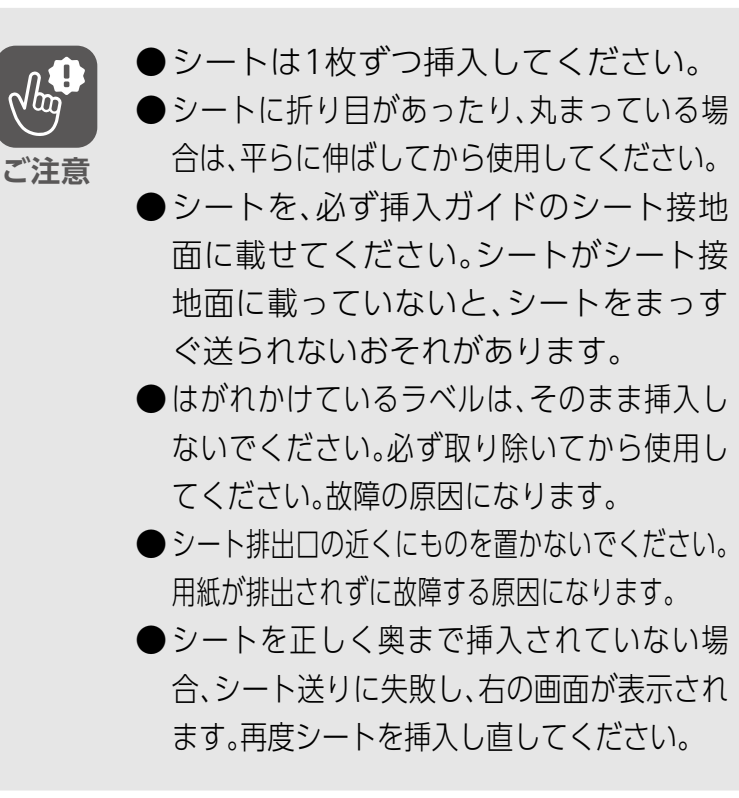

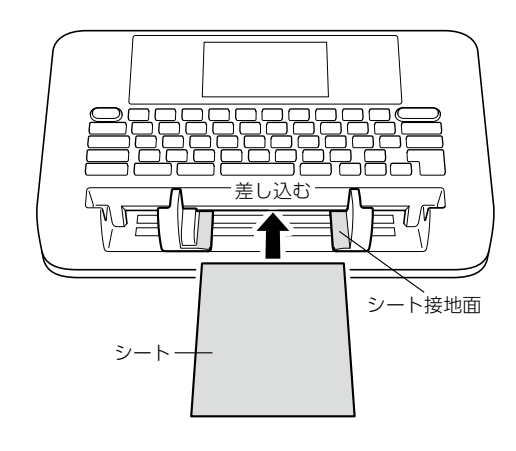

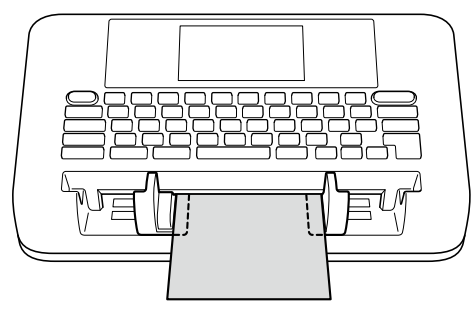

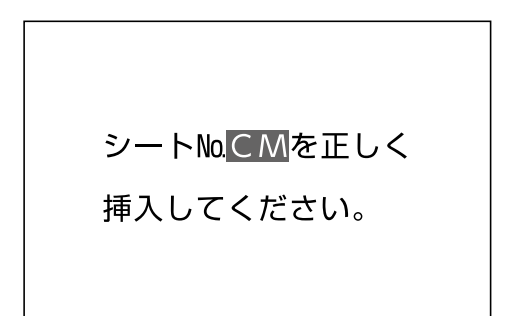

#### 【実行/改行】を押してください。 「印刷中」画面が表示され、 。印刷が始まります 12

**メモ**

### 〈印刷の中止のしかた〈

【戻る/消去】を押すと、印刷は中止され、 シートは自動的に排出されます。排出さ れない場合は、電源を入れ直してくださ  $U<sub>0</sub>$ 

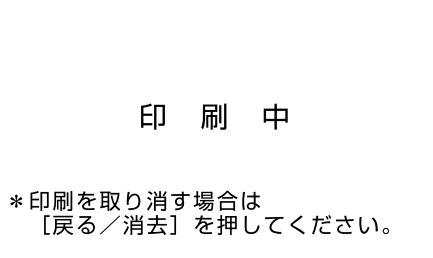

、印刷が完了すると シートは自動的に排出されます。 【ON/OFF】を押して、 電源を切ってください。 13

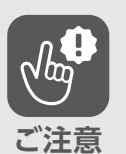

●印刷中にシートが途中で止まっても、 絶対に引き抜かないでください。 いったん電源を切り、再度電源を入れ ると、シートは自動的に排出されます。

● 上記の操作を行ってもシートが排出さ れない場合は、無理に引き抜かずに、 電源を切って、お買い上げの販売店に 。ご連絡ください

 $\Box$ **参照**

その他の印刷時の注意…104[ペ](#page-103-0)ージ

<印刷完了>

印刷したシート継続編集

ホーム画面に戻る

# 入力·編集

# <span id="page-33-0"></span>**キーボードについて**

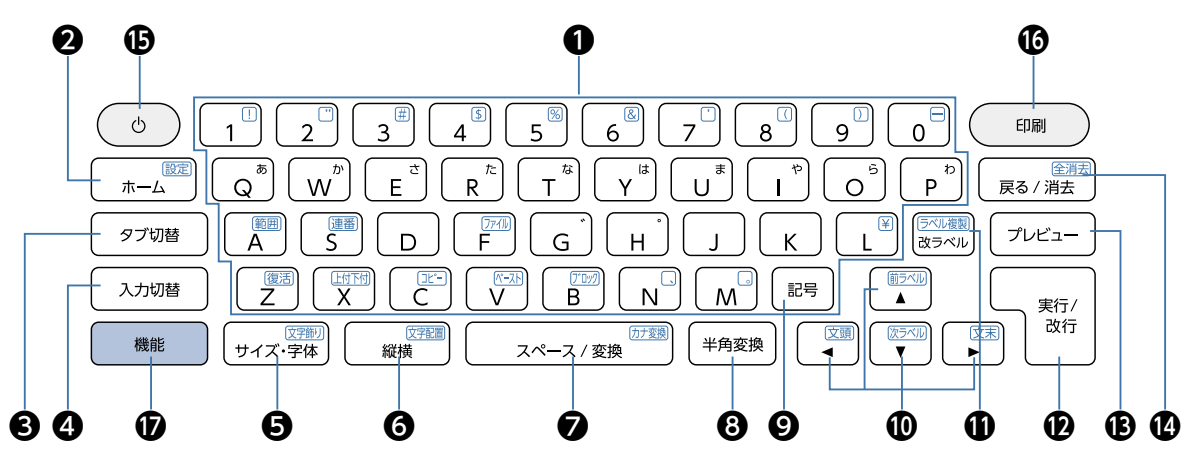

#### $\Pi$ 白色キー $(\mathbf{0} \sim \mathbf{0})$

※青色の表示があるキーは、【機能】を押しながら押すと、その機能が使えます。

 $(D035 \sim -5)$ 

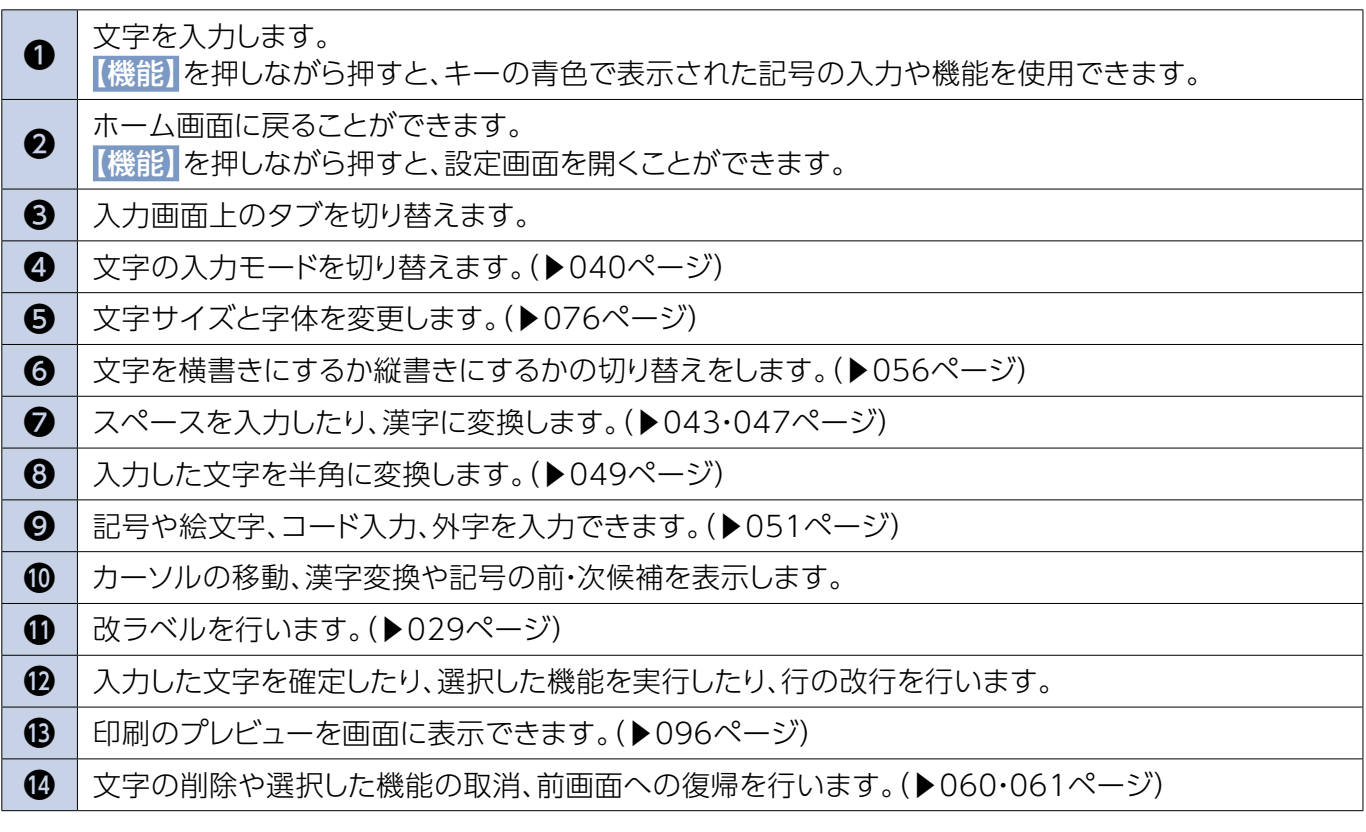

#### ■グレー色キー(B・B)

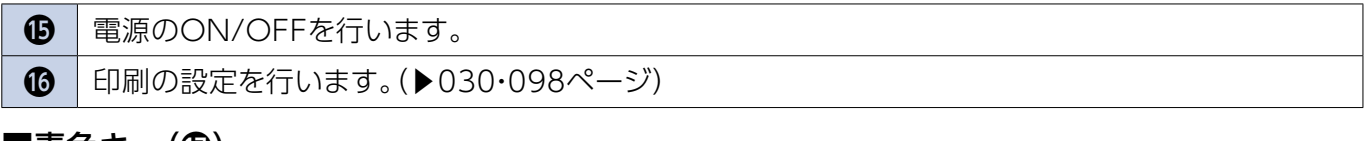

#### ■青色キー(⑰)

1 このキーを押しながら他のキーを押すと、青色で表示されている記号の入力や機能を使用できます。

#### ■機能付きキーのはたらき

※機能が青色で表示されているキーは、【機能】を押しながら押すと、その機能が使えます。 。下表で確認してください

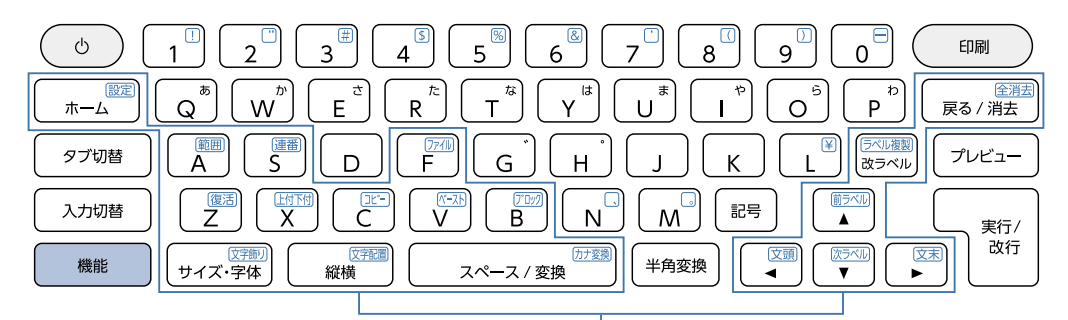

#### 機能が青色で表示されているキー

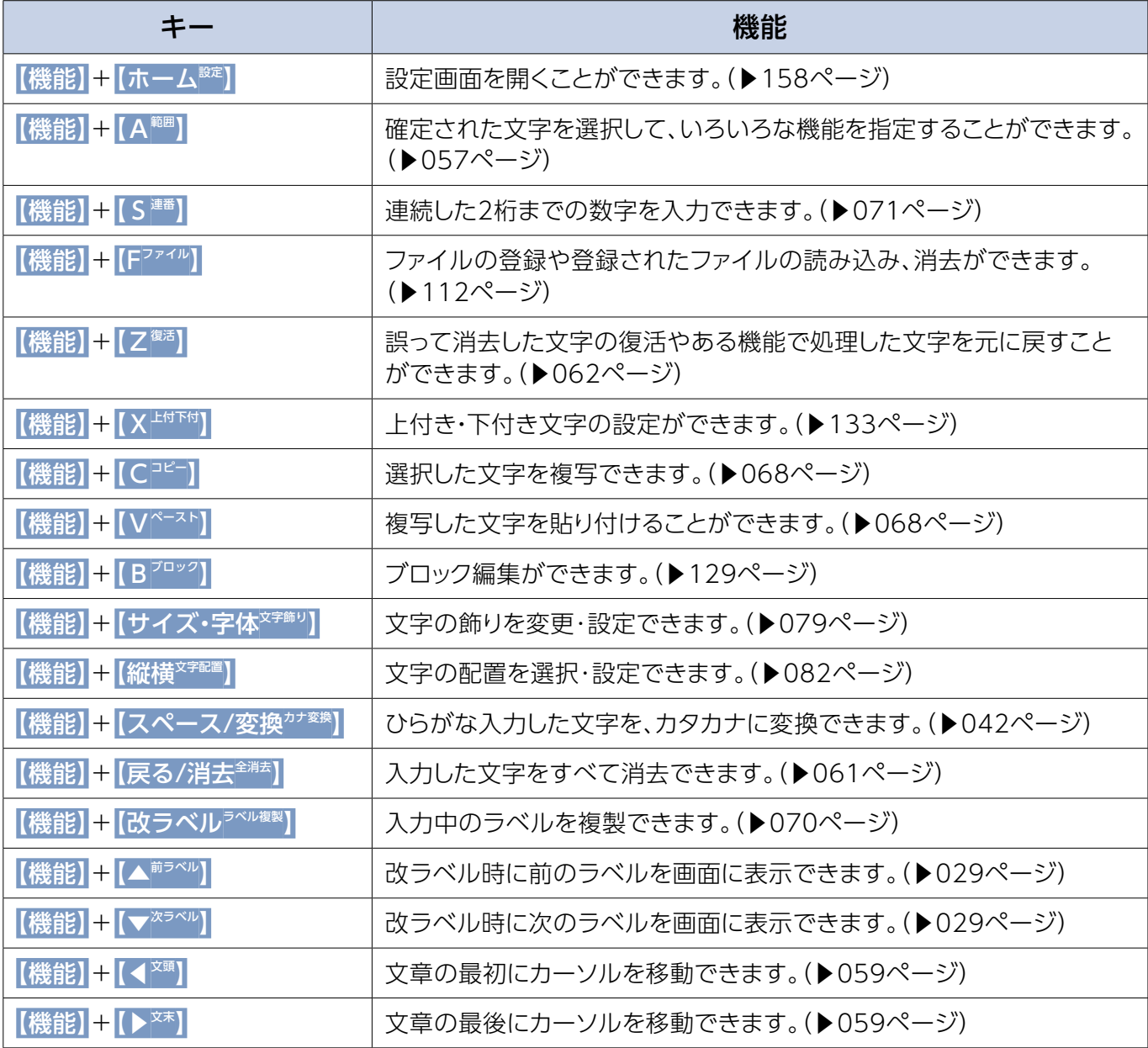

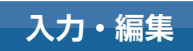

# <span id="page-35-0"></span>**画面について**

## 入力画面

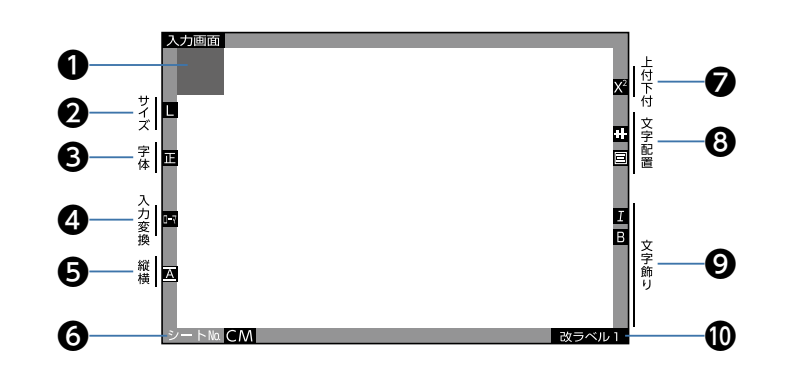

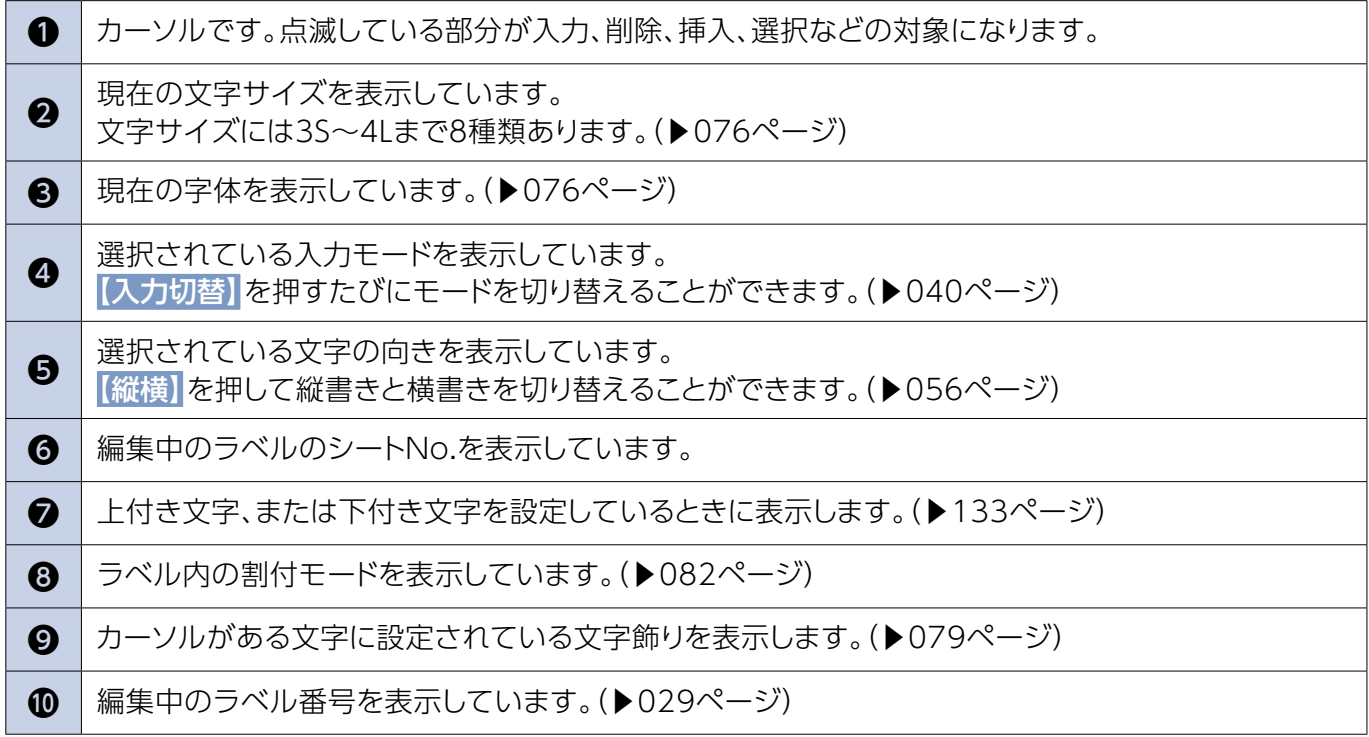
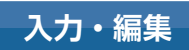

# ホーム画面

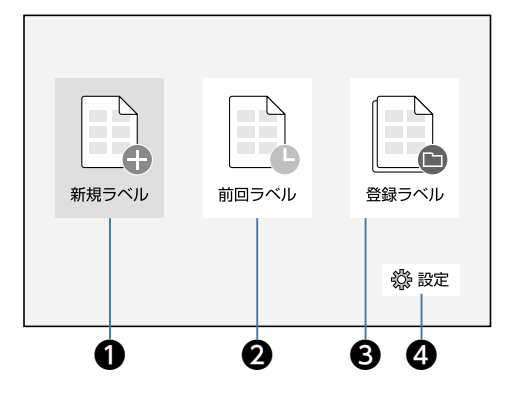

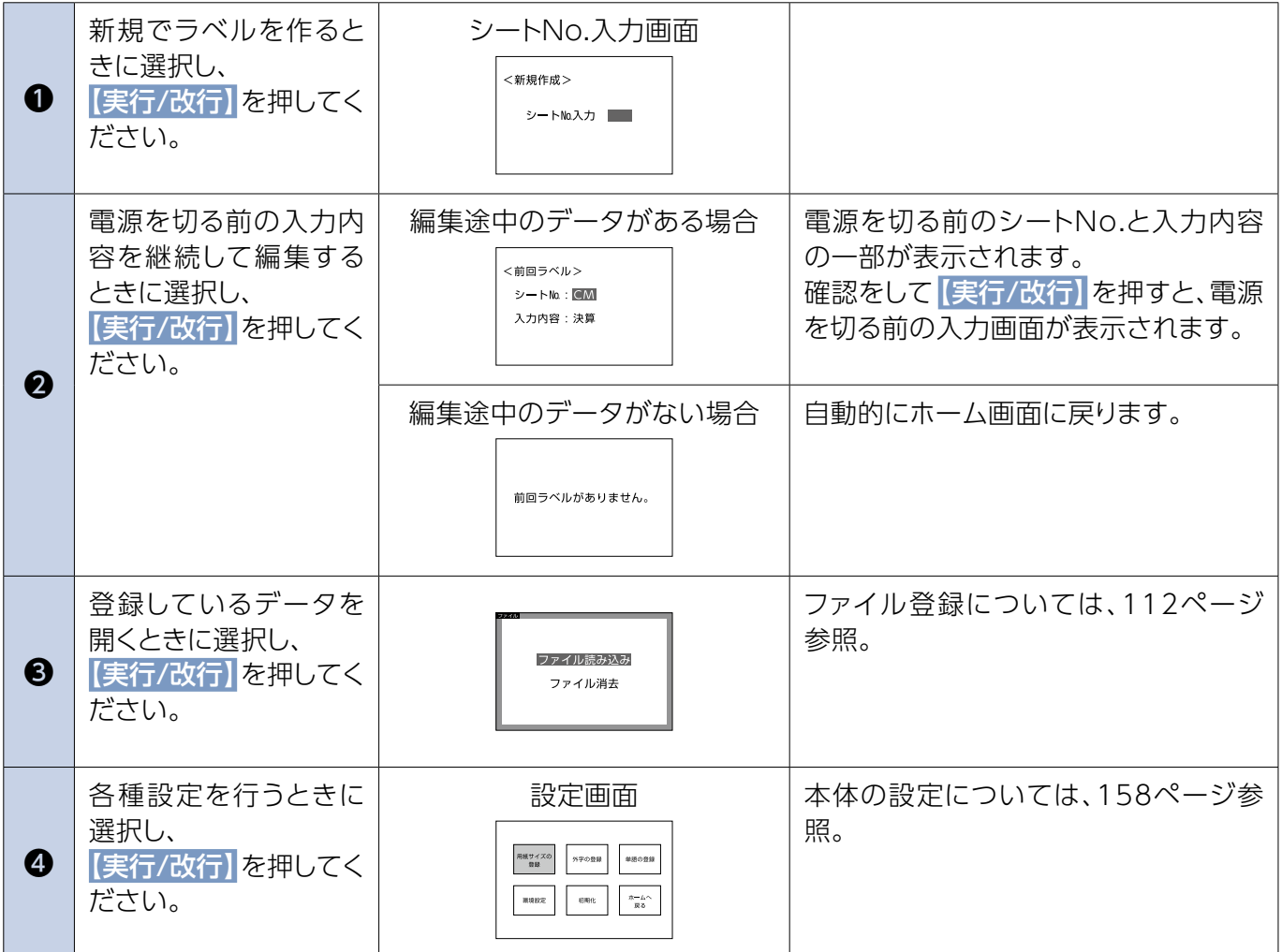

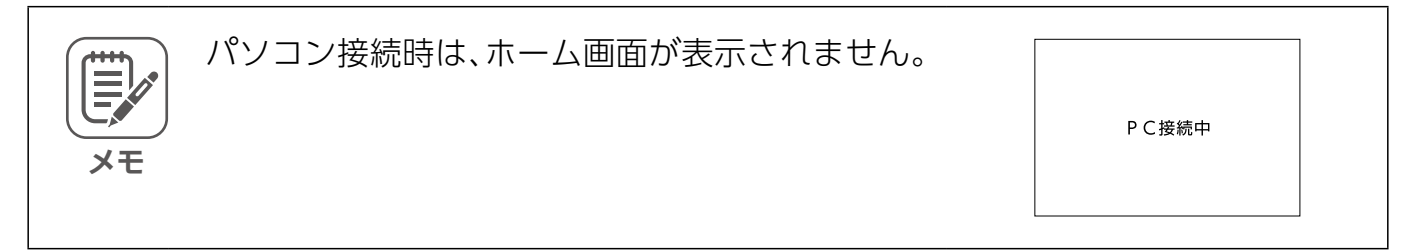

# <span id="page-37-0"></span>**入力前の確認**

#### 確定文字と未確定文字

「確定」とは入力した文字を決定することです。確定文字 は通常表示されます。 確定されたひらがなは、漢字に変換できません。 未確定文字は反転表示されます。未確定のひらがなは、 漢字、カタカナ、半角文字に変換できます。 また、変換途中は、【戻る/消去】で未確定の状態に戻せま す。

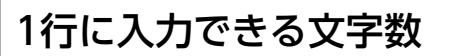

ラベルによって1行に入力できる文字数は決まっています。 入力した文字が、1行におさまらないときは、 確定後 Mg (エンドマーク)が表示されます。

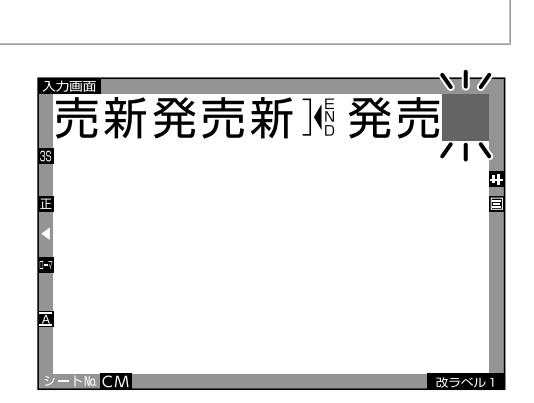

未確定文字 確定文字

新はつばい

ハツバイ

 $\overline{P}$ 

 $\sqrt{17}$ 

ハベ

発売 発売日 発売中 発売元 はつばい

ハツハ゛イ

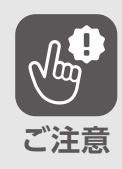

修が表示されている場合は、改ラベル、プレ ドューの確認、印刷、ファイル登録をしようと すると、右図が表示されて操作できません。 Neがなくなるように編集し直してください。

このラベルは エンドマークがあります。

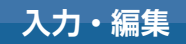

#### <span id="page-38-0"></span>入力できる行数

ラベルによって、入力できる行数は決まっています。 決まった行数を超えて改行すると、

**AENDA** (エンドマーク)が表示されます。

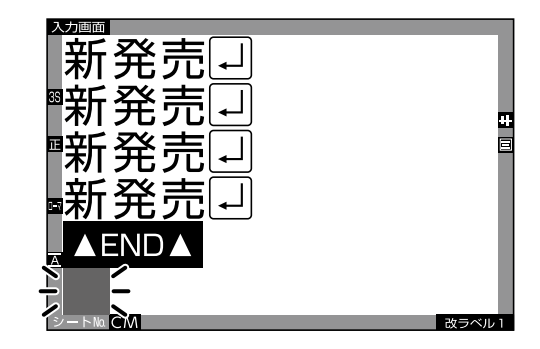

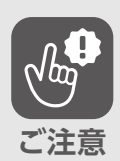

、改ラベル、が表示されている場合は プレビューの確認、印刷、ファイル登録をし ようとすると、右図が表示されて操作でき ません。 がなくなるように編集し直してくだ

このラベルは

エンドマークがあります。

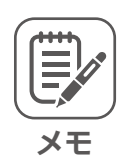

各ラベルの印刷文字数は、[ラベルカタログを](https://kokuyo.jp/titlebrain5/label-catalog/)確認してください。

#### 一入力画面に入力できる文字数

。さい

1枚のラベル、または改ラベルで一度に入力できる文字 数はラベルの種類や入力状態によって異なりますが、最 大約500文字です。それを超えると右図の画面が表示さ れ、入力できませんので、編集し直してください。

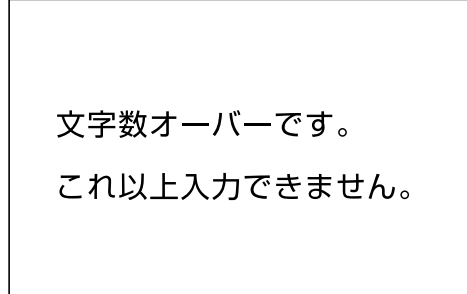

ひらがな・カタカナ・漢字・英大文字・英小文字・数字・半角文字の入力

ひらがなの入力 ■ローマ字入力 「にほん」を入力しましょう。  $\Box$ ローマ字変換一覧表…219[ペ](#page-218-0)ージ **参照** 【入力切替】を押して、 1 インジケータを「ローマ」(ローマ字)に 。切り替えてください 「<mark>国</mark>」「ローマ」を選択する 【入力切替】を押すと、「ローマ」(ローマ 字)→[A] (英大文字)→[a] (英小文字)→ 「かな」(かなめくり)→「ローマ」(ローマ **メモ** 字)の順で表示が切り替わります。

#### を】  N】  【N】  【O】  【H】  【I】【N【 押して、【実行/改行】を押してください。 確定されます。 2

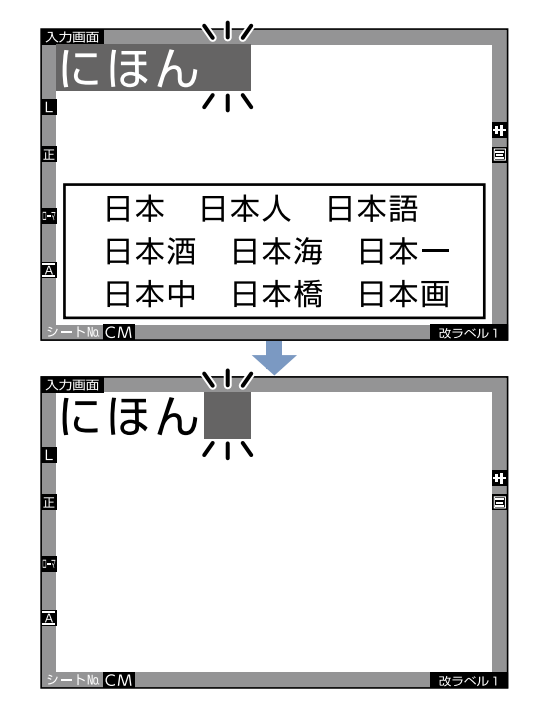

#### ■かなめくり入力

「にほん」を入力しましょう。

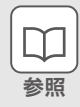

かなめくり一覧表…199[ペ](#page-198-0)ージ

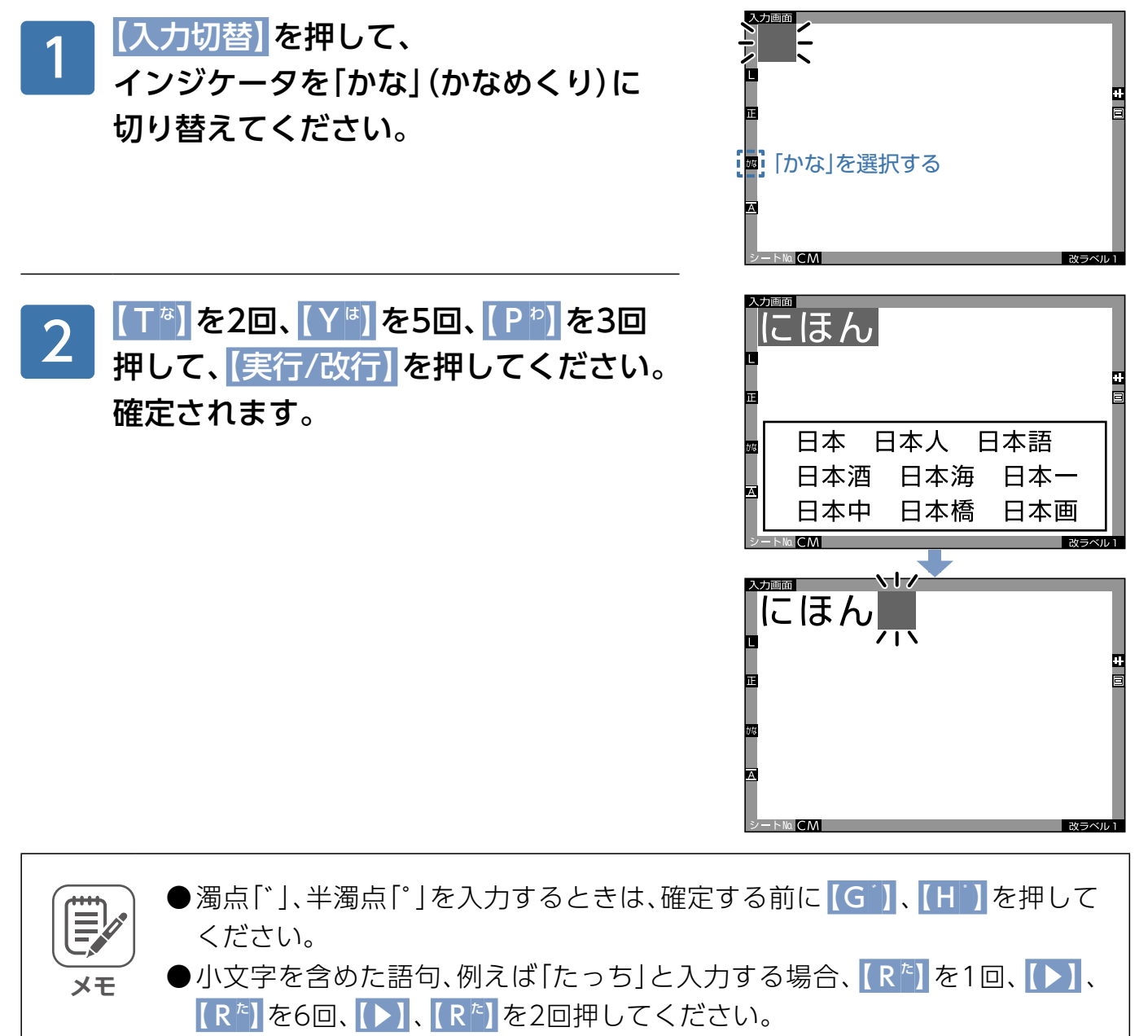

- [ああ] と入力するときは、 【Q<sup>ぁ</sup>】 【▶】 【Q<sup>ぁ</sup>】 と入力してください。
- ●かな入力で「う」に濁点を入力すると「ヴ」になります。

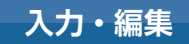

#### <span id="page-41-0"></span>カタカナの入力

「デザイン」を入力しましょう。

※以下の説明はローマ字入力の場合ですが、その他の場合も要領は同じです。

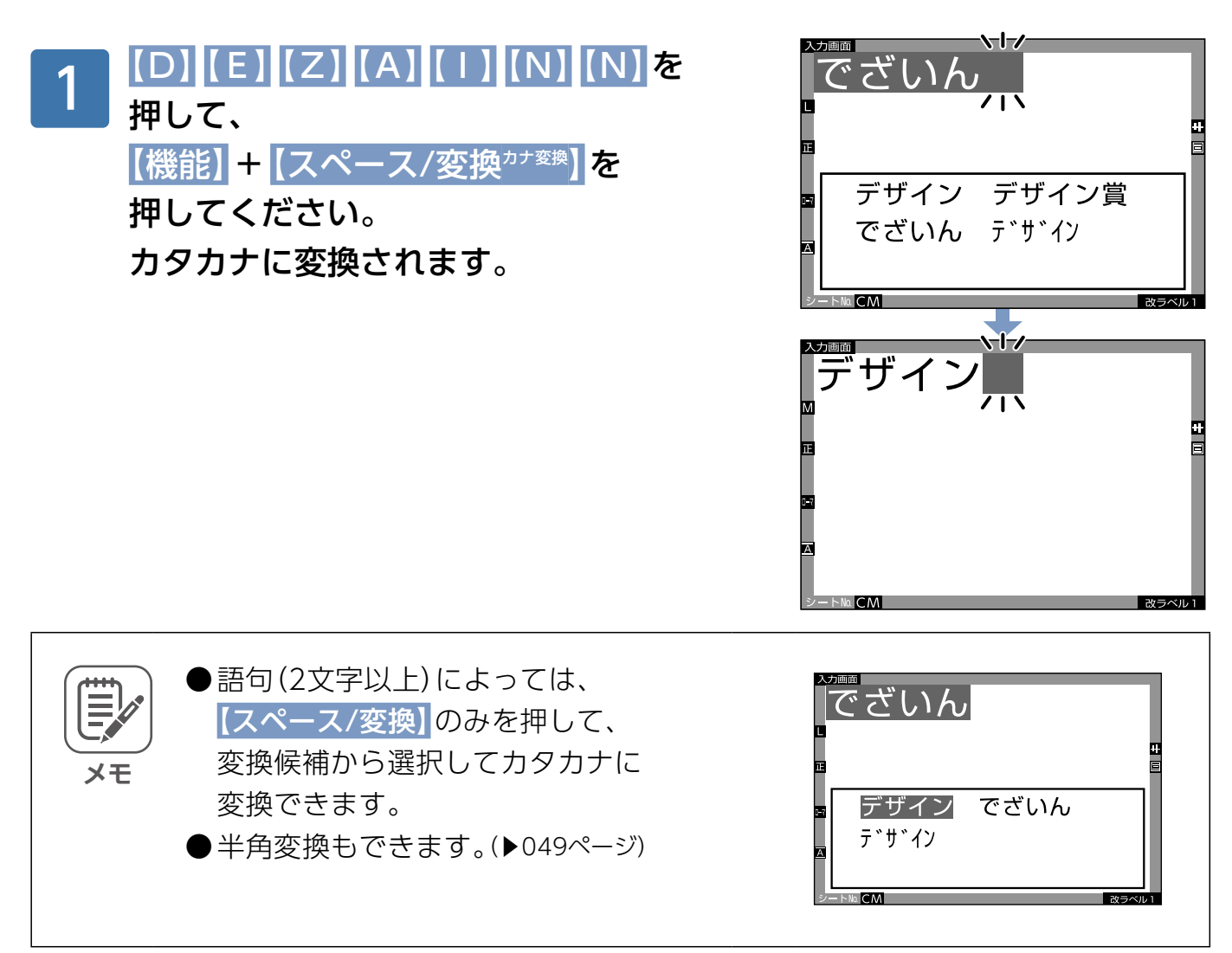

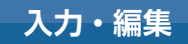

#### 漢字の入力

**メモ**

「研修基準」を入力しましょう。

※以下の説明はローマ字入力の場合ですが、その他の場合も要領は同じです。

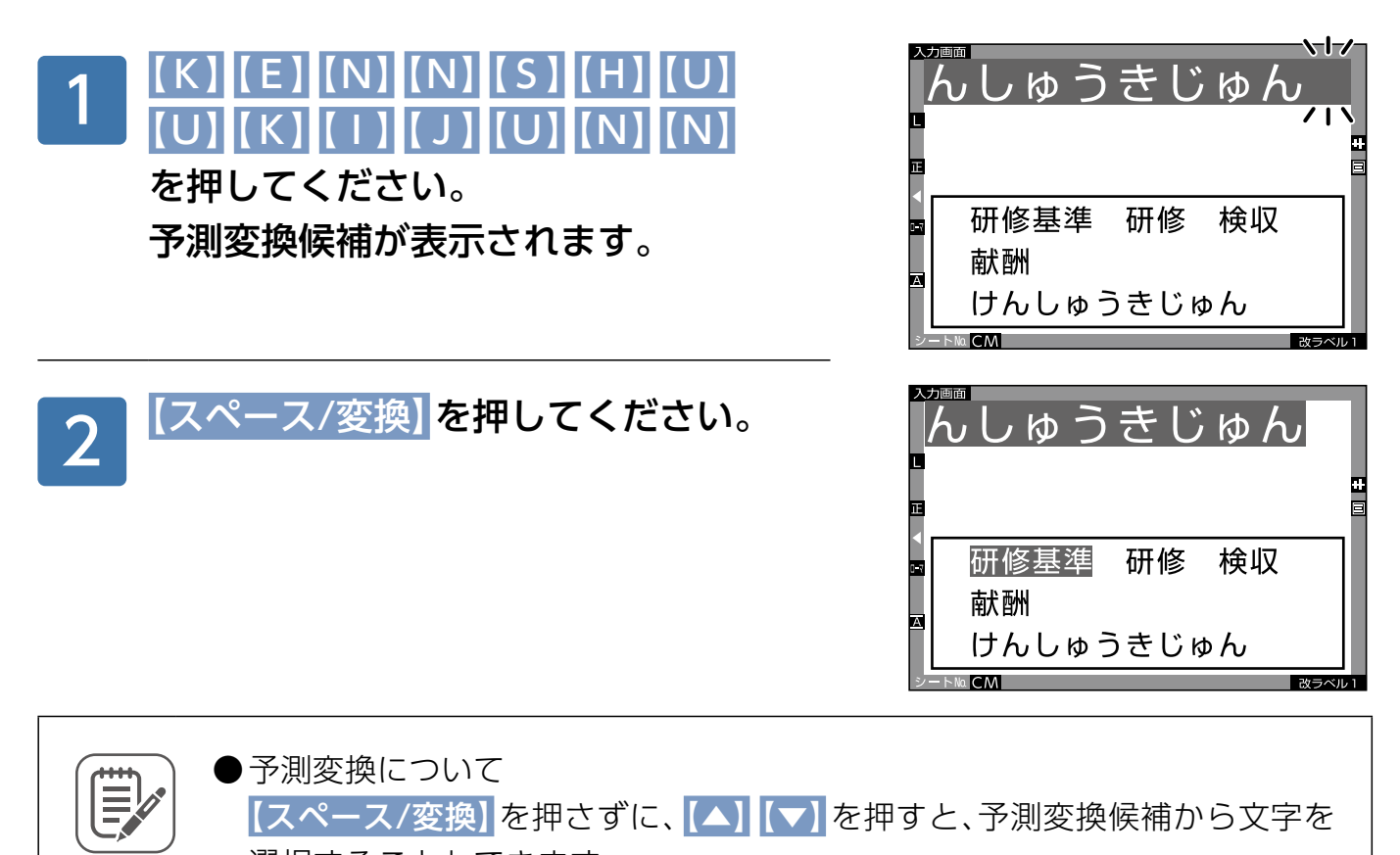

選択することもできます。 ●変換しようとする文節の区切りは、本機の辞書機能の判断です。希望の区切 りと異なるときは、以下の要領で希望の区切りにしてください。

例:前ページから「研修基準」ではなく「検収基準」と変換したい場合

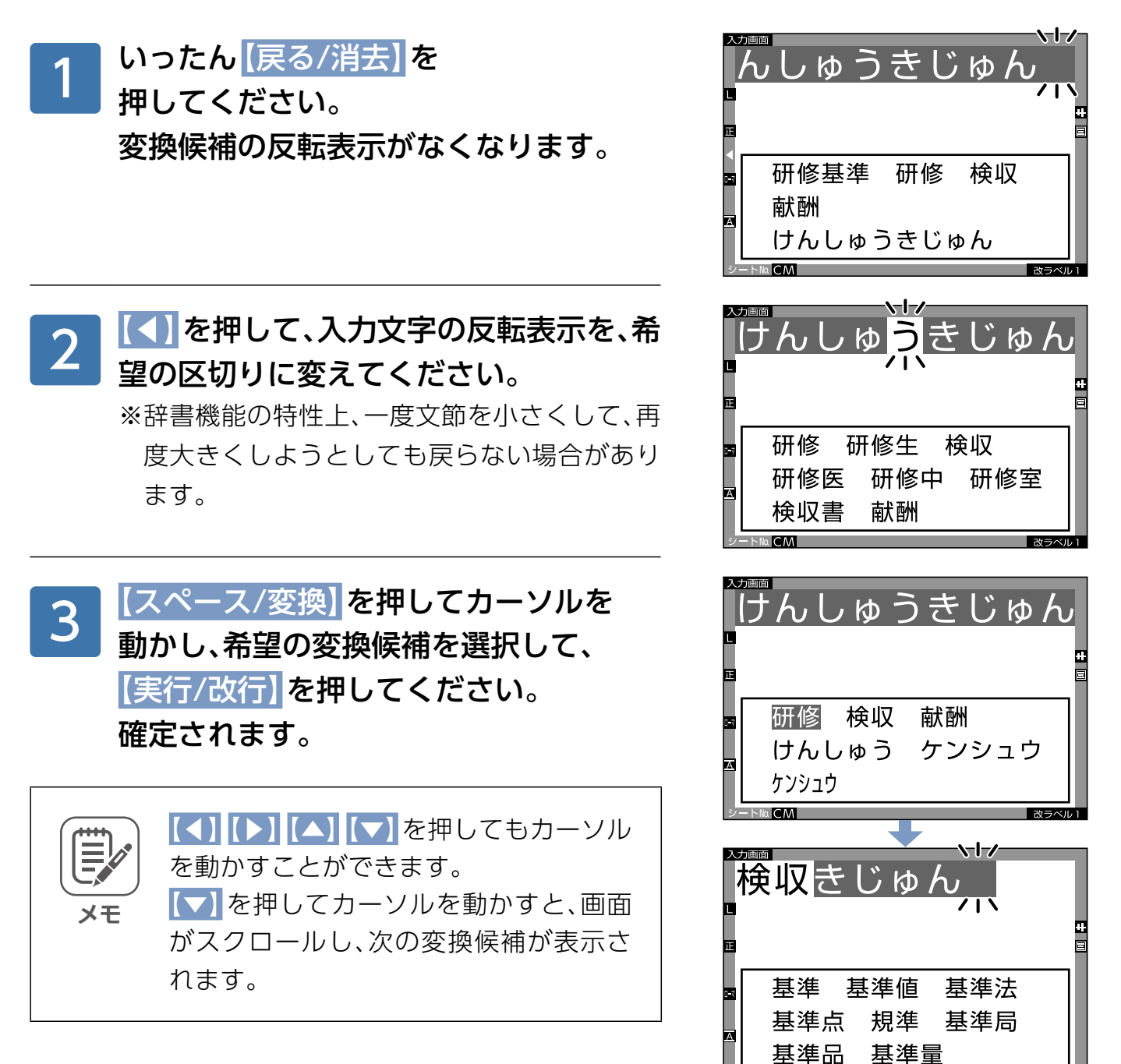

入力·編集

#### ■漢字のコード入力について

入力したい漢字に変換されなかったり、読みかたが分からない漢字を入力するときは、本体に 内蔵されている漢字の中からコード入力で入力することができます。

【記号】を押して「記号」画面で 【タブ切替】を1回押してください。 「コード入力」画面が表示されます。 1

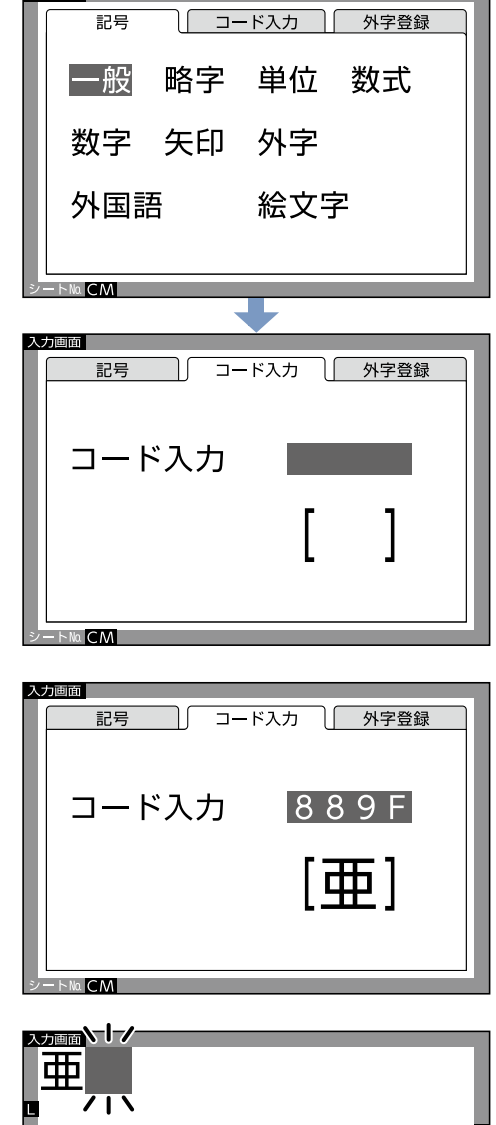

│漢字コード―覧表(▶204[ペ](#page-203-0)ージ)から 入力したい漢字のコードを確認して、 。入力してください 漢字が表示されます。 2

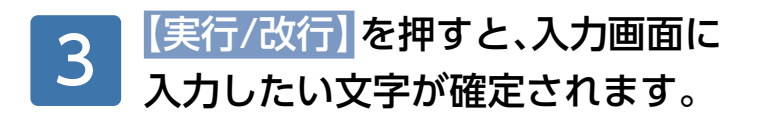

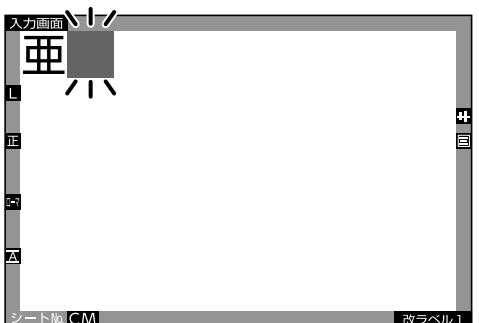

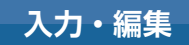

#### 英大文字小文字の入力

「Title Brain Iを入力しましょう。

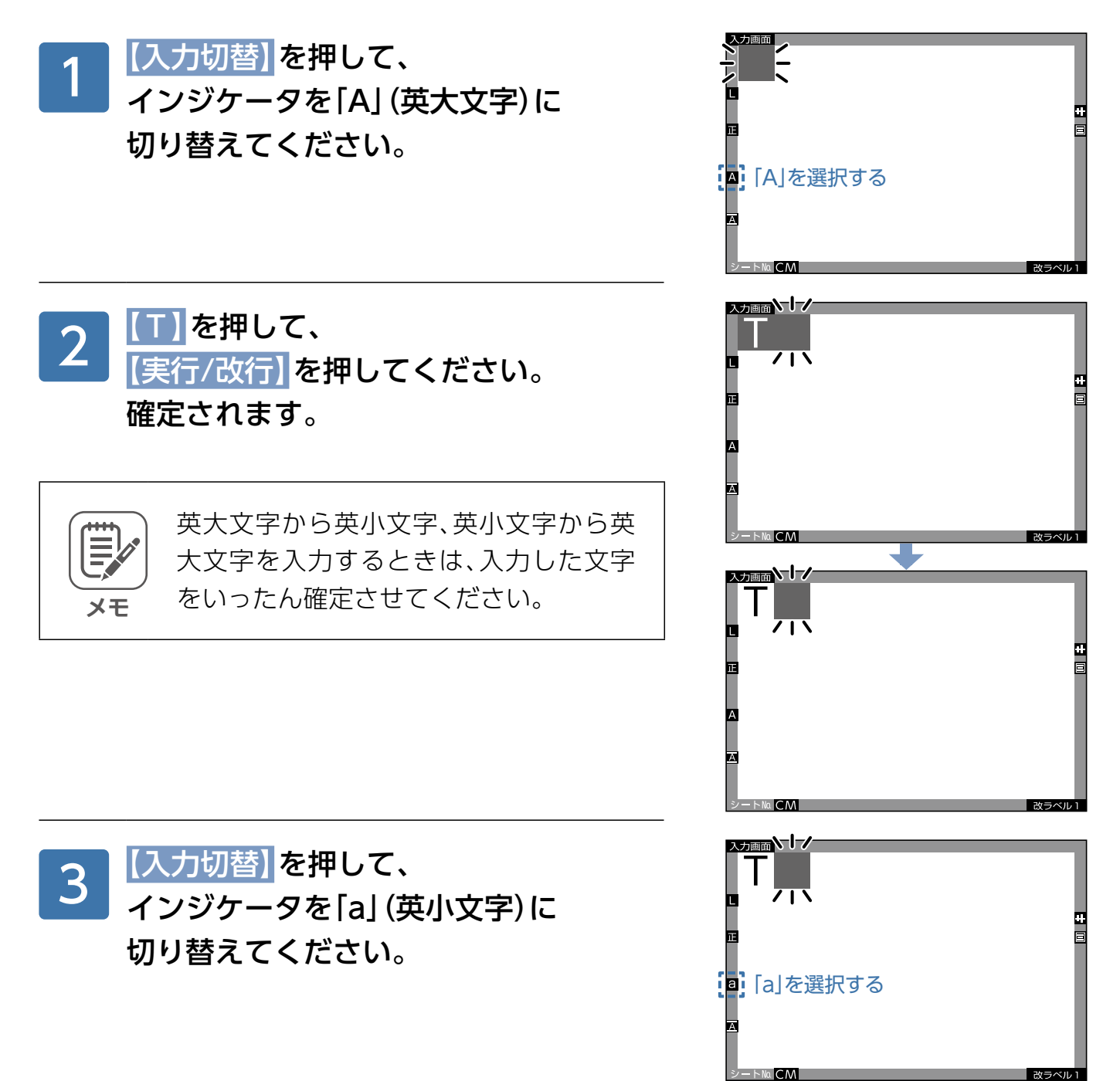

入力·編集

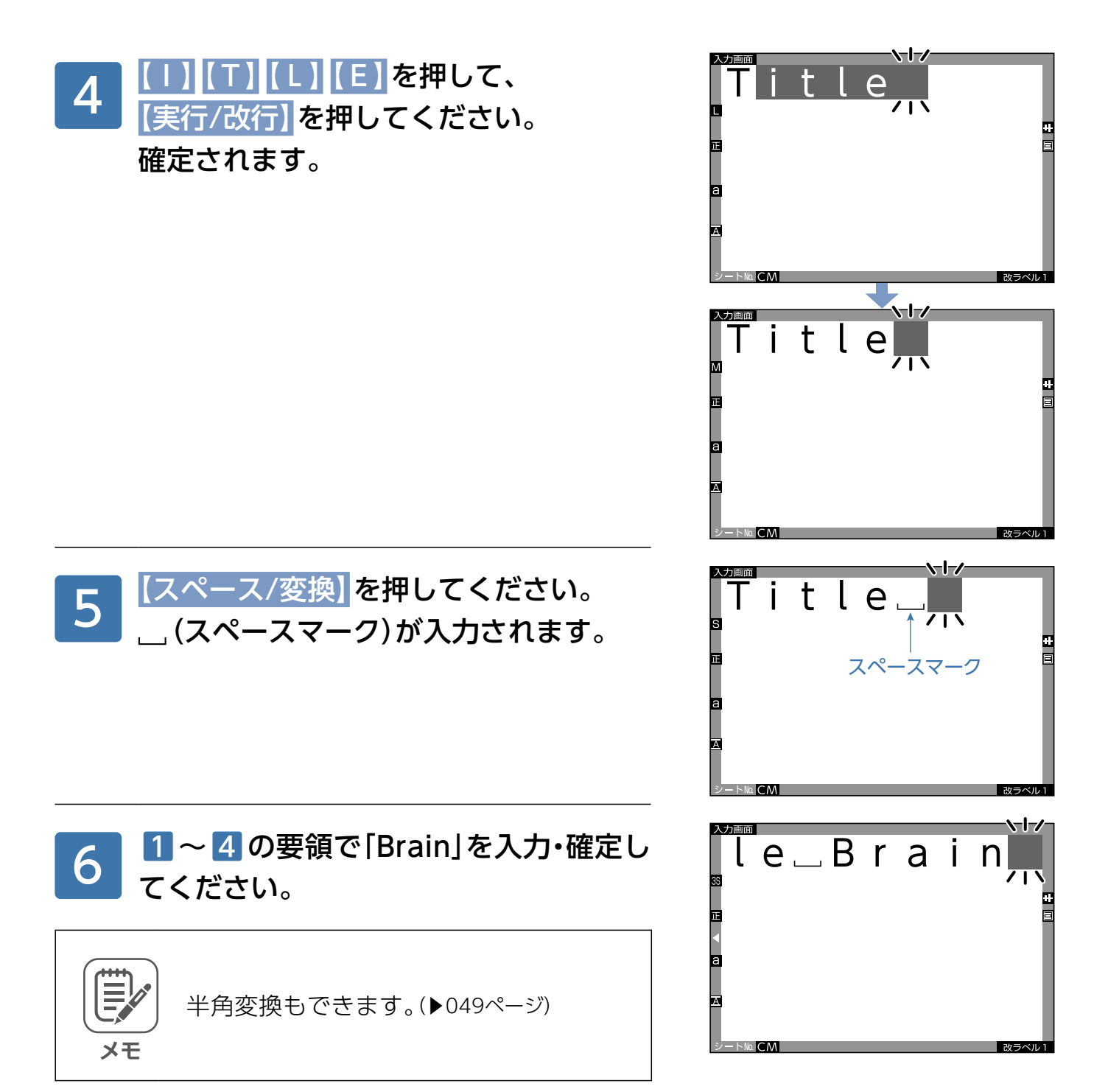

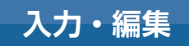

# 数字の入力

「123」を入力しましょう。

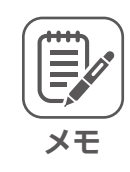

数字入力は、どの入力モードでも入力で 。きます

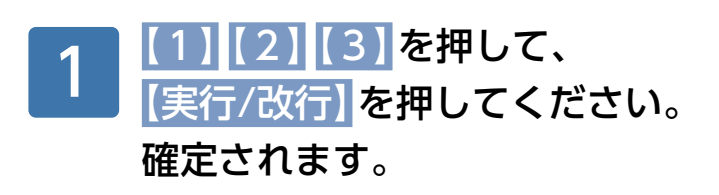

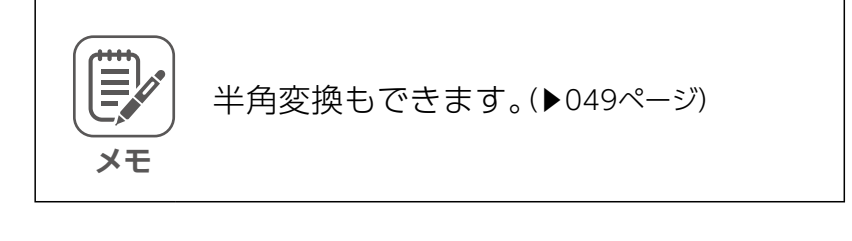

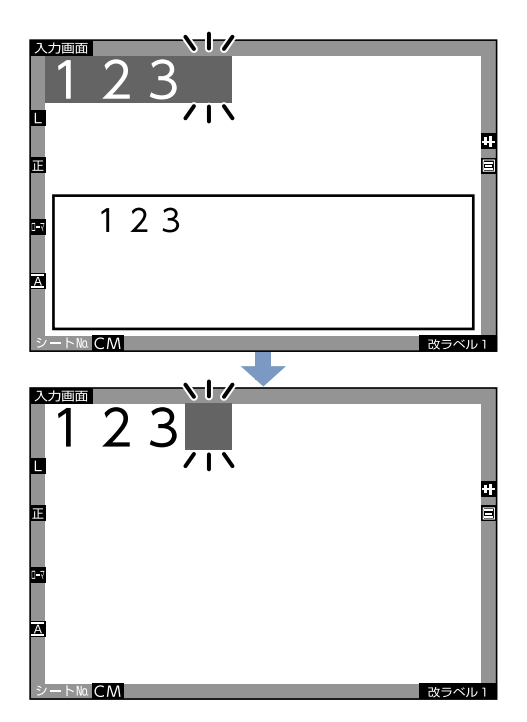

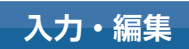

# <span id="page-48-0"></span>半角入力

「ニホン」を入力しましょう。

※以下の説明はローマ字入力の場合ですが、その他の場合も要領は同じです。

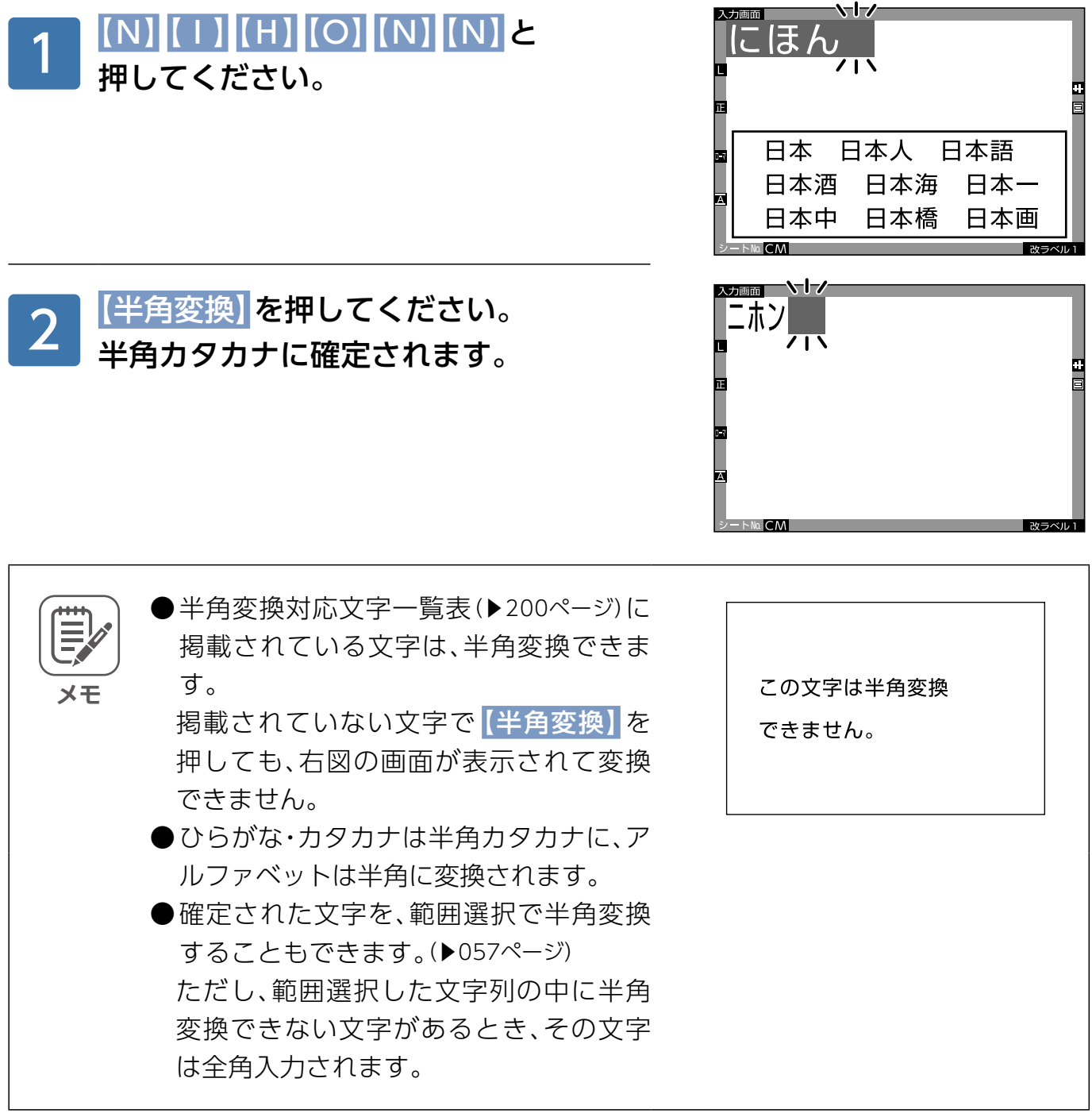

入力·編集

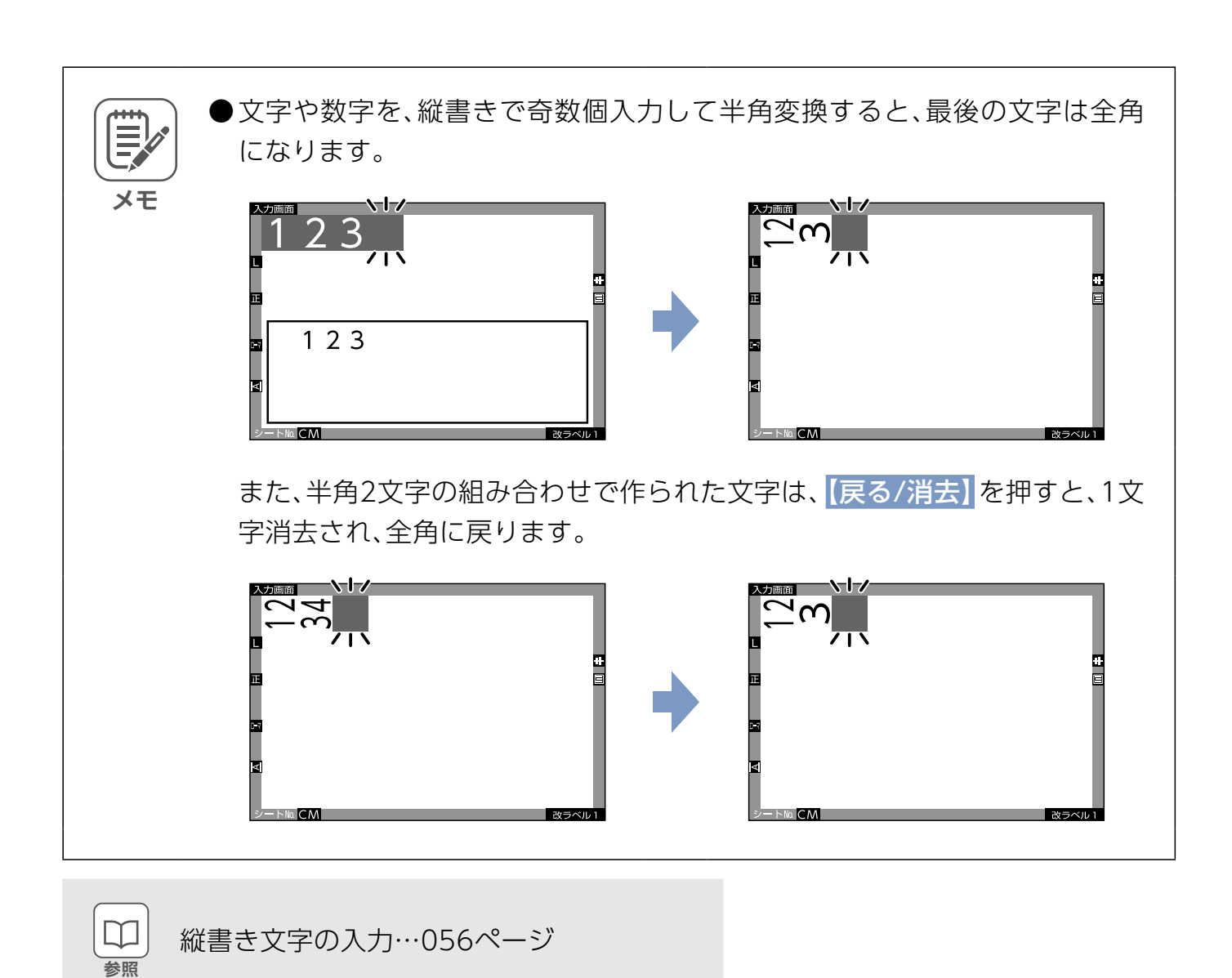

# 記号·絵文字·特殊文字·縦書き文字の入力

記号や絵文字、特殊文字、外字の入力

■文字入力キーから入力できる記号

【機能】を押しながら【1 |'】【2 |゙】【3 #】【4 <sup>s</sup>】【5 \*】【6 \*】【7 |゙】【8 |´】【9 |`】【0 <sup>-</sup>】【N |】 。M【 。記号などが入力できます、を押すと】¥  L】【

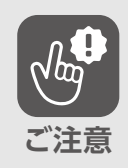

記号によっては縦書きでも横書きでも文 字の向きが変わらない場合があります。

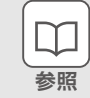

文字入力キーから入力できる記号 …[201](#page-200-0)ページ

#### [?]を入力しましょう。

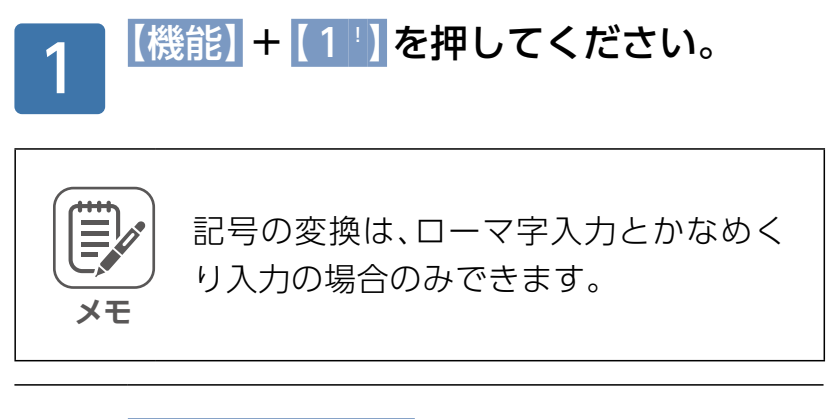

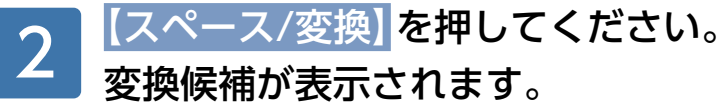

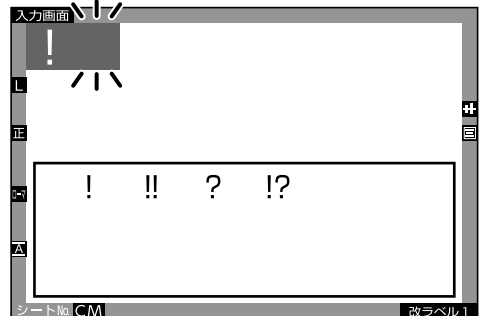

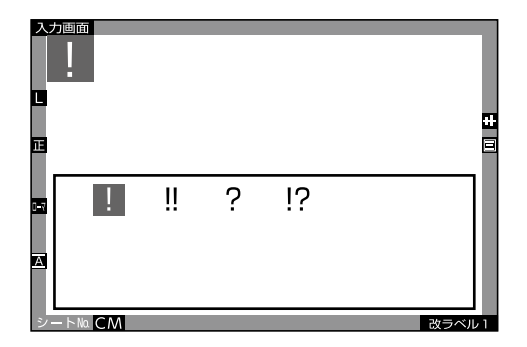

入力·編集

#### [?]にカーソルを移動させて、 【実行/改行】を押してください。 確定されます。 3

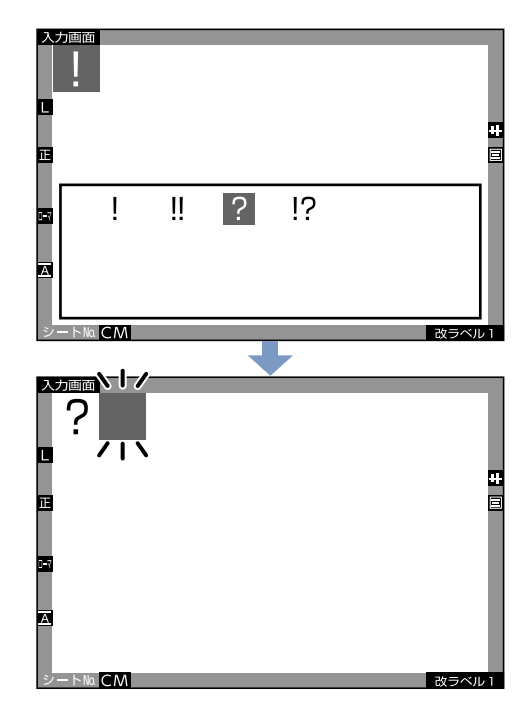

#### ■【記号】から入力できる記号

【記号】を押すと、記号や絵文字、特殊文字が入力できます。

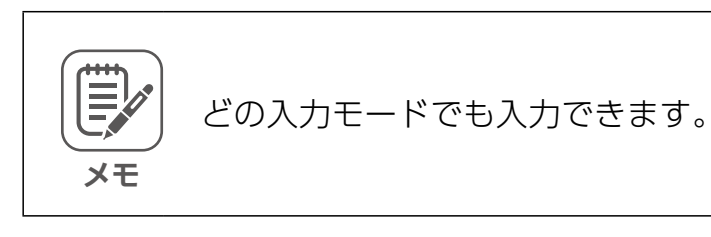

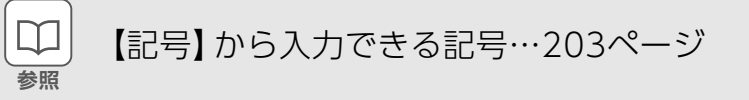

#### 「〒」を入力しましょう。

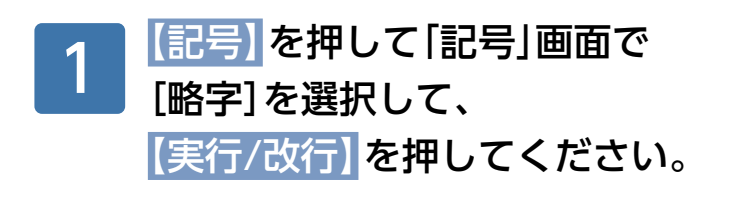

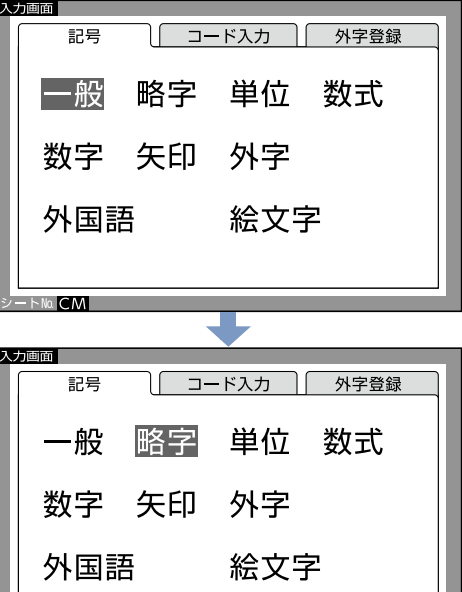

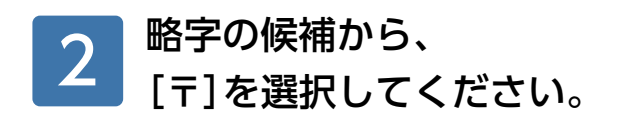

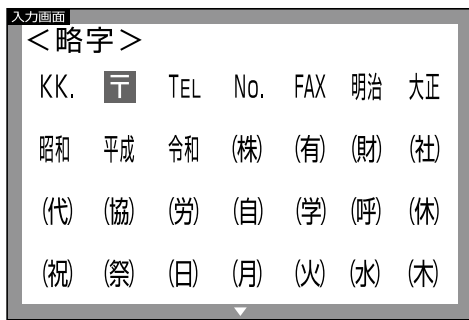

 $MCl$ 

#### 【実行/改行】を押してください。 確定されて、「〒」が入力されます。 3

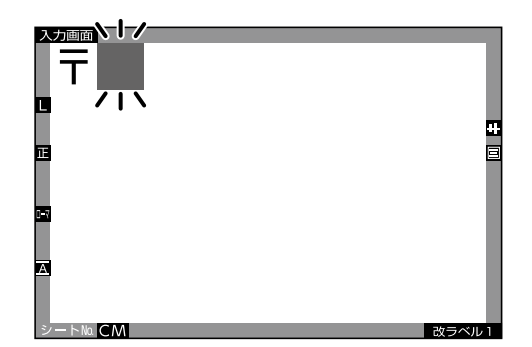

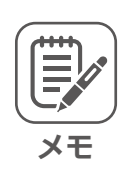

「一般」「単位」「数式」「数字」「矢印」「外国 語」「絵文字」の場合も同じ要領で入力で きます。「【記号】から入力できる記号」表 (▶203[ペ](#page-202-0)ージ)を参照し、入力したい文字 を選択、入力してください。

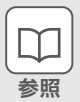

外字の入力…145[ペ](#page-144-0)ージ

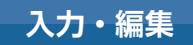

#### ■文字入力で入力できる記号

一部の記号や絵文字、特殊文字は、漢字入力と同じ要領で入力できます。

「々」を入力しましょう。

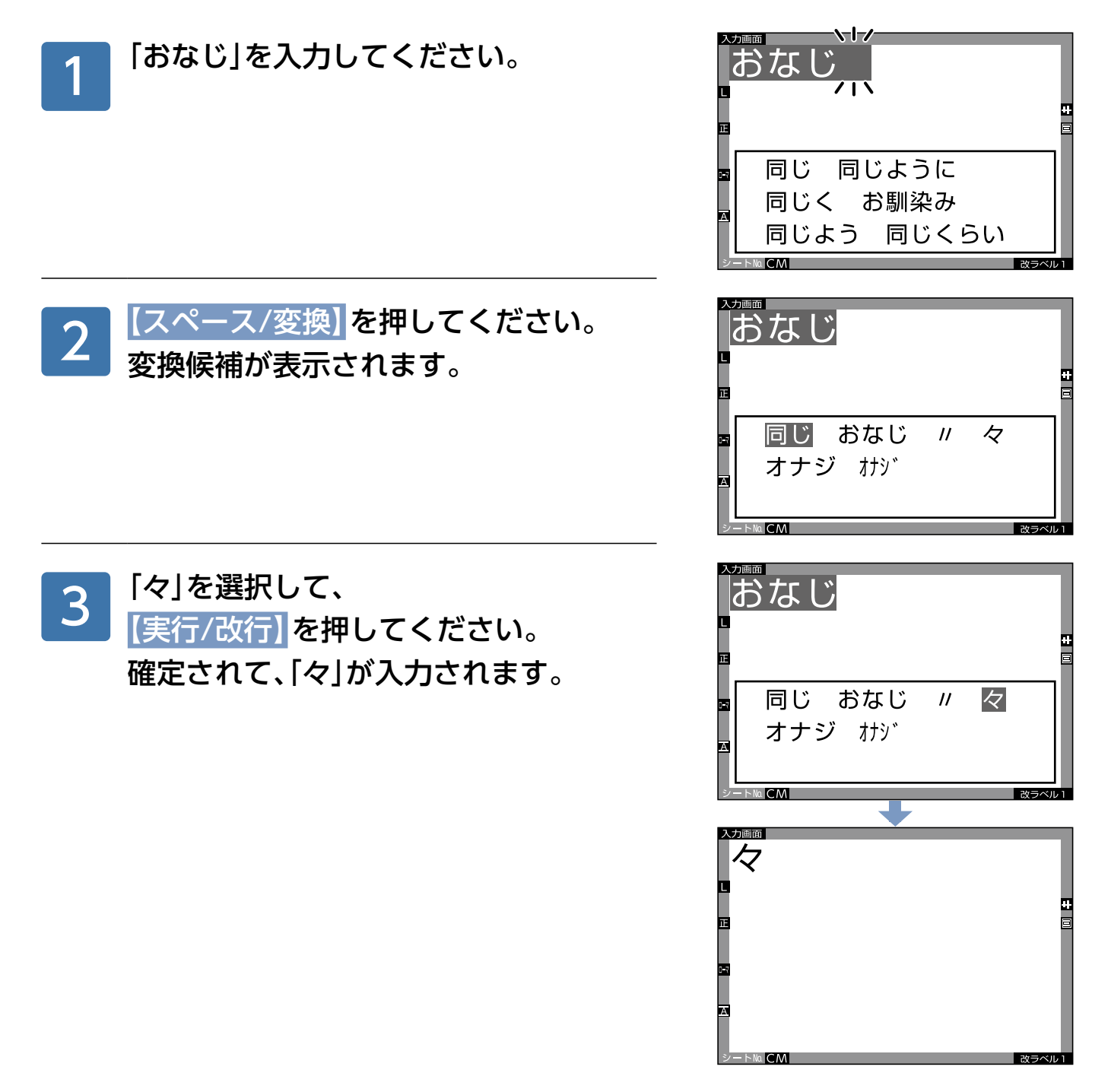

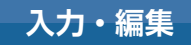

#### <span id="page-55-0"></span>縦書き文字の入力

[ヒ地之]を入力しましょう。

※以下の説明はローマ字入力の場合ですが、その他の場合も要領は同じです。

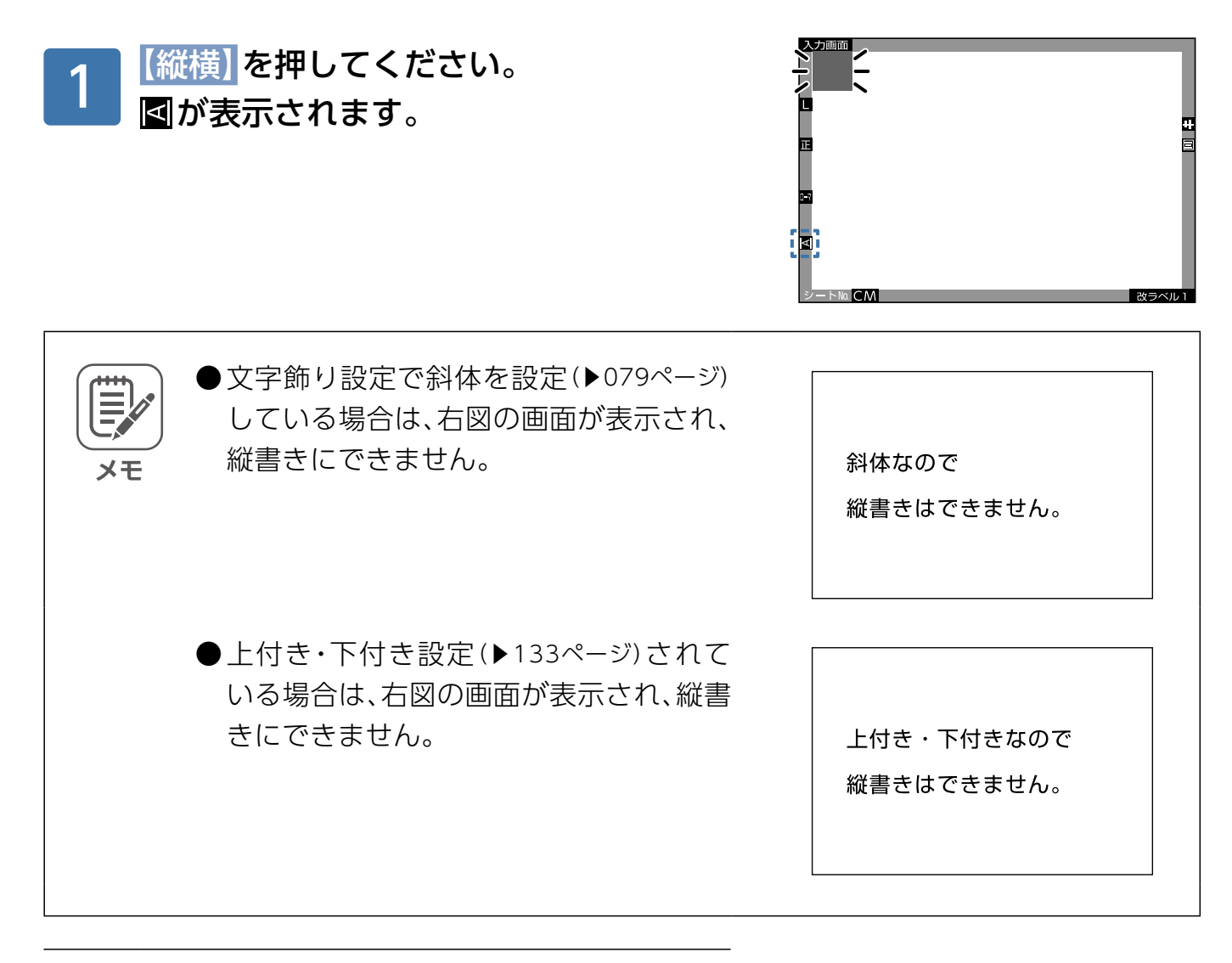

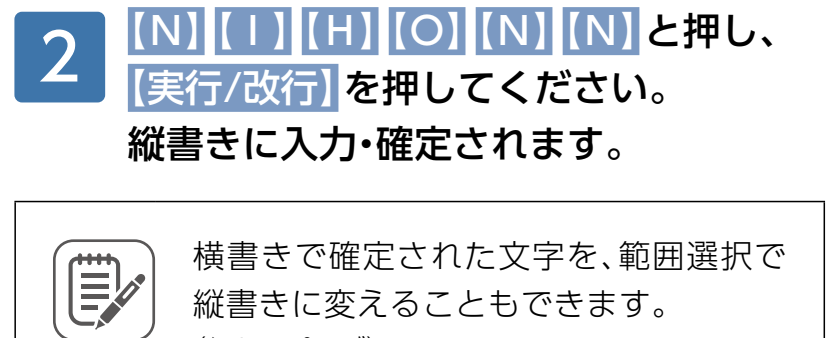

(▶[057](#page-56-0)ページ)

**メモ**

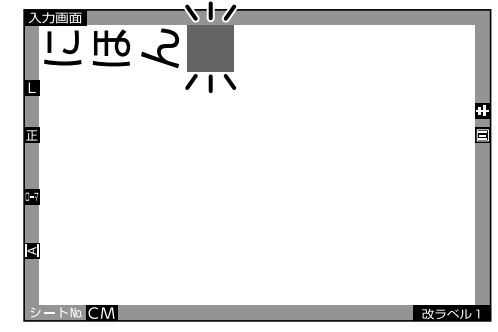

# <span id="page-56-0"></span>**その他の便利な入力**

#### 範囲選択

いったん確定された文字を選択して、いろいろな機能を設定することができます。

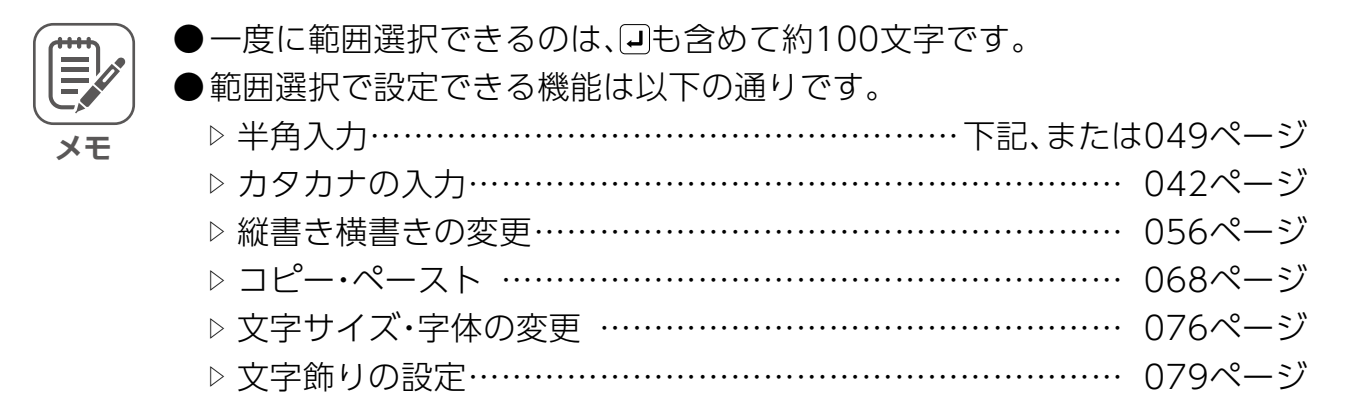

確定された「にほん」を半角にしてみましょう。

※以下の説明は半角入力の場合ですが、その他の場合も要領は同じです。

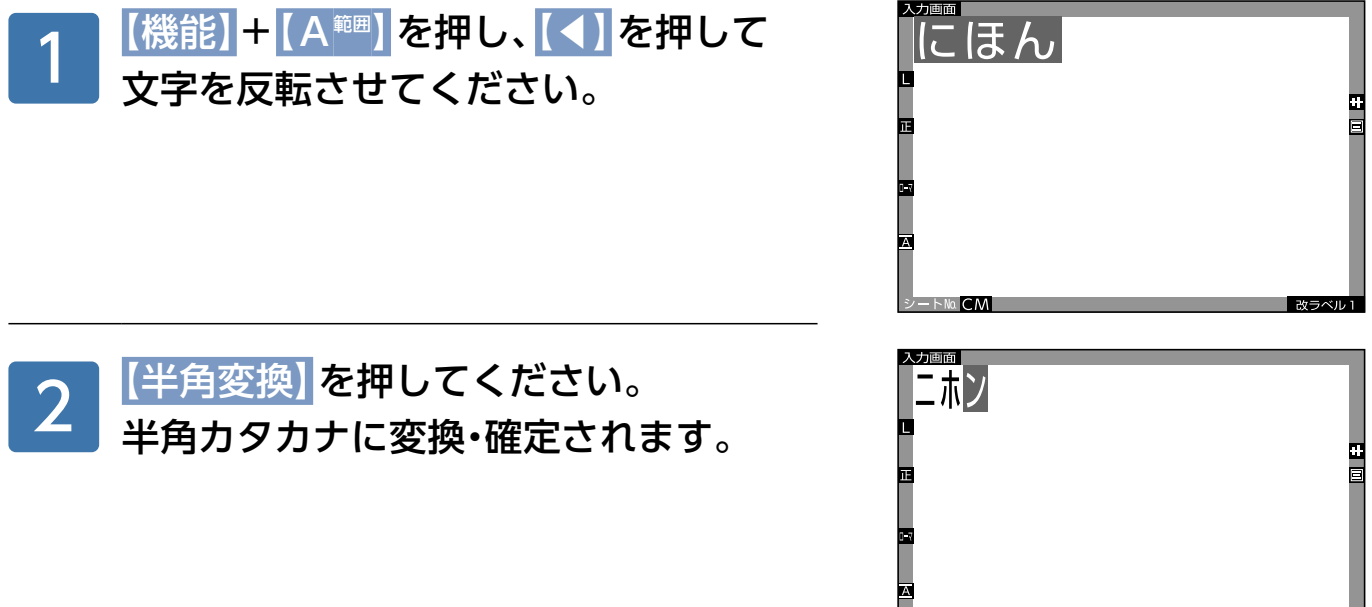

Na CM

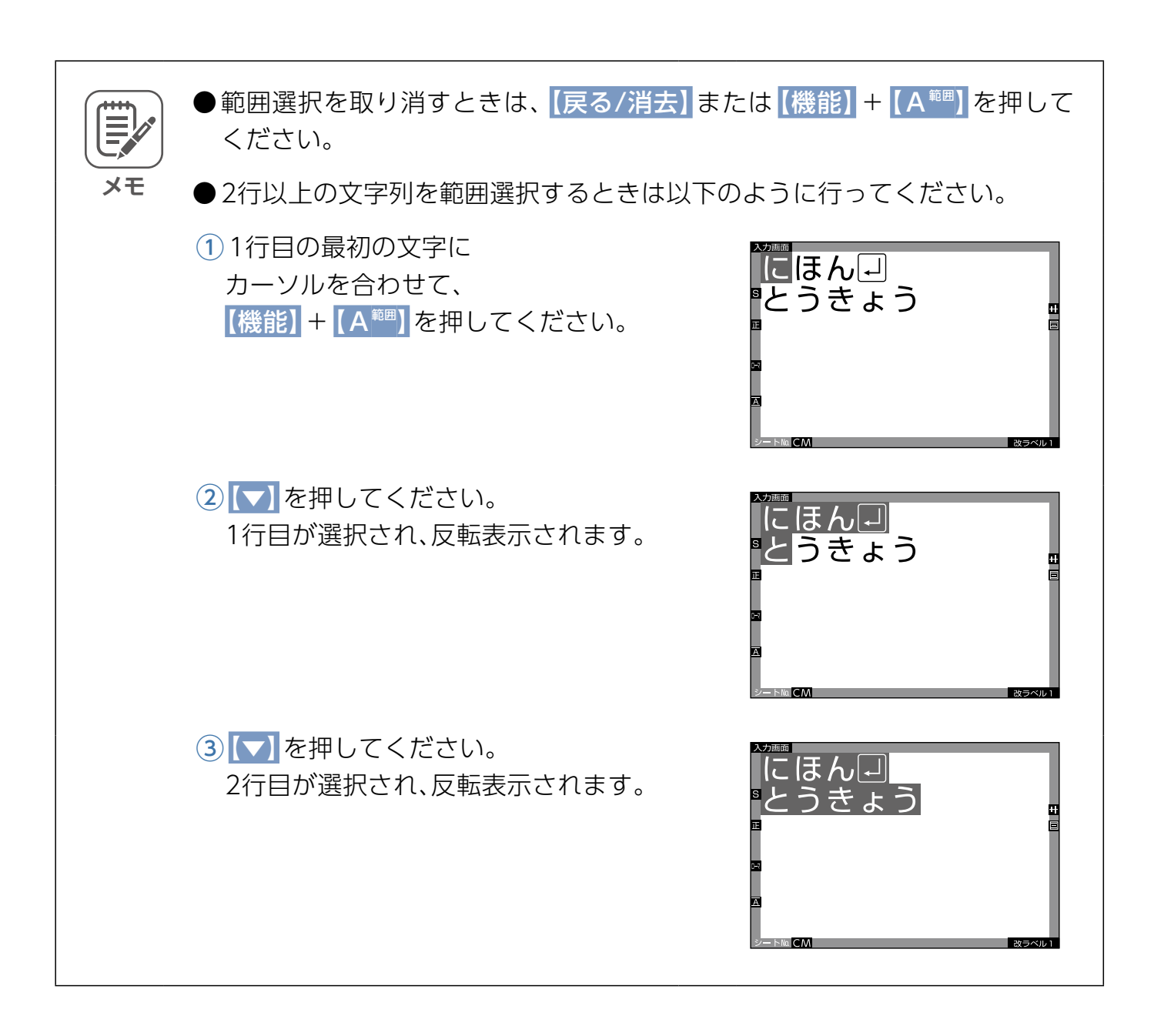

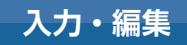

#### <span id="page-58-0"></span>文頭・文末移動

カーソルを文章の最初(文頭)に、または最後(文末)に移動させることができます。

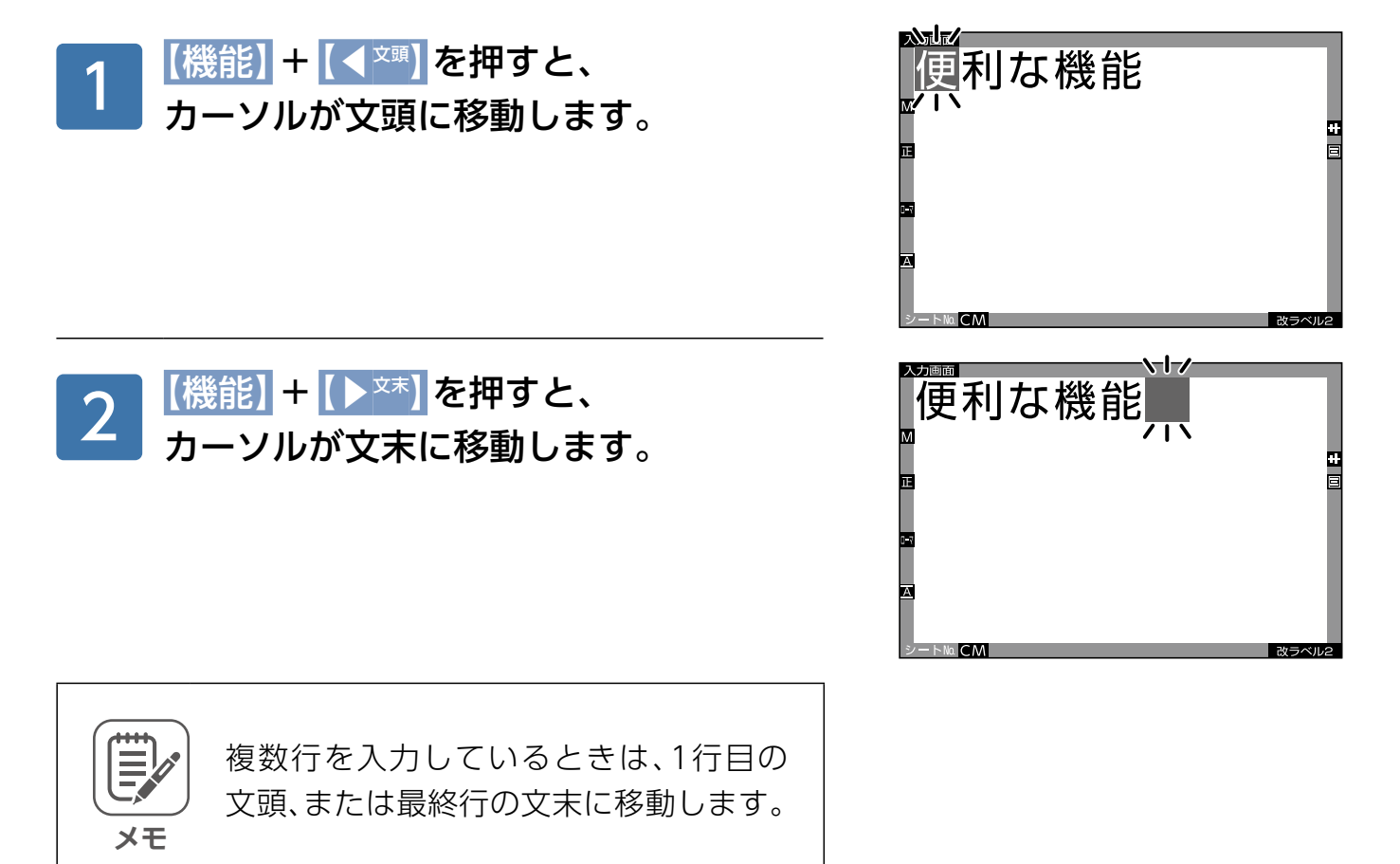

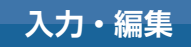

**EFG** 

#### 文字の消去

#### ■1文字の消去のしかた

誤って2回入力した「DIを消去しましょう。

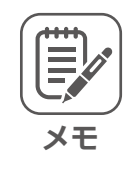

。未確定文字も確定文字も要領は同じです

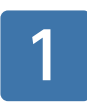

**メモ**

# 「D」にカーソルを移動させてください。

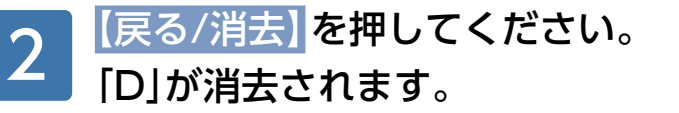

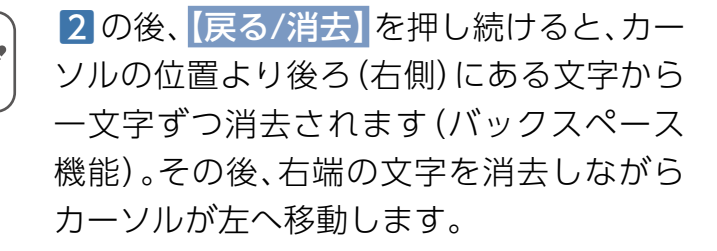

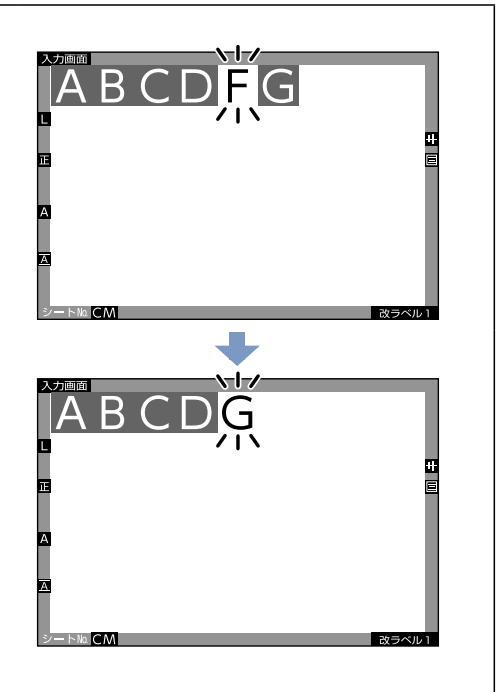

ABCDI

ABCDEFG

#### ■全消去のしかた

。表示されている入力画面の文字をすべて消去できます

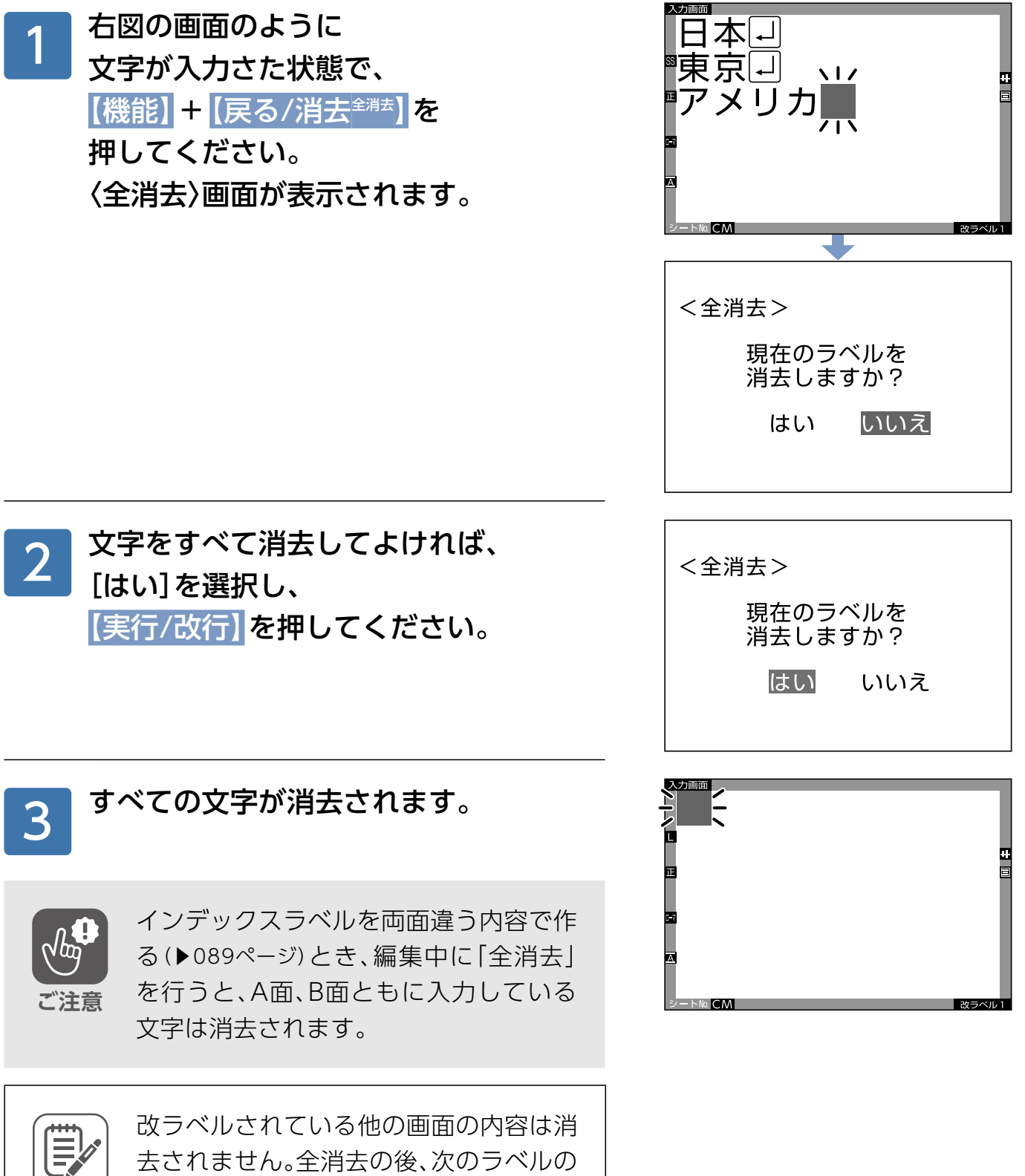

<del>メモ</del> 内容が表示されます。

#### 文字の復活

誤って消去してしまった文字を、再度入力画面に戻すことができます。 また、ある機能で処理した文字を、元に戻すこともできます。

#### ■誤って消去した文字を復活する

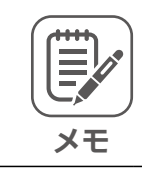

復活できる消去方法は、以下の通りです。

▷ 1文字消去

▷ 全消去

入力・確定した「便利な機能」の「能」を消去してしまった。

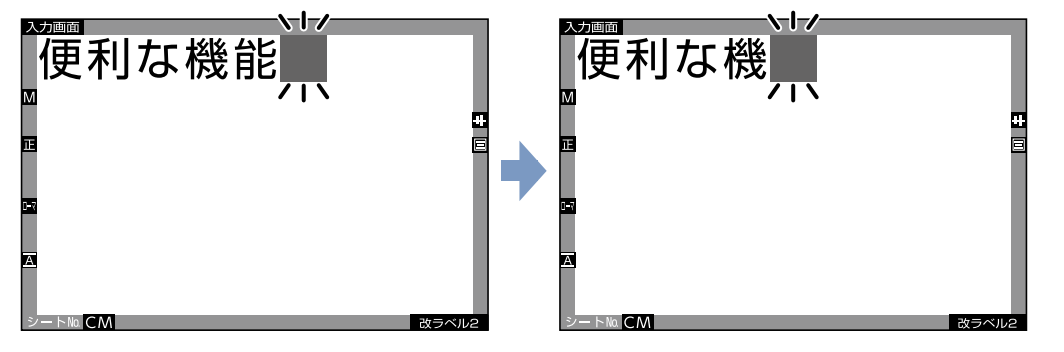

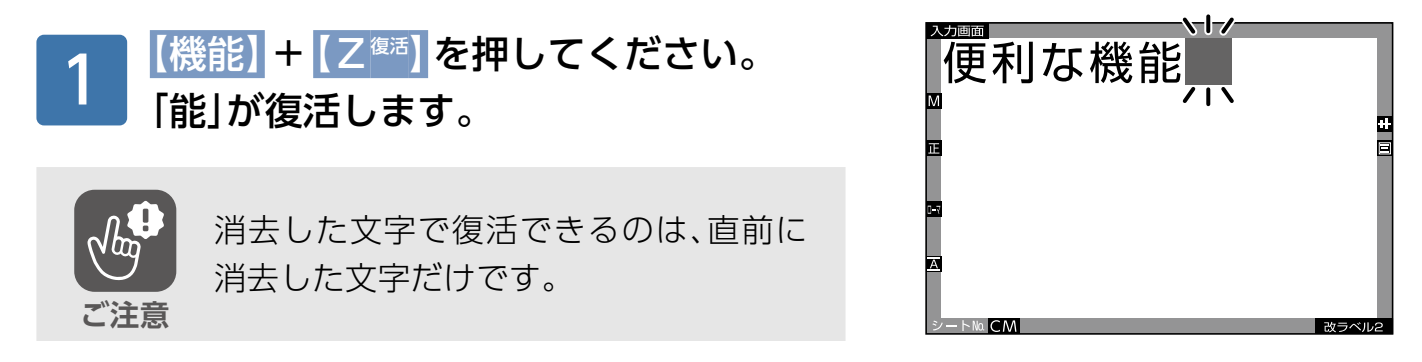

#### ■ある機能で処理した文字を元に戻す

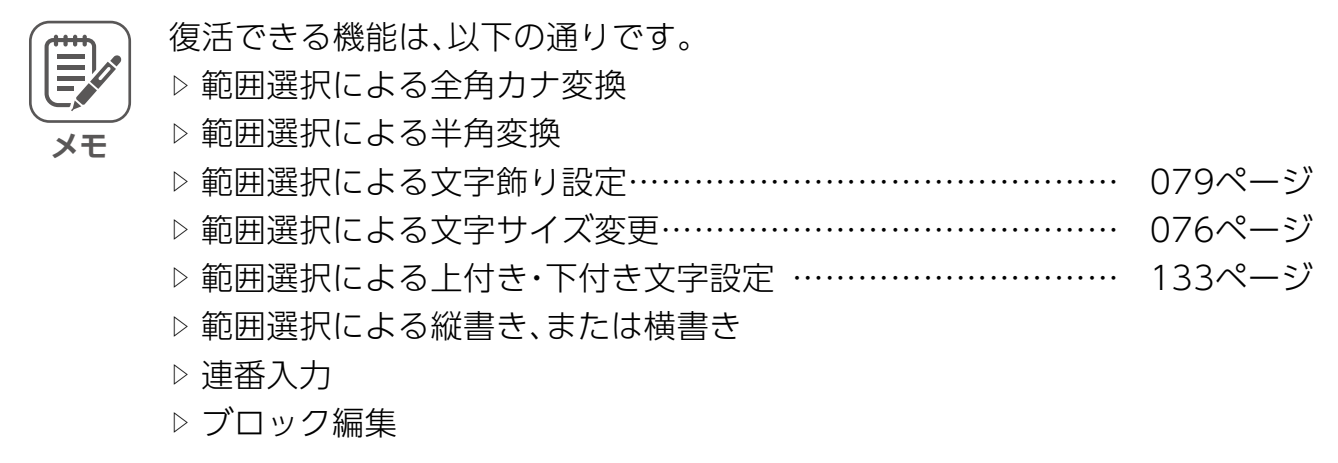

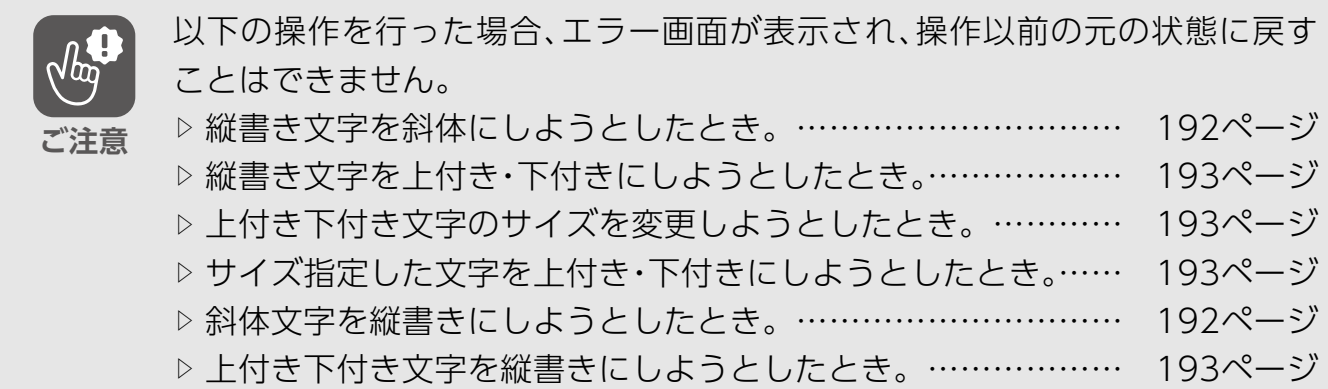

縦書きにした文字を横書きに戻したい。

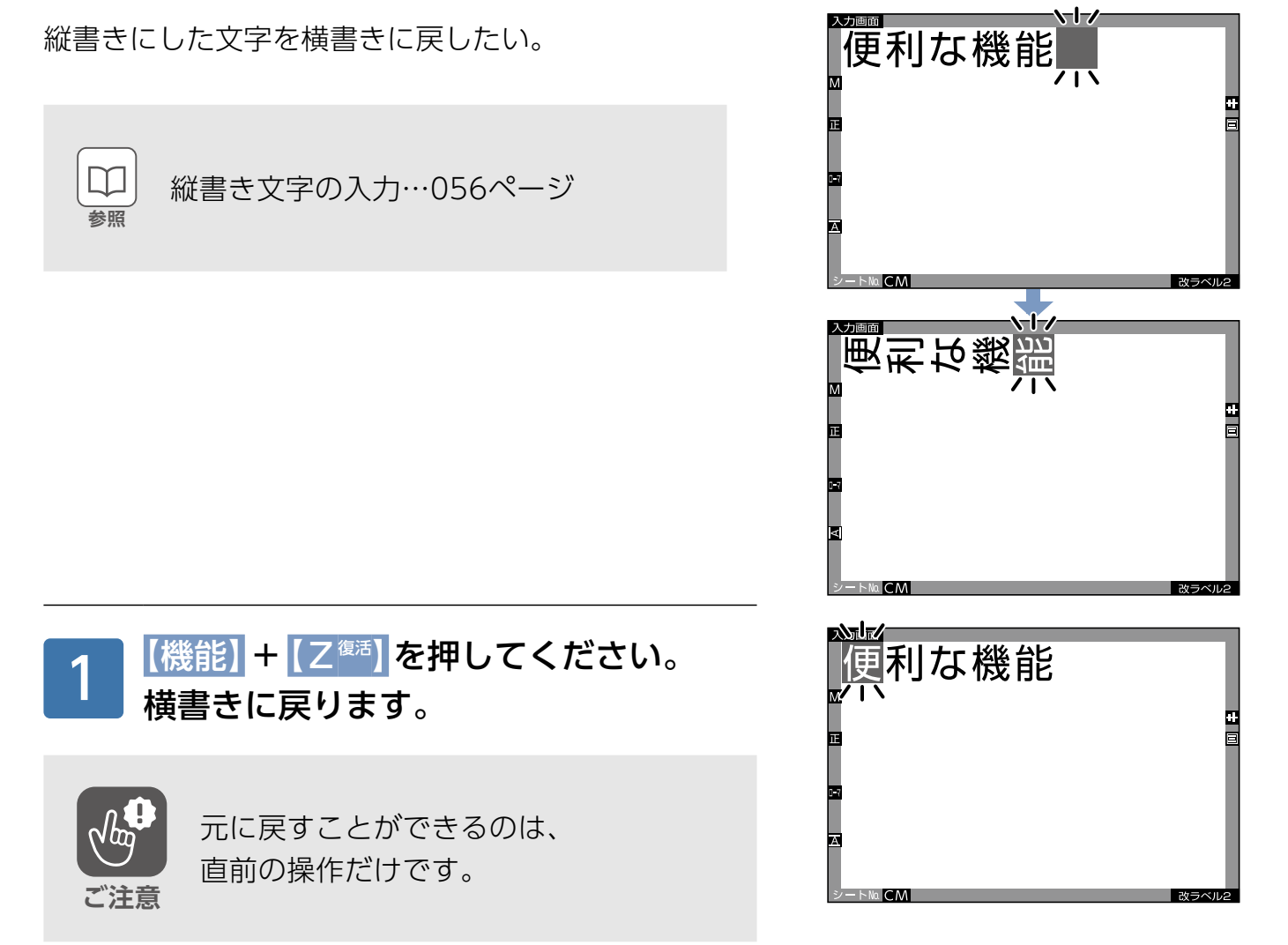

### 文字の挿入

行の途中に文字(「B」と「D」の間に「CI)を挿入してみましょう。

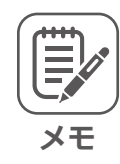

。未確定文字も確定文字も要領は同じです

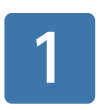

# 入力画面に「ABDE」と 。入力されています

カーソルを、文字を挿入したい位置の 次の文字に移動させてください。 2

[C] を押し、 [実行/改行] を 押してください。 挿入・確定されます。 3

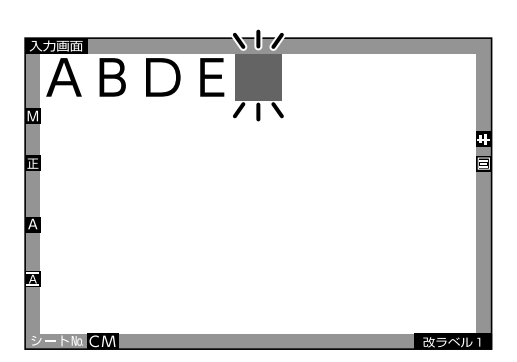

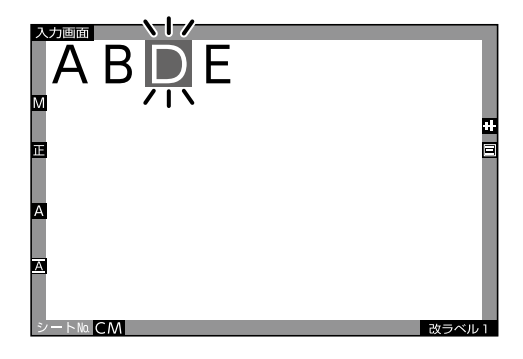

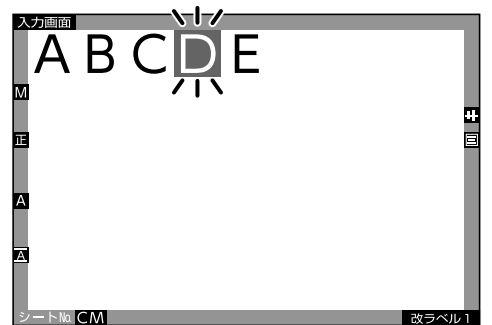

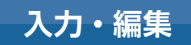

#### 行の分割(改行)

1行に入力した文字を2行に分けてみましょう。

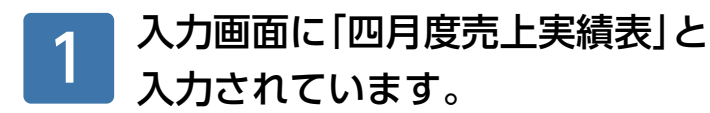

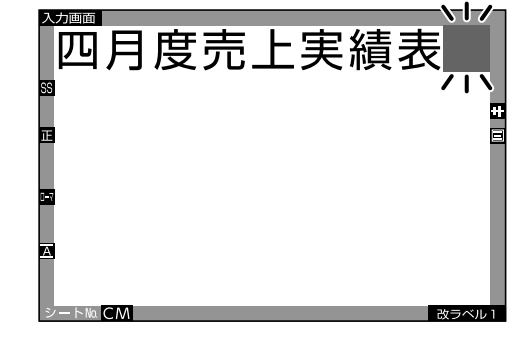

2行目に移動させたい文字列の先頭に 、カーソルを移動させて 【実行/改行】を押してください。 口が表示され、改行されました。 2

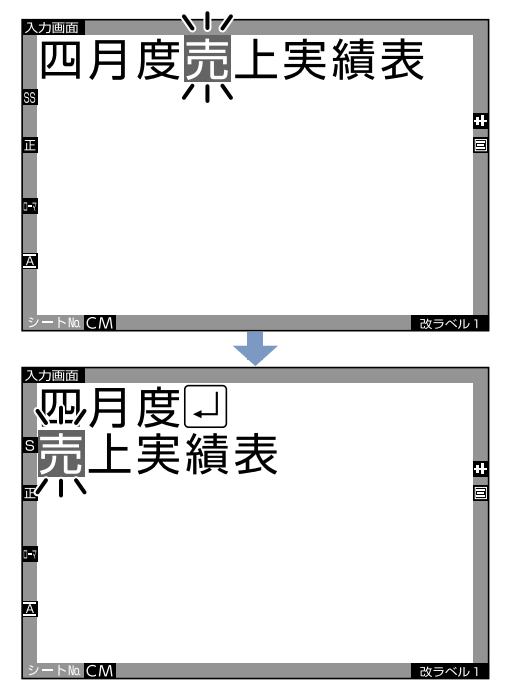

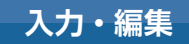

#### 行の挿入

入力した行の上に新たな行を挿入してみましょう。

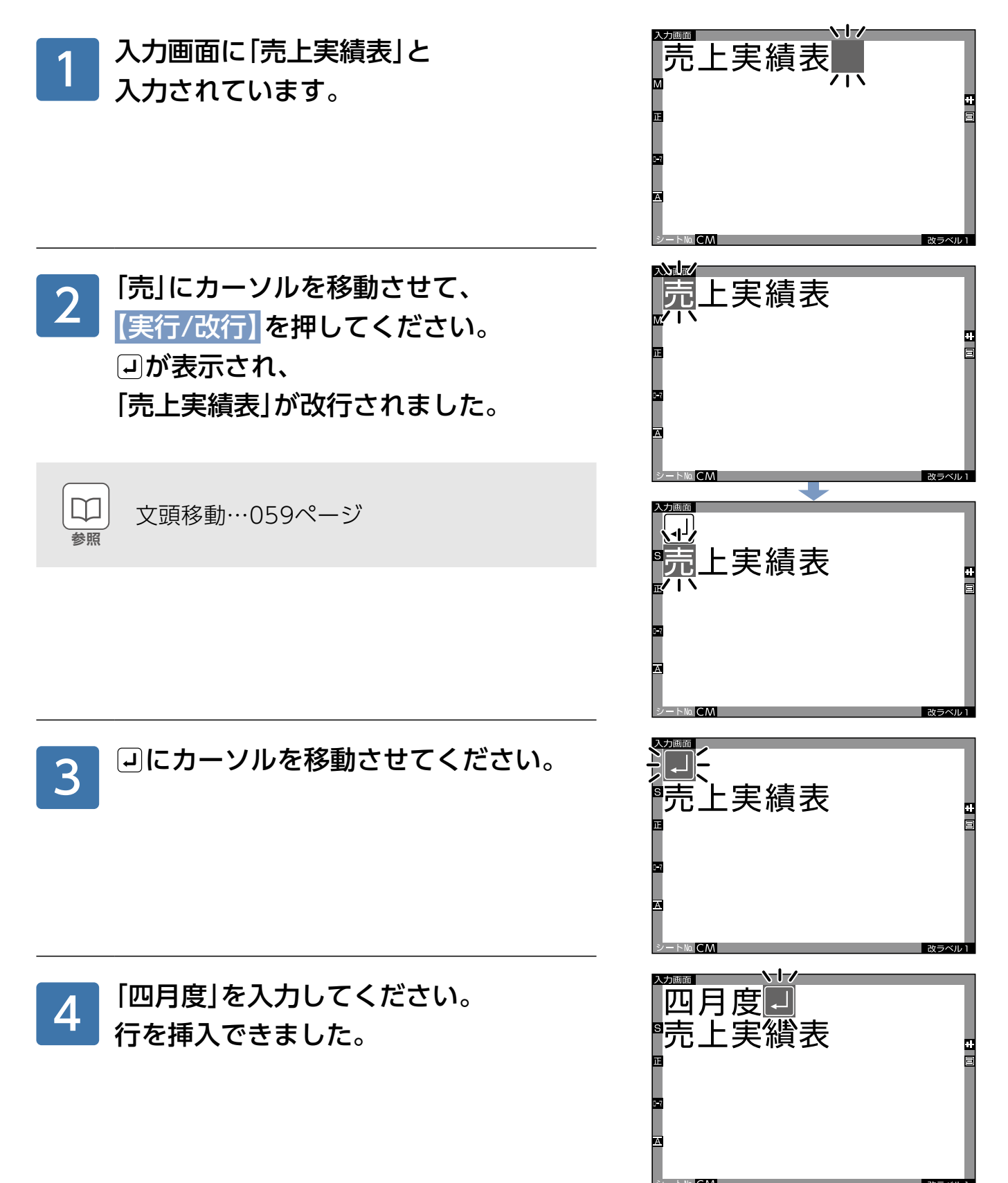

入力·編集

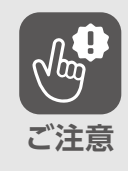

行が増やせないときは、 ■ が表示されます。(▶039[ペ](#page-38-0)ージ)

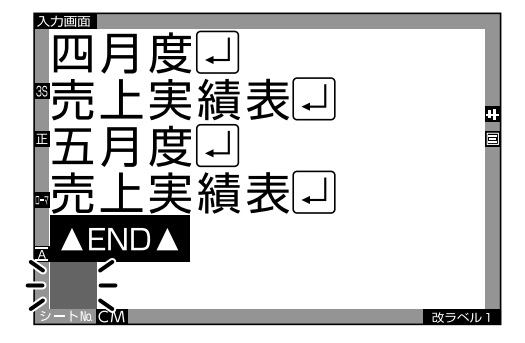

#### 行の連結

**ご注意**

改行されている文字を1行に連結してみましょう。

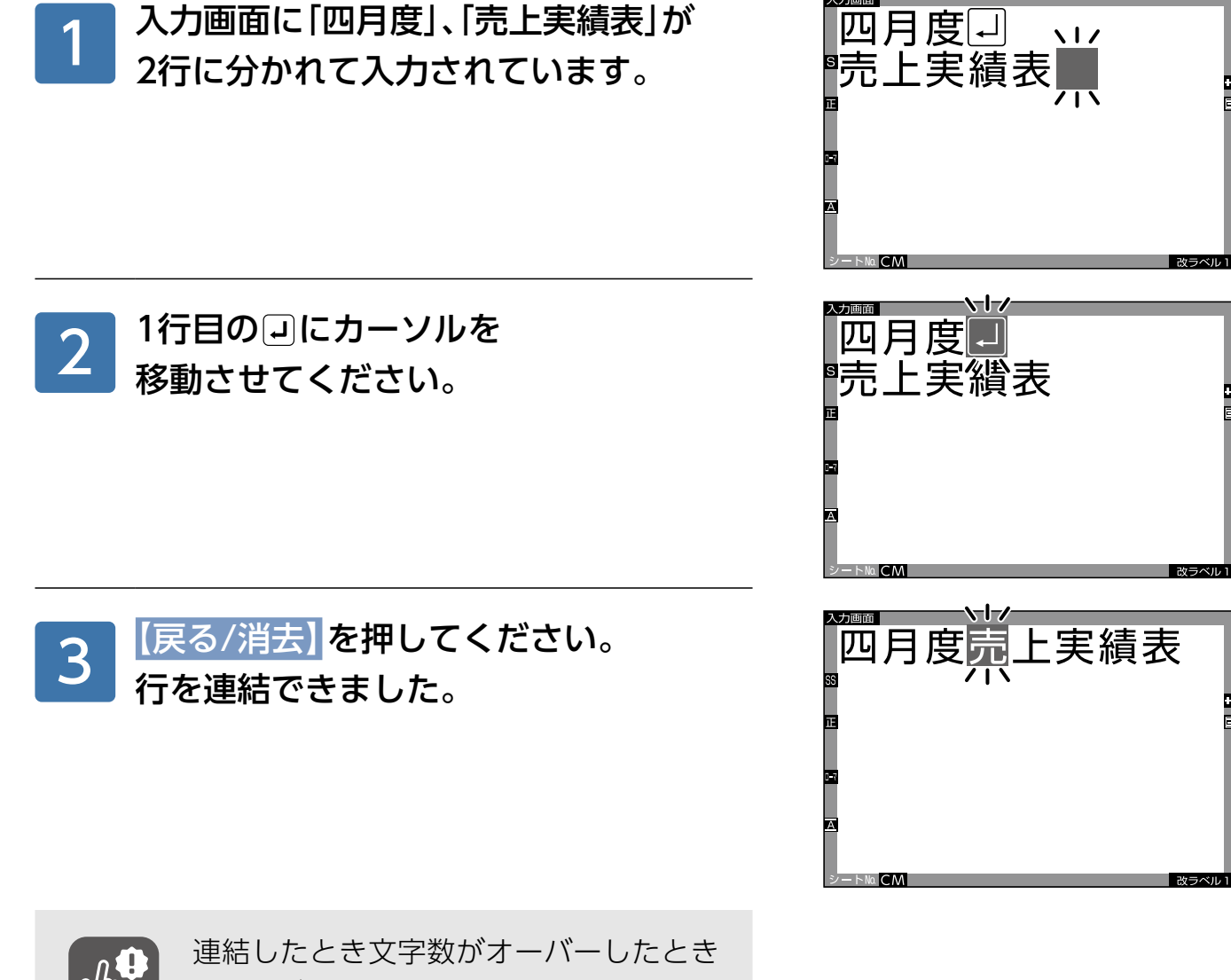

は、 博が表示されますので、再度改行す 。るか文字数を減らしてください (▶[038](#page-37-0)ページ)

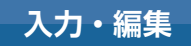

#### <span id="page-67-0"></span>コピー・ペースト

同じ文字列を、再入力したいときにコピー(複写)·ペースト(貼り付け)機能を使うと便利です。

「四月度売上実績表」の下の行に 「五月度売上実績表」を入力しましょう。

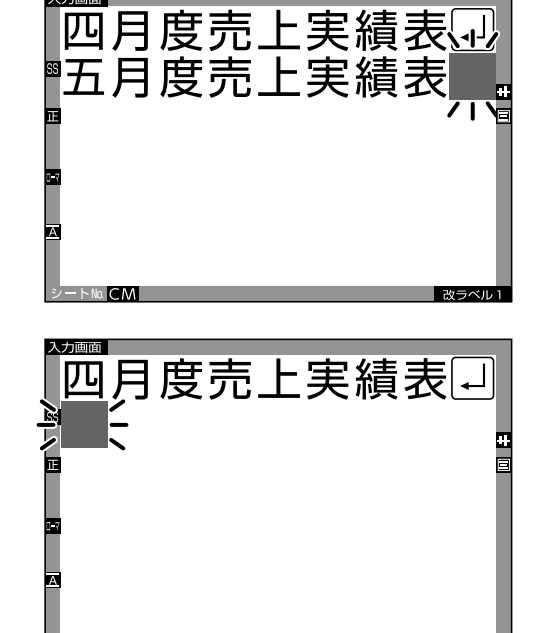

四月度壶上実績表

日)<br>五月度<mark>典</mark>

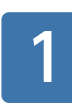

2

「四月度売上実績表」の右端で 改行してください。

「五月度」を入力してください。

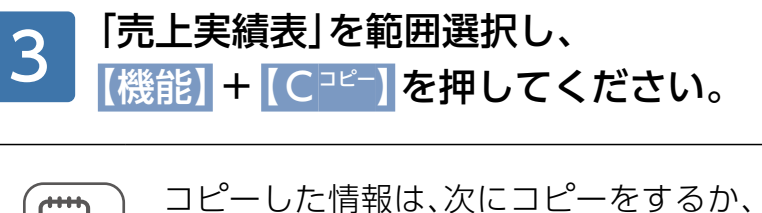

範囲選択…[057](#page-56-0)ページ

ホームに戻るか、電源が切れる (オートパ ワーオフも含む)まで有効です。改ラベル 。を行っても継続されます

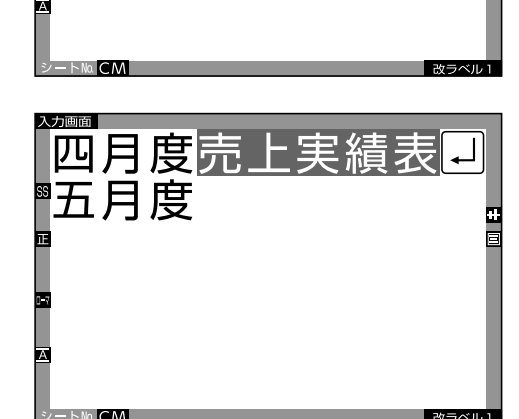

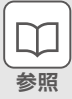

**メモ**

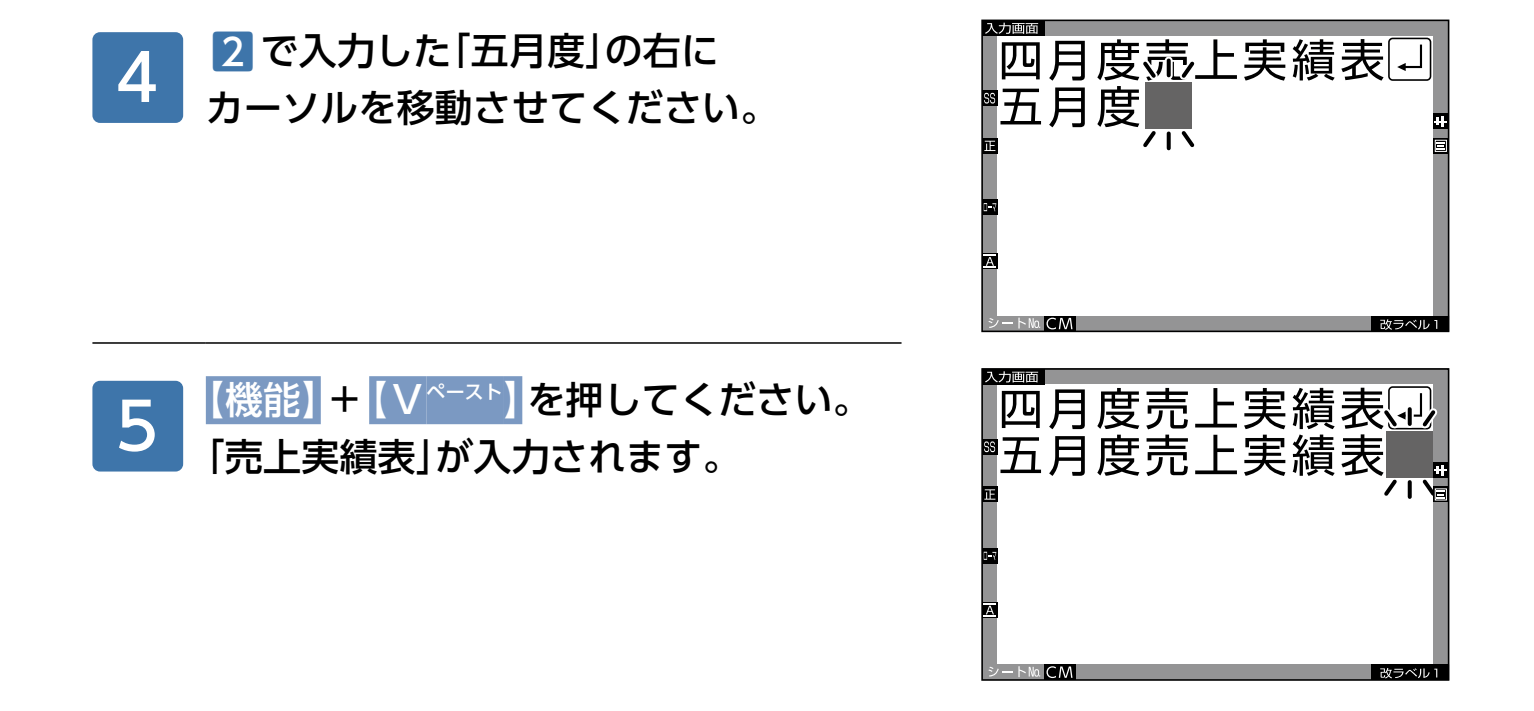

#### ラベルの複製

一部の文字が違うラベルを作るときに、ラベルの複製機能を使うと便利です。

「四月度売上実績表」のラベルを複製して、 四月度売上実績表 「五月度売上実績表」のラベルを作成しましょう。 「四月度売上実績表」のラベル1が 1 、表示されている状態で 【機能】 + 【改ラベルラベル複製】を ラベルが複製されました。 押してください。 「ラベルが複製されました。」と 表示された後、ラベル1を複製した ラベル2が表示されます。 月度売上実績表 - 2 「四」を消して、「五」を入力してください。<br>2 「五月度売上実績表」のラベル2を 四月度売上実績表 「五月度売上実績表|のラベル2を 。入力できました 五月度売上実績表

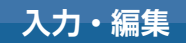

※記号は①~20のみ

# **連番の入力**

連番入力では、2桁までの連続する番号が入った文字を、 一度に入力・印刷できます。

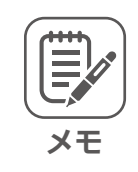

●横書きでも縦書きでも設定できます。 ●一つのラベルごとに、連番を一つだけ 。設定できます

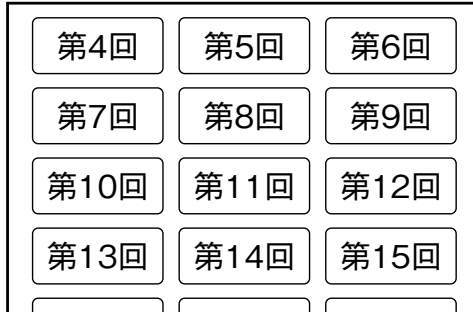

#### 1桁から2桁の入力のしかた

「第4回|~「第15回|を半角で入力しましょう。

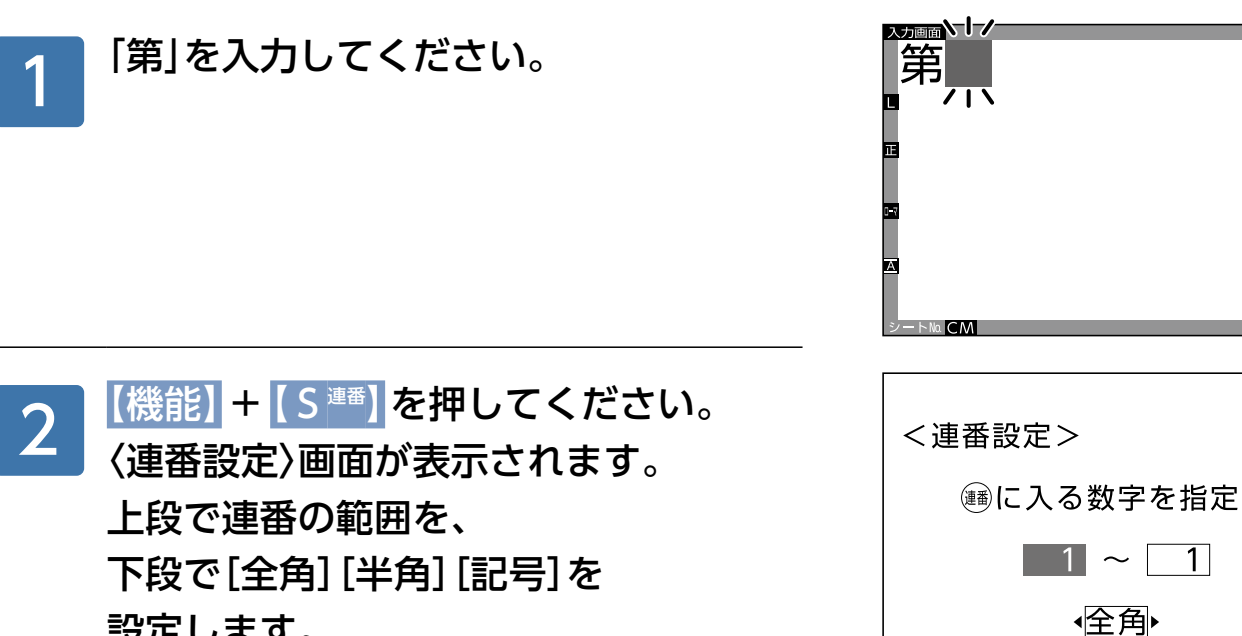

。設定します

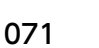

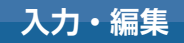

#### ■入力パターン例

**メモ**

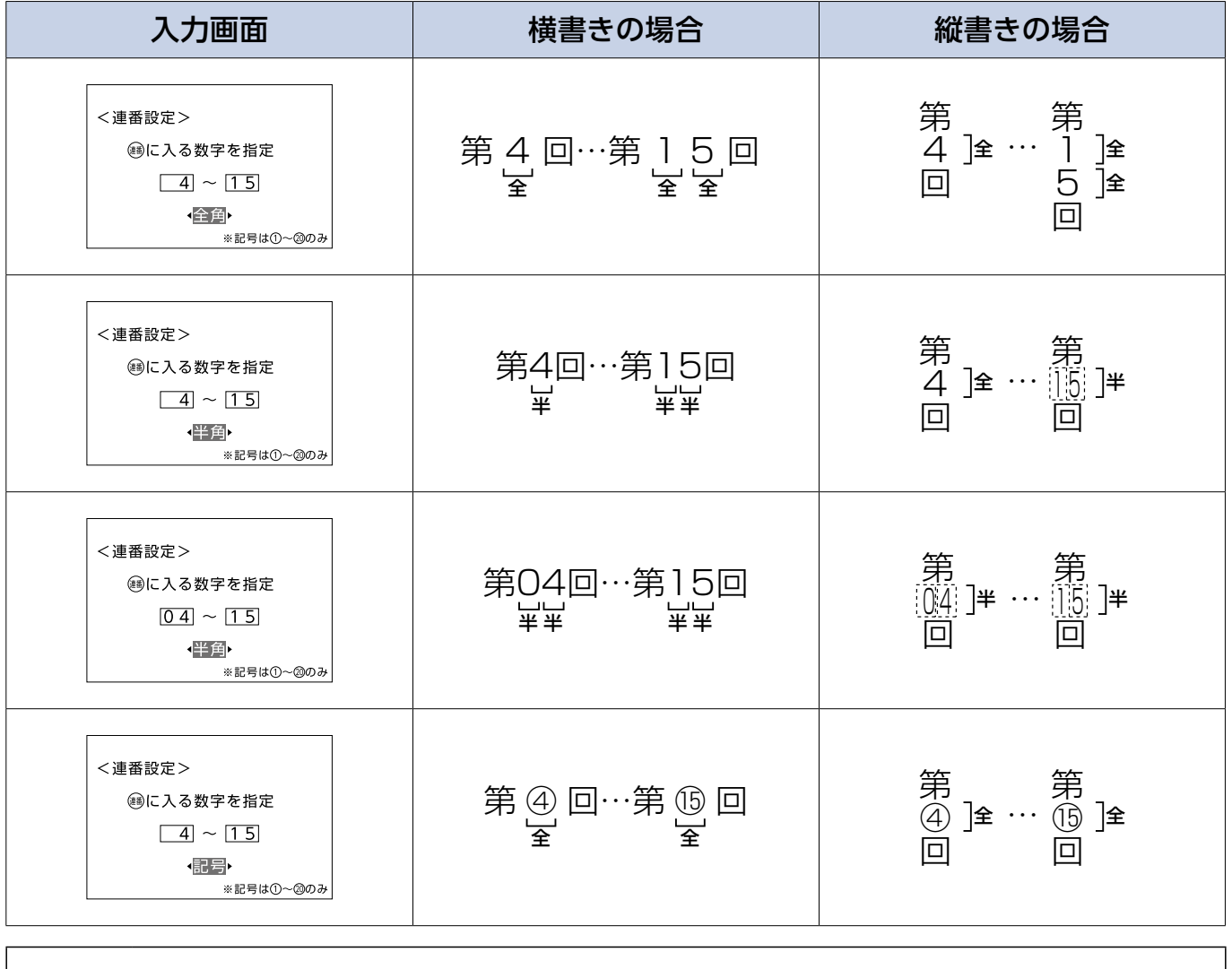

●縦書きで設定した場合、半角1桁の数字は全角文字になります。  $\bullet$ 記号の場合、全角 $($ ①〜⑳)のみを入力できます。

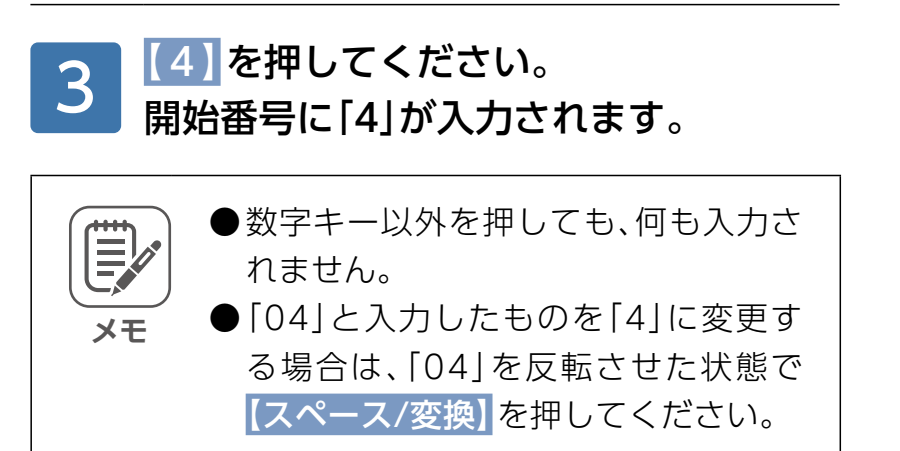

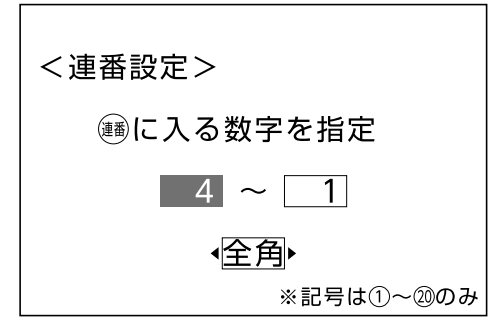
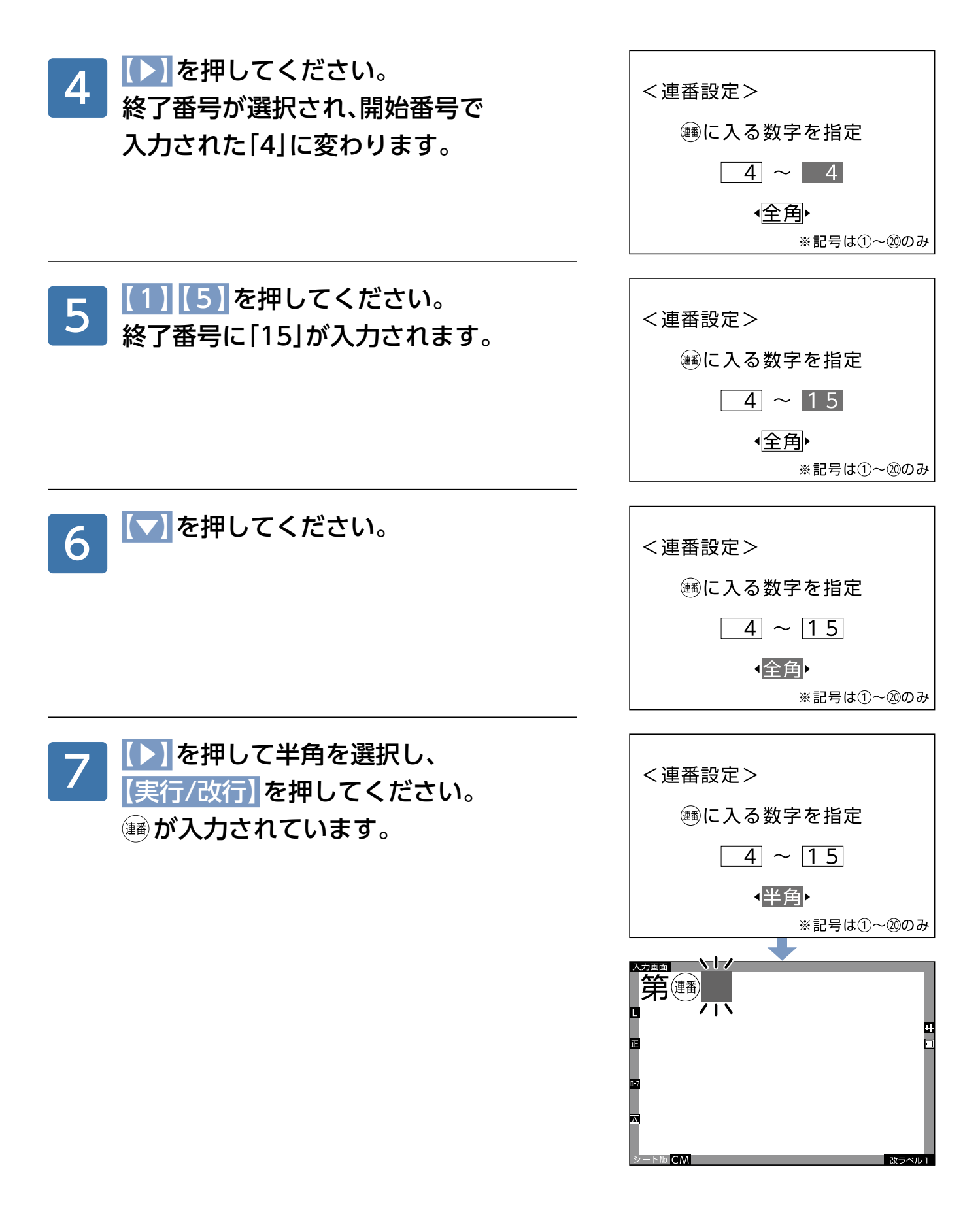

第四回

 $\mathsf{C}$ M

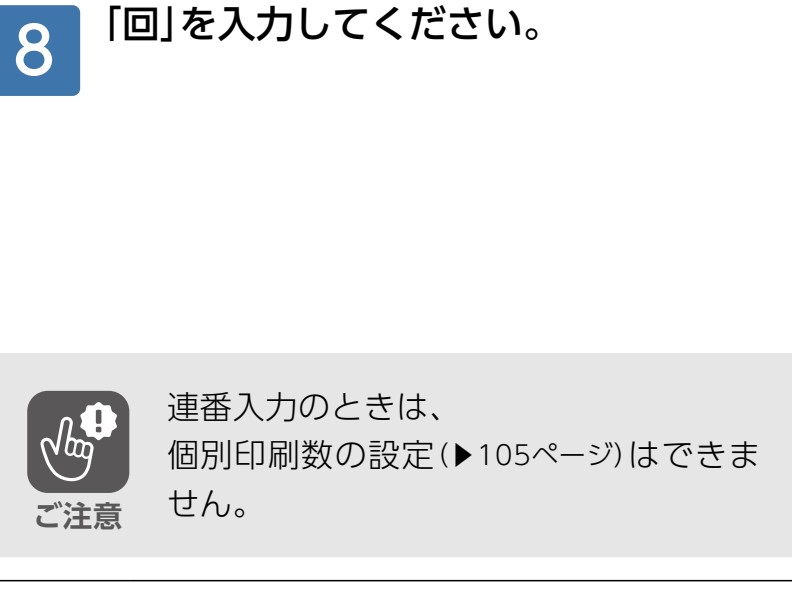

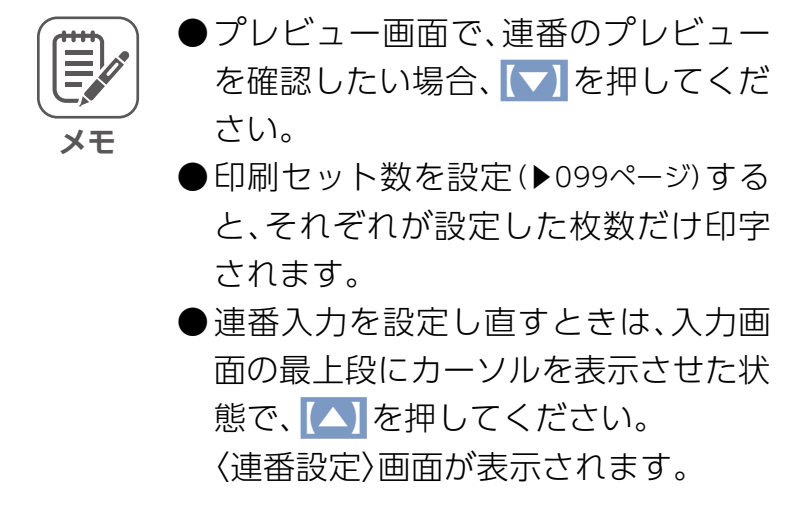

#### 3桁の入力のしかた

「901~「305」を入力しましょう。

※以下の説明では、入力画面と指定した連番、印字結果のみ掲載しています。 実際の入力のしかたは、「1桁から2桁の入力のしかた」を参照してください。

■入力パターン例

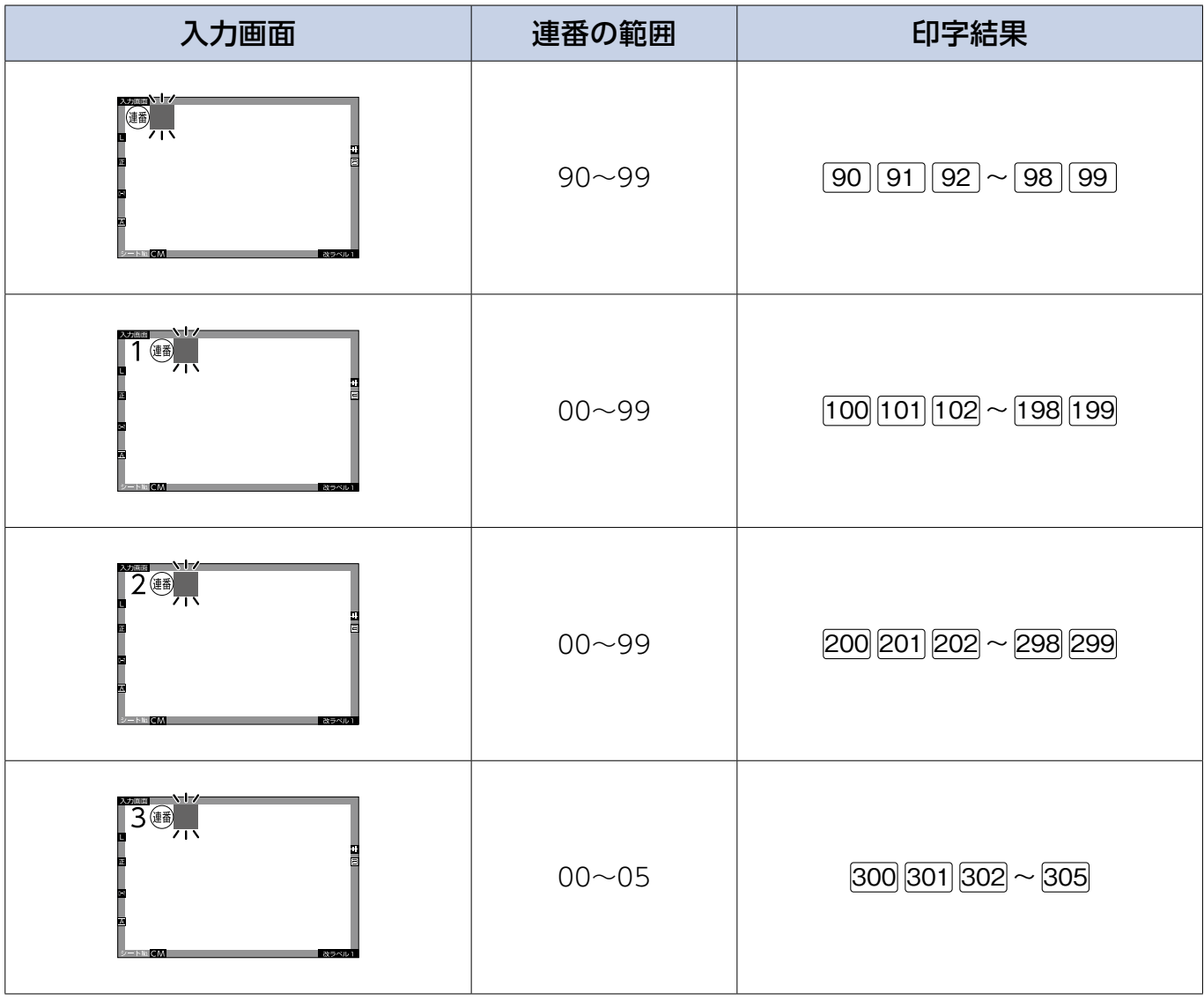

**メモ**

●連番を半角入力するときは、最初に入力する数字も半角入力してください。 (▶049·200[ペ](#page-199-0)ージ)

●サイズ自動設定が働いているので、桁数が増えた場合、文字サイズが小さく なることがあります。文字サイズを統一したいときは、サイズ指定を行って 。ください

(▶076[ペ](#page-75-0)ージ)

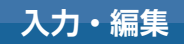

←1文字入力

字体によって表示が変わります。 正方→ 正 平体→ 平 長体→ 長

\=l=/

 $\overline{\phantom{a}}$ 

.シートNo

.シートNo

.シートNo

「SS「文字サイズ

4 R (

8文字入力

CDEFGH

文字サイズ「S」 6文字入力

A B C D E

文字サイズ[L]

入力画面 トーノ

## <span id="page-75-0"></span>文字サイズ·字体の変更

#### 文字サイズと字体、サイズ自動設定について

サイズは3S、SS、S、M、L、LL、3L、4Lの8種類あり、字体は 正方、平体、長体の3種類あります。

通常、入力した文字のサイズは、「サイズ自動設定」機能 によって、ラベルの種類と文字数に合わせて自動的に調 整されています。

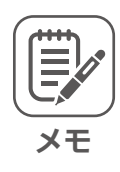

**ご注意**

平体は正方に対して横方向に、長体は正 方に対して縦方向にそれぞれ約2倍にな ります。(3Lは文字構成上、2倍ではあり ません。)

画数が多い文字の文字サイズを小さくし た場合、文字のつぶれが発生することが 。あります

#### ■文字サイズ・字体の実寸例

※実寸で表記しています。 ※4Lは正方のみです。

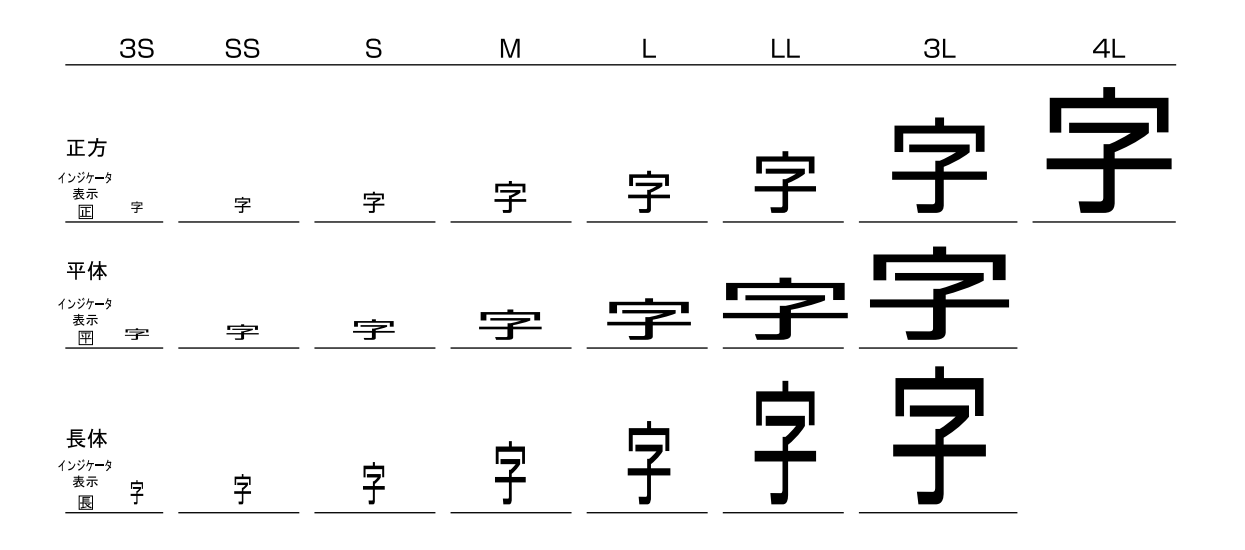

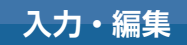

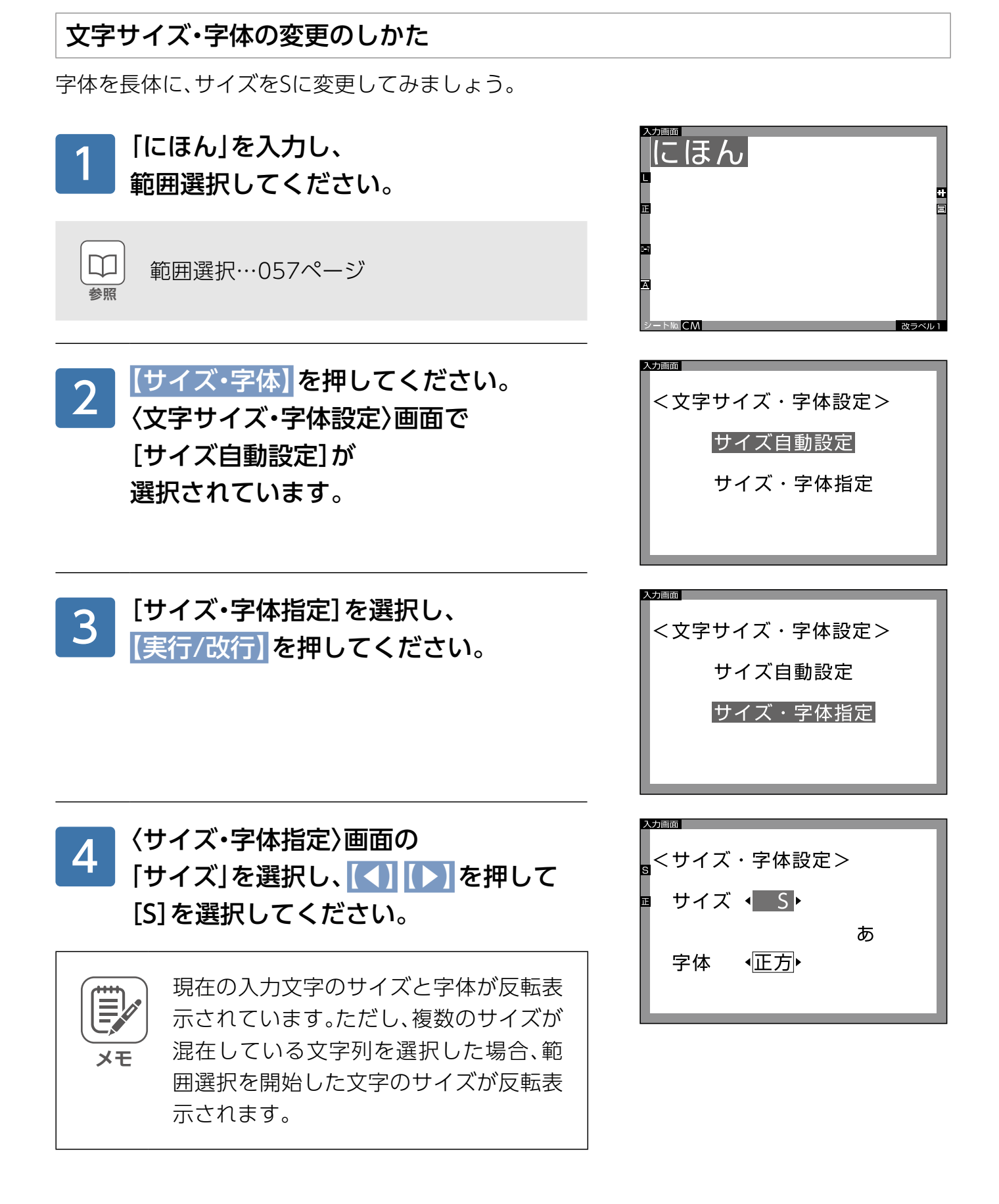

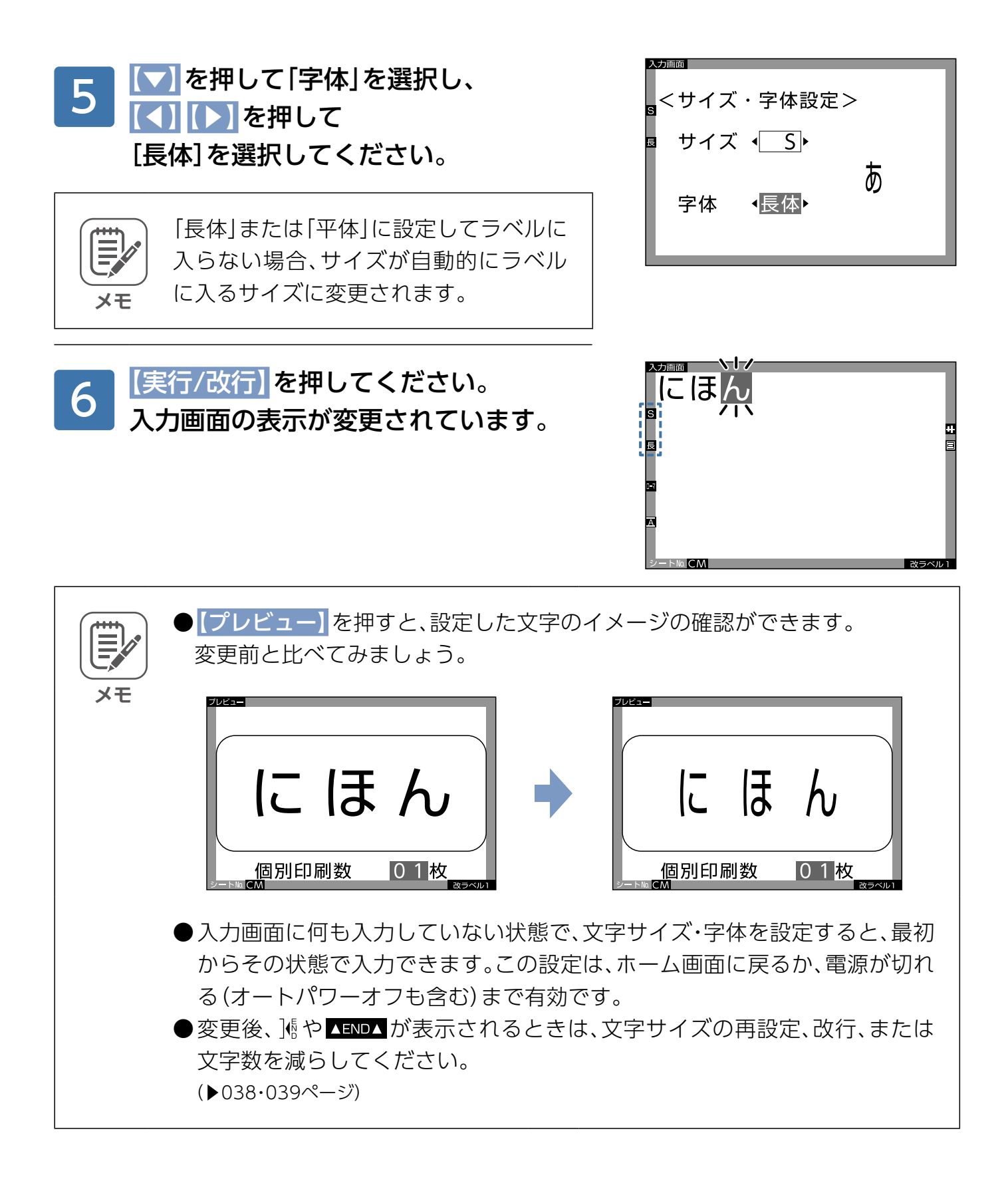

## 文字飾り

文字飾りには、文字自体を修飾するものと文字以外を修飾するものがあります。 以下の表で確認してください。

#### ■文字の修飾

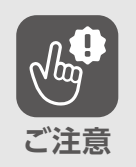

斜体と強調は同時に設定できますが、飾り の各項目は一種ずつしか設定できません。

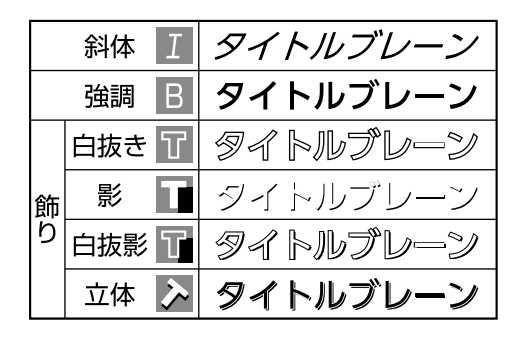

網かけ A タイトルブレーン

訂正線 <del>ab タイトルブレーン</del>

下線 ■ タイトルブレーン

枠

線

|△||タイトルブレーン

#### ■文字以外の修飾

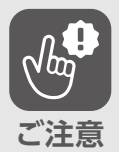

●下線と訂正線を同時に設定できませ  $h_{\rm o}$ 

- ●画数の多い文字の場合、文字飾りを設 定して印字すると、文字のつぶれが発 。生することがあります
	- ●文字飾りを設定することで、サイズ自 動設定が働き、自動的に文字サイズが 小さくなることがあります。
	- ●文字飾りを設定することで、ラベル内 に文字が入らなくなることがあり、 )…。や ▲END▲が表示されます。
		- (▶038·[039](#page-38-0)ページ)

「にほん」に「斜体」「強調」「白抜き」「網かけ」を設定し ましょう。 ※その他の場合も要領は同じです。

#### 「にほん」を入力し、 範囲選択してください。 1

**範囲選択…[057](#page-56-0)ページ** 

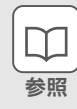

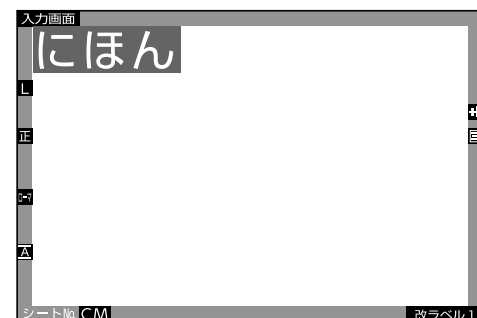

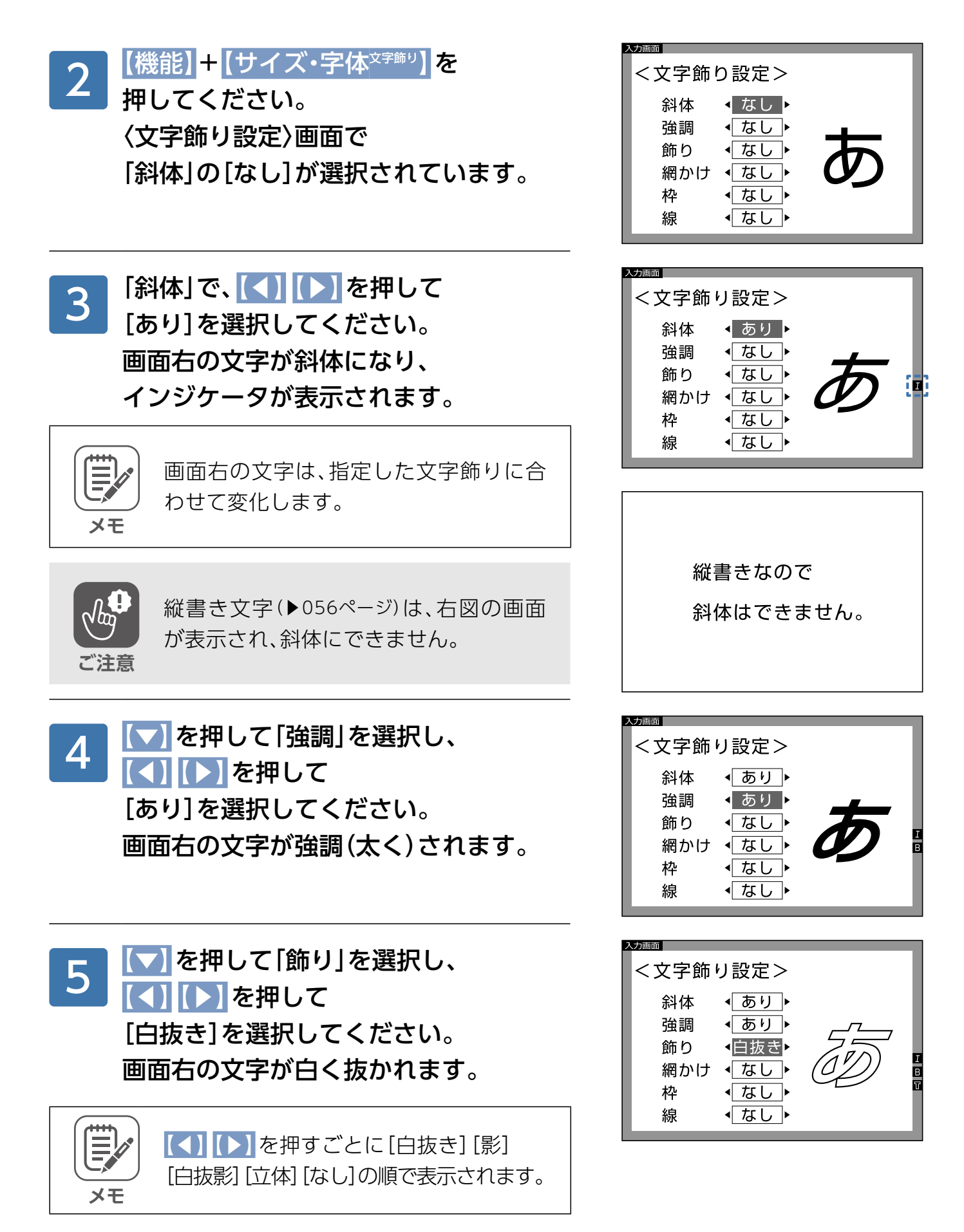

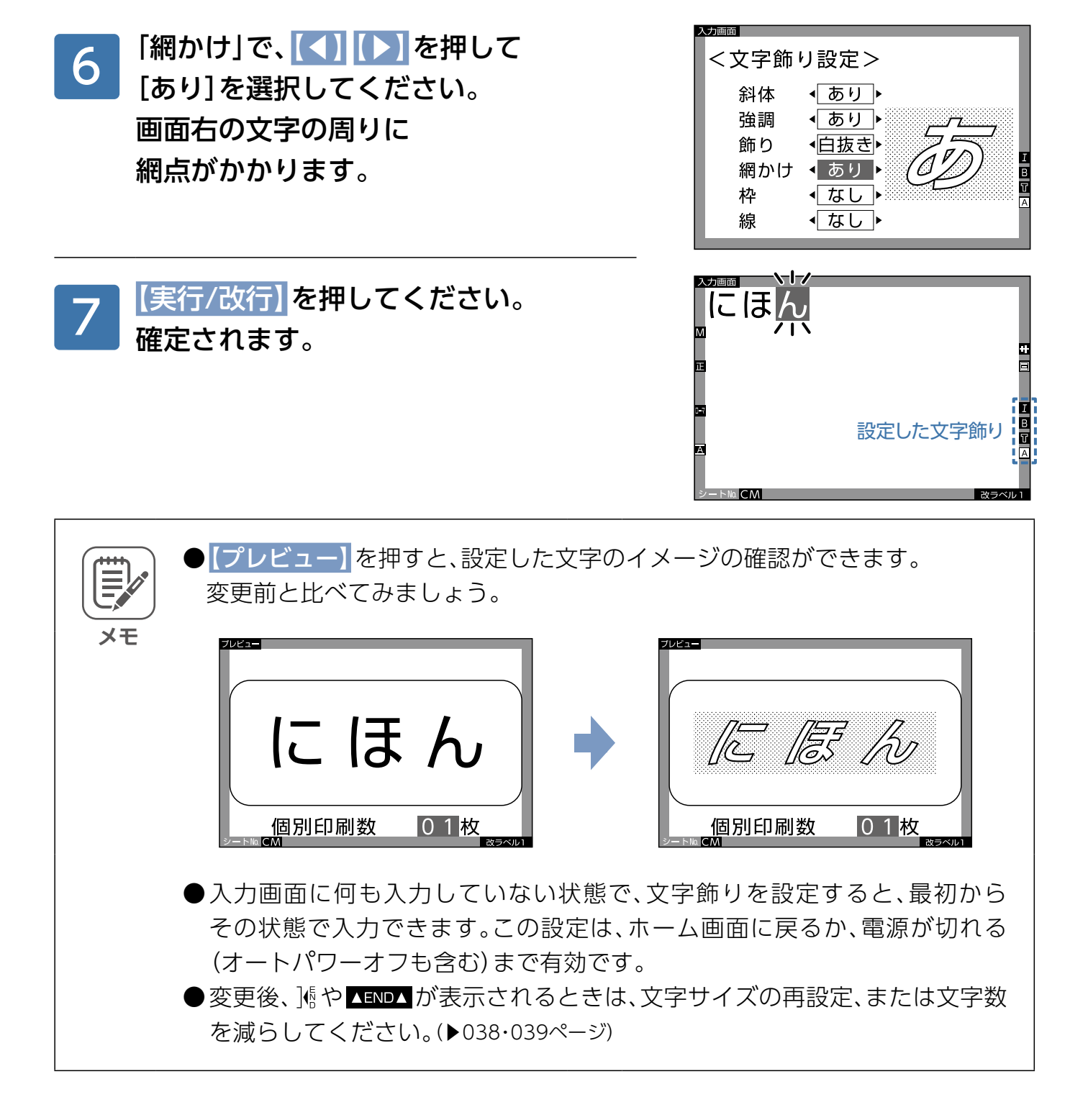

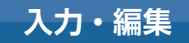

## <span id="page-81-0"></span>文字の配置

通常、入力した文字は文字間や行間も均等になるように、ラベルの中央に自動的に均等割付さ れます(自動割付機能)が、以下のような文字配置を設定し、印刷することもできます。

#### ■文字配置の種類

それぞれの割付を行うと、インジケータのマーク表示も変わります。

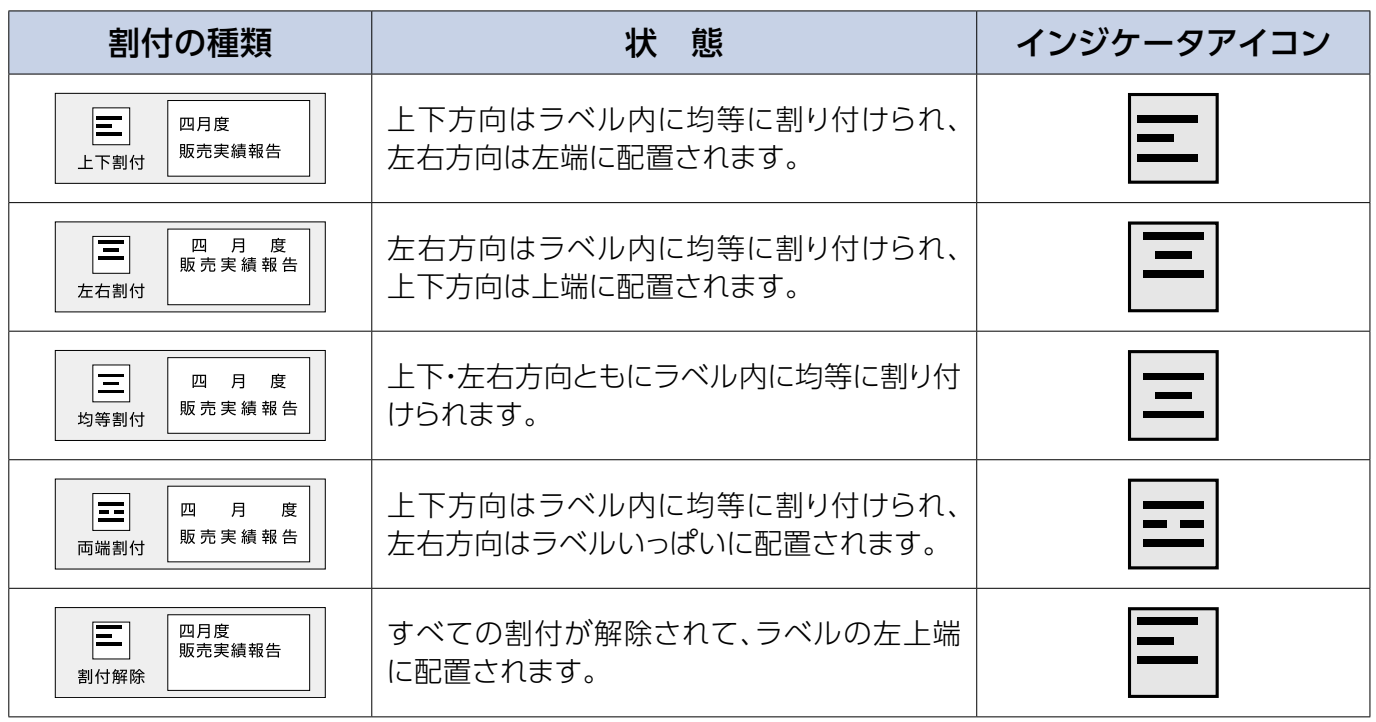

「四月度販売実績」を両端割付に設定しましょう。

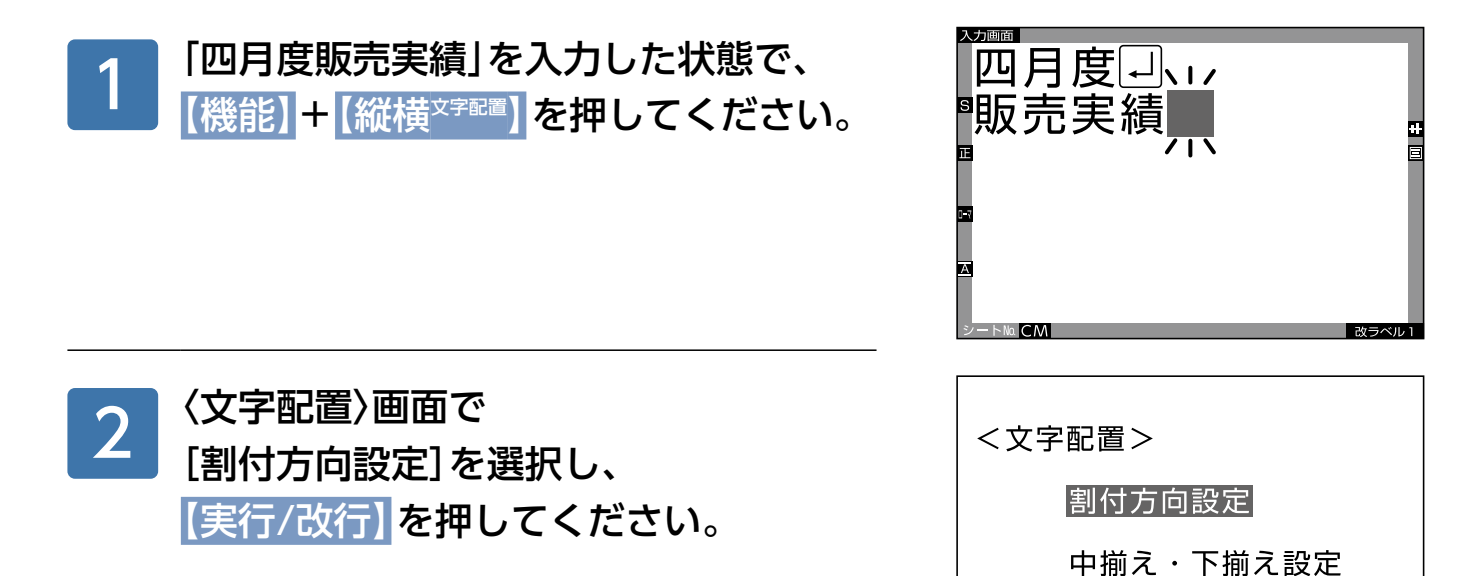

【◀】【▶】を押して、 [両端割付]を選択して 【実行/改行】を押してください。 入力画面に戻ります。 。画面右端のアイコンが変わります 3

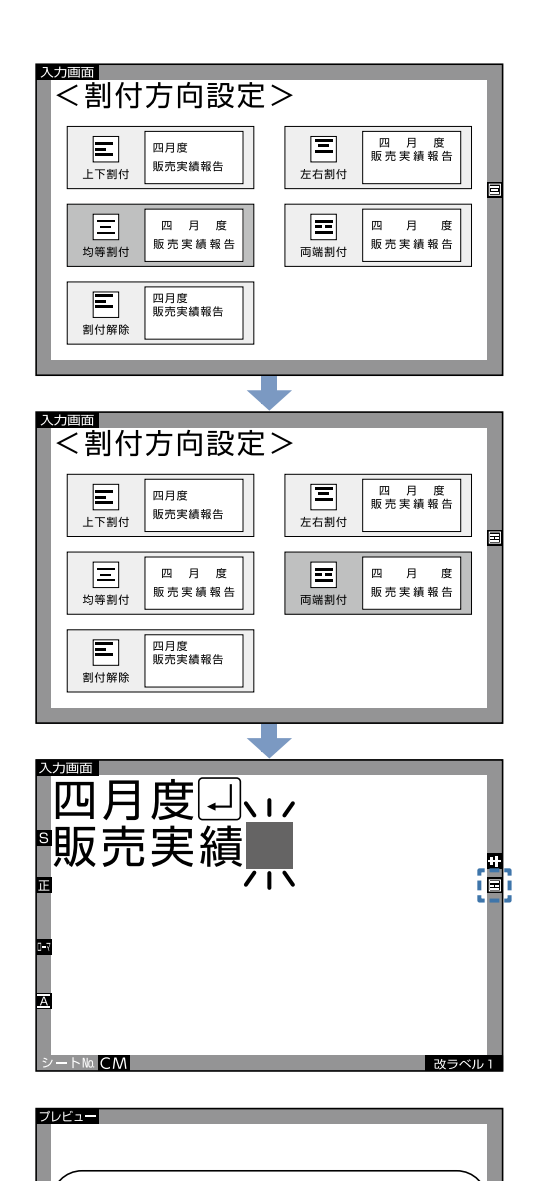

月

実

売

個別印刷数

兀

販

度

績

01枚

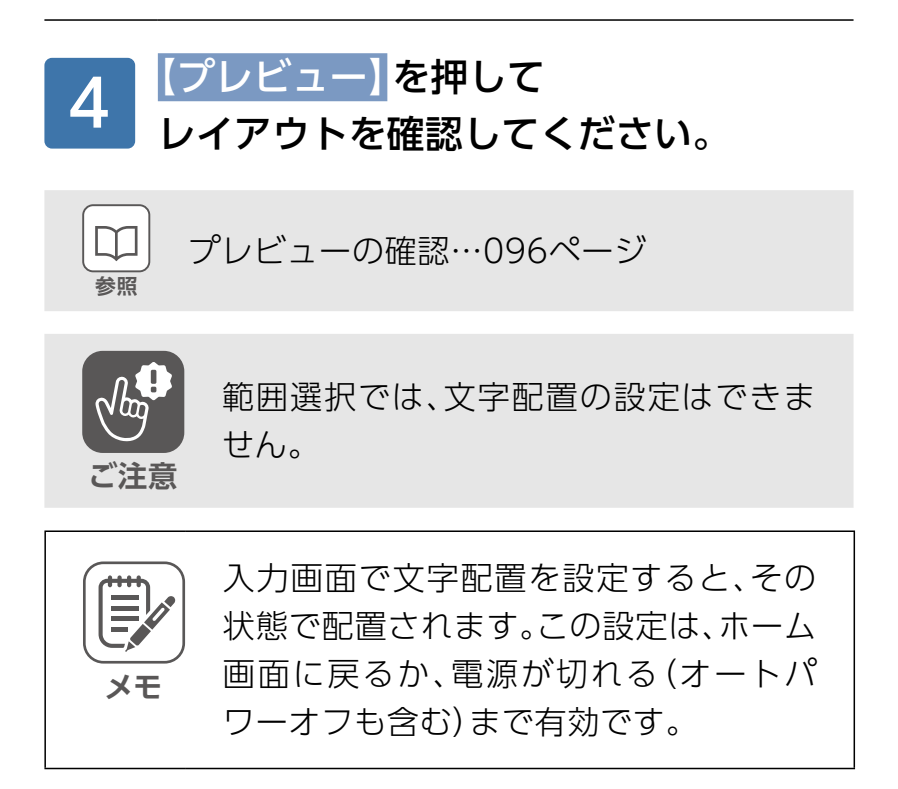

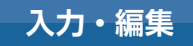

## 文字揃え

同じ行に複数の文字サイズが混在しているとき、小さいサイズの文字を、最大文字の中央(中揃 え)、または下端(下揃え)に揃えて配置できます。

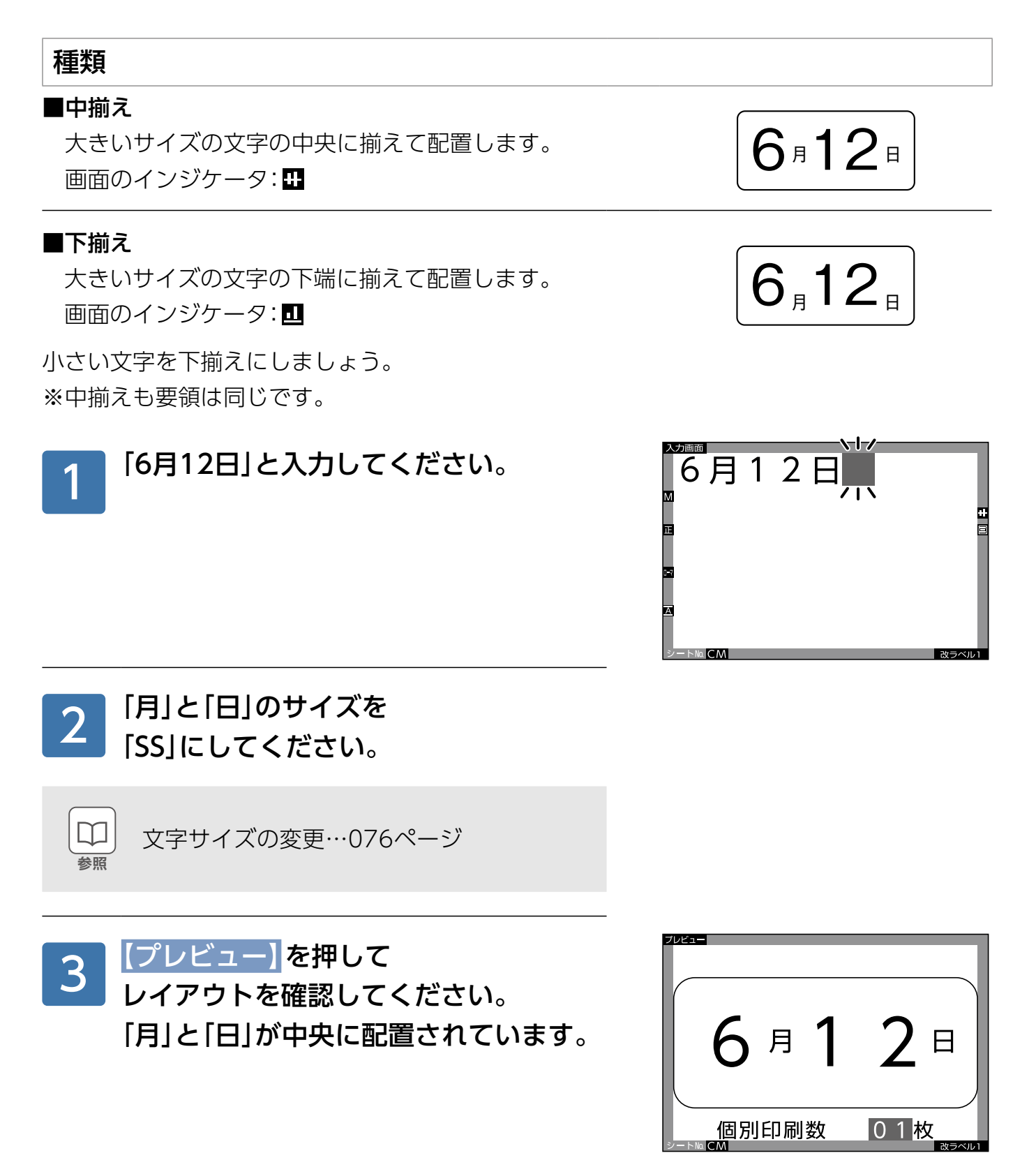

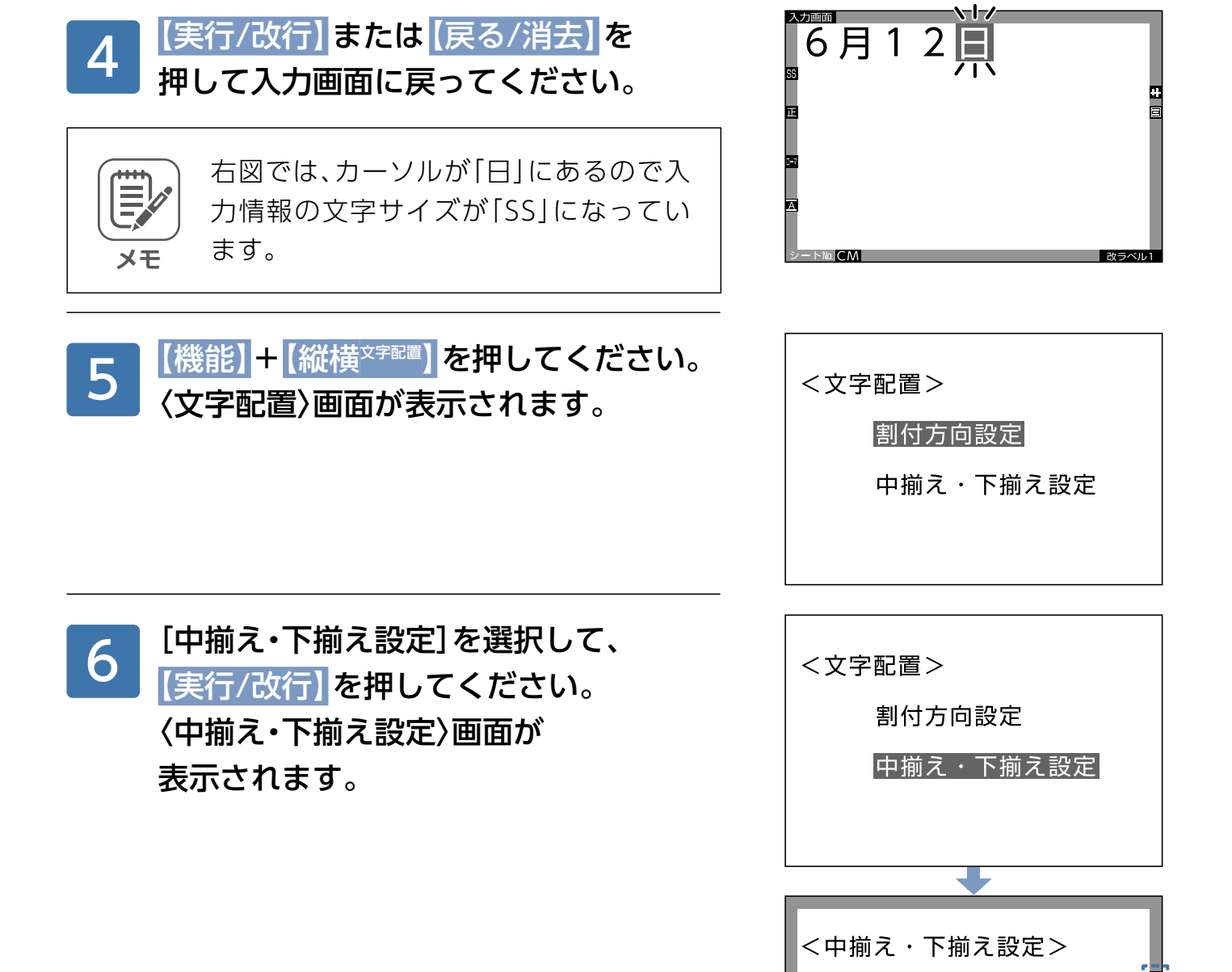

中揃え

下揃え

あぃう

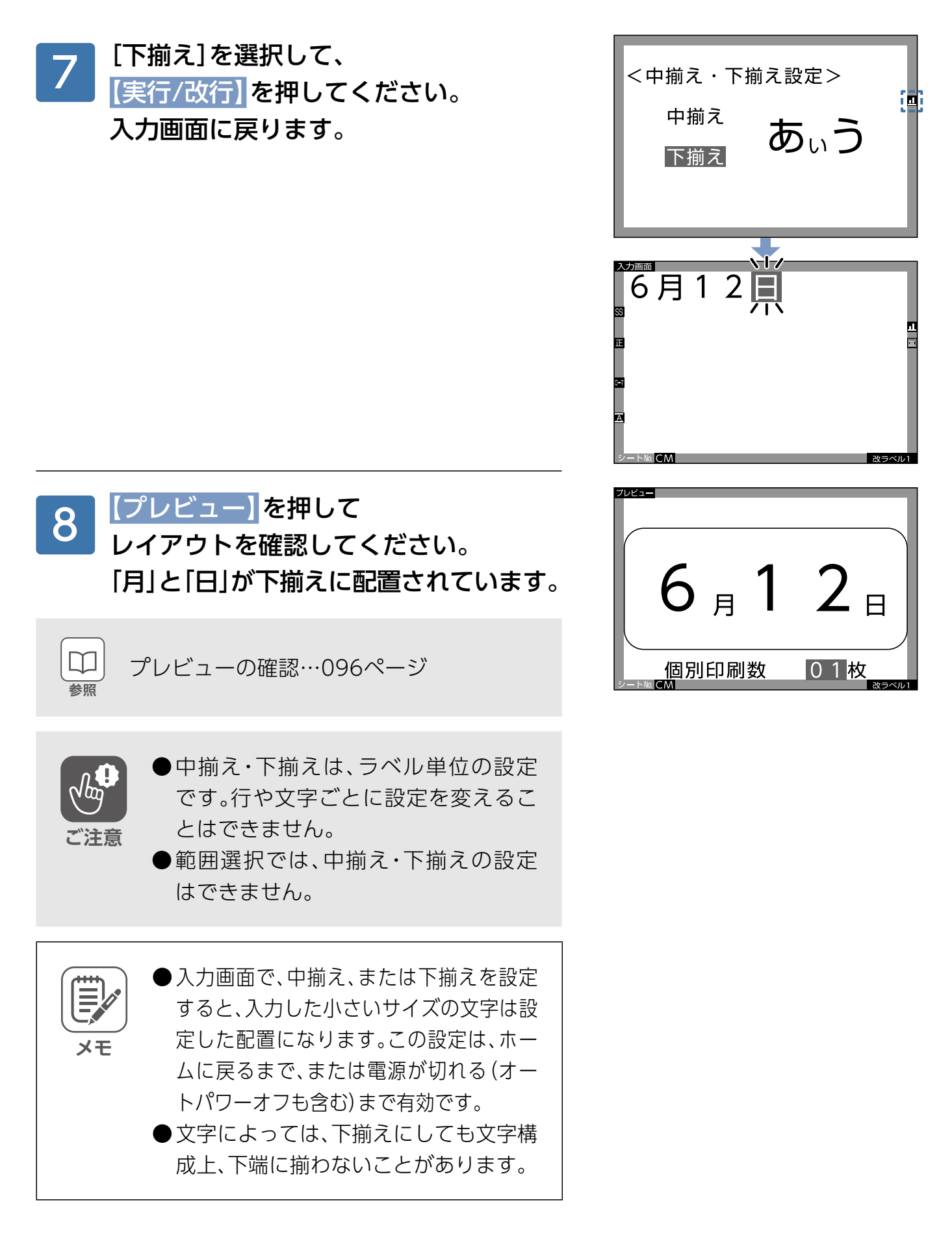

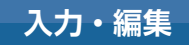

## <span id="page-86-0"></span>**その他のラベルを作る**

#### タックインデックスを作る

#### ■両面同じ内容を入れる場合

右図のように、ラベルの表裏に同じ文字を印字して、 。ノートや帳簿の見出し用のラベルを作りましょう

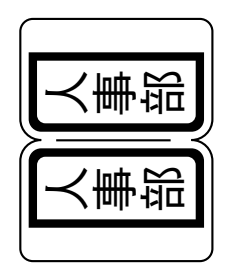

タックインデックス タ-21B シートNo.: HV

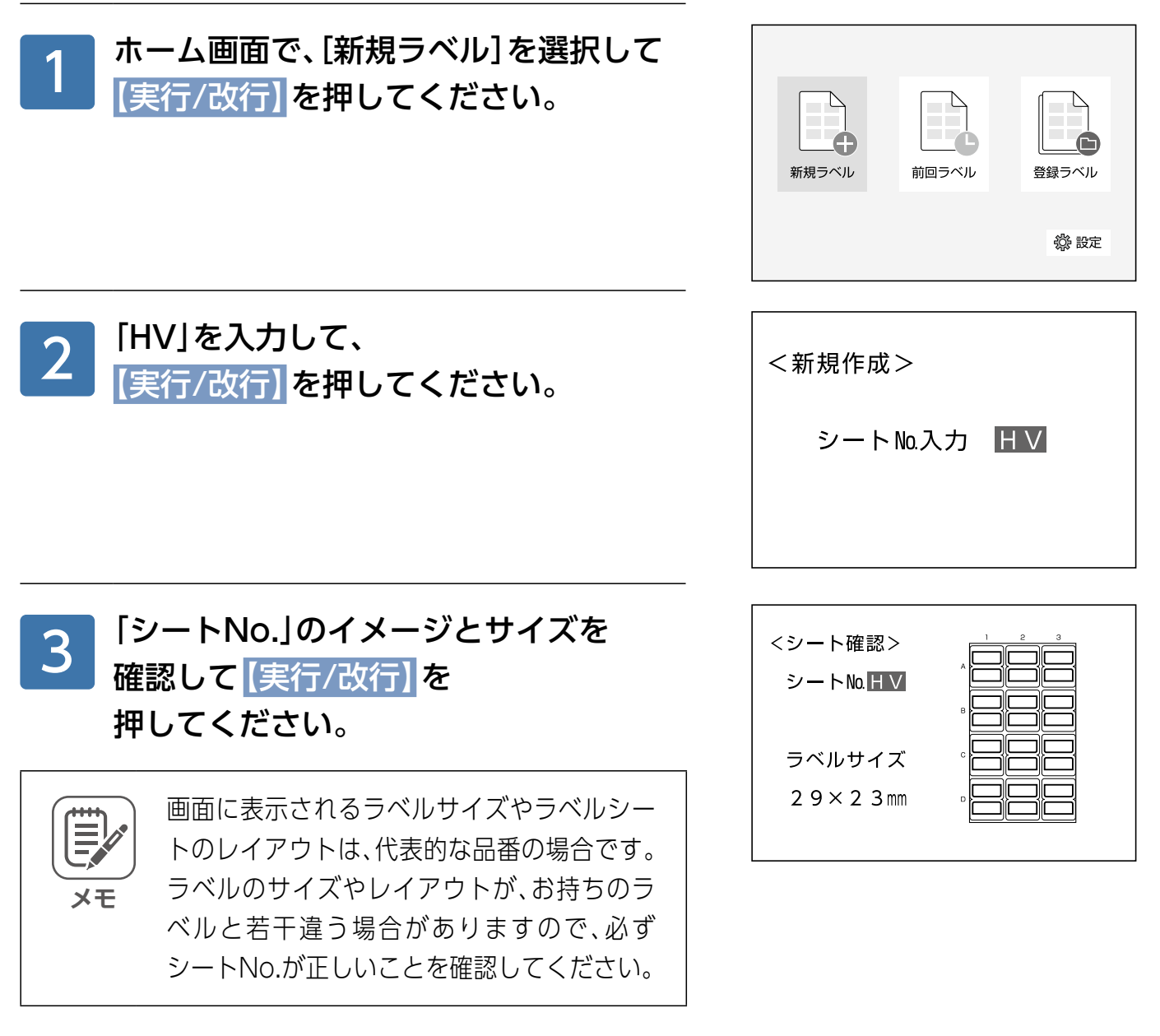

<span id="page-87-0"></span>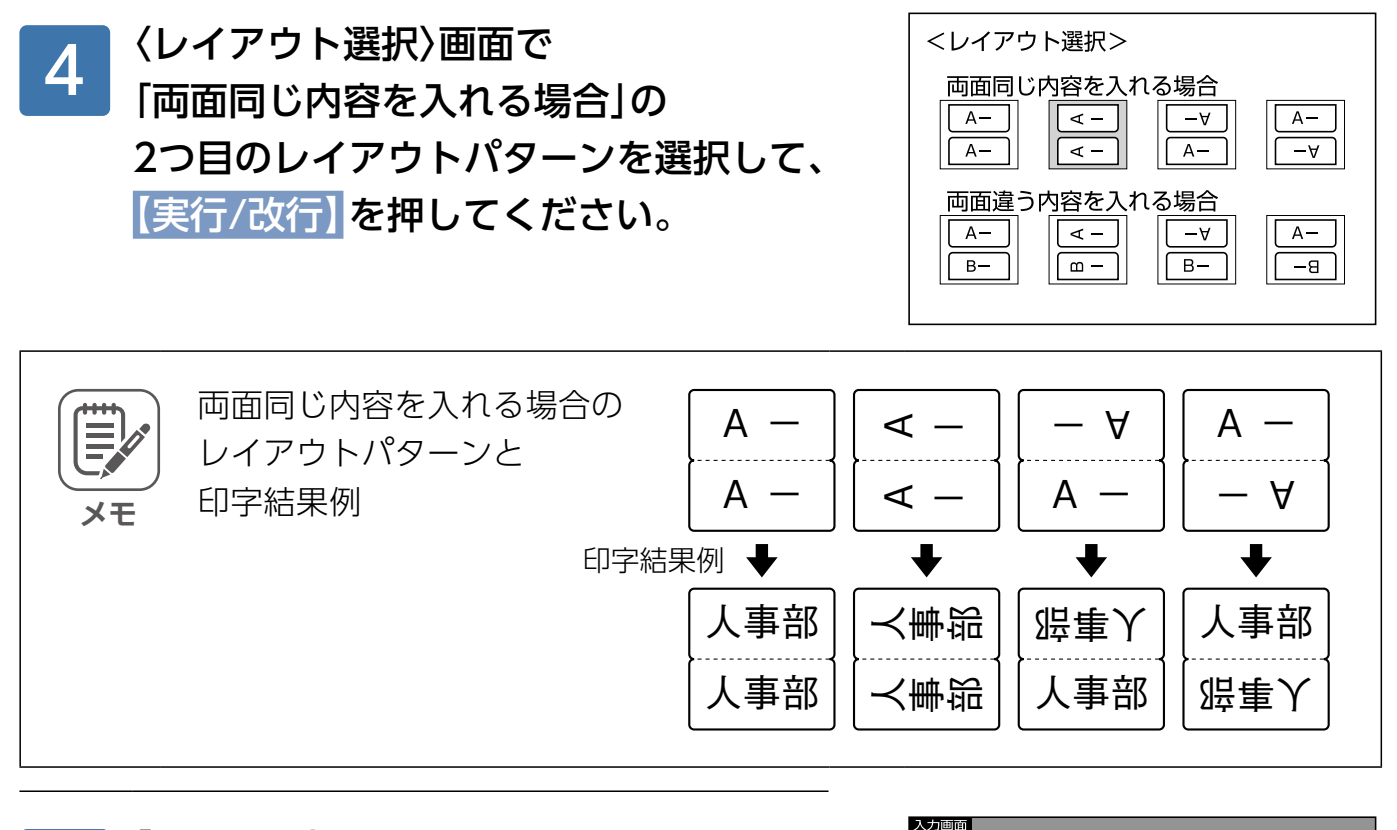

「A画面入力」に、 「人事部」と入力してください。 下に同じ内容が表示されます。

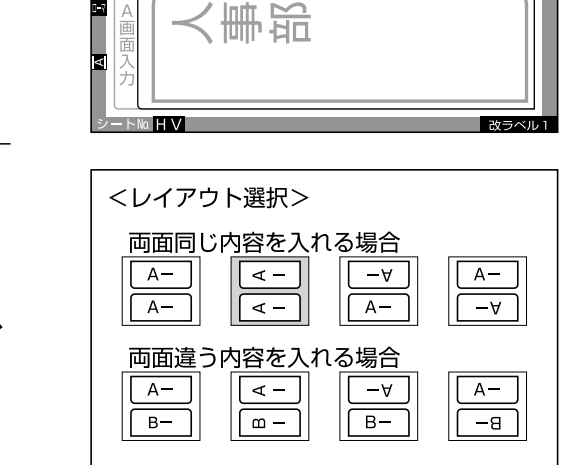

ママ

<事部

**|画面入力**  $\overline{ }$  M

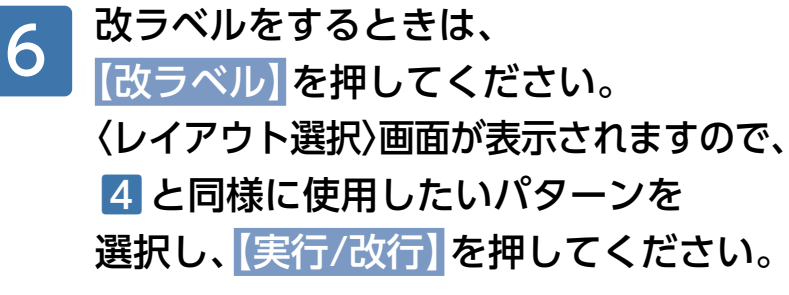

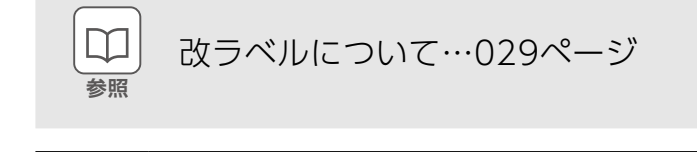

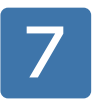

5

030~[033](#page-32-0)ページの要領で、プレビュー を確認し、印刷を行ってください。

#### ■両面違う内容を入れる場合

右図のように、ラベルの表裏に異なる文字を印字して、 ノートや帳簿の見出し用のラベルを作りましょう。

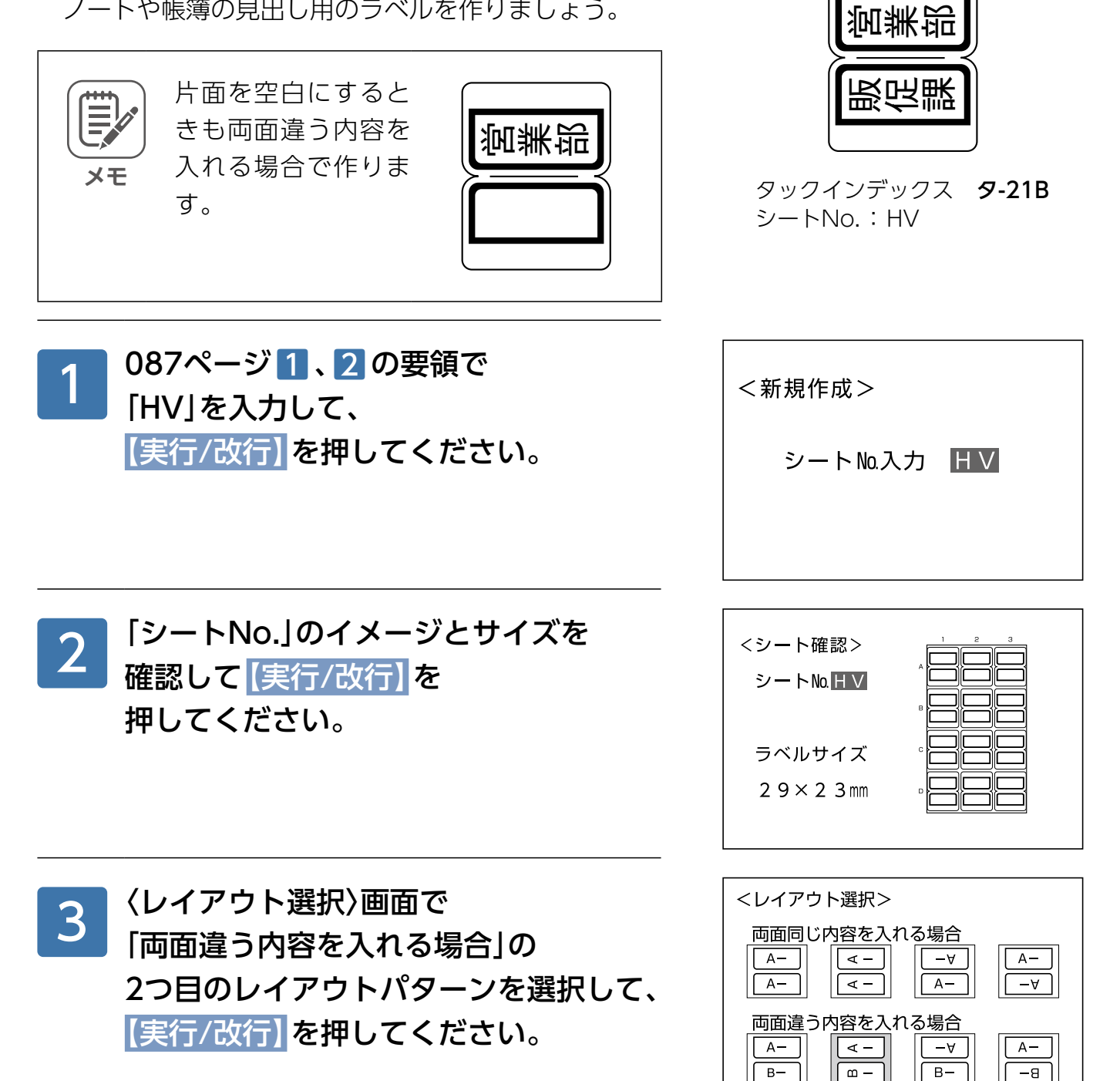

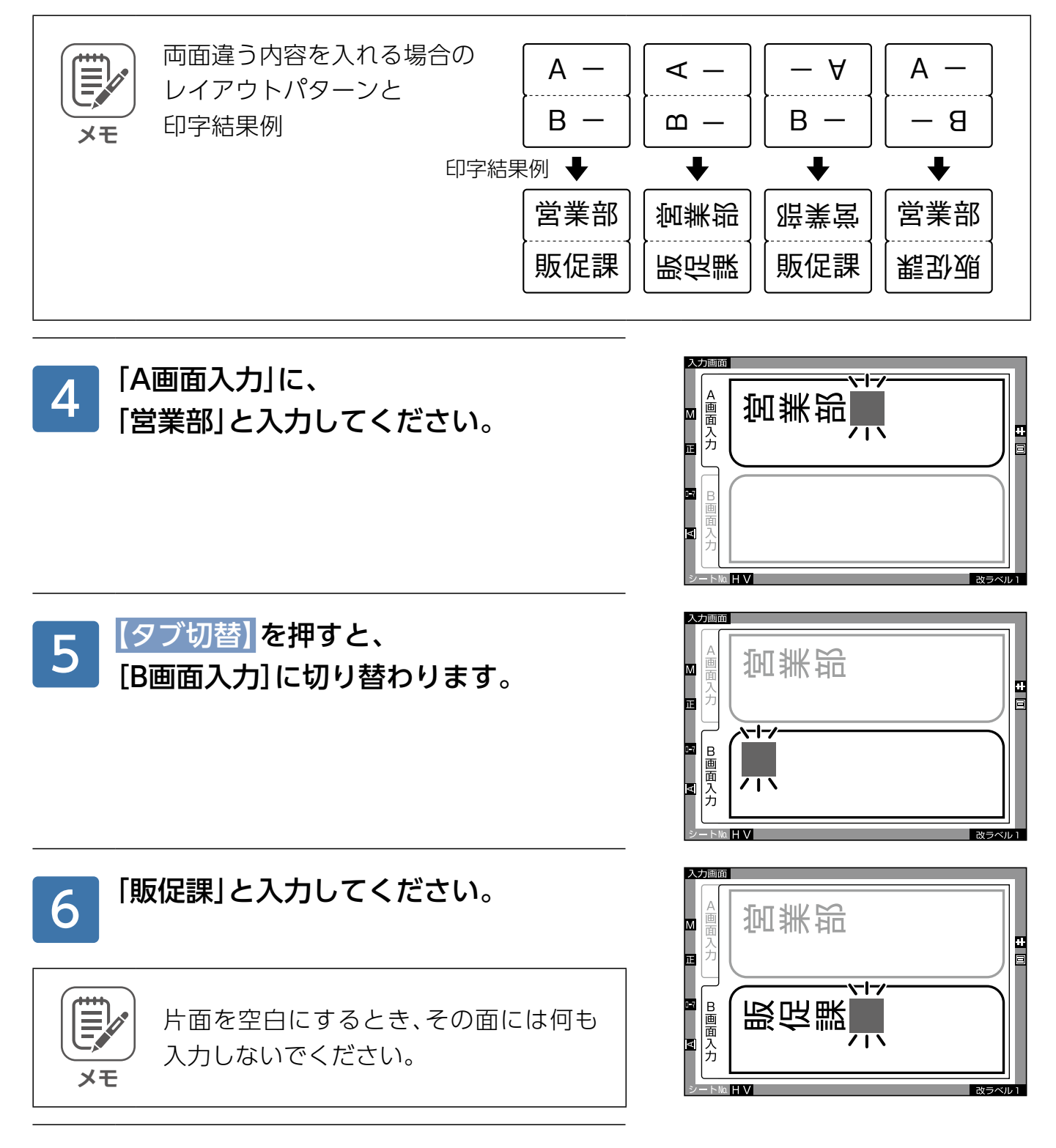

### 改ラベルするときは、 088[ペ](#page-87-0)ージ 6 の要領で行ってください。

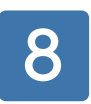

7

030~[033](#page-32-0)ページの要領で、プレビュー を確認し、印刷を行ってください。

#### ■両面違う内容で入力されているラベルを両面同じ内容に変更する場合

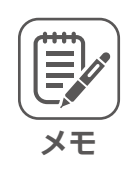

両面同じ内容で入力されているラベルを 両面違う内容に変更する場合も同様に 行ってください。ただし、「B画面入力」に 。文字を入力する必要があります

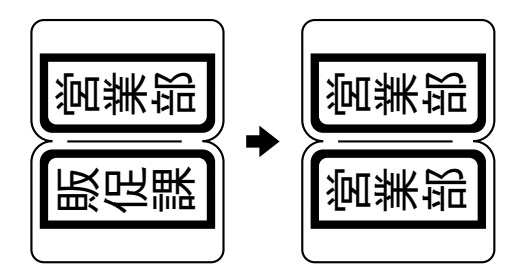

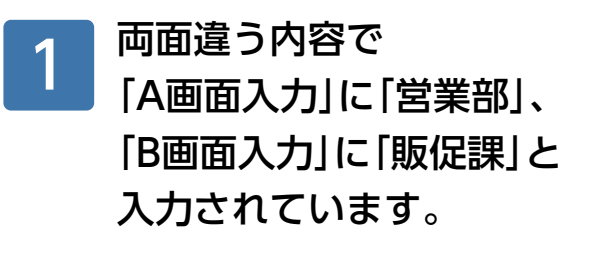

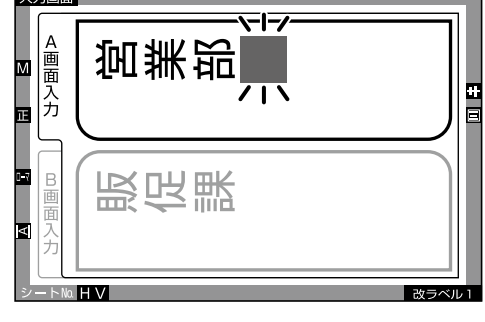

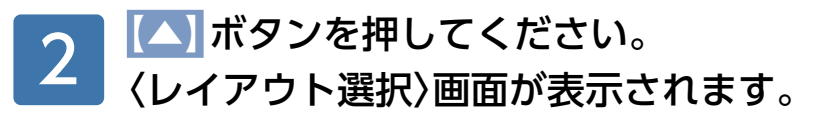

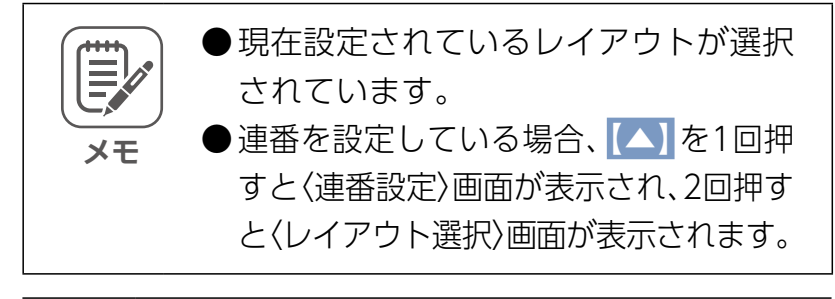

「両面同じ内容を入れる場合」の

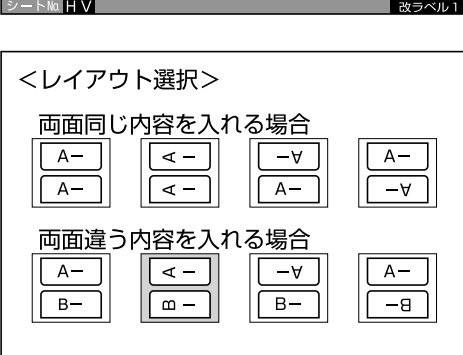

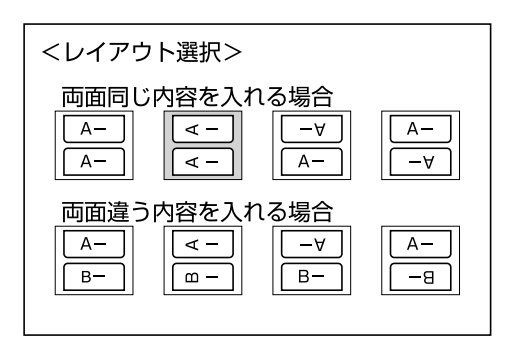

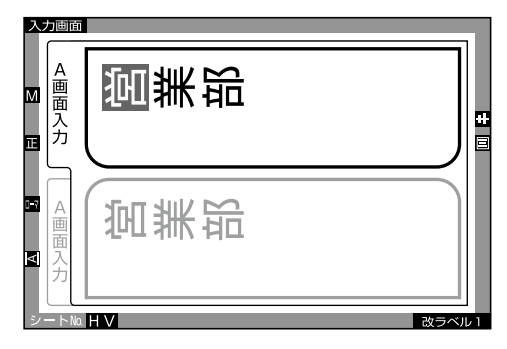

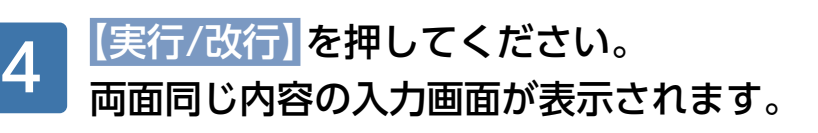

レイアウトパターンを選択してください。

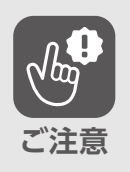

3

このとき、両面違う内容の「B画面入力」 に入力されていた文字は、消去されます。

## ライン入りラベルを作る

文房具などの備品やOA機器などの管理用に右図のよう 。なラベルを作りましょう

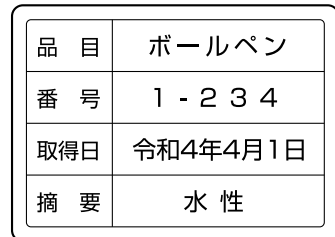

備品ラベル タ-S70-51W シートNo.: BB

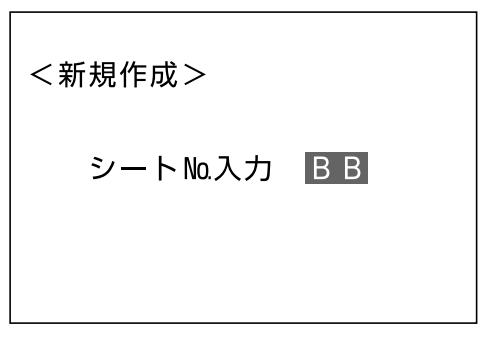

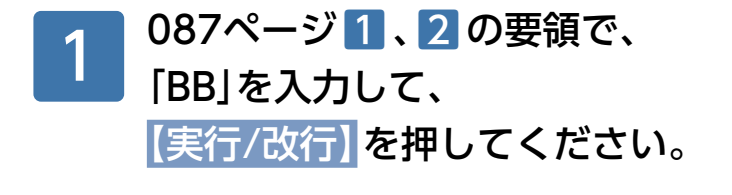

「シートNo.]のイメージとサイズを 2 | <mark>確認して</mark> [実行/改行] を 押してください。

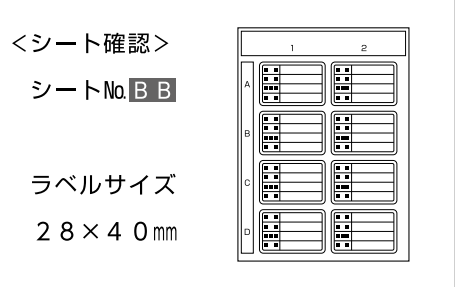

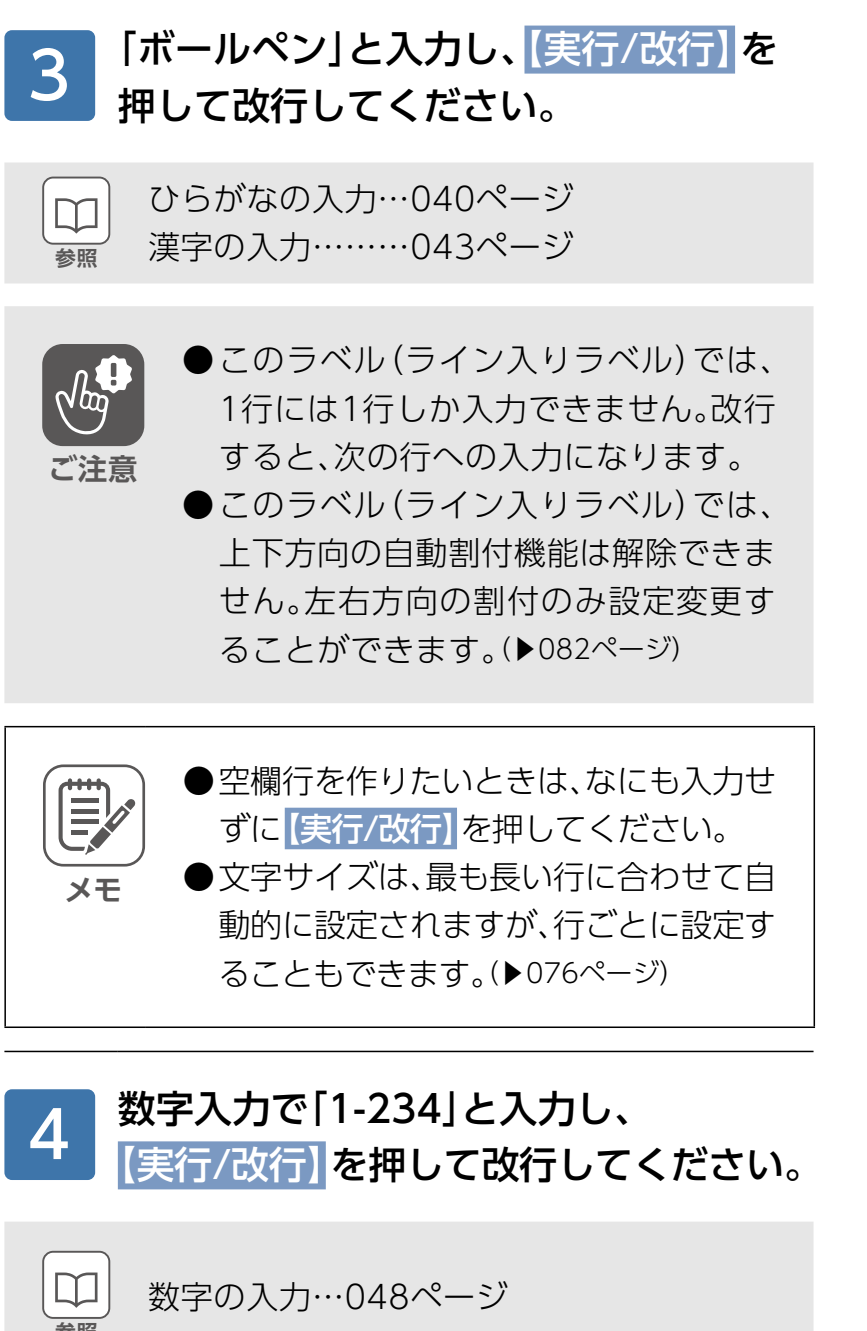

# ボールペン団 ■ノエヽ

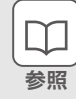

#### 「令和4年4月1日」と入力し、 【実行/改行】を押して改行してください。 5

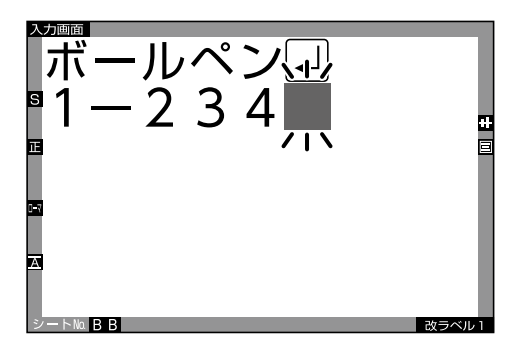

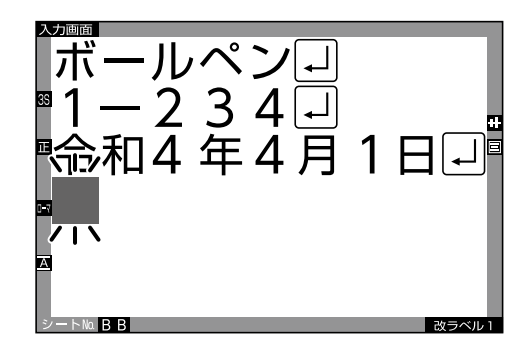

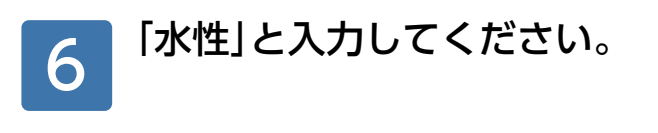

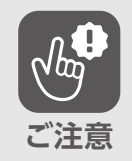

、さらに改行しようとすると ■ 本種】が表示されます。(▶039[ペ](#page-38-0)ージ)

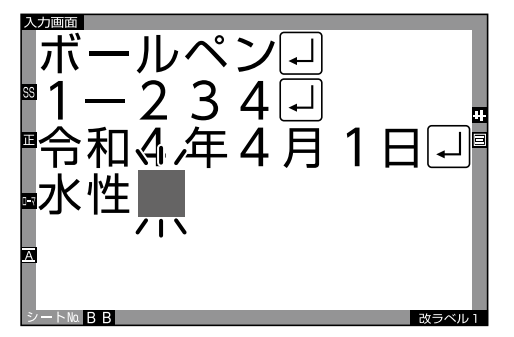

改ラベルするときは、 029[ペ](#page-28-0)ージ50要領で行ってください。 7

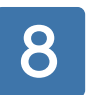

030~[033](#page-32-0)ページの要領で、プレビュー を確認し、印刷を行ってください。

## **印刷**

## **印刷の基本手順**

印刷は、以下の手順で行います。

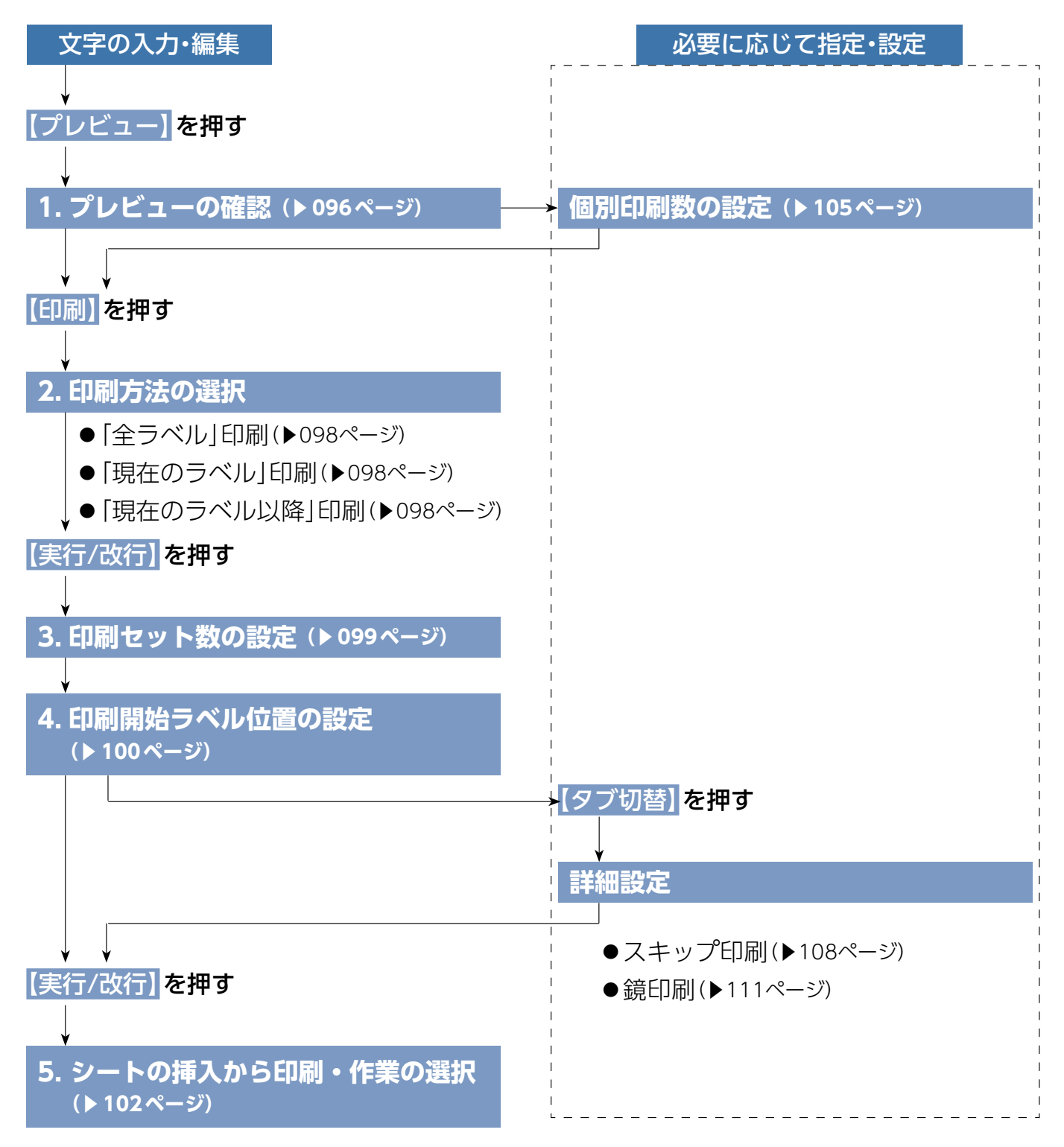

## <span id="page-95-0"></span>**プレビューの確認 1.**

印刷する前に、入力した文字のレイアウトイメージ(文字の配置や加工状態)を、確認できます。

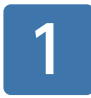

「にほん」の文字に、 「斜体」「白抜き」「網かけ」の文字飾りが 。設定されています

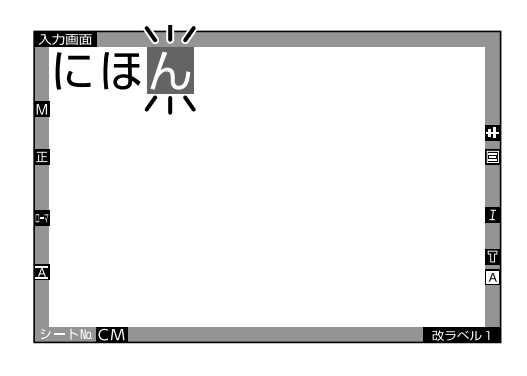

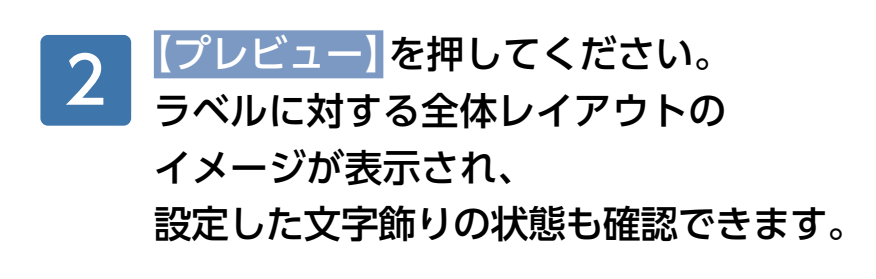

- ●画面に表示されるサイズは、実際に印 。刷されるサイズではありません
- ●文字飾りなどは、画面上のイメージと 実際の印刷結果とでは異なる場合があ ります。

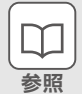

**ご注意**

 $\sqrt{\log n}$ 

個別印刷数…105[ペ](#page-104-0)ージ

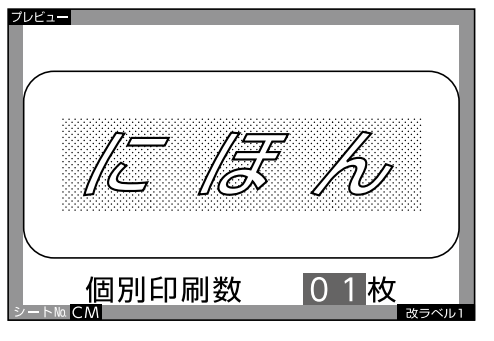

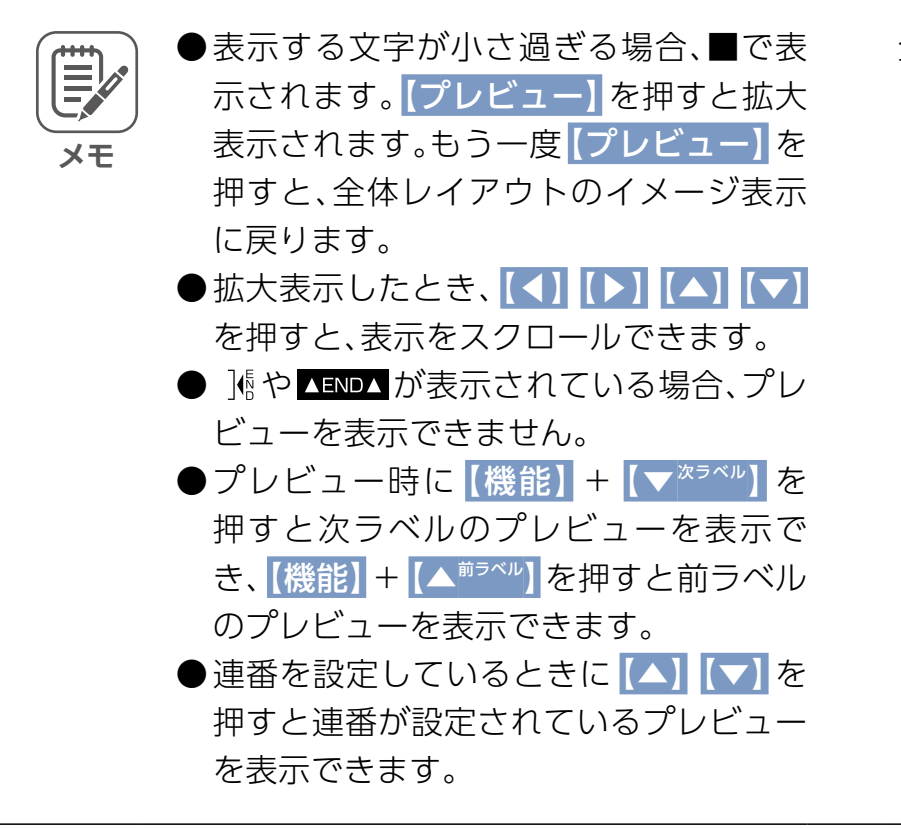

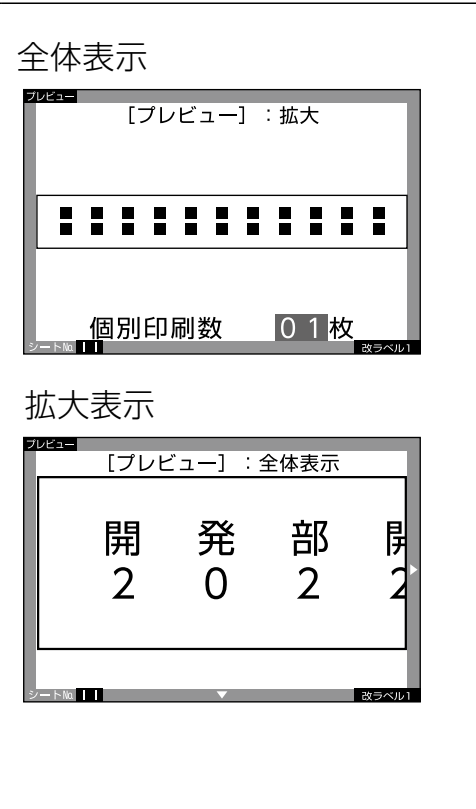

#### 修正等を行う場合、【実行/改行】を 押すと、入力画面に戻ります。 3

次項「2.印刷方法の選択」に続きます。

## <span id="page-97-0"></span>2. 印刷方法の選択

#### 印刷方法には、以下の3種類があります。用途に合わせて選択してください。

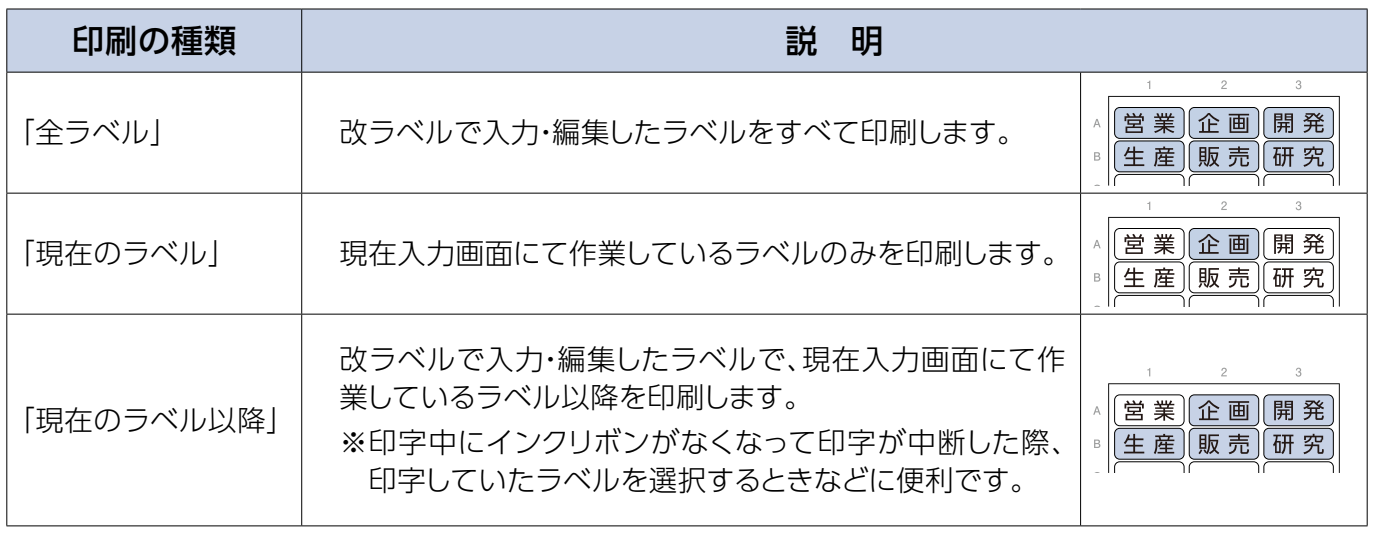

**メモ**

改ラベルしないで編集している場合は、どの印刷方法でも印刷できます。

改ラベルで入力・編集したラベルをすべて印刷する場合、「全ラベル」印刷を選択しましょう。 ※以下の説明は、「全ラベル」印刷の場合です。「現在のラベル」印刷、「現在のラベル以降」印刷の 場合も要領は同じです。

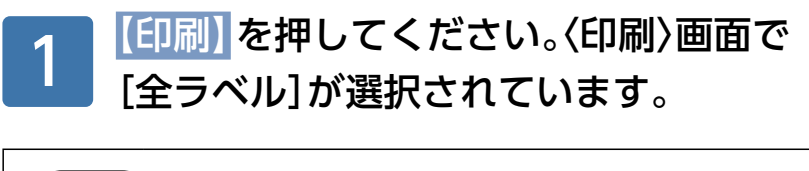

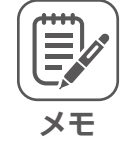

「現在のラベル以降」印 刷をしたいときは、この画面で選択して 。ください

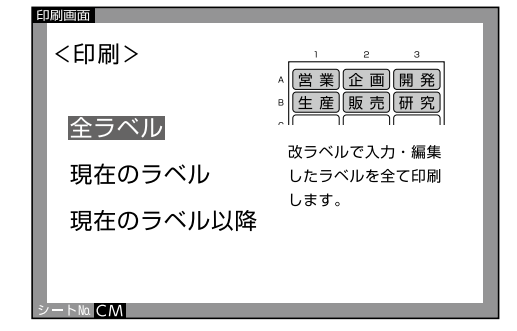

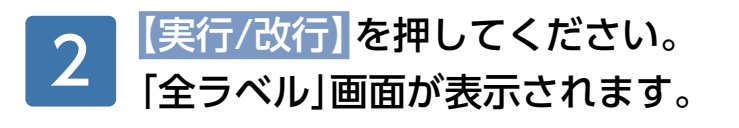

次項「3.印刷セット数の設定」に続きます。

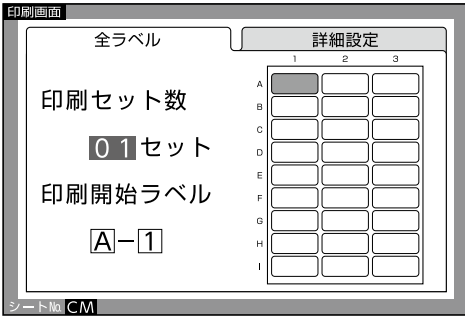

## <span id="page-98-0"></span>**印刷セット数の設定 3.**

ラベルを2セット印刷できるように一括枚数設定しま 。しょう

※以下の説明は、「全ラベル」印刷の場合です。 「現在のラベル」印刷の場合 。も要領は同じです

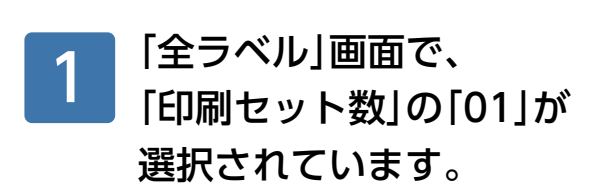

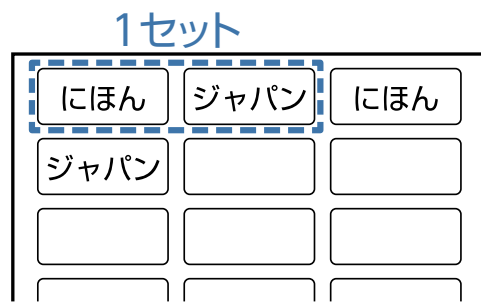

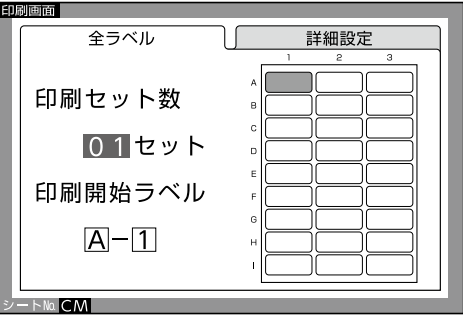

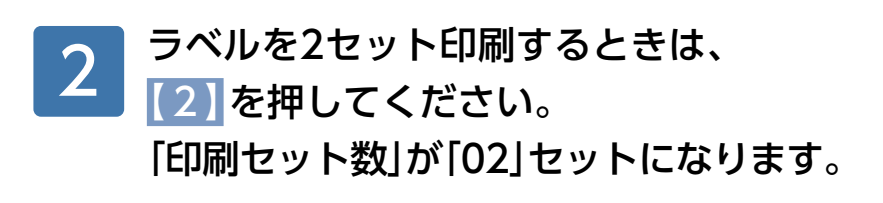

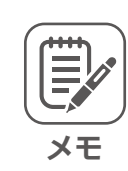

いったん2桁数字を入力して1桁に変更 したい場合は、「02」のように「0」も入力 。してください

次項「4.印刷開始ラベル位置の設定」に続きます。

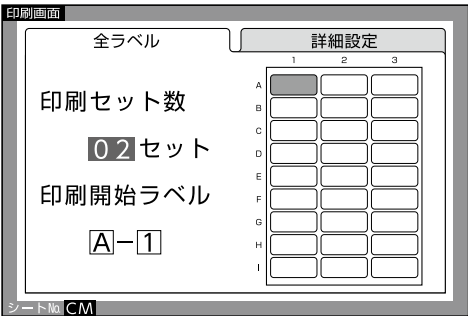

## <span id="page-99-0"></span>**印刷開始ラベル位置の設定 4.**

B-2の位置から印刷が開始されるように指定しましょう。

※以下の説明は、「全ラベル」印刷の場合です。 「現在のラベル以降」印刷の場合 。も要領は同じです

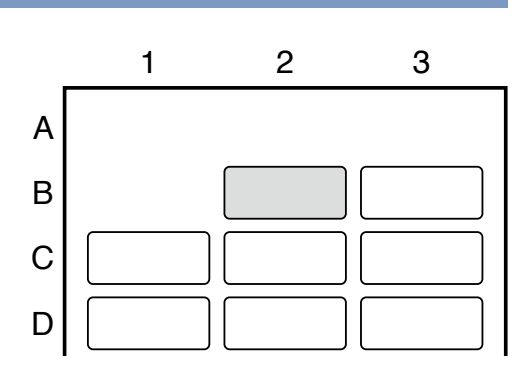

 $\Box$ **参照**

1

ラベルの位置表示について…026[ペ](#page-25-0)ージ

新規で入力・編集した場合、「印刷開始ラ

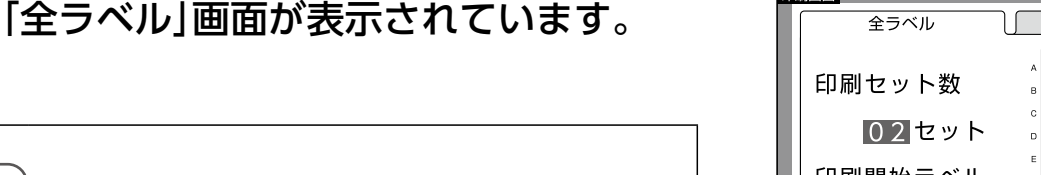

印刷画面

全ラベル 詳細設定 印刷開始ラベル  $A - 1$ Na CM

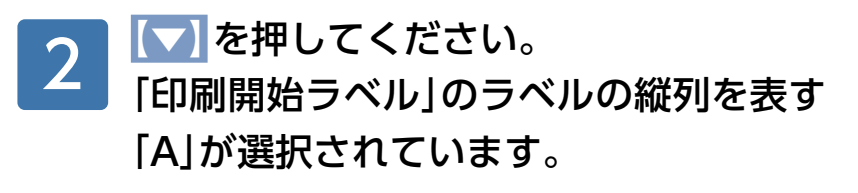

べル」は「A-1」になっています。

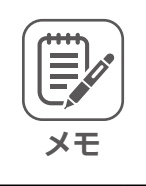

**メモ**

白中用紙(▶149[ペ](#page-148-0)ージ)などの1枚のみの 用紙(ラベル)では、A-1のみの表示で、変 。更できません

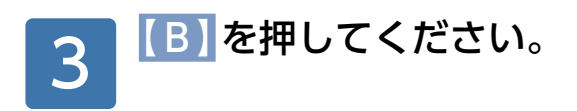

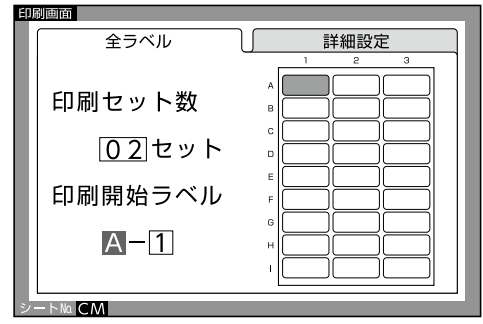

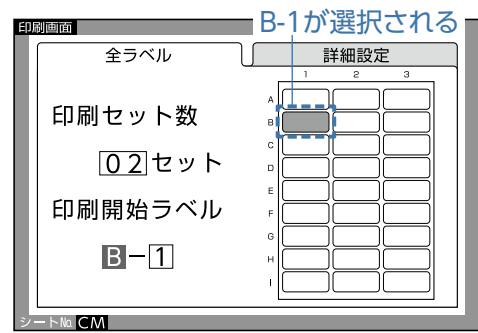

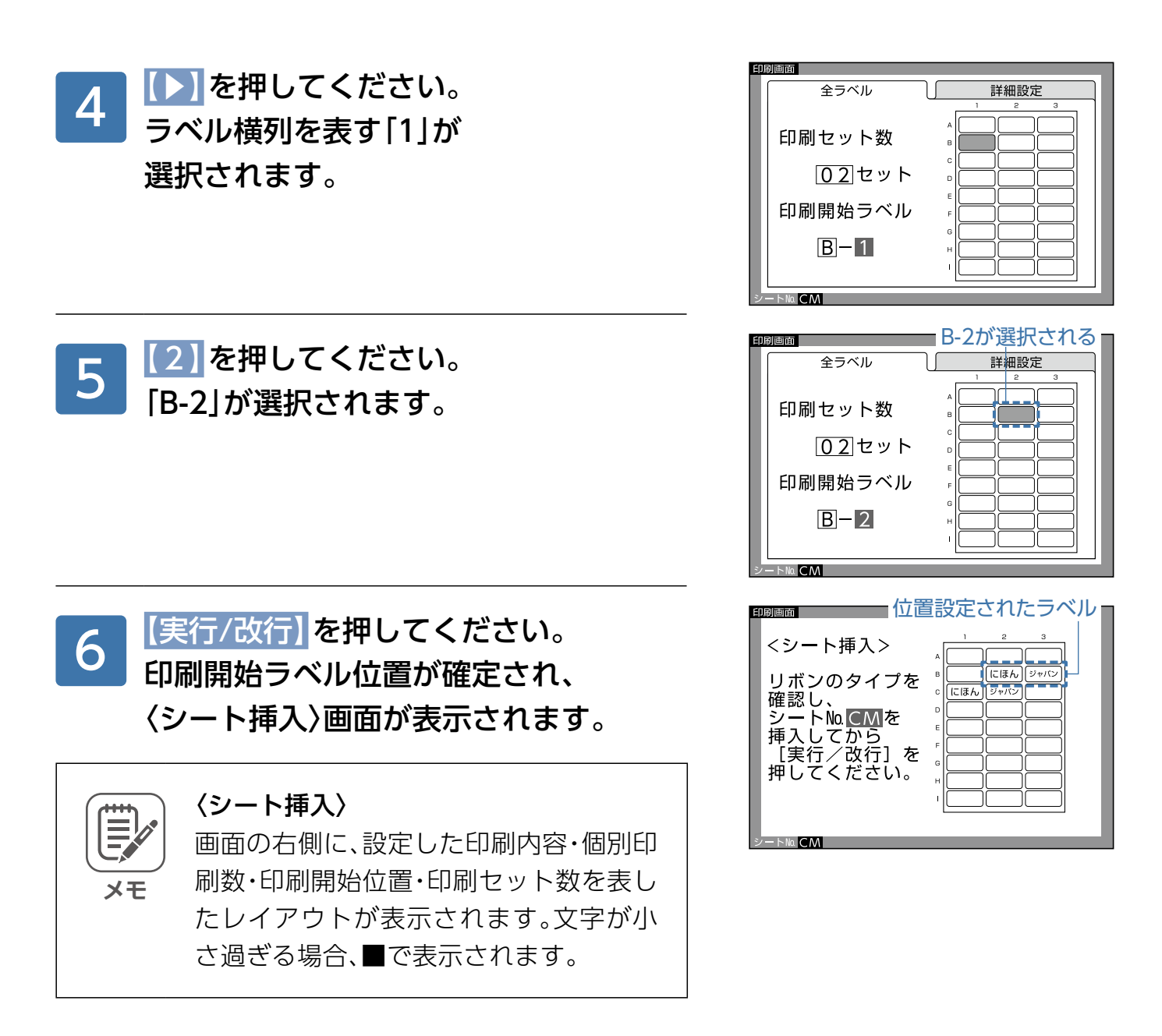

次項「5. シートの挿入から印刷・作業の選択」に続きます。

## <span id="page-101-0"></span>5. シートの挿入から印刷·作業の選択

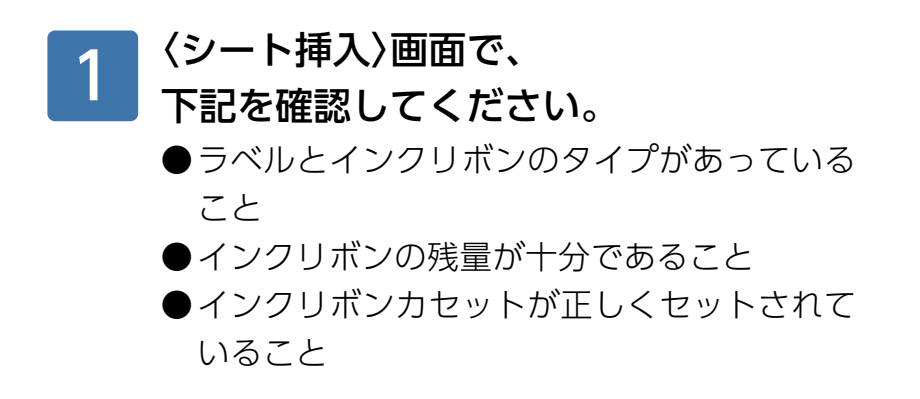

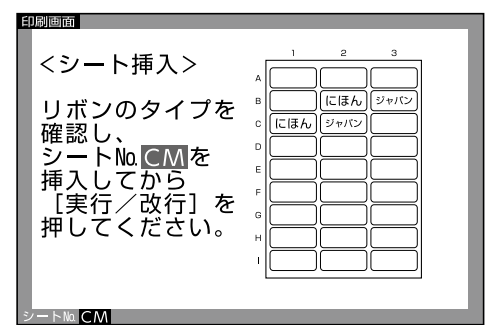

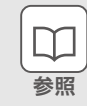

インクリボンカセットのセット …[018](#page-17-0)ページ

印刷レイアウトとシートの挿入方向を 〈シート挿入〉画面で確認し、シートの幅 に合わせて挿入ガイドをスライドしてく 。ださい 2

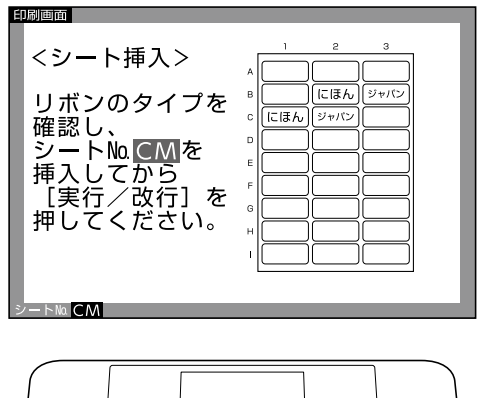

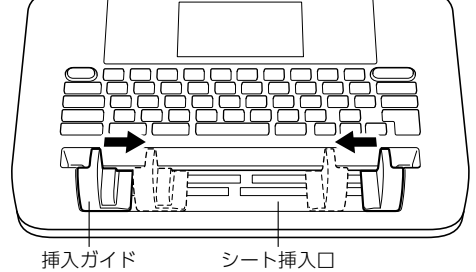

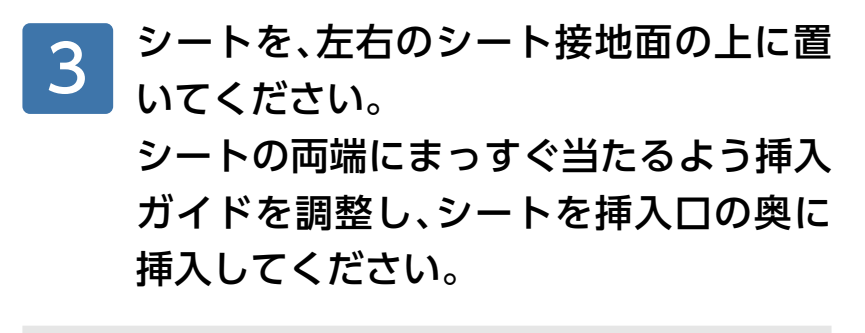

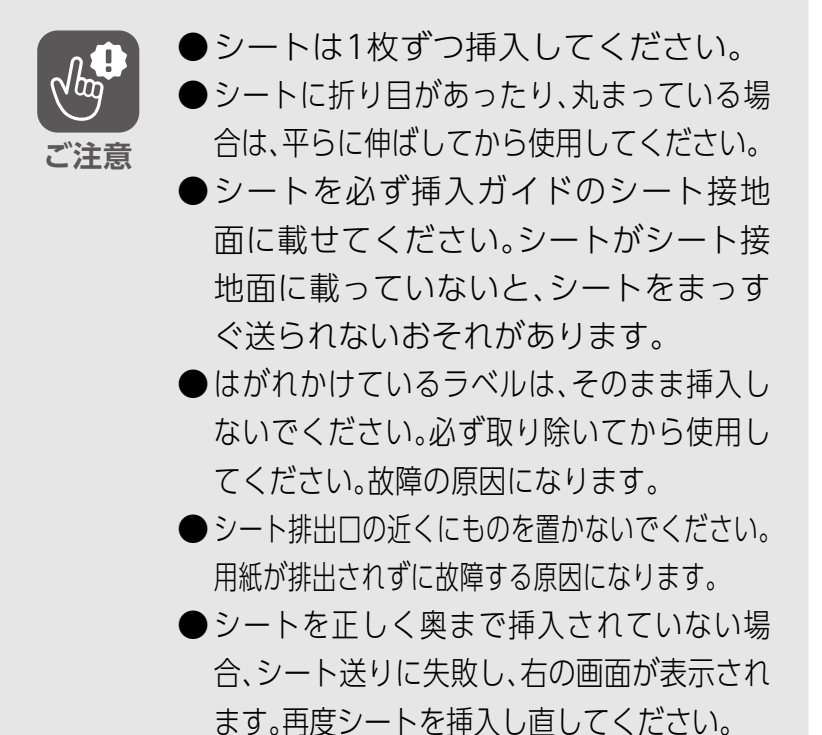

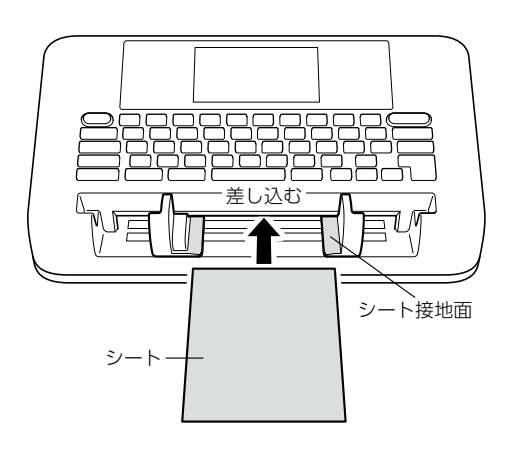

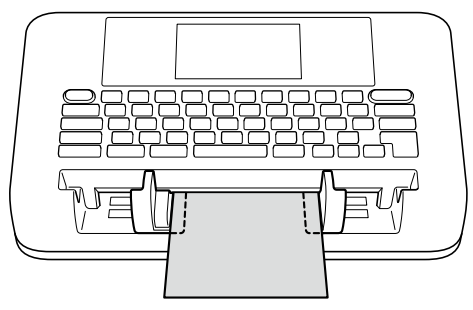

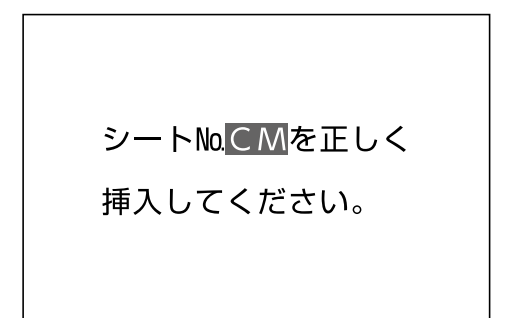

#### 【実行/改行】を押してください。 「印刷中」画面が表示され、 。印刷が始まります 4

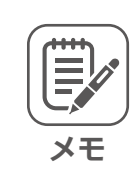

#### 〈印刷の中止のしかた〈

【戻る/消去】を押すと、印刷は中止され、 シートは自動的に排出されます。排出さ れない場合は、電源を入れ直してくださ 。い

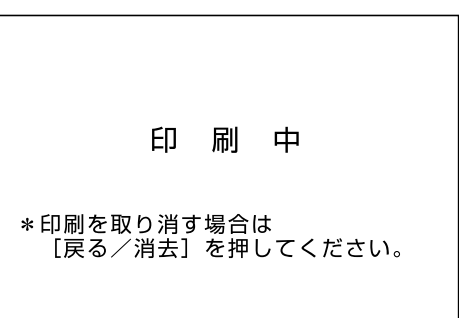

<span id="page-103-0"></span>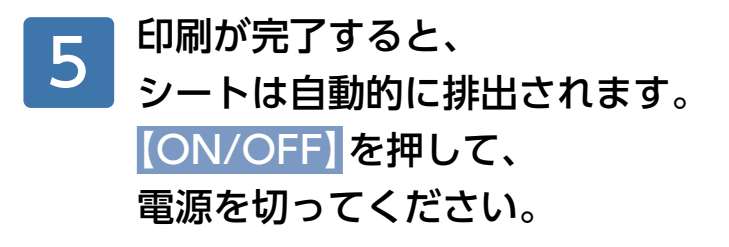

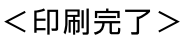

印刷したシート継続編集

ホーム画面に戻る

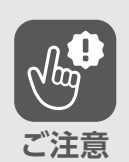

- ●印刷データ待ちの状態でオートパワーオフによって電源が切れると、印刷 途中のデータは中断されます。再開するときは、電源を入れて「前回ラベル」 (▶037[ペ](#page-36-0)ージ)から再度印刷設定をやり直してください。
- ●印刷中にシートが途中で止まっても、絶対に引き抜かないでください。いった ん電源を切り、再度電源を入れると、シートは自動的に排出されます。
- ●上記の操作を行ってもシートが排出されない場合は、無理に引き抜かないで ください。電源を切って、お買い上げの販売店にご連絡ください。
- ●使用するシートの材質や表面の状態によって、印字された文字がかすれた り、つぶれたりする場合があります。
- ●画数の多い文字や小さい文字などは、つぶれて印字されることがあります。
- ●大きい文字や網かけなど、1回で印字できない場合は、2回、3回に分けて印 字されるため、多少のズレやすき間、重なる部分が発生することがあります。

#### 〈乾電池使用時のご注意〉

- ●乾電池を使用して印刷を行う場合、印刷性能を保つために、ACアダプタで使 用しているときに比べて印刷に時間がかかります。
- ●乾電池を使用して印刷を繰り返し行うと、乾電池が著しく消耗し、不経済で す。専用のACアダプタで使用されることをお勧めします。
- ●大きい文字や黒ベタが多い文字を印刷すると、乾電池が著しく消耗し、残量 不足によって印刷途中にシートを自動的に排出することがあります。

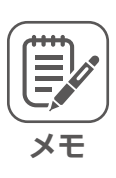

- ●作成したラベルをタイトルブレーン本体に登録しておくなど、ファイル登録 (▶[112](#page-111-0)ページ)するときは、[印刷したシート継続編集]を選択してください。
- ●文字がかすれたり、つぶれたりしたときは、印刷濃度を調節することができ 末す。(▶[158](#page-157-0)ページ)

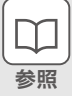

印刷時のエラー表示について…195[ペ](#page-194-0)ージ

## <span id="page-104-0"></span>**個別印刷数の設定**

[にほん]を2枚、「ジャパン」を4枚印刷しましょう。

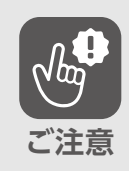

連番入力では、個別に印刷枚数を指定で 。きません

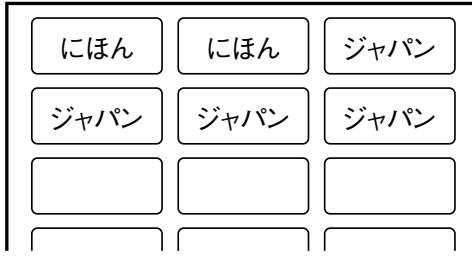

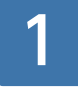

改ラベルを使って「にほん」と「ジャパン」 。が入力されています

改ラベル…[029](#page-28-0)ページ

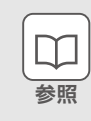

にほん

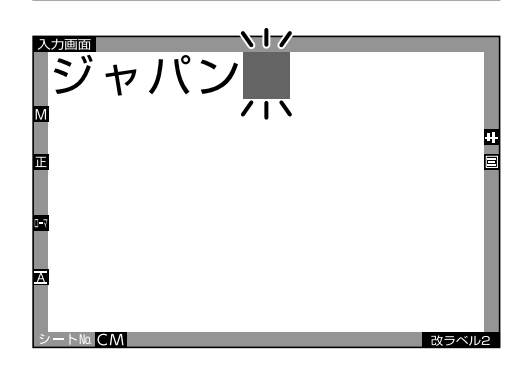

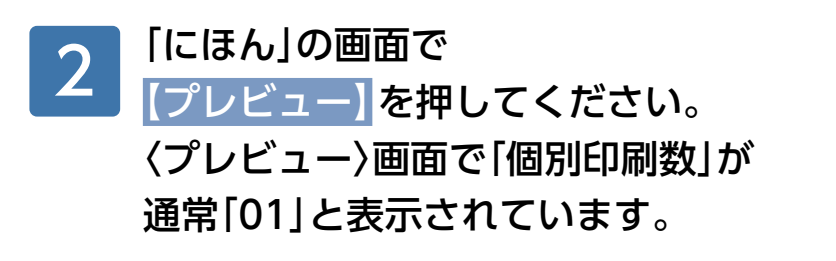

[2]を押してください。 「02」枚になります。 3

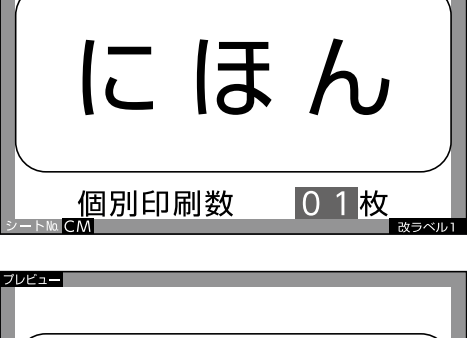

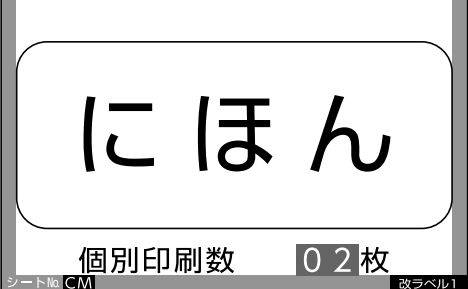

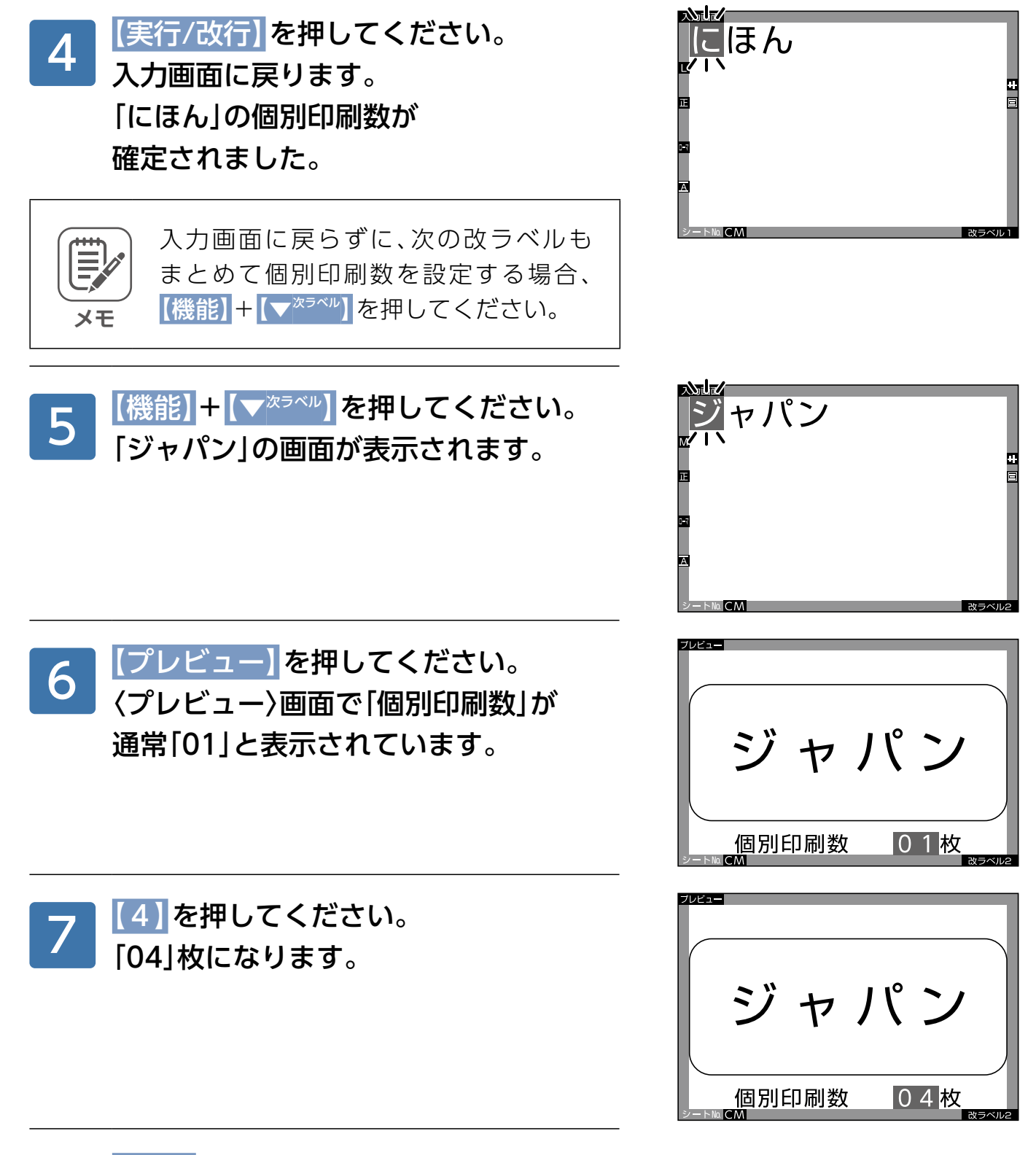

【印刷】を押して、 098〜[104](#page-103-0)ページの要領で 。印刷してください 8

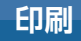

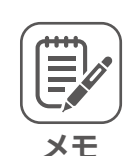

- ●印刷する前に、その他の入力や設定を行う場合、【実行/改行】を押してくだ さい。「ジャパン」の個別印刷数が確定され、入力画面に戻ります。
- ●印刷するときの「印刷セット数」(一括枚数 ▶099[ペ](#page-98-0)ージ)は「01 | 枚にしてくださ い。複数枚指定すると、印刷枚数は、「個別印刷数|×「印刷セット数|になりま す。
- ●印字をしたくないタイトルがあるときは、個別印刷数を「0」に指定すると、必 要なタイトルのみが印字されます。

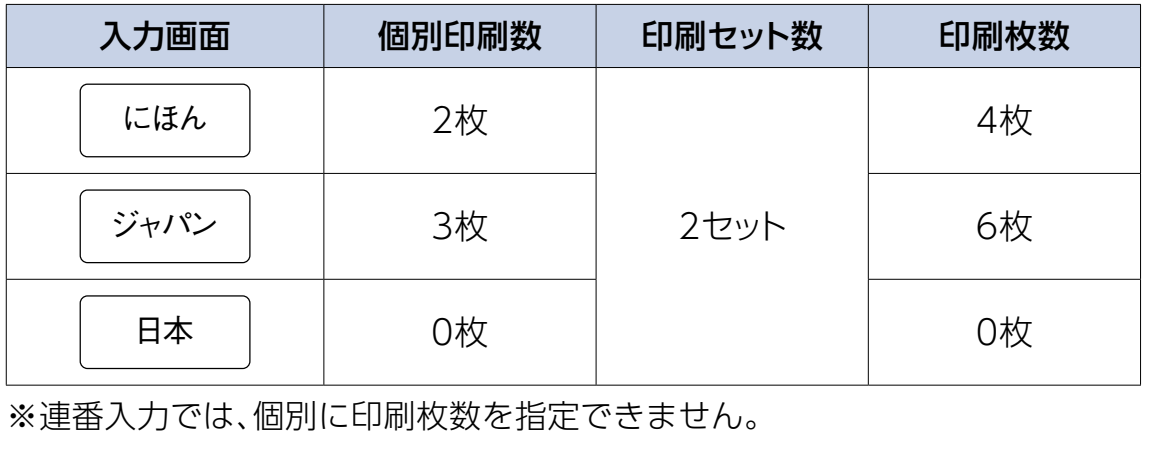

## <span id="page-107-0"></span>**詳細設定**

#### スキップ印刷

シートNo.CMの[A-2|と「C-2|をとばして(スキップし て)印刷しましょう。

※以下の説明は、「全ラベル」印刷の場合です。

「現在のラベル以降」印刷の場合 。も要領は同じです

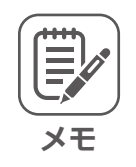

スキップ位置は最大30カ所まで設定で 。きます

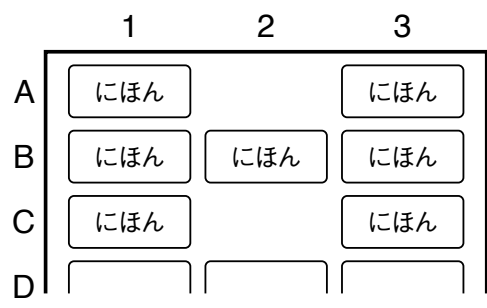

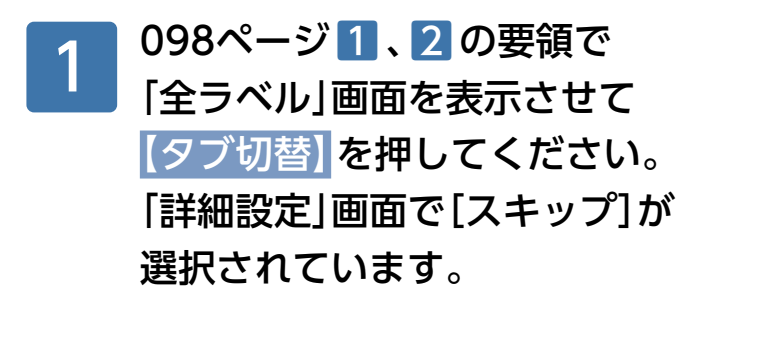

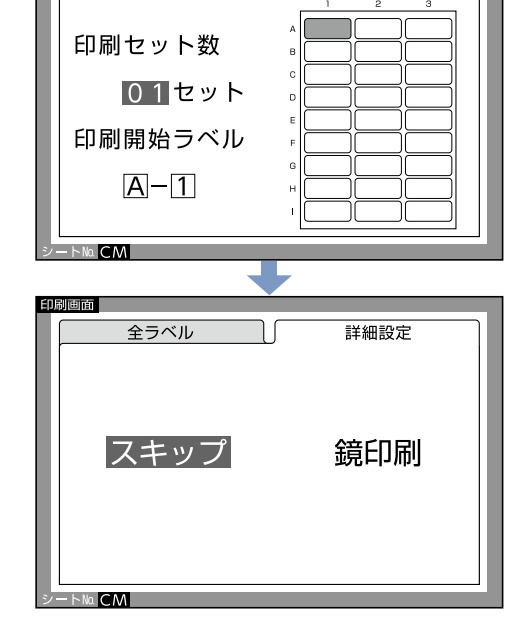

詳細設定

印刷画面

全ラベル

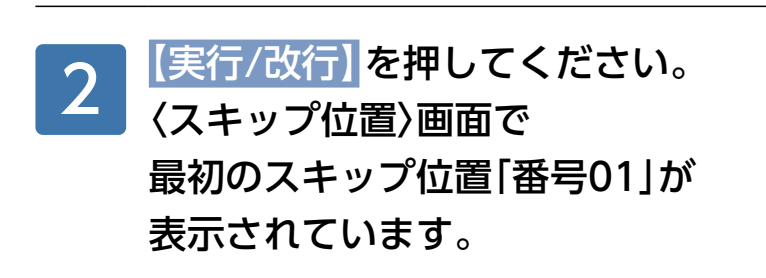

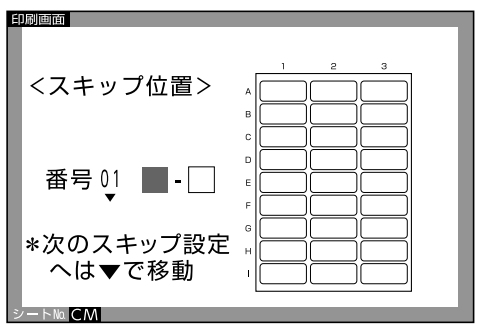
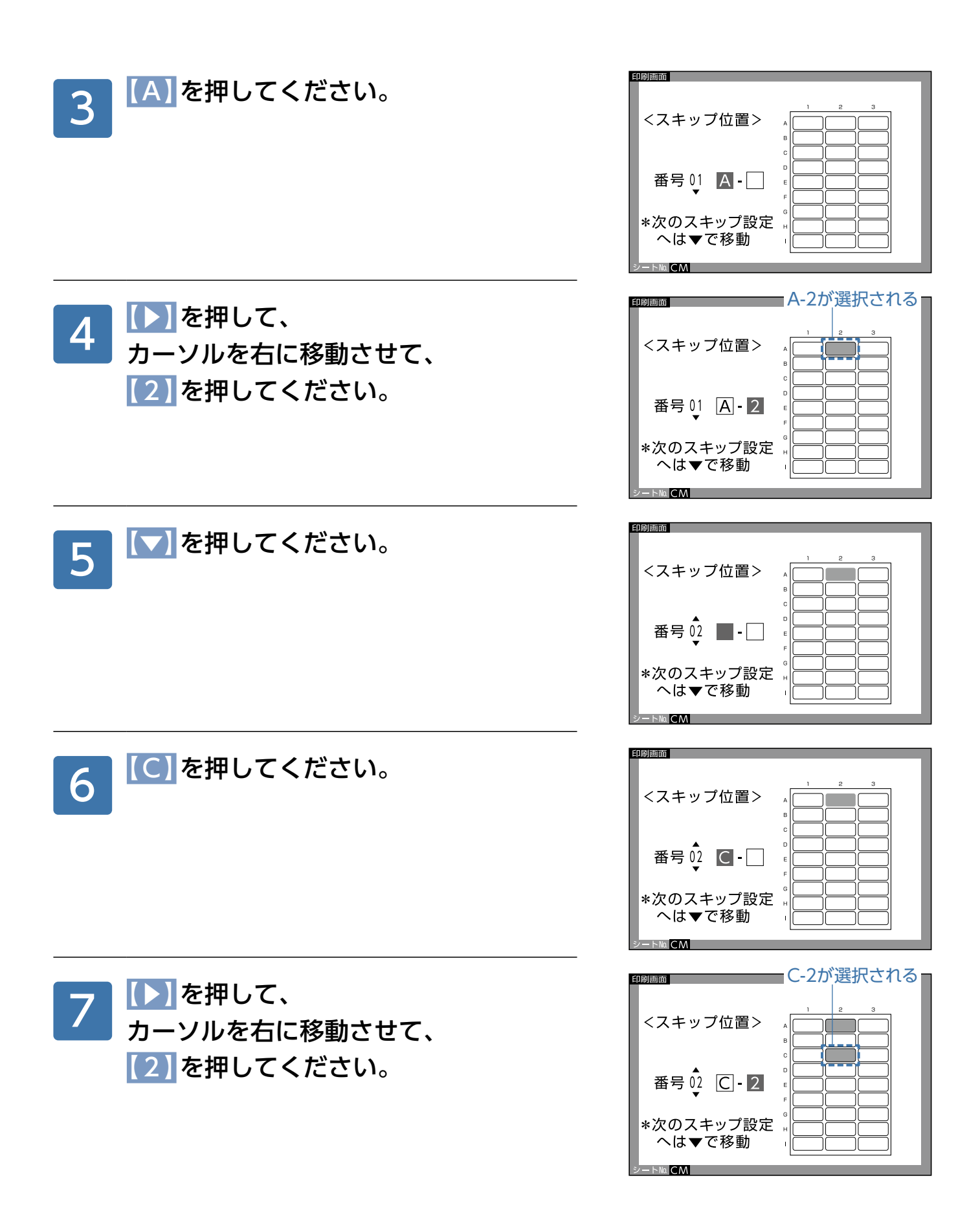

8 【実行/改行】を押してください。<br>8 スキップ位置が確定されて、 スキップ位置が確定されて、 「全ラベル」画面に戻ります。 後の操作は、099~[104](#page-103-0)ページの要領で 。印刷してください

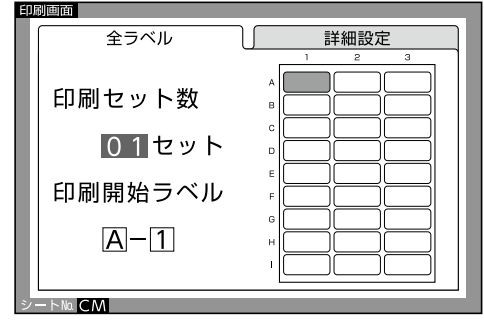

### 鏡印刷

透明なラベルに鏡文字を印刷することができます。

※以下の説明は、「全ラベル」印刷の場合です。 「現在のラベル以降」印刷の場合 。も要領は同じです

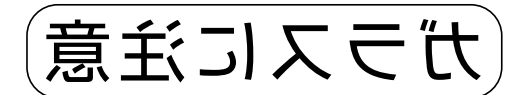

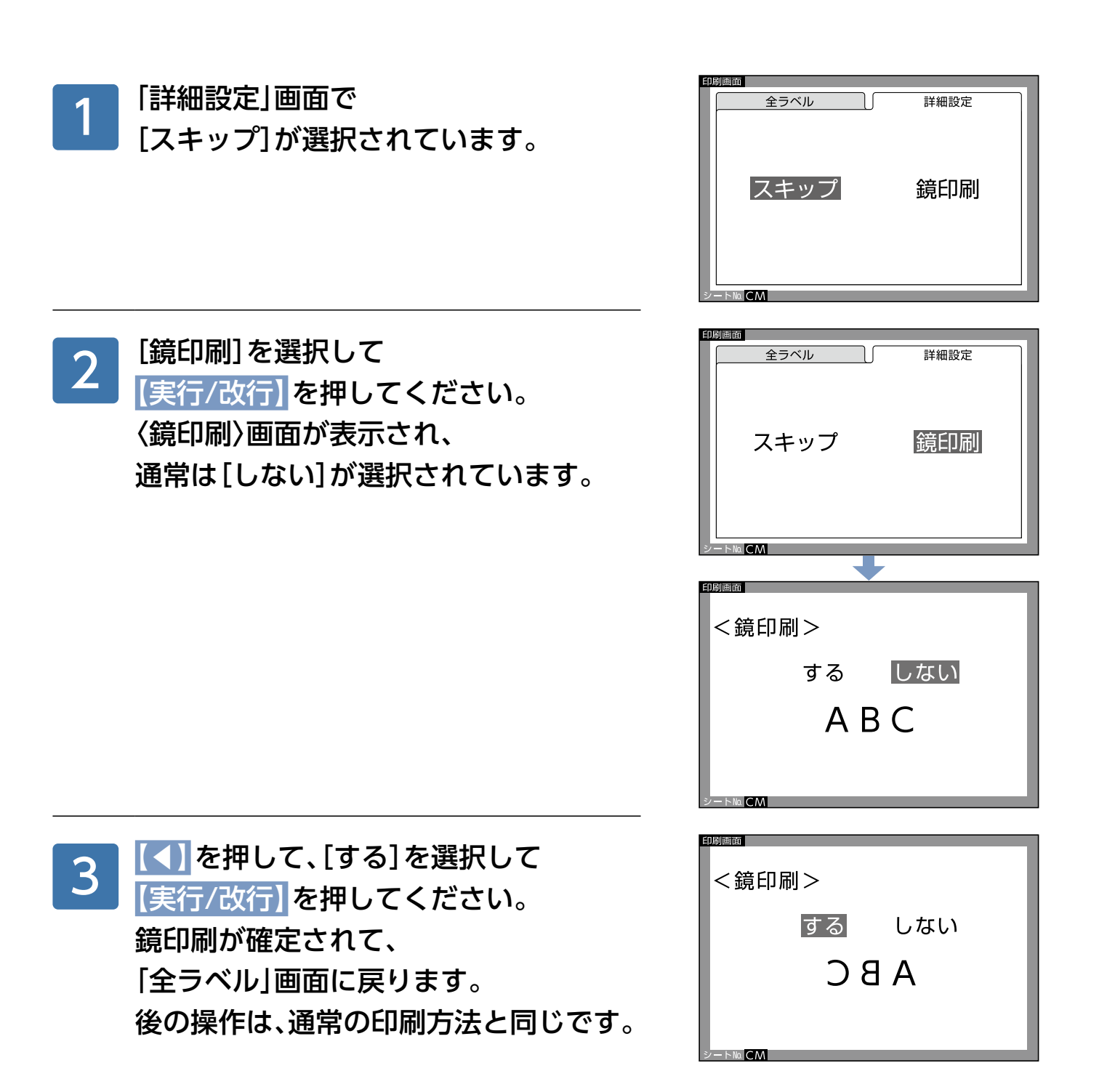

# **ファイル管理**

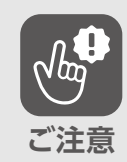

データが消えたり、変化したことで生じる損害や逸失利益、または第三者から のいかなる請求についても、当社ではいっさいその責任を負えません。あらか 。じめご了承ください

# **ファイルの登録**

## 全ラベル登録について

入力した文字になまえをつけて、本機にファイル保存しておくことを、ファイル登録といいます。 ファイル登録には、「全ラベル登録」と「1ラベル登録」があります。

#### ■全ラベル登録

改ラベルで入力・編集した複数のラベルの文字を、 。一つのファイルとして保存できます いつも同じ文字を同じシートにまとめて印字すると きに便利です。

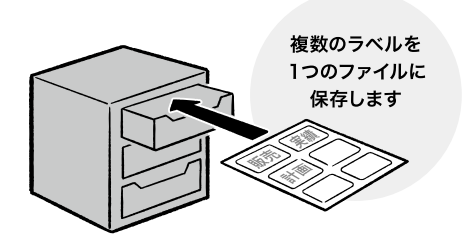

#### ■1ラベル登録

改ラベルで入力・編集した複数のラベルの文字を、 別々のファイルとして保存できます。 いつもと違うラベルの組み合わせで印刷するときに 便利です。

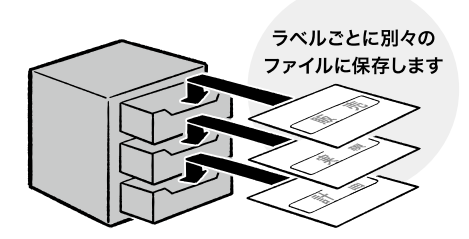

## 登録できる文字数

登録できる文字数は、合計で最大約60.000文字です。 ラベルの種類や行数、改ラベルなどの入力状態やファイル名などのファイル管理情報によって 。登録できる文字数は減る場合があります

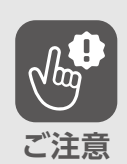

文字数を超えると、右図の画面が表示され、 それ以上登録できませんので、不要なファ 。イルを消去してください

ファイルの登録容量が

不足しています。

## 登録のしかた

シートNo.CMのラベルに改ラベルで入力した「にほん」と「ジャパン」を、全ラベル登録しましょう。

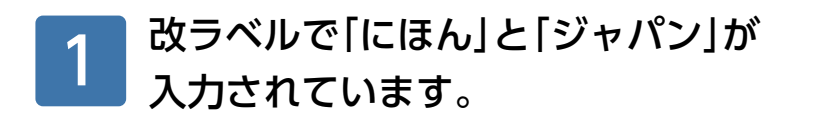

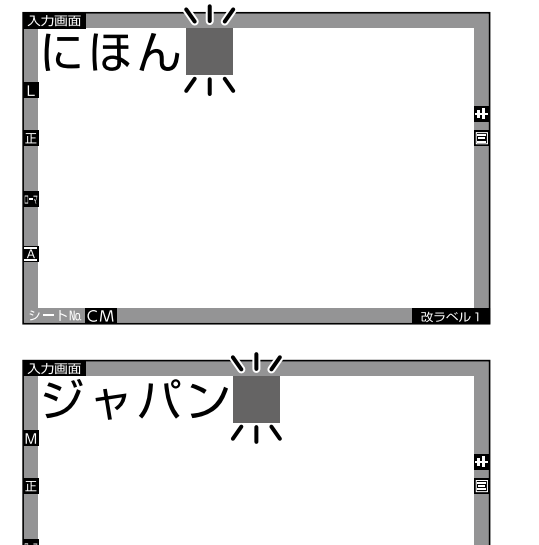

 $CM$ 

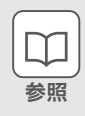

改ラベル…[029](#page-28-0)ページ

| 読み込み | 消去

ファイル名入力  $\frac{1}{2}$  ,  $\frac{1}{2}$ 

◆全ラベル登録▶

※ファイル名は5文字まで

入力画面

登録

<mark>【機能】+【F<sup>ファィル</sup>】を押してください。</mark> 「登録」画面で、カーソルが 「ファイル名入力」の枠内にあり、 ファイル名が入力できる状態に 。なっています 2

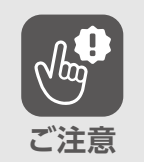

入力画面で トや ヘミロ の表示があると き、ファイル登録できません。 N®や TENDA がなくなるように編集し直 してください。(▶[038](#page-37-0)・039ページ)

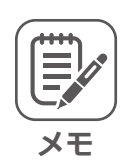

全ラベル登録のときは、改ラベルされて いるどの入力画面から操作を行ってもす 。べての入力内容が登録されます

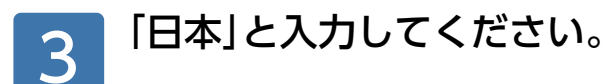

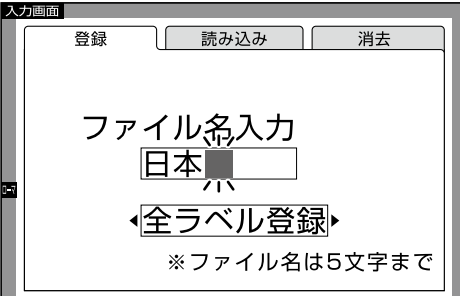

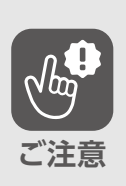

ファイル名で入力できるのは5文字までで す。これを超えると右図の画面が表示され ます。ファイル名を変えてください。

ファイル名は 5文字までです。

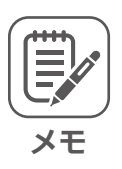

ファイル名には、ひらがな、カタカナ、漢 字、英数字の全角文字が使えます。

**ファイル管理**

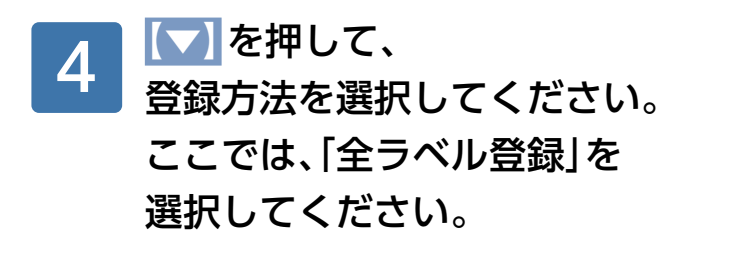

【実行/改行】を押してください。

、右図の画面が表示され

。ファイル登録されました

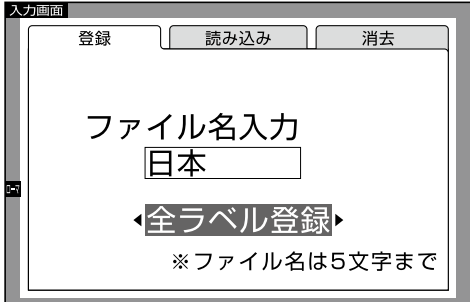

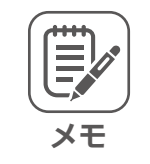

5

1ラベル登録するときは、ここで【▶】を 押して「1ラベル登録1を選択してくださ  $U_{\alpha}$ 

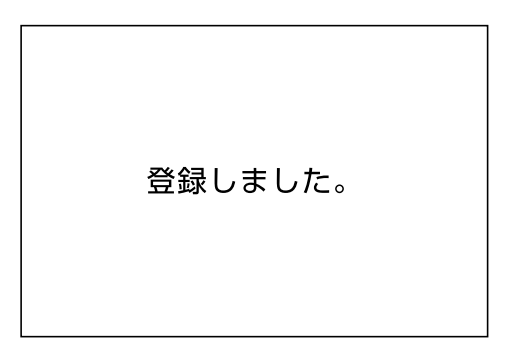

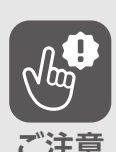

このとき、同じなまえのファイルが登録さ れている場合は、右図の画面が表示されま すので、更新するか別名で登録するか選択 してください。更新を実行すると、上書きさ れて元のファイルは削除されます。別名で 登録を実行すると、「登録」画面に戻ります ので、異なるなまえを入力して登録してく 。ださい

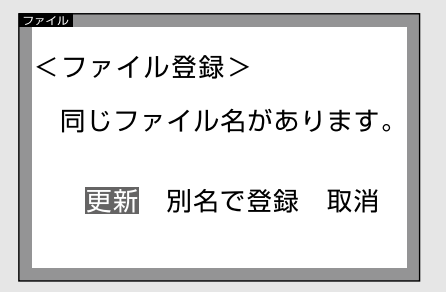

以上で全ラベル登録は完了です。

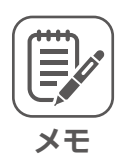

1ラベル登録を行う場合、登録したいラベルを入力画面に表示させ、2~5の 要領で1ラベル登録してください。

# **ファイルの読み込み**

登録したファイルを、入力画面に読み込む方法は、以下の3種類があります。

#### ■同じシートNo.のラベルに読み込む

通常の読込方法です。登録されているファイルと同じシートNo.を入力し、通常の入力画面が 表示されてからファイルを読み込みます。

#### ■違うシートNo.のラベルに読み込む(ただし同じ種類のラベルのみ)

以前に作成・登録したラベルの内容を、同じ種類の別のラベルにも使用したい場合に便利で す。あらためて入力し直す必要がありませんので、手間が省けます。

#### ■シートNo.を指定しないで読み込む

登録されているファイルのシートNo.を忘れたが、ファイル名を覚えている場合に便利な検 索・読込方法です。検索時にファイル名が表示されますので、そこから目的のファイルを検索 。して読み込むことができます

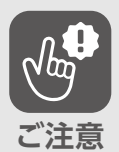

登録されたファイルがない場合は、右図の 画面が表示され、ファイルの読み込みは行 。えません

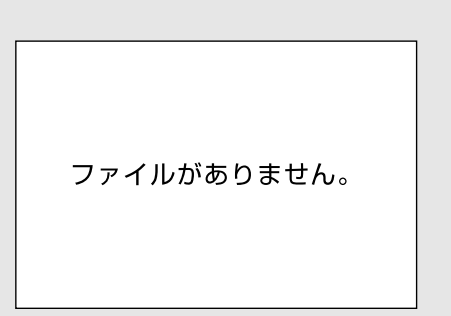

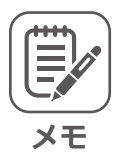

すでに文字が入力されている入力画面で 読み込みを行った場合、自動的に改ラベ ルされて読み込まれます。画面には、読み 込まれたラベルの最後のラベルが表示さ れます。

## <span id="page-116-0"></span>同じシートNo.のラベルに読み込む

同じシートNo.の「CMIのラベルにファイル名「日本」で登録した「にほん」を読み込みましょう。

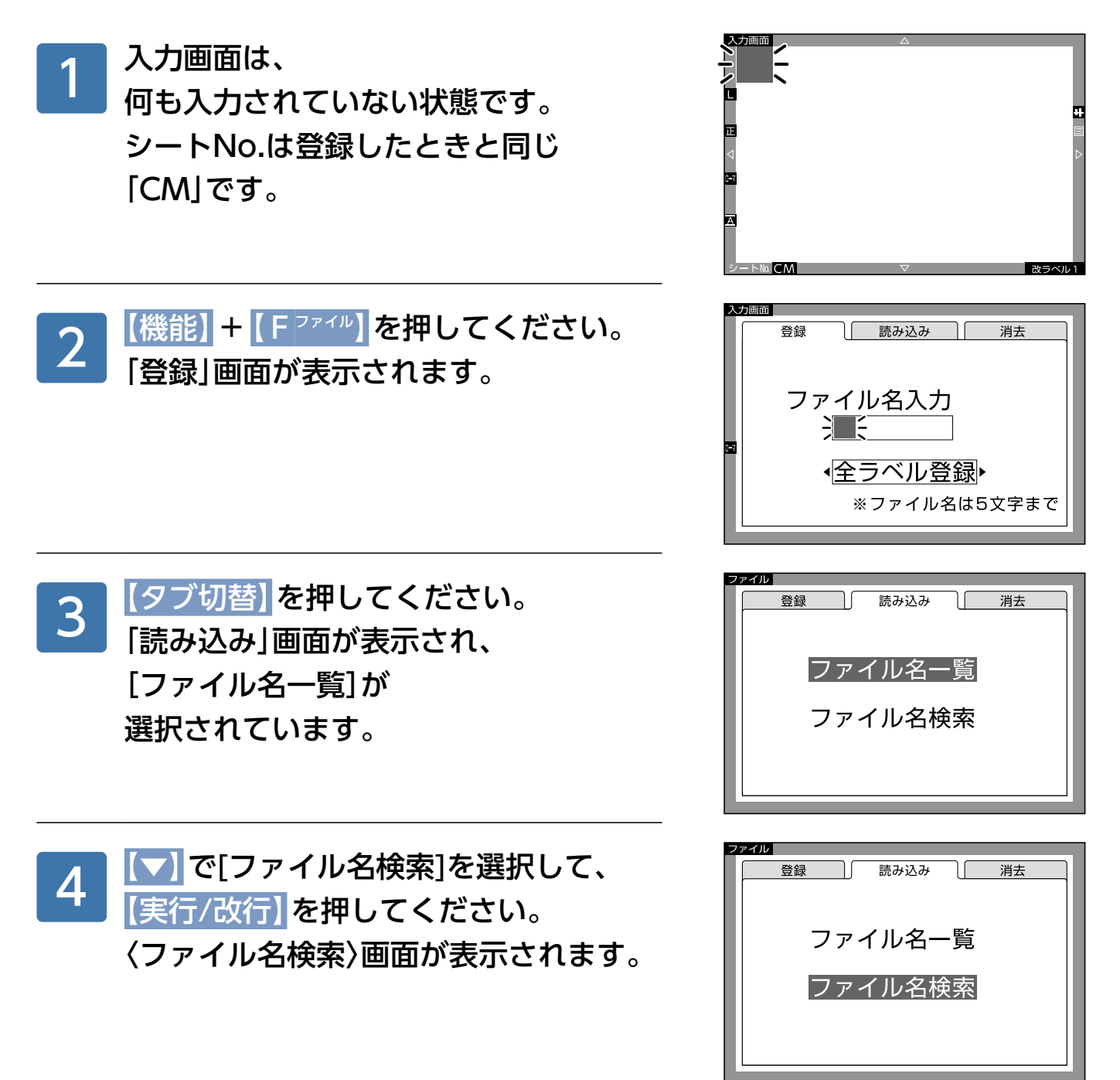

**ファイル管理**

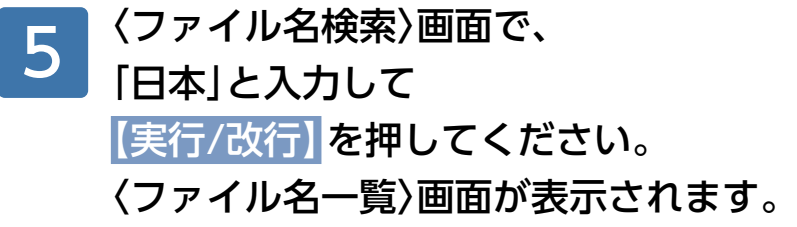

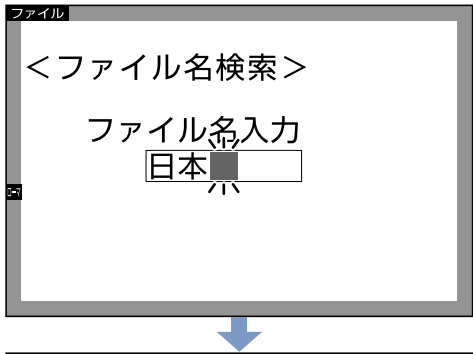

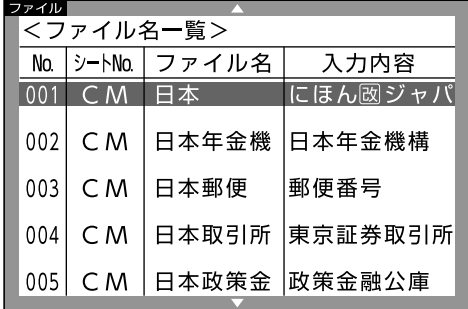

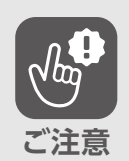

ファイル登録されていても指定したファイ ル名のファイルがないときは、右図の画面 が表示されますので、正しいファイル名を 指定してください。

指定の検索条件では ファイルがありません。

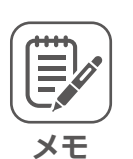

●ファイル名がわからないときは、何も入力せずに【実行/改行】を押してくだ さい。〈ファイル名一覧〉画面が表示され、【▲】【▼】を押すことで検索するこ 。とができます

●入力中のラベルと同じ種類のラベルのみ表示されます。違う種類のラベルの 。ファイルは表示されません

#### 【▲】【▼】でファイル名を選択して、 【実行/改行】を押してください。 。右図の画面が表示されます 6

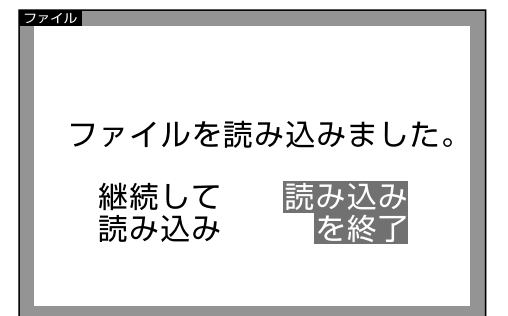

<span id="page-118-0"></span>、読み込みを終了する場合は [読み込みを終了]を選択してください。 【実行/改行】を押すと、 入力画面に戻ります。 7

、読み込みを継続する場合は 「継続して読み込み]を選択して 【実行/改行】を押すと、 〈ファイル名一覧〉画面が 、表示されますので 。同じ要領で操作してください 8

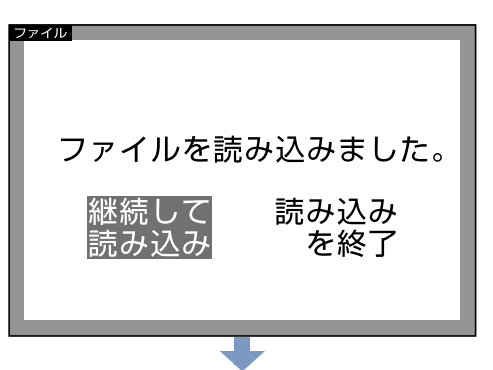

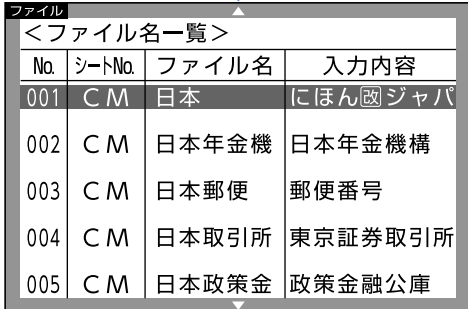

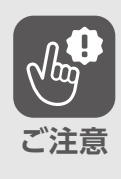

読み込みを継続する場合は、合計文字数に 注意してください。1枚のラベル、または改 ラベルで一度に入力できる文字数(約500 文字)を超えると、右図の画面が表示され、 それ以上読み込むことはできません。

文字数オーバーです。 これ以上読み込みでき<br>ません。

# 違うシートNo.のラベルに読み込む(ただし同じ種類のラベルのみ)

シートNo.が異なる同じ種類のラベル(シートNo.DF)にファイル名「日本」で登録した「にほ んl (シートNo.CM)を読み込みましょう。

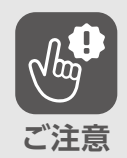

この読み込みかたの場合、登録されているファイルの文字に設定されている文 字サイズや文字体は解除されます。文字サイズは、読み込んだラベルに合わせ 。た自動サイズ設定になります

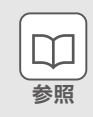

作れるラベルの種類…027[ペ](#page-26-0)ージ

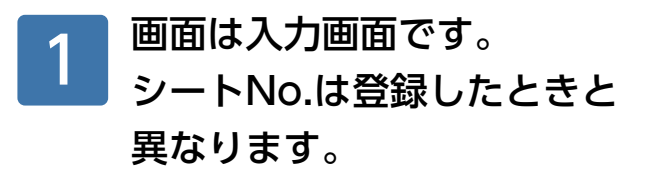

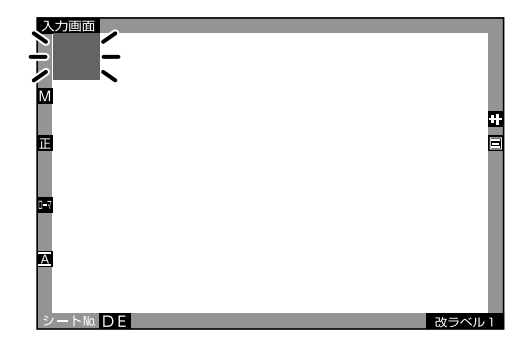

117〜[119](#page-118-0)ページの要領で 読み込んでください。 2

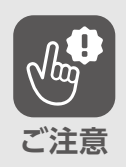

読み込んだラベルのサイズに対して、読み 込もうとするファイルの文字数や行数が多 いときは、右図の画面が表示され、読み込め 。るラベルだけが読み込まれます

読み込めないラベルが ありました。

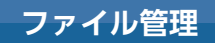

# シートNo.を指定しないで、「日本」で登録した「にほん」を読み込みましょう。 ホーム画面で[登録ラベル]を選択して、 1 【実行/改行】を押してください。 新規ラベル 前回ラベル 登録ラベー 《 設定 [ファイル読み込み]を選択して、 2 【実行/改行】を押してください。 ファイル読み込み ファイル消去 〈ファイル読み込み〉画面で、 3 <ファイル読み込み> [ファイル名検索]を選択して、 ファイル名一覧 【実行/改行】を押してください。 ファイル名検索 〈ファイル名検索〉画面で、 4<ファイル名検索> 「日本」と入力して、 ファイル名入力 【実行/改行】を押してください。 日本

シートNo.を指定しないで読み込む

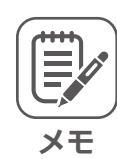

ファイル名がわからないときは、ファイ ル名を入力しないで【実行/改行】を押す と、〈ファイル名一覧〉画面が表示され、 登録されているす、を押すことで【▲】【▼】   べてのファイルから読み込みたいファイル 。を検索することができます

,<br>,<br>,<br>, <u><br><ファイル名一覧></u> <u>No. シートMa ファイル名</u><br>001 CM 日本 入力内容 にほんロジャノ  $002$  CM 日本年金機 日本年金機構  $003$  CM 日本郵便 |郵便番号  $004$  HV 営業部 販売目標 005 J C 開発部 |開発1 G

# 5

〈ファイル名一覧〉画面で、 読み込みたいファイルを選択して 【実行/改行】を押してください。 「ファイルを読み込みました|画面が 表示されます。119[ペ](#page-118-0)ージの要領で 読み込みを終了するか継続するか 選択してください。

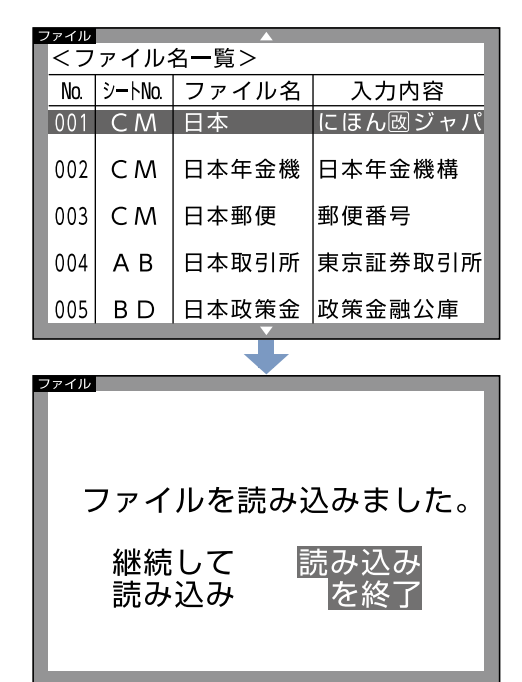

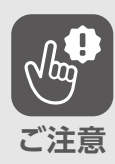

指定したファイル名のファイルがないと き、またはラベルの種類が違うために読み 込めるファイルがないときは、右図の画面 が表示されますので、正しいファイル名を 指定してください。

指定の検索条件では ファイルがありません。

**ファイル管理**

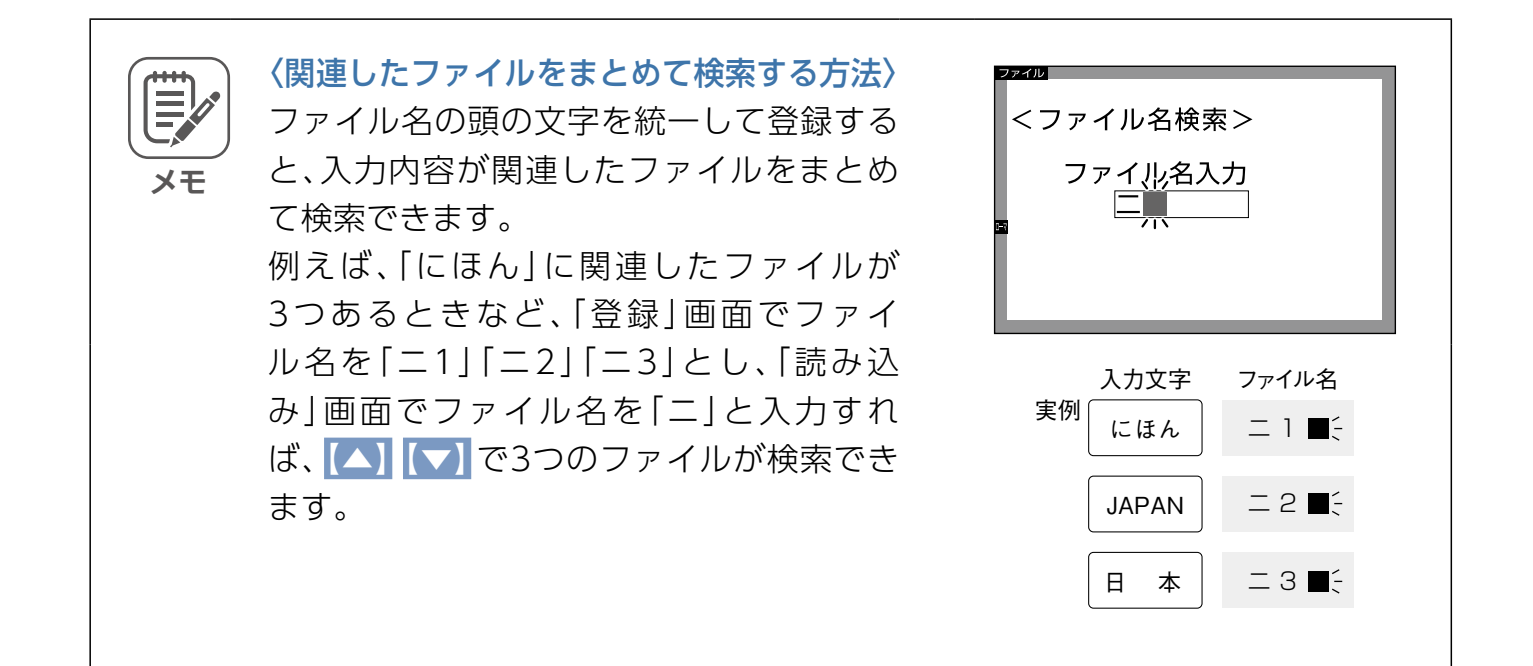

# **ファイルの消去**

# 1ファイル消去について

ファイルを消去する方法として「1ファイル消去」と「全ファイル消去」があります。

#### ■1ファイル消去

特定の一つのファイルを消去できます。

#### ■全ファイル消去

本体に登録されているすべてのファイルを消去できます。

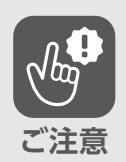

登録されたファイルがない場合は、右図の 画面が表示され、ファイルの消去は行えま 。せん

ファイルがありません。

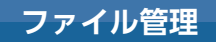

# <span id="page-124-0"></span>1ファイル消去のしかた

ファイル名が「日本」のファイルを消去しましょう。

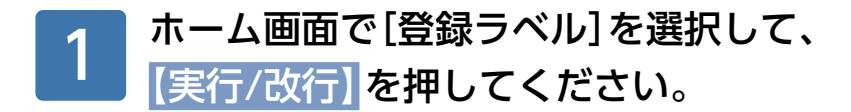

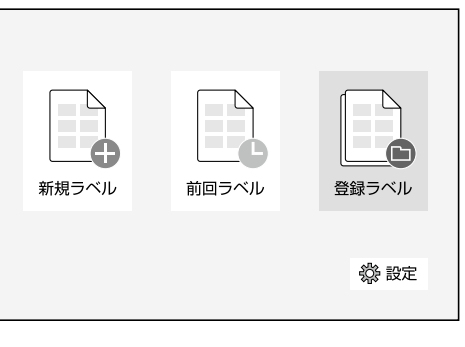

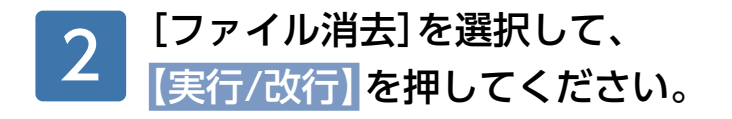

[1ファイル消去]を選択して、

3

【実行/改行】を押してください。

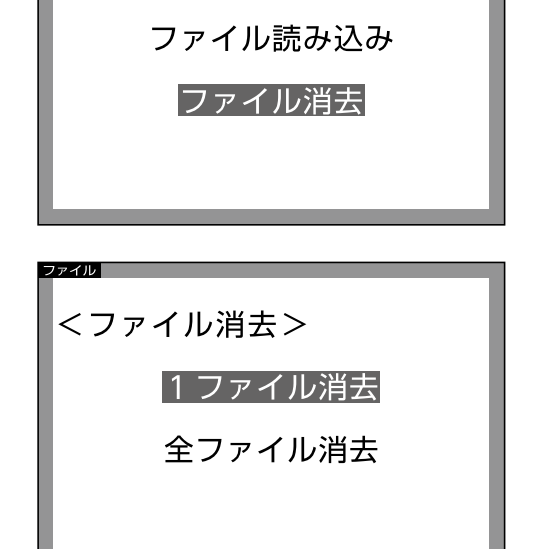

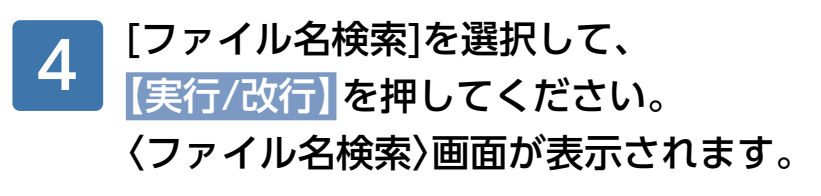

消去したいファイル名がわからない ときは、「ファイル名一覧]を選択して、 【実行/改行】を押すと、〈ファイル名一 覧〉画面が表示されます。【▲】【▼】で 登録されているすべてのファイルから 消去したいファイルを検索することが できます。消去したいファイルを選択 し、【実行/改行】を押してください。続き は7以降の要領で行ってください。 **メモ**

 $7 - 711$ <1ファイル消去> ファイル名一覧 ファイル名検索

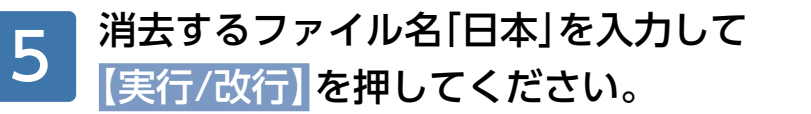

<ファイル名検索> ファイル名入力 日本■

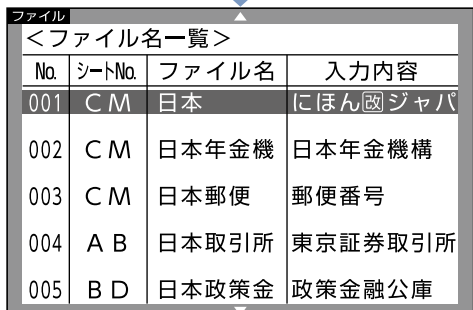

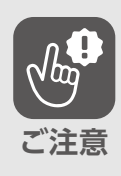

指定したファイル名のファイルがないとき は、右図の画面が表示されます。正しいファ 。イル名を指定してください

指定の検索条件では ファイルがありません。

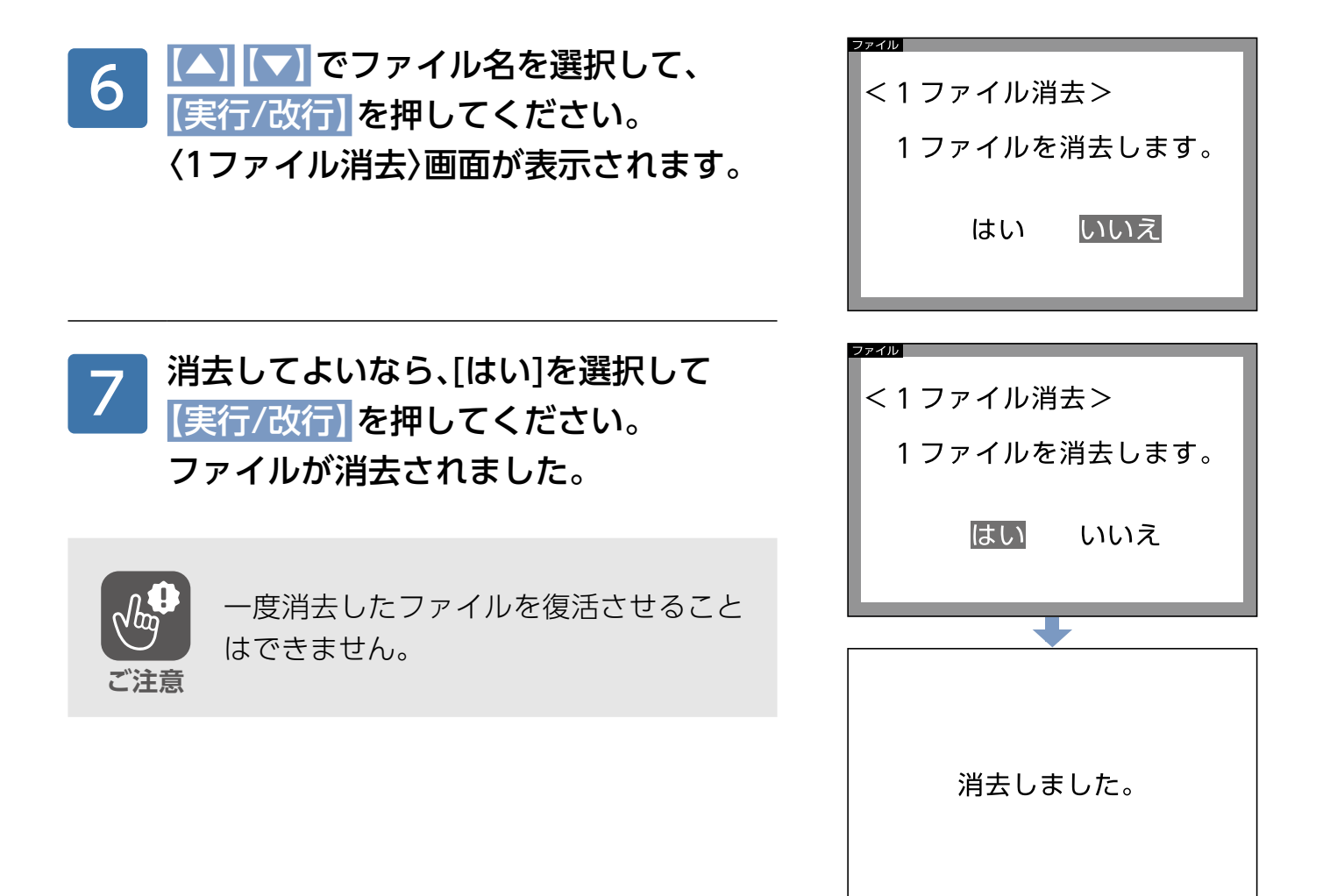

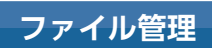

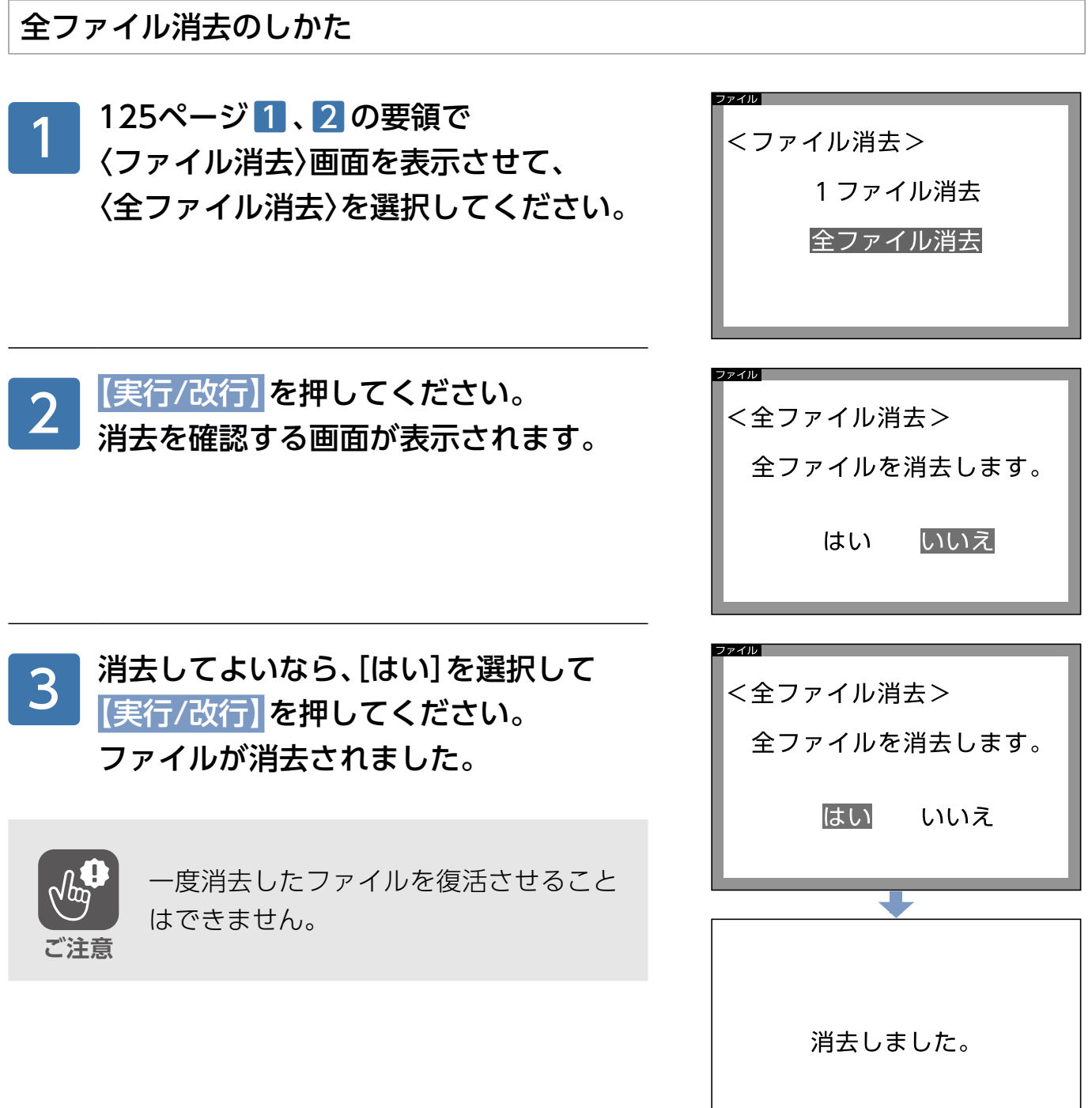

# **その他の便利な機能**

# <span id="page-128-0"></span>**ブロック編集のしかた**

異なる行数の文字ブロックを左右(構書き)、または上下(縦書き)に並べて入力・印字すること 。ができます

# ブロック編集できないラベルについて

タックインデックス、ライン入りラベル、1行しか入力で 。きないラベルではブロック編集できません 。右図の画面が表示されます

このラベルでは

ブロック編集できません。

## 編集のしかた

右図のようなラベルを作りましょう。 ※以下の説明は縦書きの場合です。 。横書きの場合も要領は同じです

第89期決算資料 • \* \* \* \* \*

タックラベル タ-70-29 シートNo.: CU

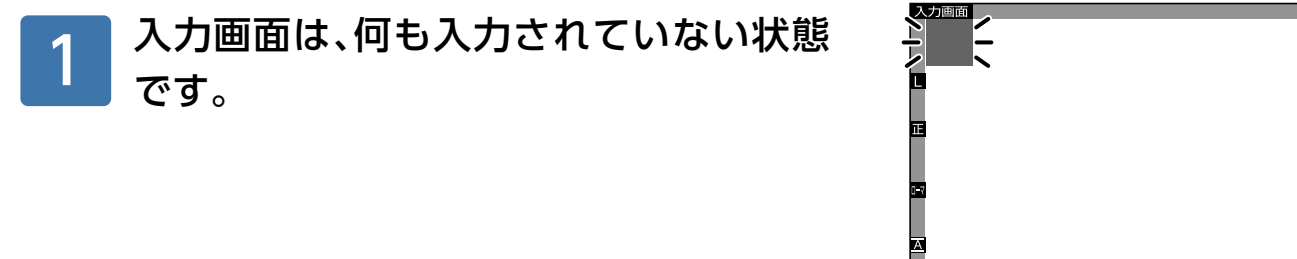

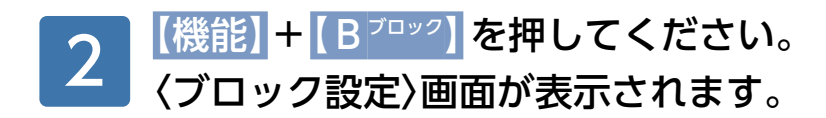

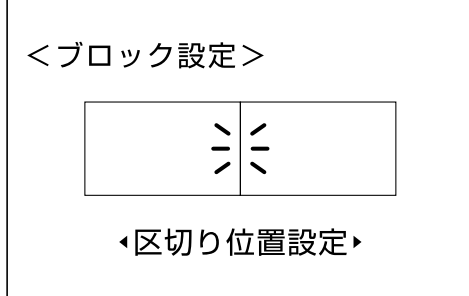

<span id="page-129-0"></span>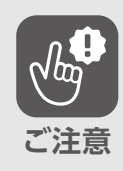

文字が入力された状態ですと、右図の画面 が表示されます。数秒で入力画面に戻りま すので、何も文字が入力されていない状態 。で操作してください

ブロック設定するためには 文字を削除してください。

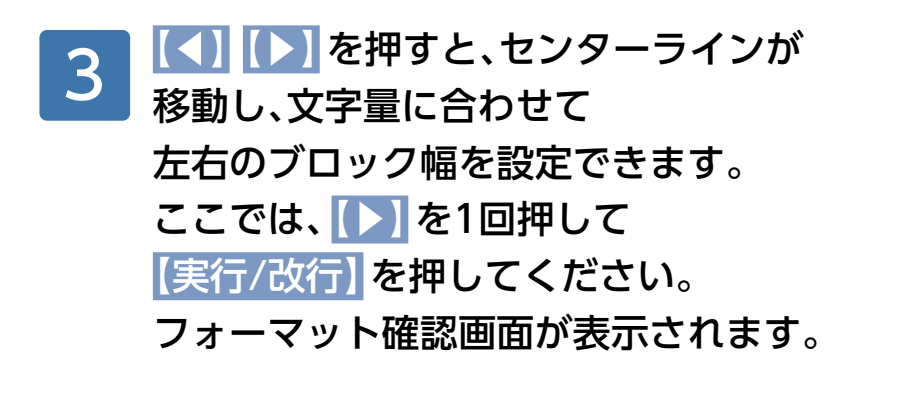

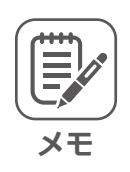

通常、ヤンターラインはラベルの中央に 。設定されています

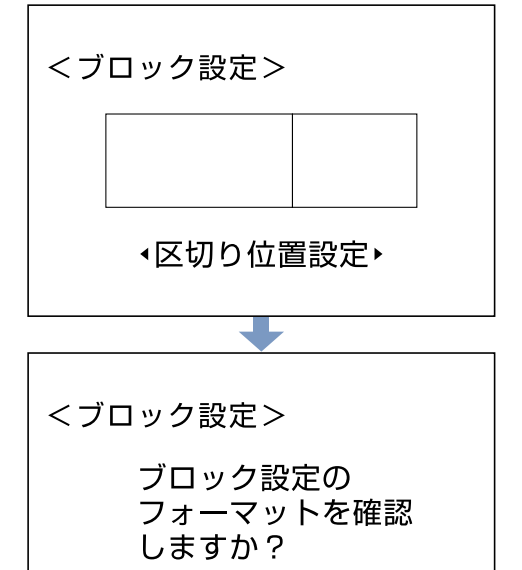

はい

いいえ

確認する場合は[はい]を選択して、 【実行/改行】を押してください。 。設定したフォーマットが確認できます よければ、5に進んでください。 4

#### 修正する場合は、

【戻る/消去】を押してください。 〈ブロック設定〉画面に戻ります。

フォーマットを確認しない場合は 「いいえ]を選択して、 5 に進んでください。

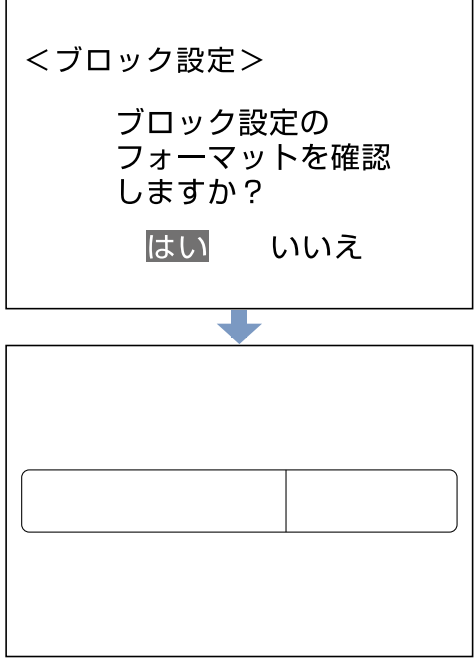

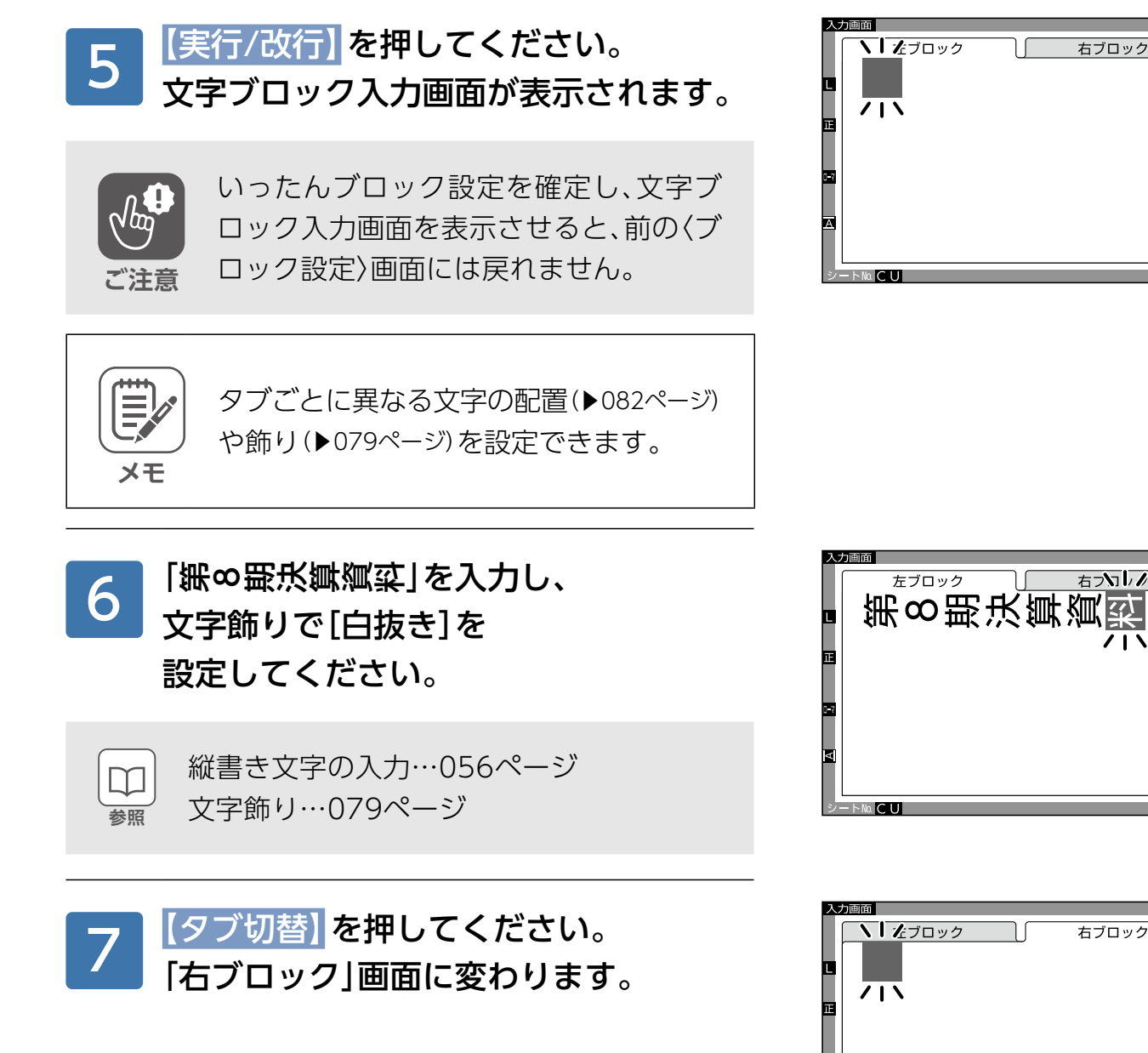

#### 文字配置設定で [上下割付]に設定してください。 8

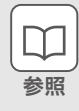

文字の配置…082[ペ](#page-81-0)ージ

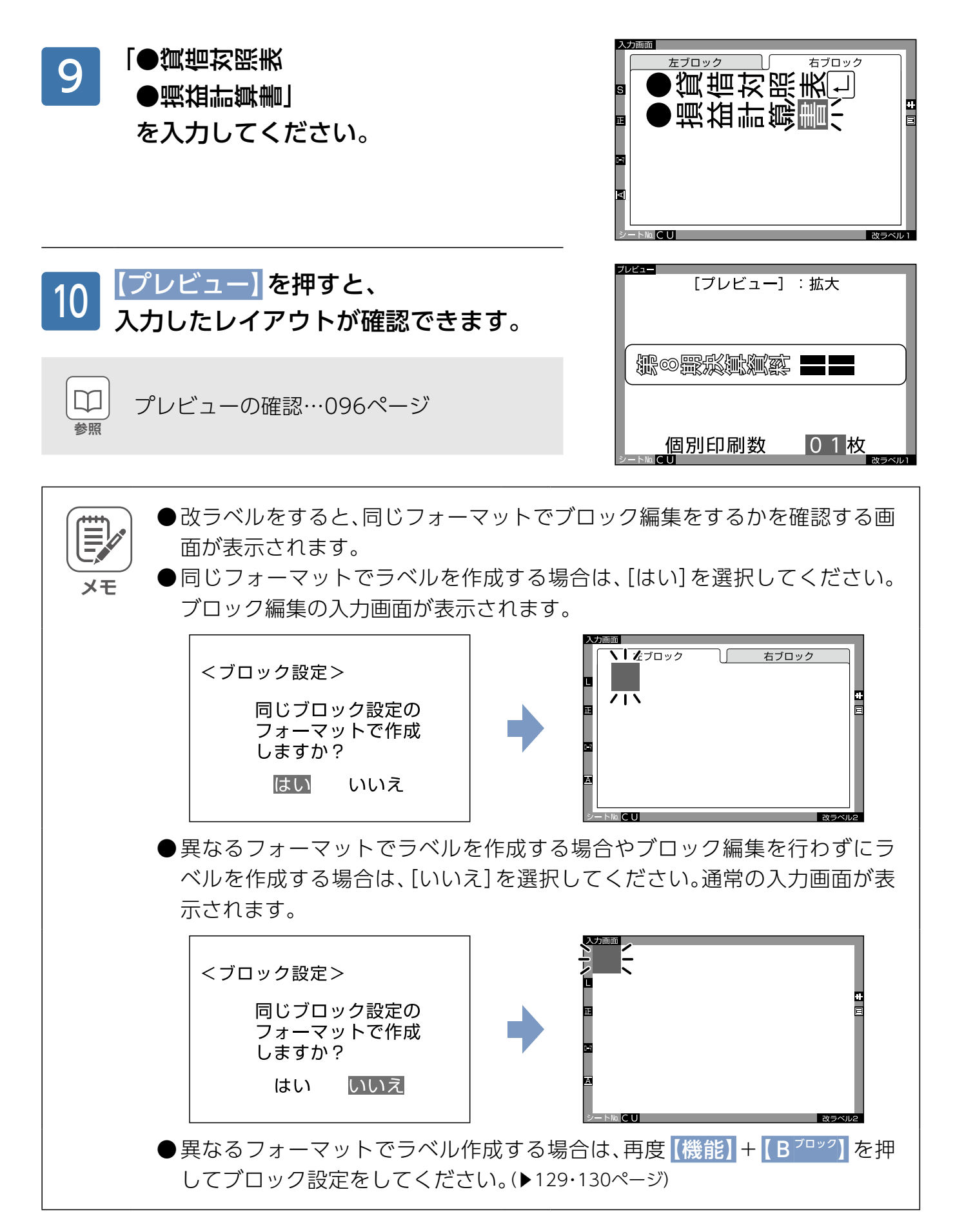

# 上付き·下付き文字

「SO4<sup>2-</sup>」といった小文字が上下に配置された(上付き⊠・下付き⊠)入力をすることができます。 上付き、下付き文字を入力してみましょう。

# 上付き・下付き文字のサイズについて

上付き・下付きされていない直前の文字を基準にして、 上付き、下付き文字のサイズが決まります。 基準にする文字と上付き・下付き文字のサイズの関係は

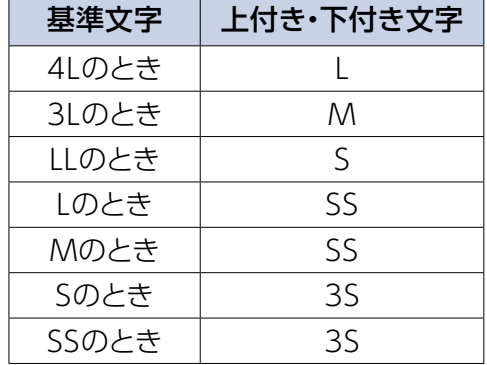

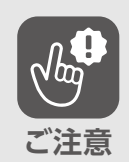

。右表の通りです

- ●基準文字が3Sサイズの場合、または基準文字がない場合は、上付き・下付き設 定された文字は3Sサイズになります。
- ●上付き・下付き設定された文字の前に新しい文字を挿入すると、基準文字が 変更されますので、挿入された文字を基準に上付き・下付き配置されます。

●上付き·下付きできない文字について 以下の場合、エラー画面が表示されて上付き・下付き設定できません。

縦書きなので

…<br>上付き・下付き設定は<br>できません。

**サイズ指定した文字の場合 ● 縦書き文字の場合●**

固定サイズなので<br>上付き・下付き設定は できません。

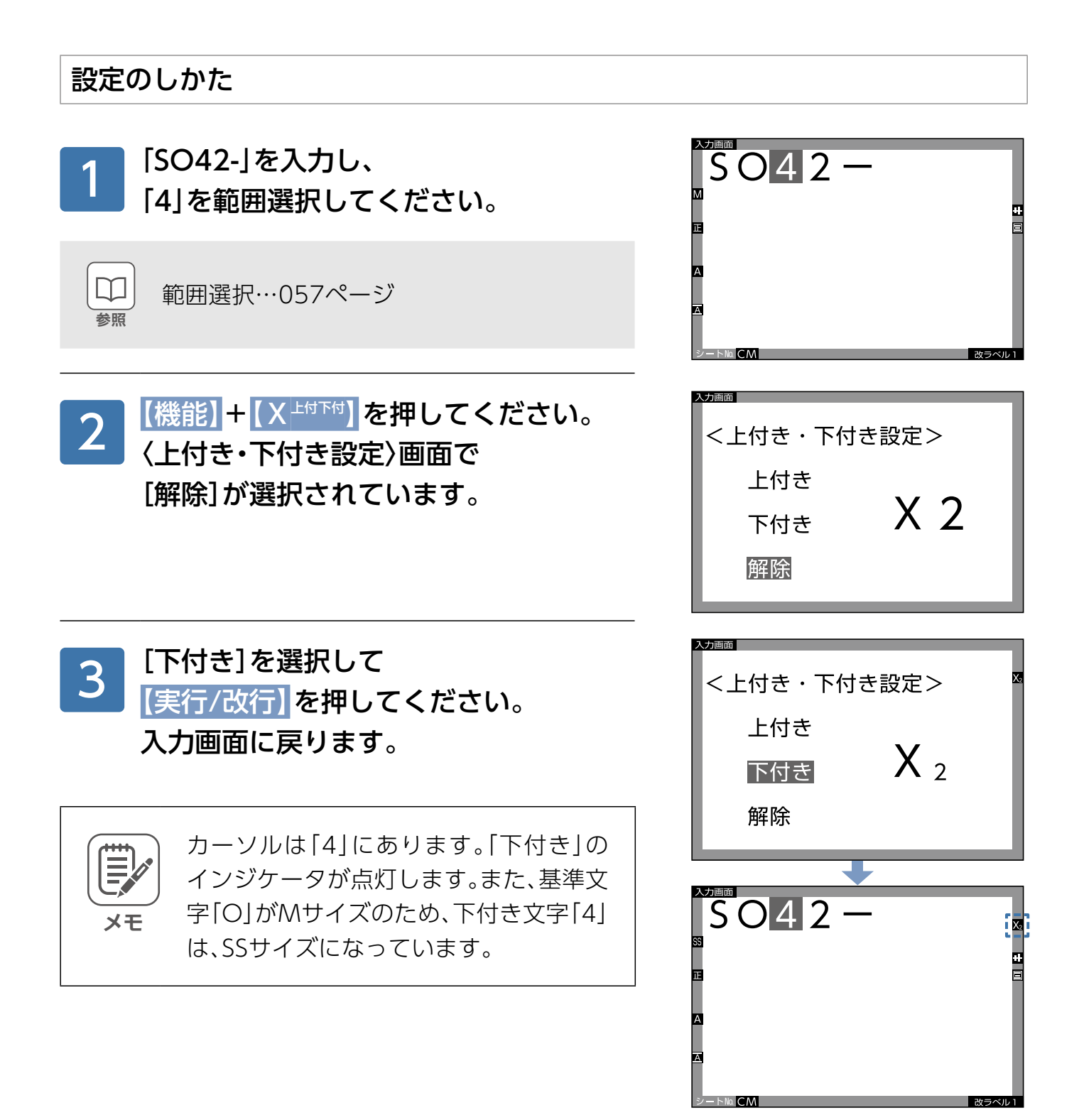

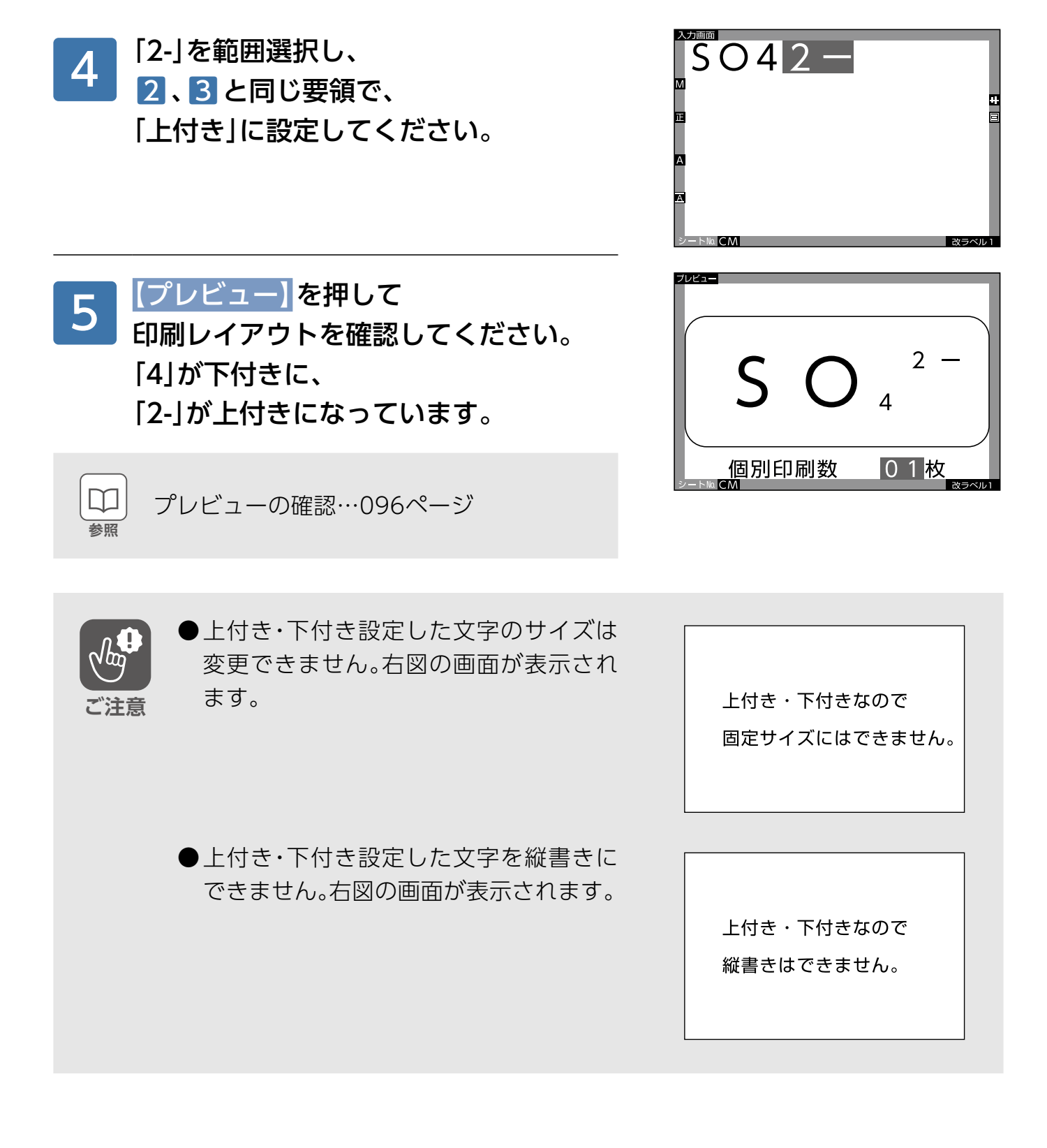

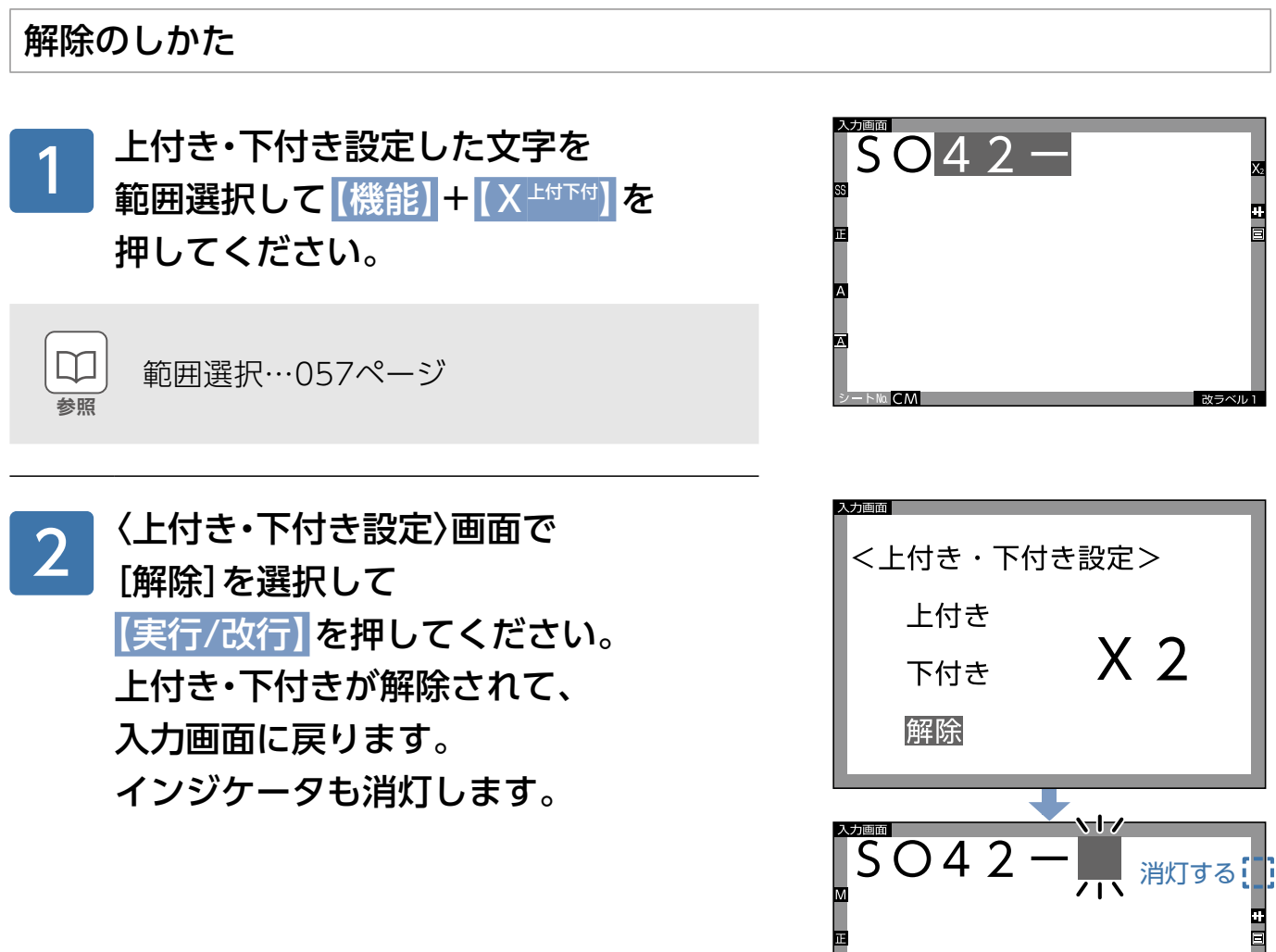

 $\overline{\phantom{a}}$ 

**NOCM** 

改ラベル1

# **外字の登録のしかた**

外字(オリジナルの文字や記号など)を作成・登録することができます。 ドット(点)を塗り消しし、外字を作成します。

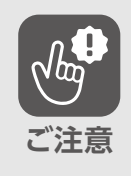

- ●データが消えたり、変化したことで生じる損害や逸失利益、または第三者か らのいかなる請求についても、当社ではいっさいその責任を負えません。あ 。らかじめご了承ください
	- ●ここで作成・登録する外字は、16ドット、24ドット文字です。16ドット文字 は画面表示用、24 ドット文字はSS サイズになります。
	- ●SSサイズよりも文字サイズが大きい場合、24ドット文字を拡大表示して印 刷しますので、印字品質が低下することがあります。

### 登録の種類について

外字の登録のしかたには、以下の2種類があります。

#### ■新規登録

本体に内蔵されていない、オリジナルの文字や記号を作成し、登録することができます。

#### ■参照登録

本体に内蔵されている文字(ひらがな、カタカナ、漢字、英数字)や記号などに加工して、 新たな文字や記号として登録することができます。

| コード入力 | 外字登録

一般 略字 単位 数式

数字 矢印 外字

記号

## <span id="page-137-0"></span>新規登録のしかた

入力画面で【記号】を押して 「記号」画面で、【タブ切替】を 2回押してください。 [外字登録]画面で[外字の登録]が 選択されています。

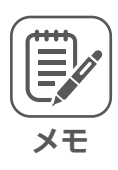

1

ホーム画面で[設定]を選択して 【実行/改行】を押して、 [外字の登録]を押しても 「外字の登録」画面が表示されます。

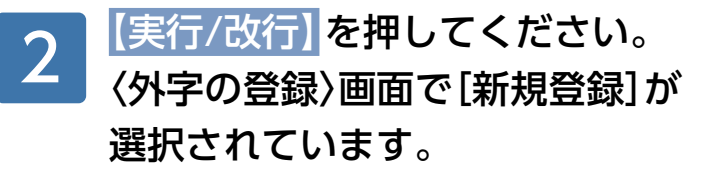

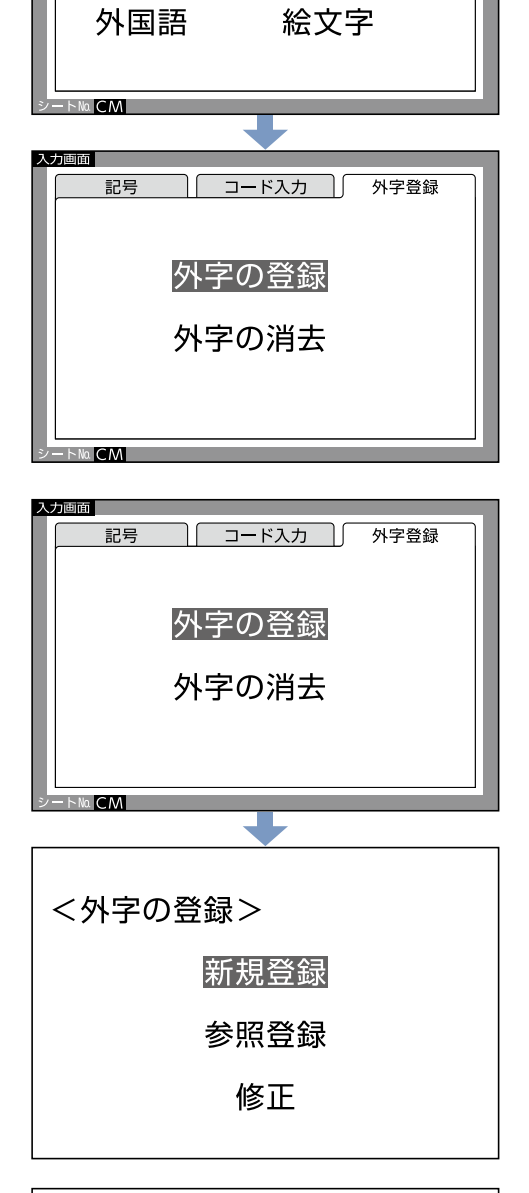

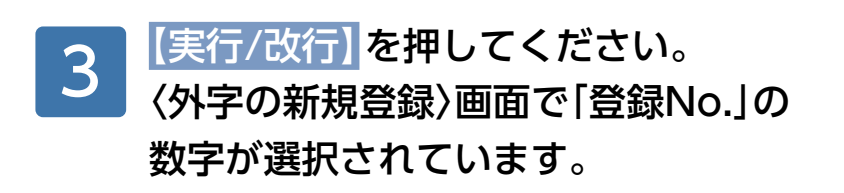

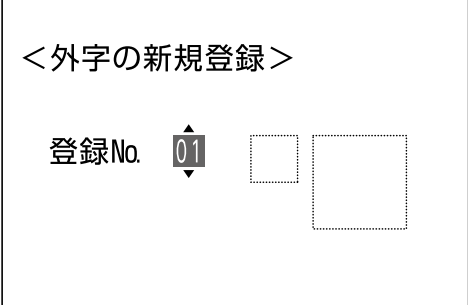

 $\overline{\phantom{0}}$ 

 $\Gamma$ 

<span id="page-138-0"></span>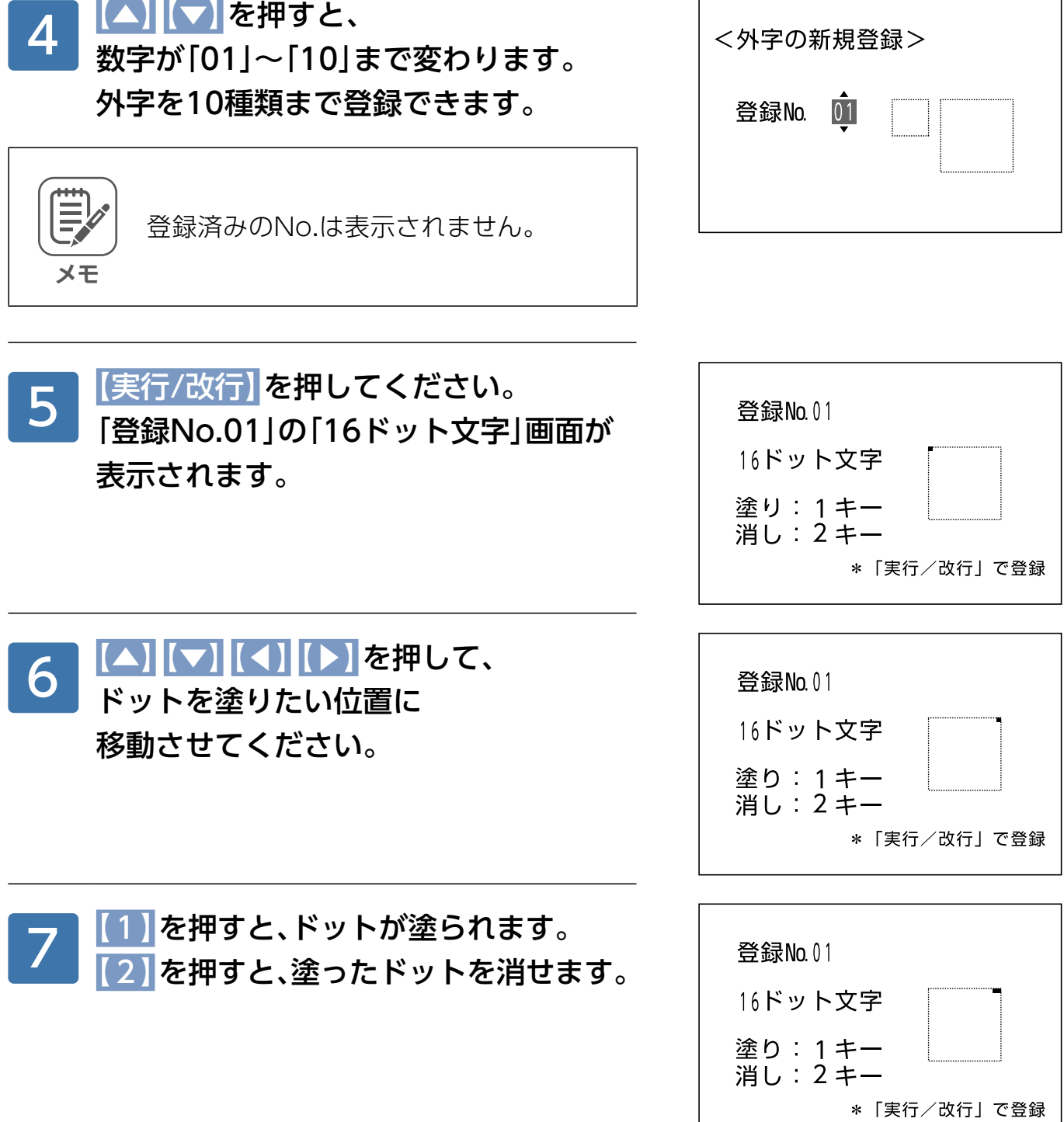

<span id="page-139-0"></span>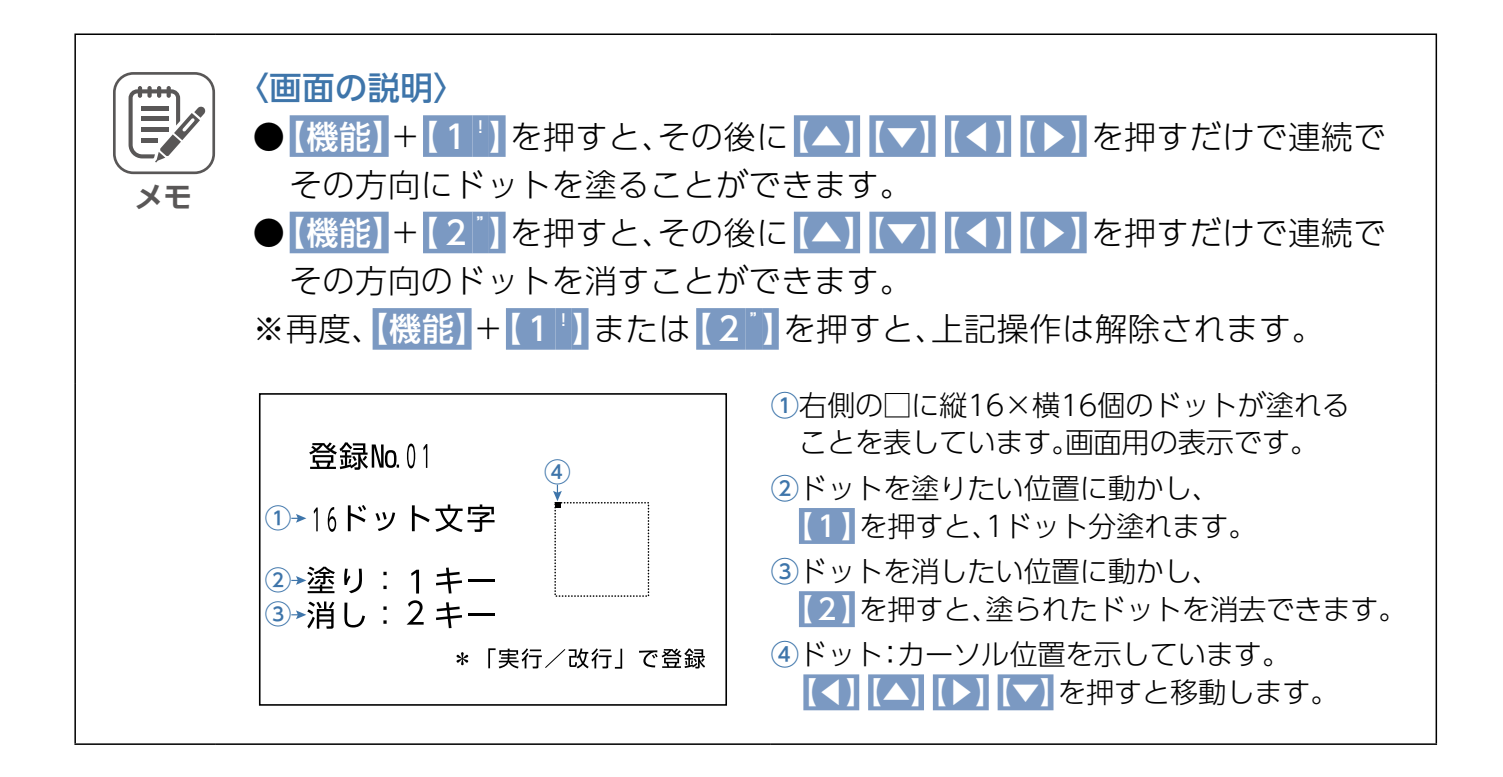

#### 6、7の動作を繰り返して、 外字を完成させてください。 8

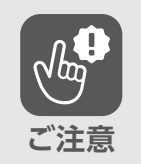

登録する前にオートパワーオフが働く と、描いた文字は消去されます。 [前回ラ べル]で起動しても元に戻りません。

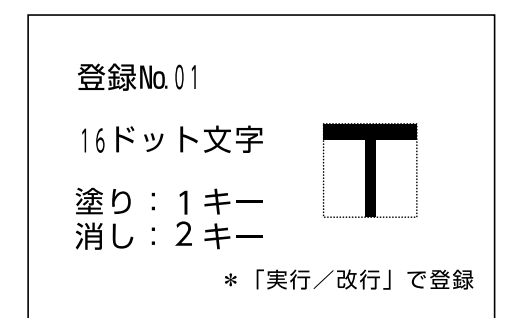

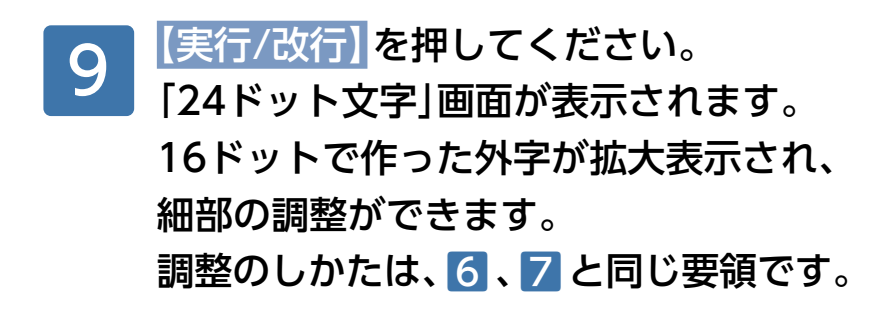

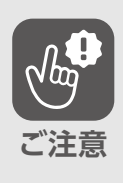

【戻る/消去】を押すと、16ドット文字の 画面に戻りますが、調整した内容も消去 。されます

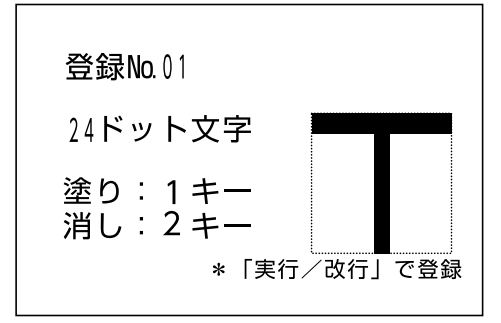

|【実行/改行】を押してください。 右図の画面が表示され、登録されると、 。入力画面に戻ります 10

登録しました。

# 参照登録のしかた

「あ」に濁点を付けてみましょう。

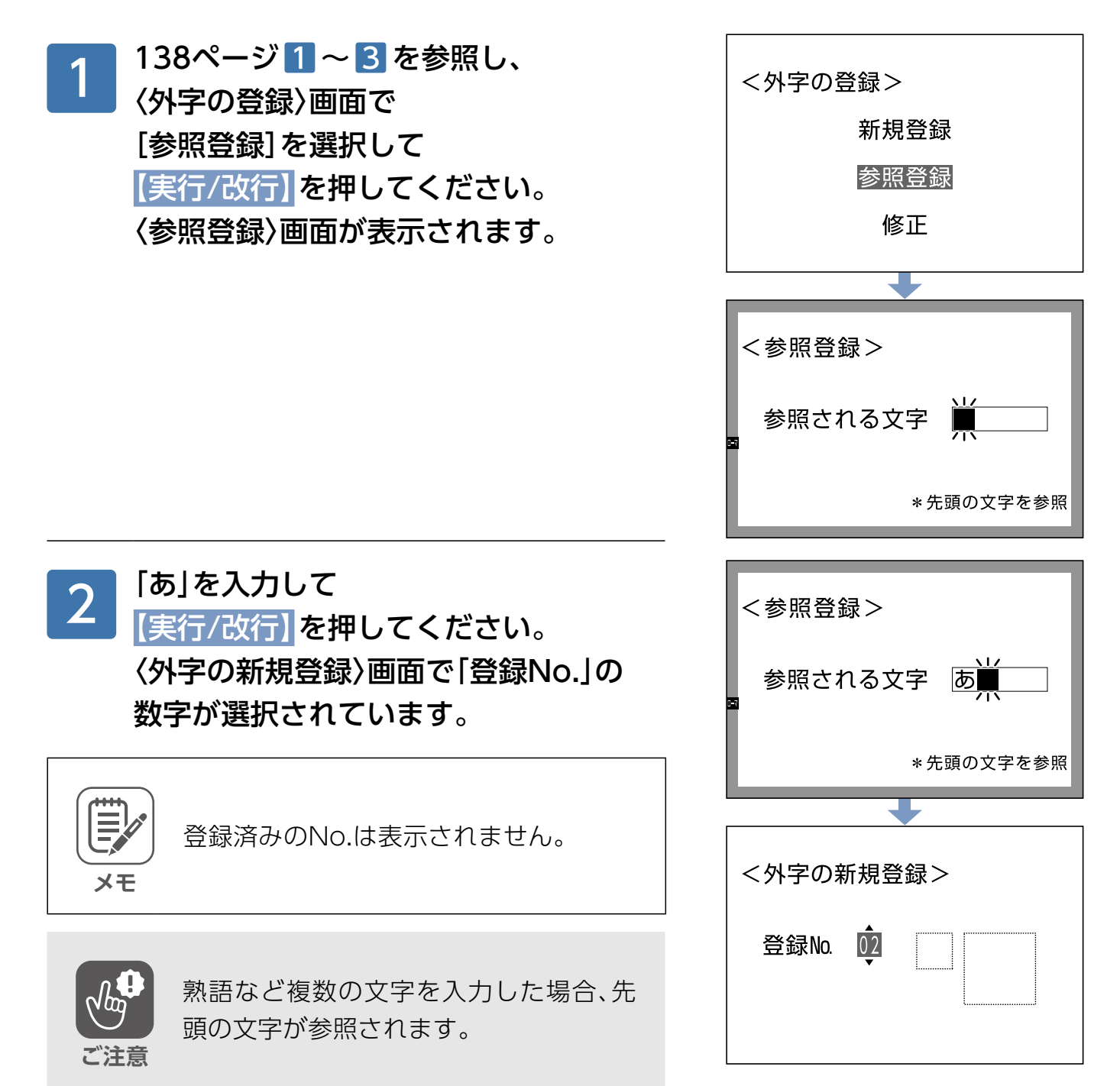

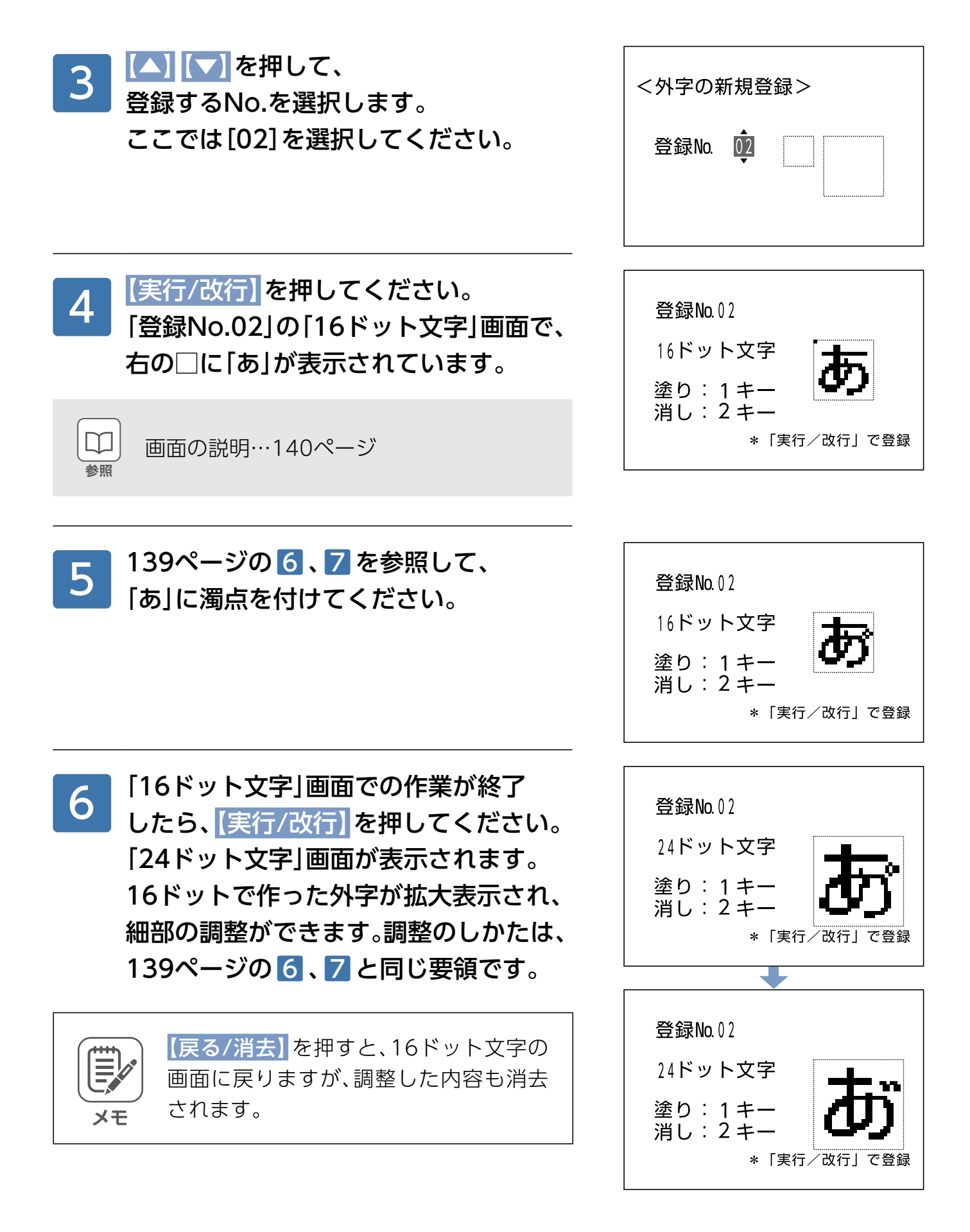

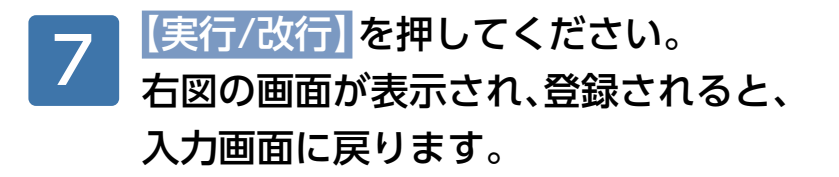

登録しました。
## 外字の入力のしかた

138[ペ](#page-137-0)ージを参照し、 「記号」画面で[外字]を選択して 【実行/改行】を押してください。 〈読込外字の選択〉画面が表示されます。 1

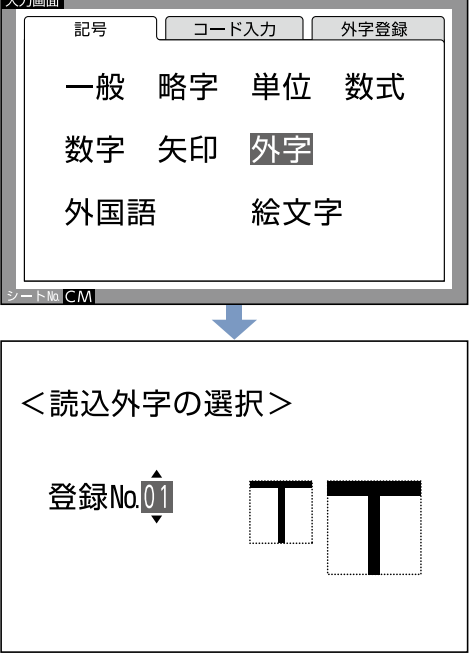

2 △ <del>【▲】 【▼】</del>を押して、<br>2 入力したい外字を選お 入力したい外字を選択して 【実行/改行】を押してください。 入力画面に選択した外字が 。入力されました

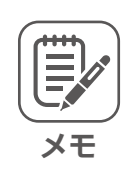

登録されていないNo.は表示されません。

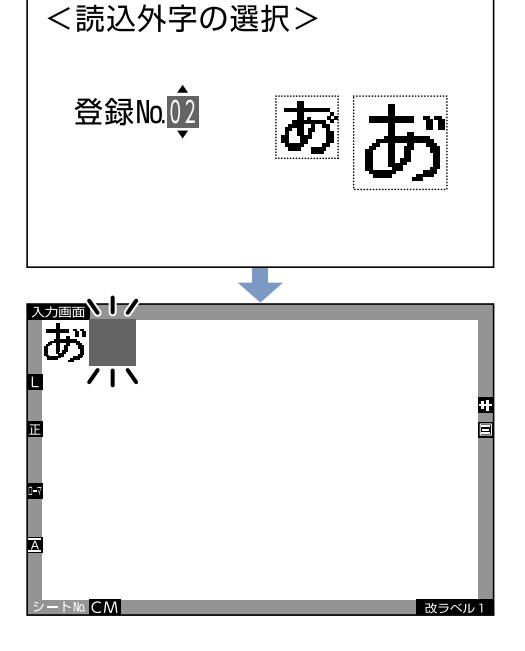

<外字の登録>

新規登録

参照登録

## 登録されている外字の修正のしかた

138[ペ](#page-137-0)ージ1~3を参照し、 〈外字の登録〉画面で[修正]を選択して 【実行/改行】を押してください。 〈外字の修正〉画面が表示されます。

修正  $\Box$ <外字の修正> 登録No.01 **| △】【▼】**を押して、 <外字の修正> 修正したい外字を検索して 【実行/改行】を押してください。 登録No.01 「16ドット文字」画面が表示されますので、 修正してください。修正のしかたは、 139[ペ](#page-138-0)ージの 6、7と同じ要領です。

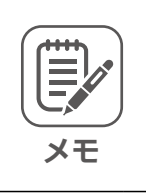

2

1

登録されていないNo.は表示されません。

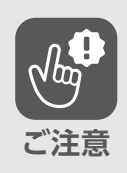

外字の修正を行うと、その外字を使って 作られたファイル内の文字も更新されま す。

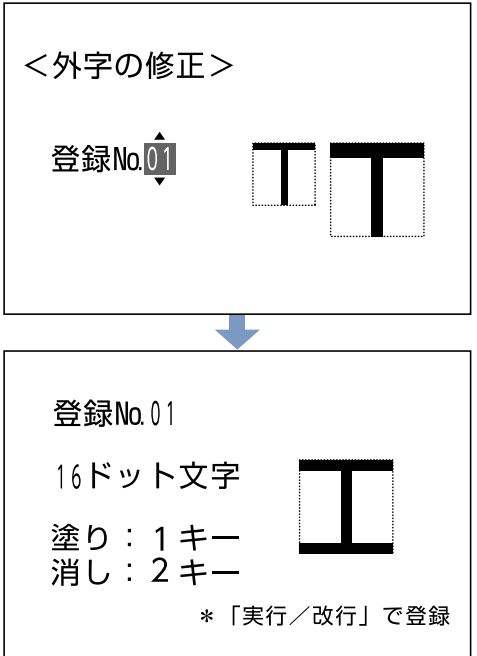

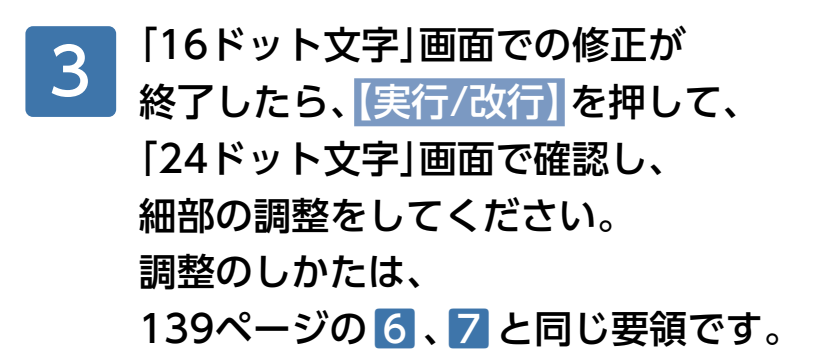

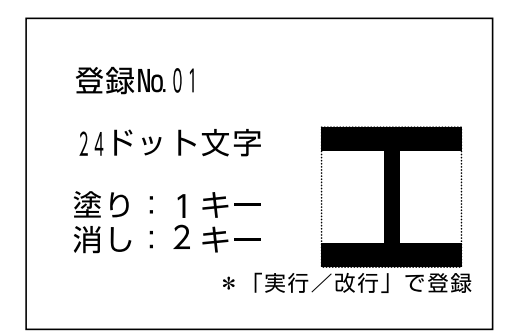

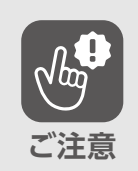

【戻る/消去】を押すと、16ドット文字の 画面に戻りますが、調整した内容も消去 。されます

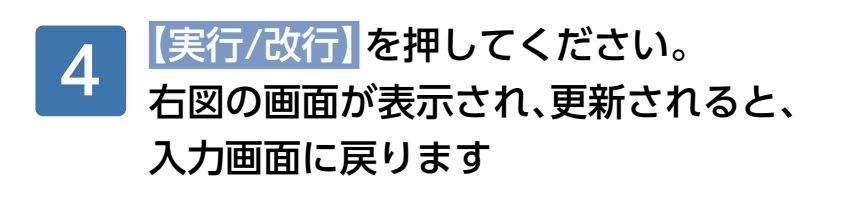

更新しました。

#### 外字の消去のしかた

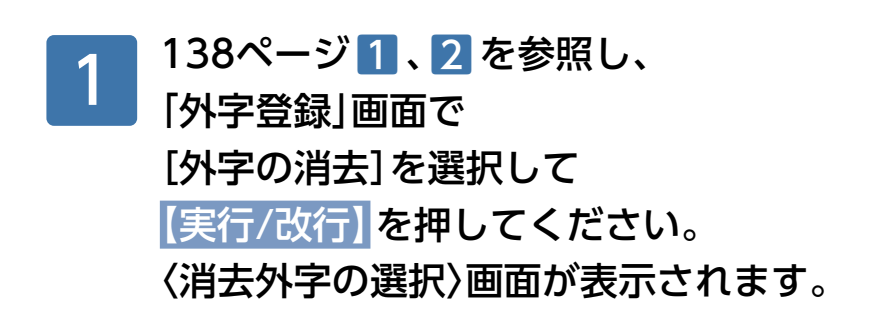

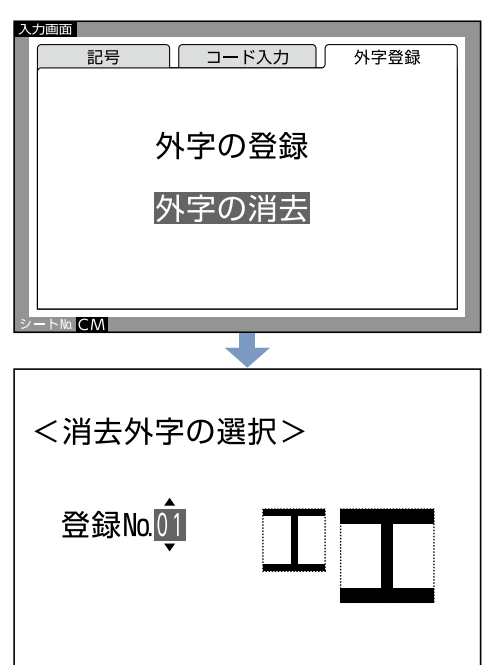

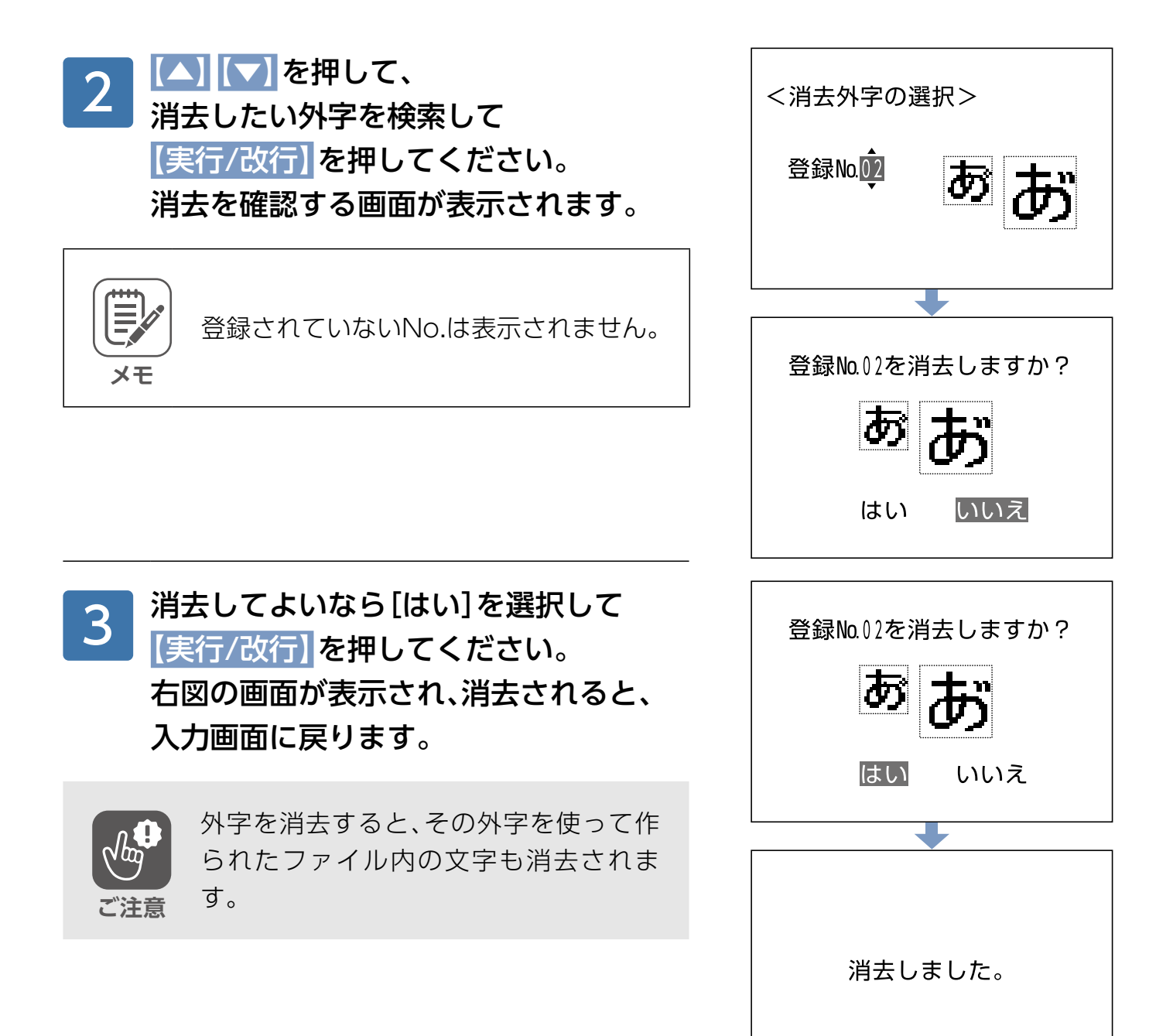

# **自由用紙サイズの登録のしかた**

## 自由用紙サイズの登録について

**メモ**

**ご注意**

この商品では、一枚のシートに複数枚のラベルがついて いるコクヨ既製のラベル以外にも、任意のサイズのシー ト(用紙)一枚ずつを、一つのラベルとして登録し、印字 。することができます

> 登録できるラベルは、既製ラベルのように 1枚のシートに複数のラベルが付いてい るものではなく、1枚のラベルや用紙です。

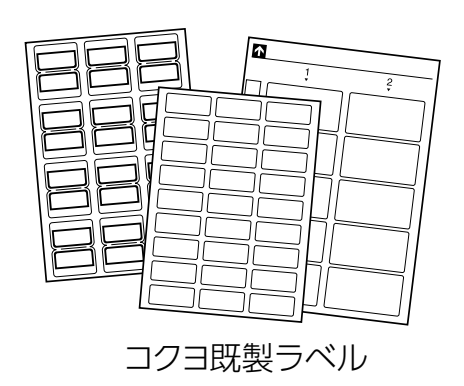

■登録できる仟意のサイズのシート(用紙)のつくりかた

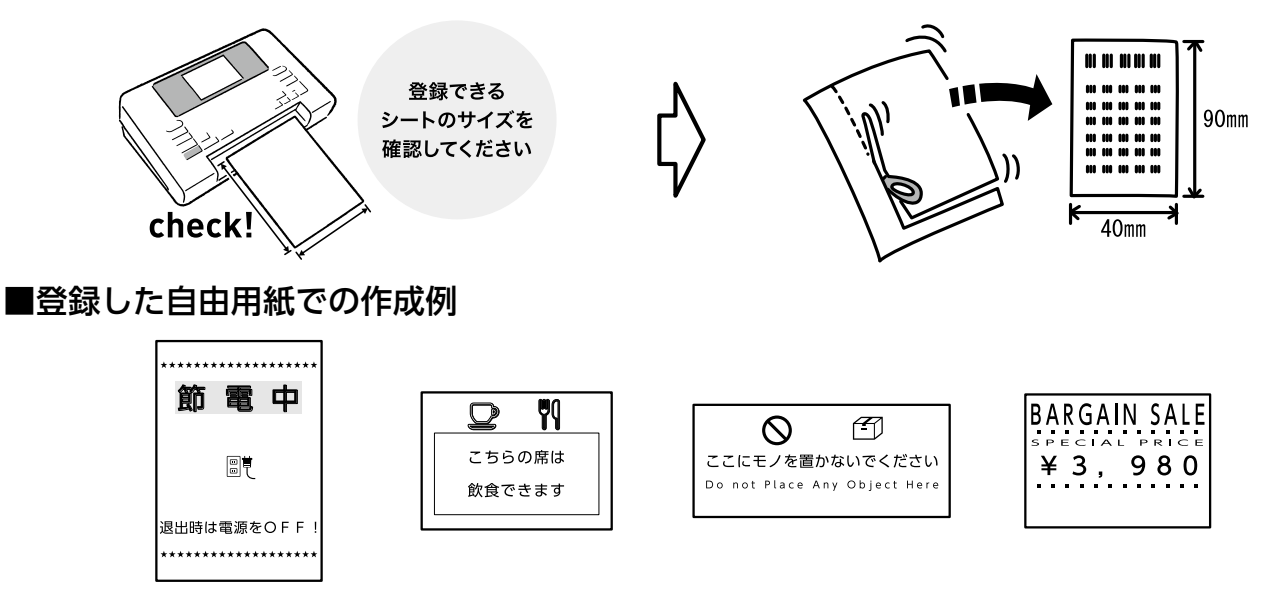

●使用するシート(用紙)の厚さは、コピー用紙から官製はがき程度を目安にし 。てください

●材質によっては、印字できない用紙があります。

●表面がざらついたシート(用紙)を使用すると、印字がかすれることがあります。

- ●折れ曲がったり、丸まっている用紙は使用しないでください。
- ●登録できるシート(用紙)は、5種類です。
- ●シートNo.は同じ「AAIでも異なる用紙サイズで作成したファイルは読み込 。めない場合があります
- ●シート(用紙)をカットして使用する場合、斜めにならないよう直角にカット 。してください

## シート(用紙)サイズについて

登録できるシート(用紙)のサイズは、以下のようになります。

●最大サイズ:縦425mm×横150mm

●最小サイズ:縦80mm×横16mm

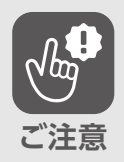

**メモ**

最小サイズより小さいシート(用紙)や最 大サイズより大きいシート(用紙)は使用 。しないでください

横141mm以上のシート(用紙)の場合、 上下左右に余白が6mmとられて印刷さ れます。横141mm未満のシート(用紙) の場合、上下左右に余白が3mmとられて 印刷されます

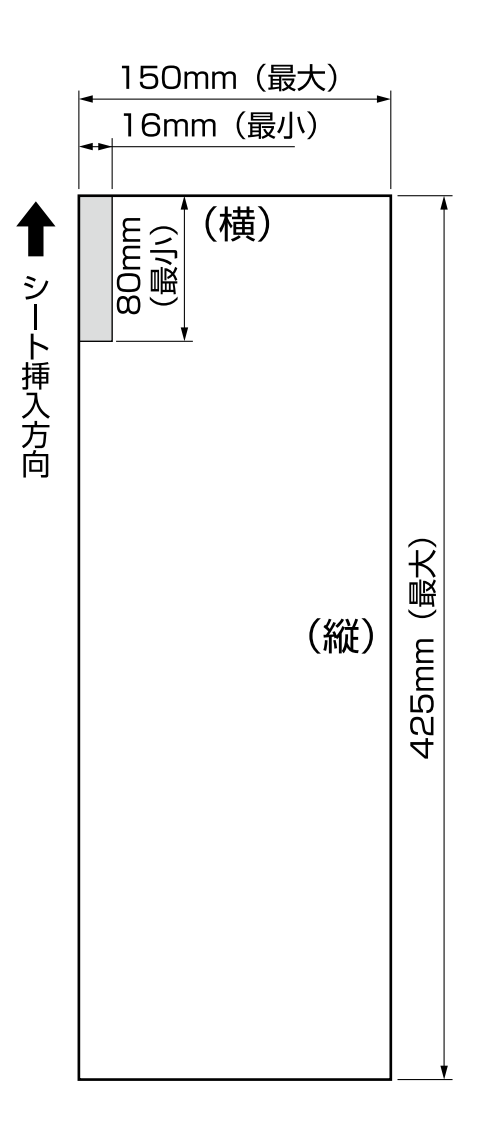

## <span id="page-150-0"></span>登録のしかた

縦100mm×横90mm のシート (用紙)を、登録しましょう。

ホーム画面で[新規ラベル]を選択して 【実行/改行】を押し、〈新規作成〉画面で、 「AA」と入力してください。 1

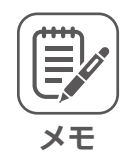

ホーム画面で[設定]を選択して 【実行/改行】を押し、 [設定]画面の[用紙サイズの登録]で 【実行/改行】を押しても登録できます。

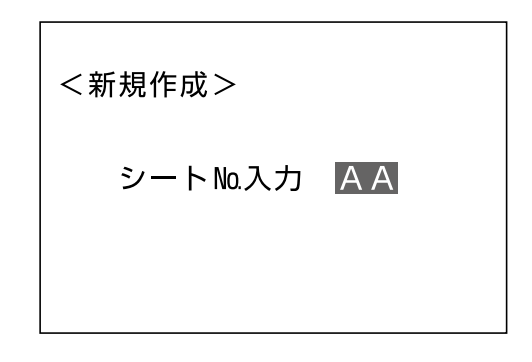

【実行/改行】を押してください。 「登録」画面で、自由用紙サイズの[1]が 選択されています。 数字が、を押すと】︎】【  ▶︎【◀ [1]〜[5]まで変わります。 5種類のシート(用紙)サイズが 登録できることを表しています。 2

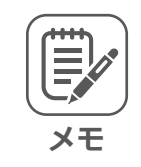

3

登録されている番号も表示されます。こ のとき、登録済みの自由用紙サイズを更 新できます。(▶[155](#page-154-0)ページ)

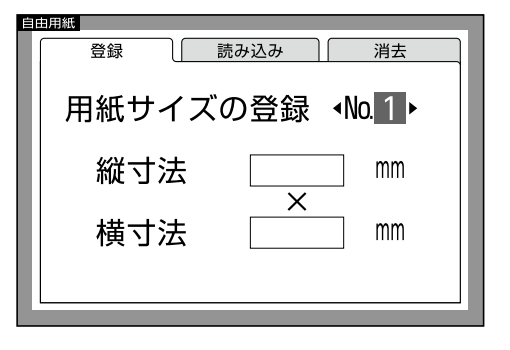

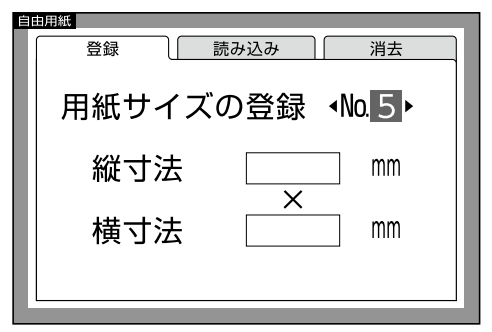

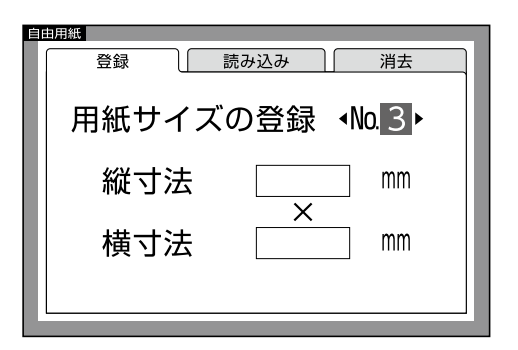

[3]を選択してください。

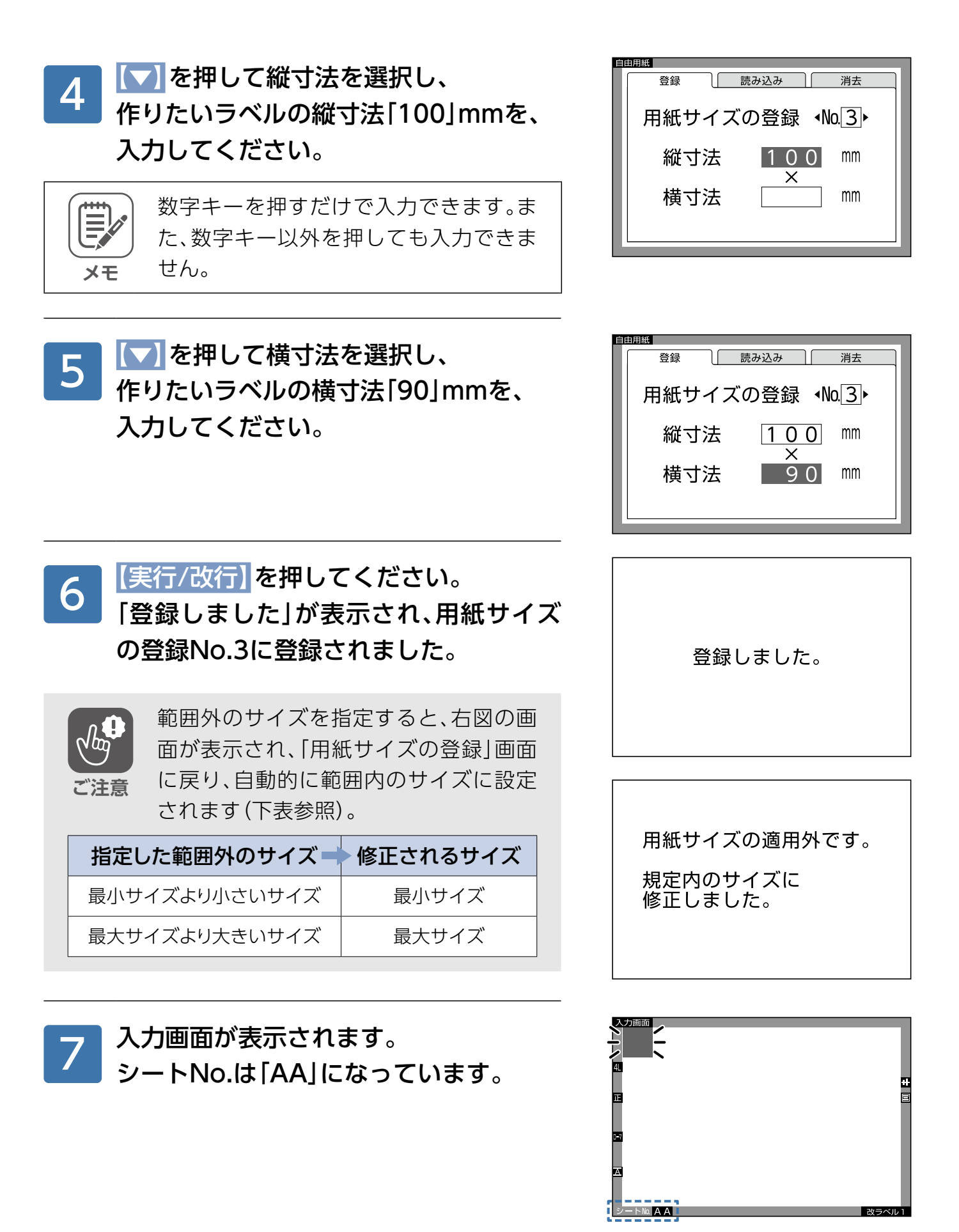

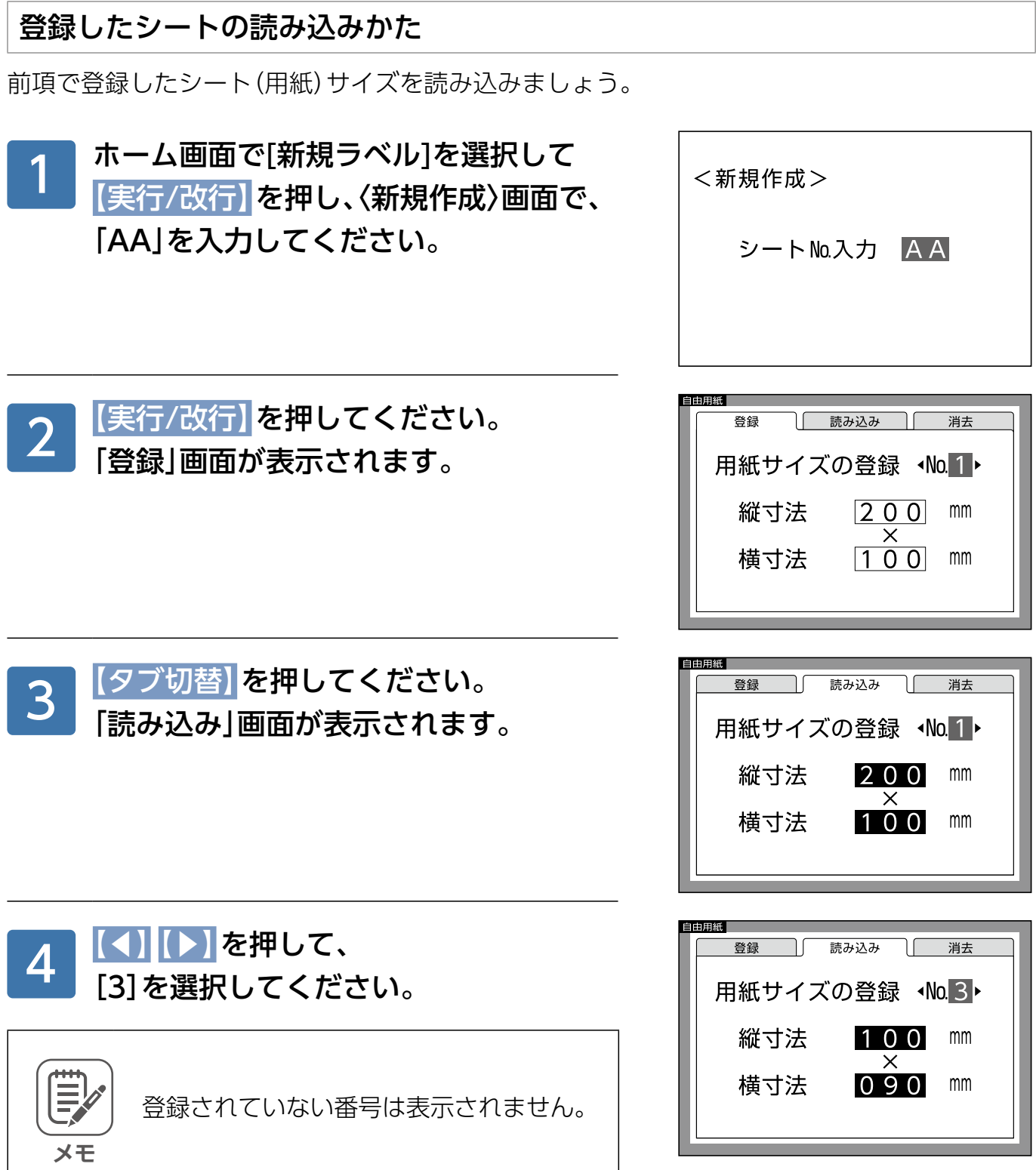

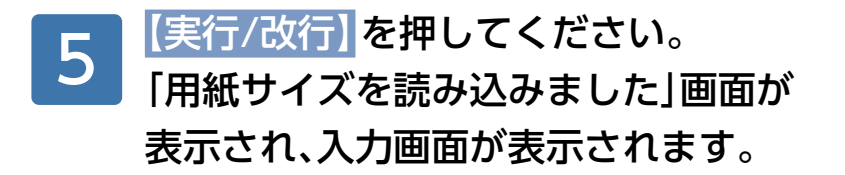

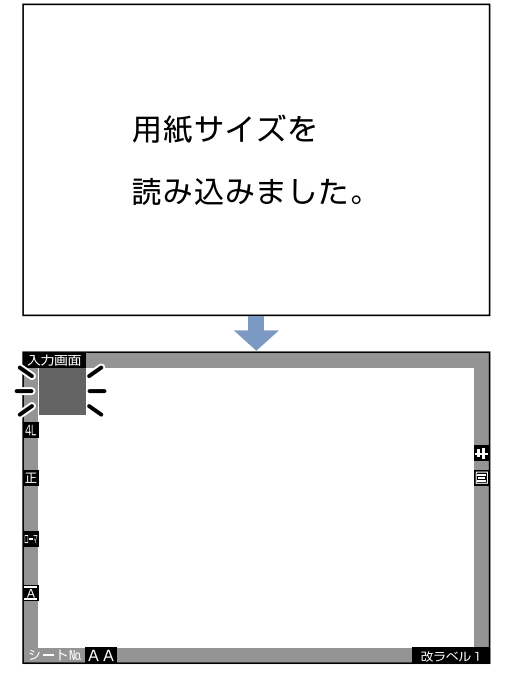

| 消去

mm

| 読み込み

用紙サイズの登録 No.1▶

 $\boxed{100}$ 

 $\boxed{0.80}$  mm

登録

縦寸法

横寸法

<span id="page-154-0"></span>登録済みシート(用紙)サイズの更新のしかた

151[ペ](#page-150-0)ージ1~2を参照し、 「登録|画面を表示させて、 、変更したい番号を選び 登録済みの用紙サイズの数値を 変更してください。 1

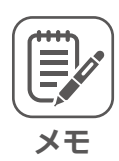

ホーム画面で[設定]を選択して 【実行/改行】を押し、 [設定|画面の[用紙サイズの登録]で 【実行/改行】を押しても登録できます。

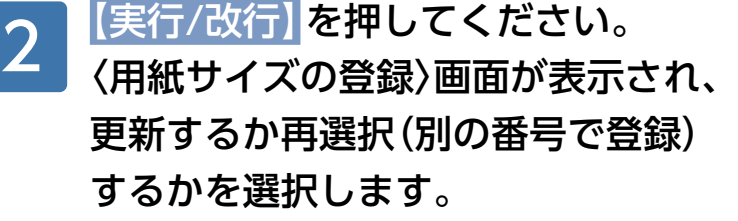

[更新]を選択すると、 、右図の画面が表示され 登録(更新)されました。 入力画面が表示されます。 3

#### [再選択]を選択すると、 、数値を変更した画面に戻りますので 。別の登録番号で登録してください  $\boldsymbol{\varLambda}$

**ご注意**

用紙サイズを変更すると、以前登録され た用紙でファイル登録したファイルを読 。み込めない場合があります

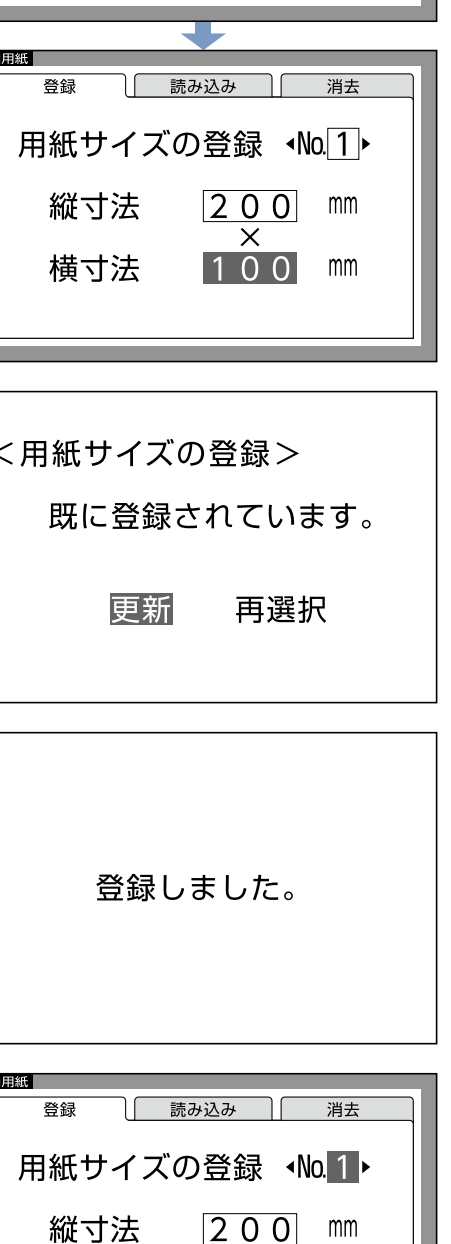

 $\times$  $\boxed{100}$ 

mm

横寸法

## 登録したシートの消去のしかた

前項で登録したシート(用紙)サイズを消去しましょう。

ホーム画面で[新規ラベル]を選択して 【実行/改行】を押し、〈新規作成〉画面で、 「AA」を入力してください。 1

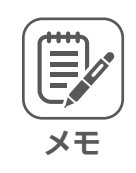

ホーム画面で[設定]を選択して 【実行/改行】を押し、 [設定]画面の[用紙サイズの登録]でも 。消去できます

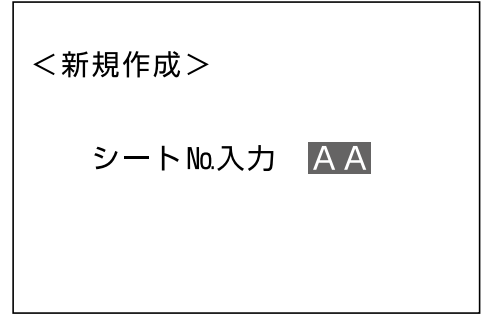

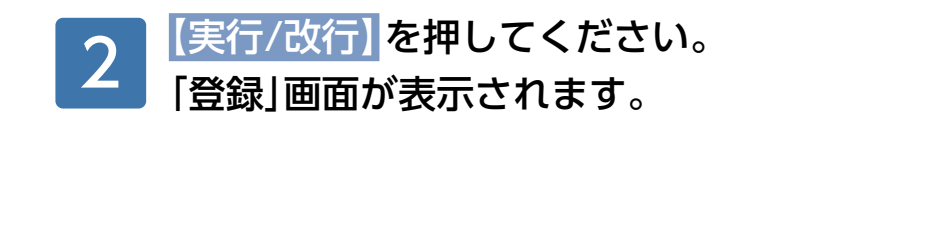

【タブ切替】を2回押してください。

。登録されていない番号は表示されません

「消去|画面が表示されます。

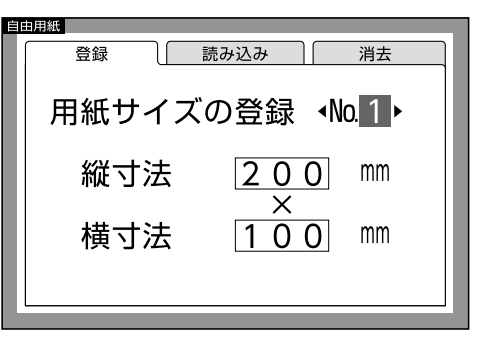

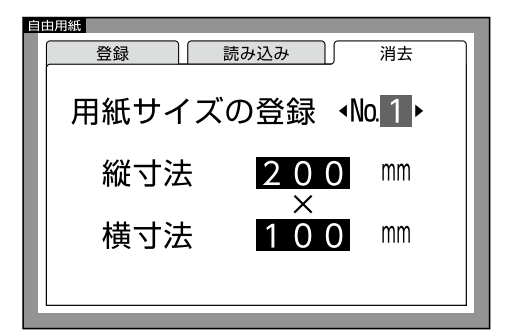

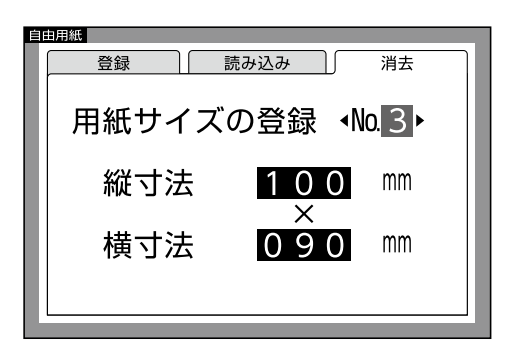

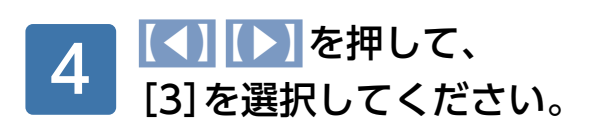

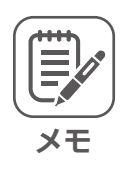

3

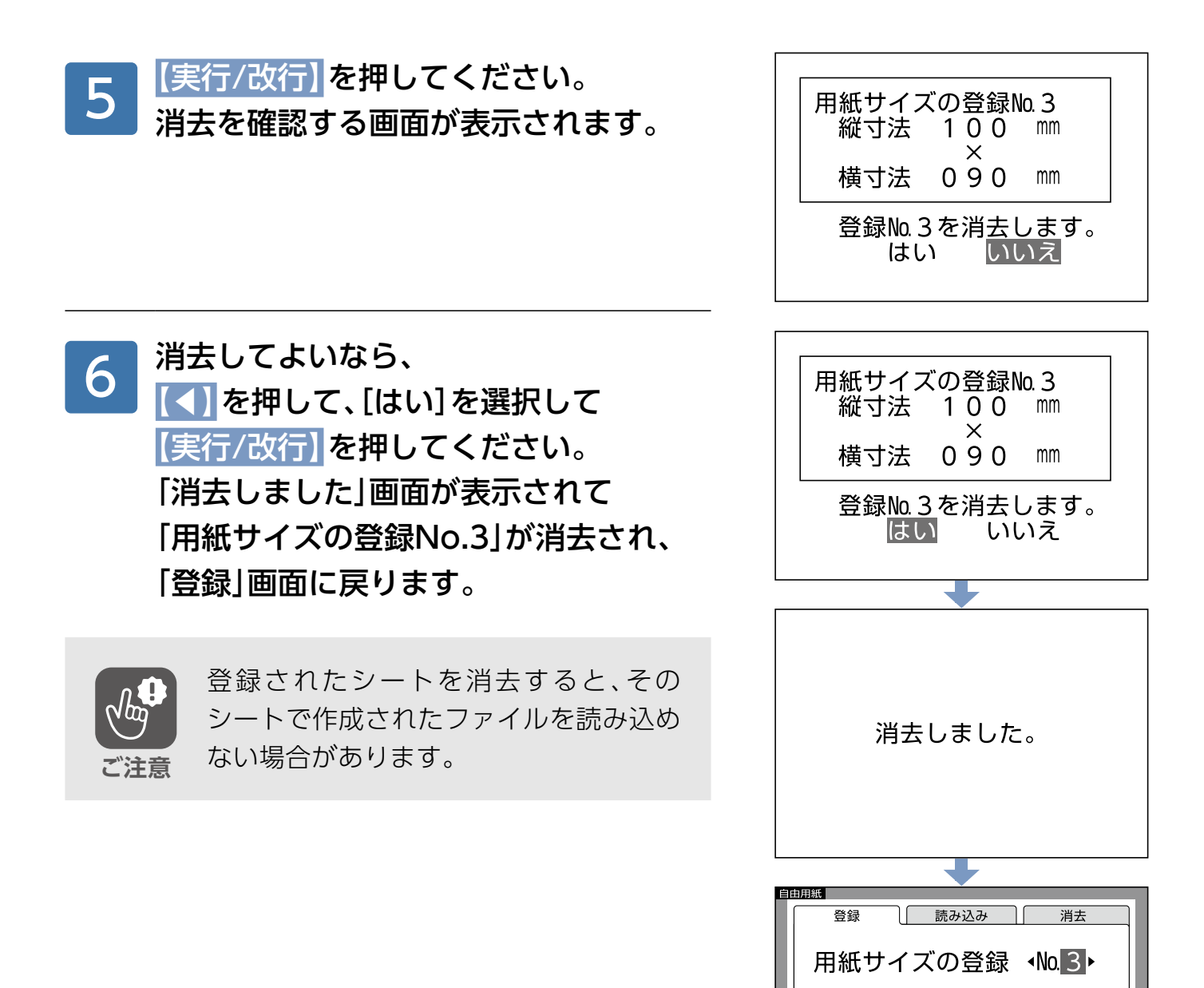

縦寸法

横寸法

mm

mm

 $\times$ 

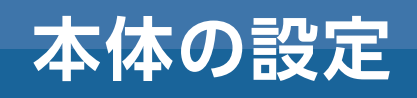

# <span id="page-157-0"></span>**環境設定**

#### 印刷濃度の調整

。印刷濃度を調整することができます

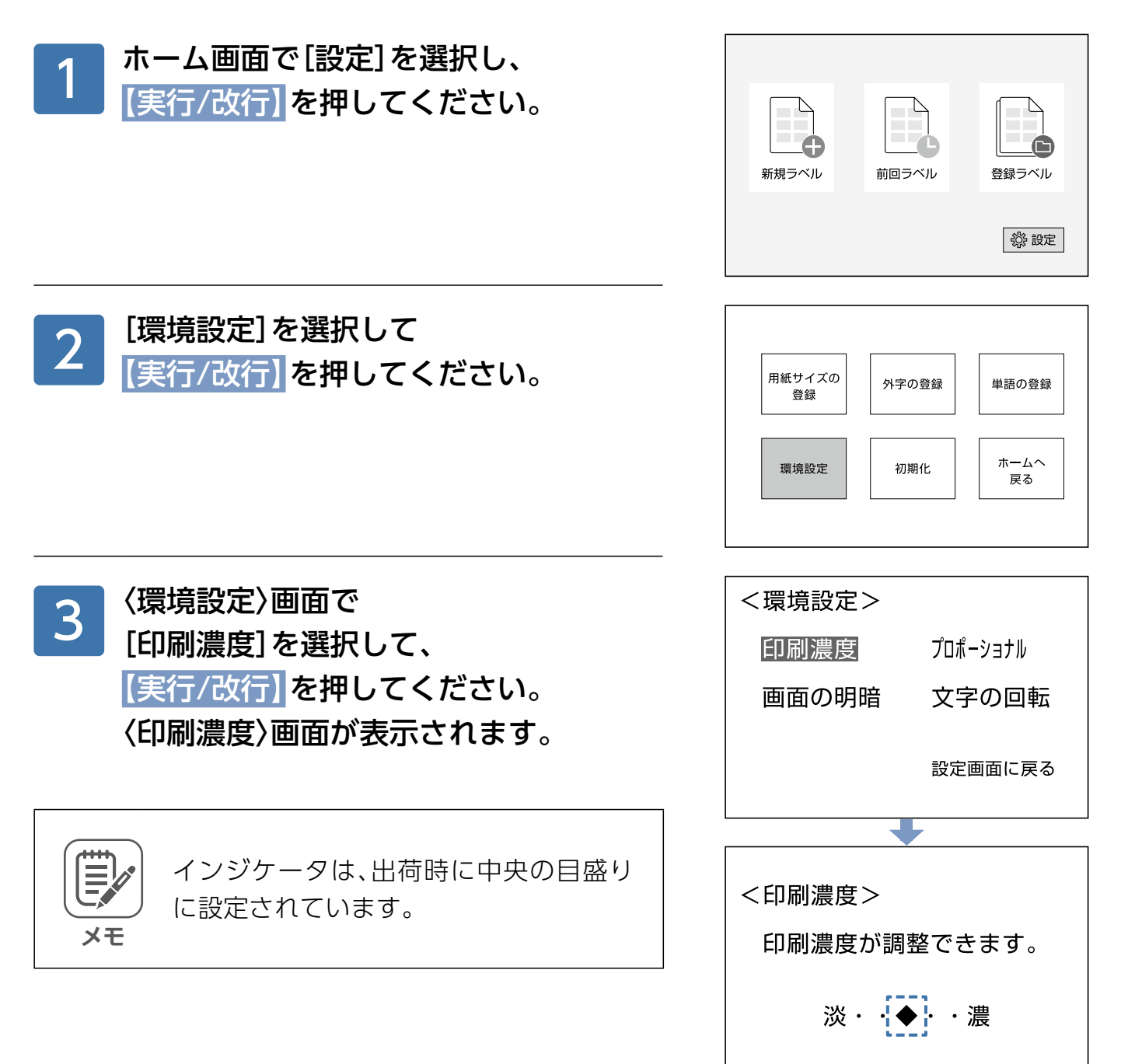

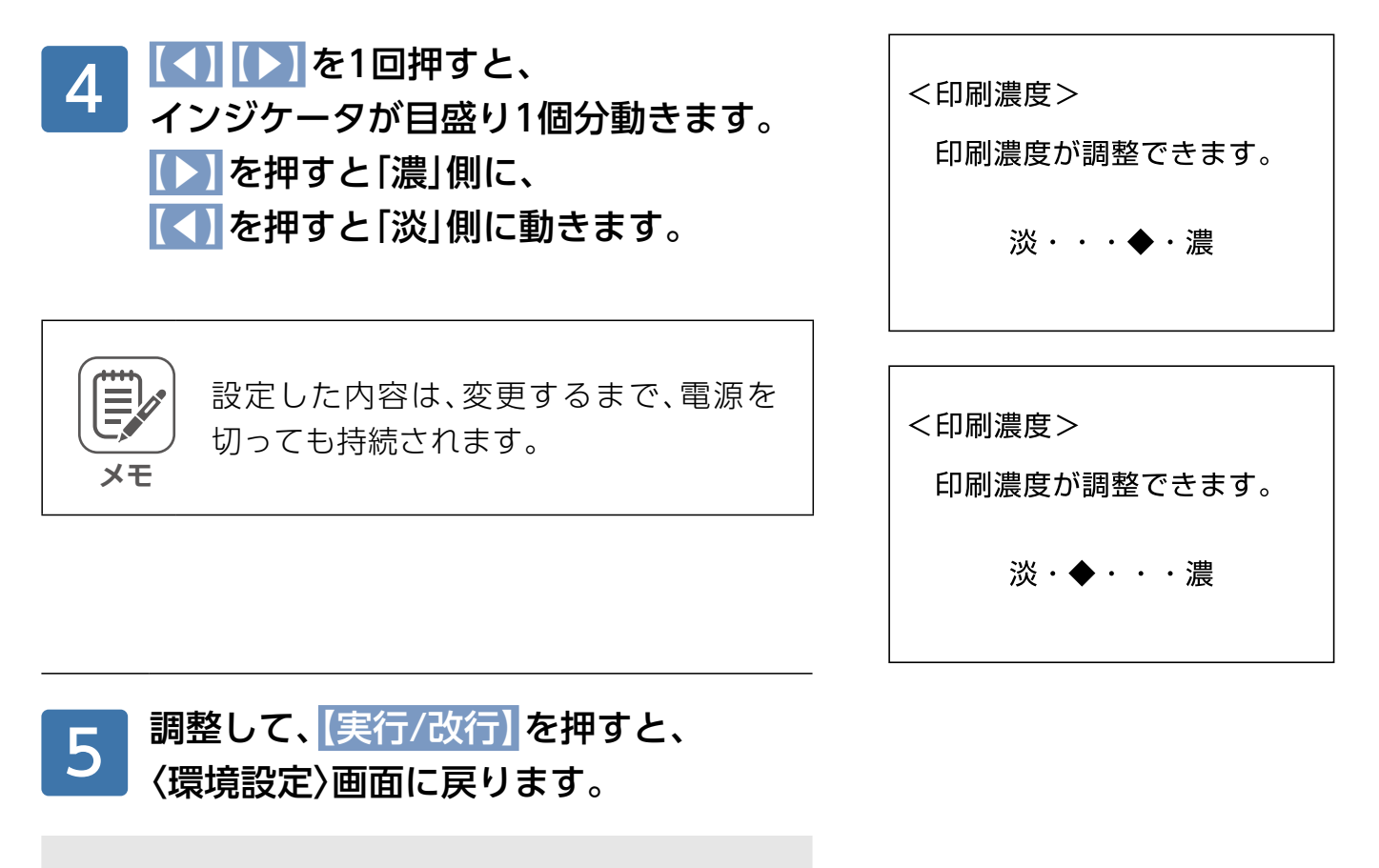

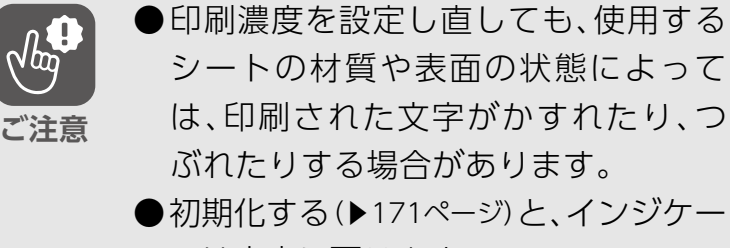

。タは中央に戻ります

## 画面の明暗の設定

。画面の明るさを調節することができます

158[ペ](#page-157-0)ージ 1、2を参照し、 <環境設定> 1 (環境設定)画面で[画面の明暗]を 印刷濃度 プロポーショナル 選択して【実行/改行】を押してください。 画面の明暗 文字の回転 〈画面の明暗〉画面が表示されます。 設定画面に戻る インジケータは、出荷時に中央の目盛り <画面の明暗> に設定されています。 **メモ** 画面の明暗が調整できます。 明・→◆ト・暗

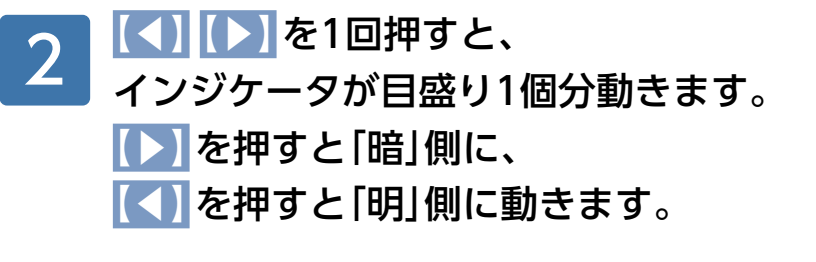

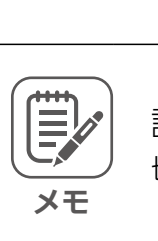

設定した内容は、変更するまで、電源を 。切っても持続されます

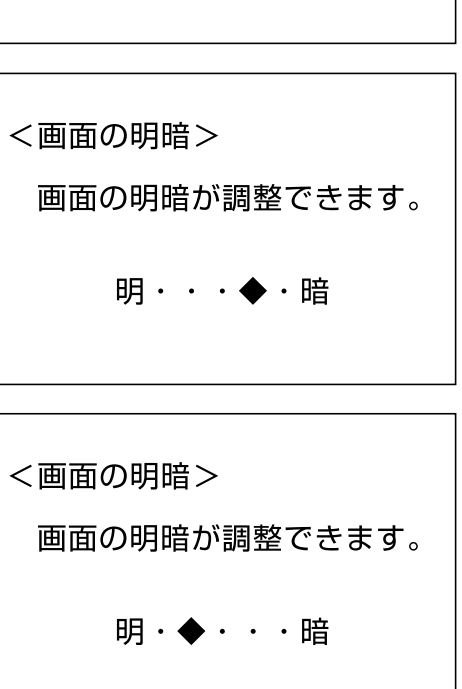

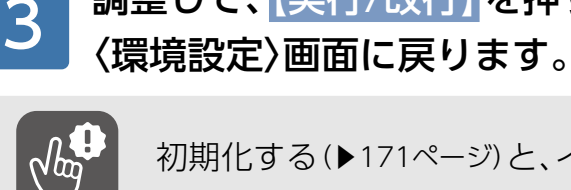

**ご注意**

初期化する(▶[171](#page-170-0)ページ)と、インジケータ 。は中央に戻ります

調整して、【実行/改行】を押すと、

## プロポーショナルの設定

横書きで英文字や数字を入力し、印刷するとき、文字に よって異なる文字幅を自動的に調整し、バランスをよく 。するための機能です

〈プロポーショナルなし〈 TITLE BRAIN

〈プロポーショナルあり〈 **TITLE BRAIN** 

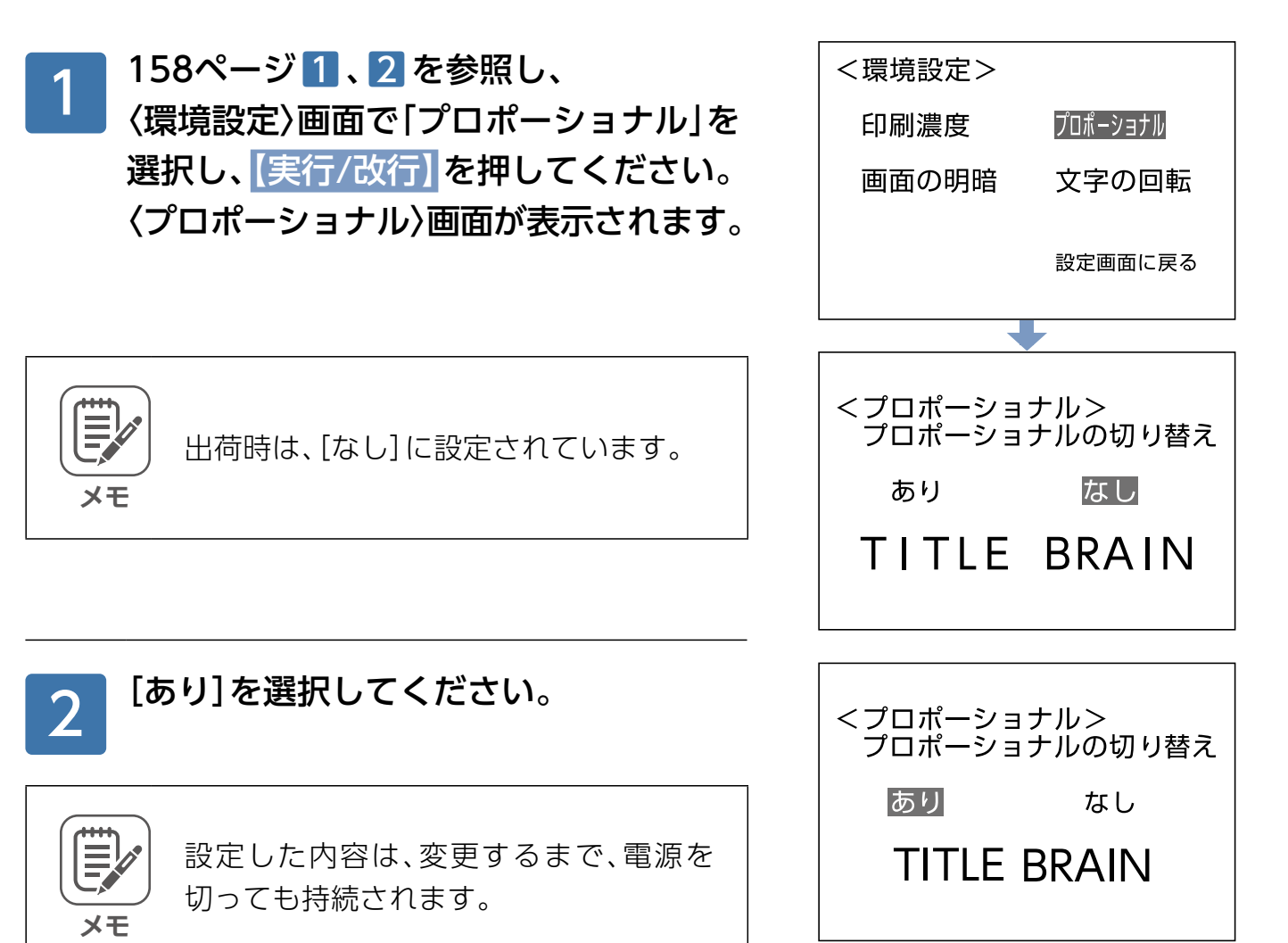

#### 【実行/改行】を押してください。 設定されて、〈環境設定〉画面に戻ります。 3

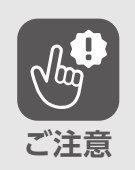

初期化する(▶171[ペ](#page-170-0)ージ)と、[なし]に戻 ります。

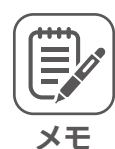

●プロポーショナルを[あり]に設定する と、文字によってはラベルに印刷できる 。文字数が増える場合があります ●プロポーショナルを[あり]から[なし]に

変更すると、文字数制限が厳しくなるた め、右図画面が表示され、入力していた文 字がラベルに入りきらなくなる場合があ ります。

プロポーショナル設定が<br>違います。

現在の設定を<br>変更して下さい。

#### 文字の回転方向の設定 縦書き入力をするときの、 〈右回転〉 〈左回転〈 。文字の回転方向を設定できます あ あ158[ペ](#page-157-0)ージ1、2を参照し、 <環境設定> 1 画面で〉環境設定〈 印刷濃度 プロポーショナル [文字の回転]を選択して 画面の明暗 文字の回転 【実行/改行】を押してください。 設定画面に戻る 〈文字の回転〉画面が表示されます。 <文字の回転> 文字の回転方向の切り替え 出荷時は、〈左回転〉に設定されています。 左回転 右回転 **メモ**  $A \subseteq A$ 回転方向を選択して 2 <文字の回転> 【実行/改行】を押してください。 文字の回転方向の切り替え 設定されて、〈環境設定〉画面に戻ります。 左回転 右回転  $9150$ 設定した内容は、変更するまで、電源を 。切っても持続されます **メモ** ●回転方向は、一文字ごとに設定できま 。せん ●初期化する(▶[171](#page-170-0)ページ)と、〈左回転〉 **ご注意**。に戻ります

## <span id="page-163-0"></span>**単語登録**

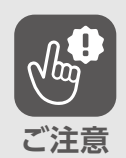

データが消えたり、変化したことで生じる損害や逸失利益、または第三者から のいかなる請求についても、当社ではいっさいその責任を負えません。あらか 。じめご了承ください

## 新規登録のしかた

「まけ」という読みで単語「マーケティング」を登録してみましょう。

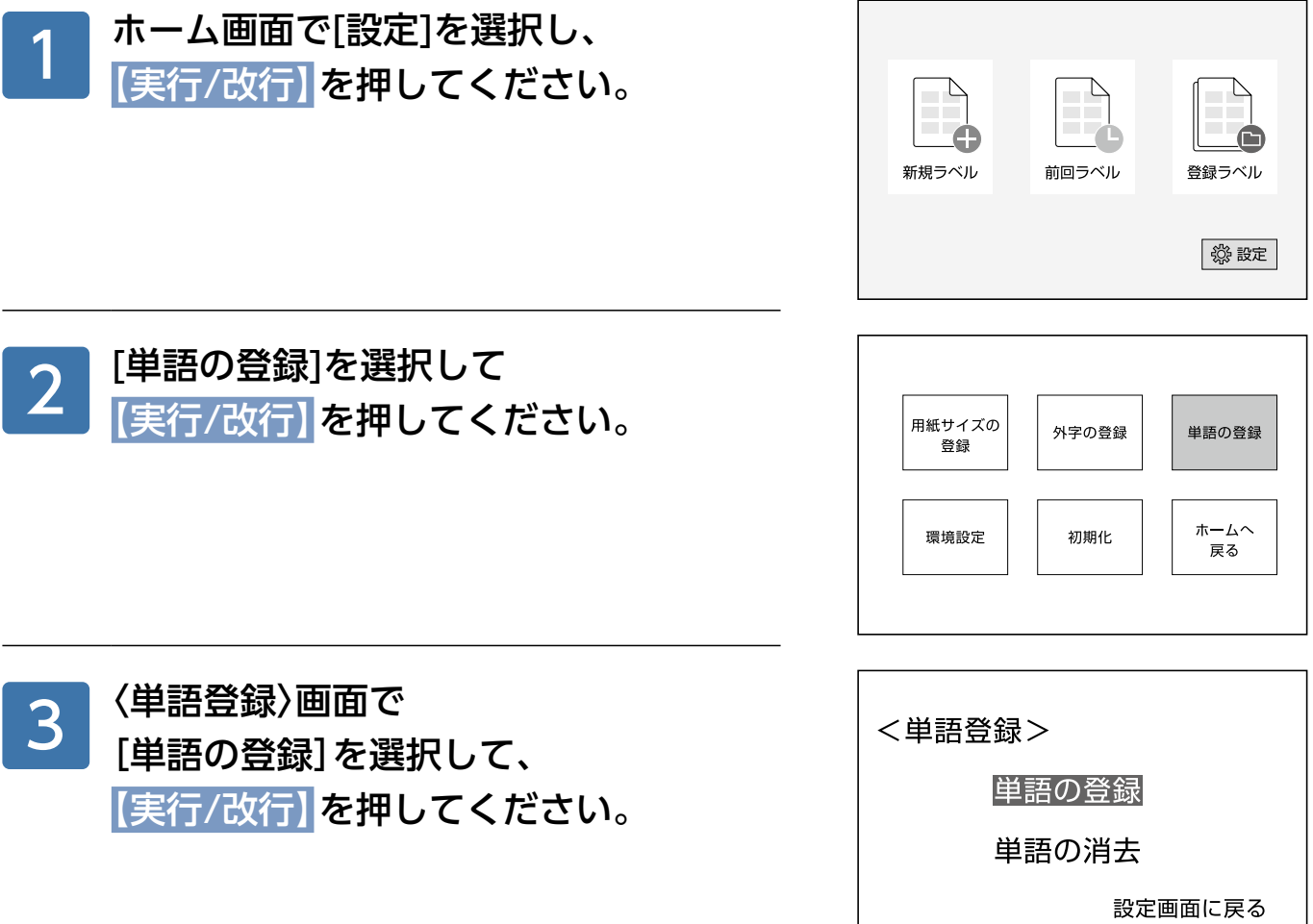

**本体の設定**

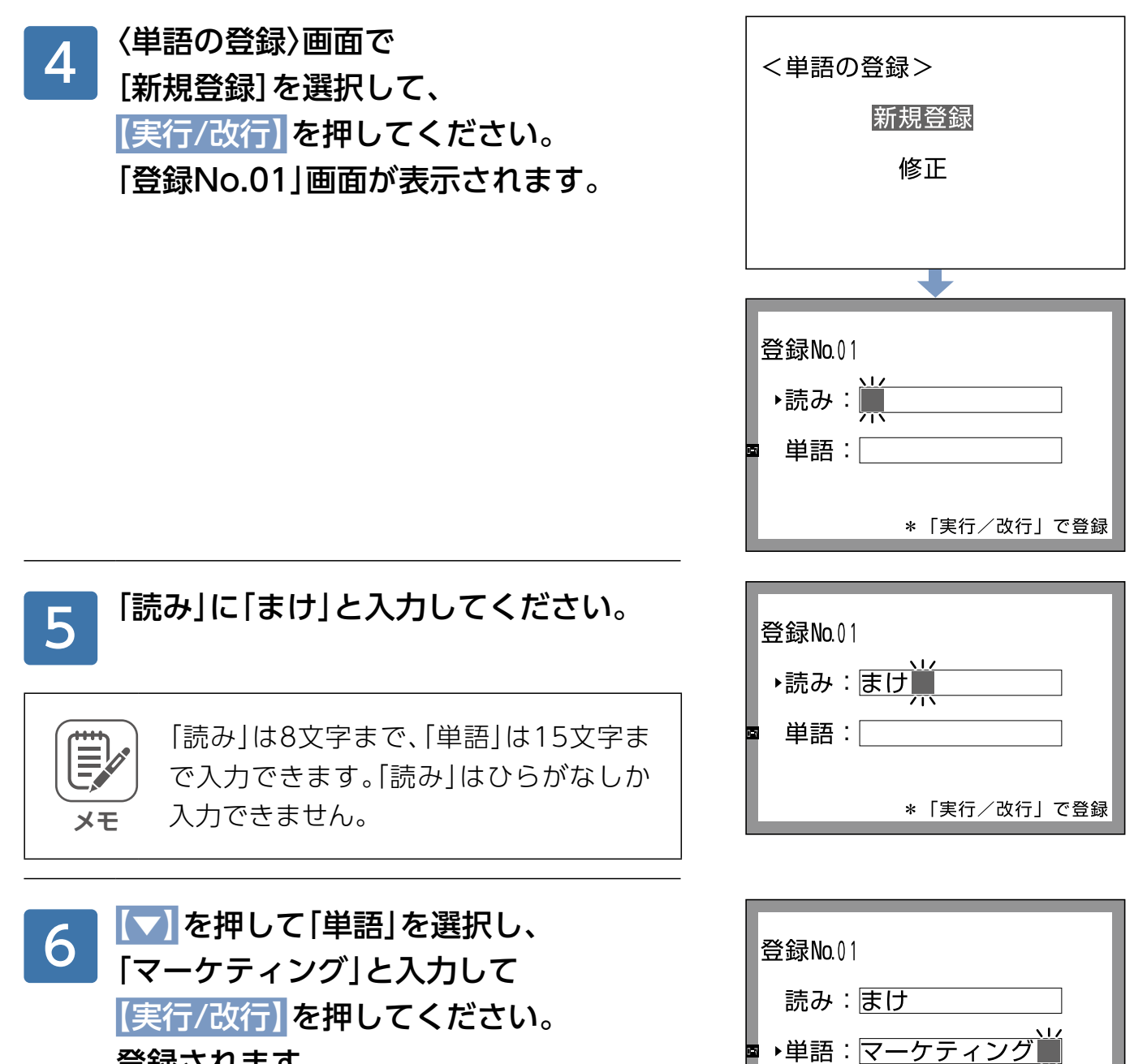

。登録されます

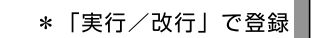

#### 入力画面で「まけ」と入力して 変換すると、変換候補として 「マーケティング」が表示されます。 7

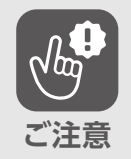

。同じ読みで複数の単語を登録できません

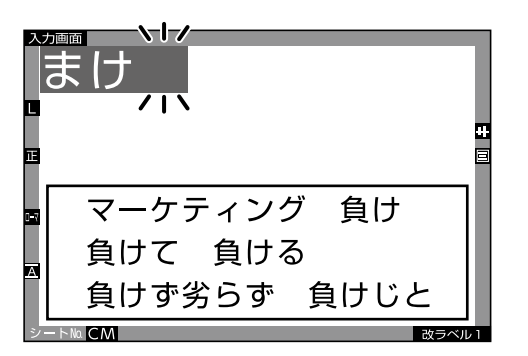

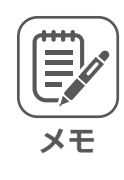

50単語まで登録できます。

## 修正のしかた

登録した単語を修正してみましょう。

164[ペ](#page-163-0)ージ1~3を参照し、 〈単語の登録〉画面で[修正]を選択して 【実行/改行】を押してください。 〈修正単語の検索〉画面が表示されます。 1

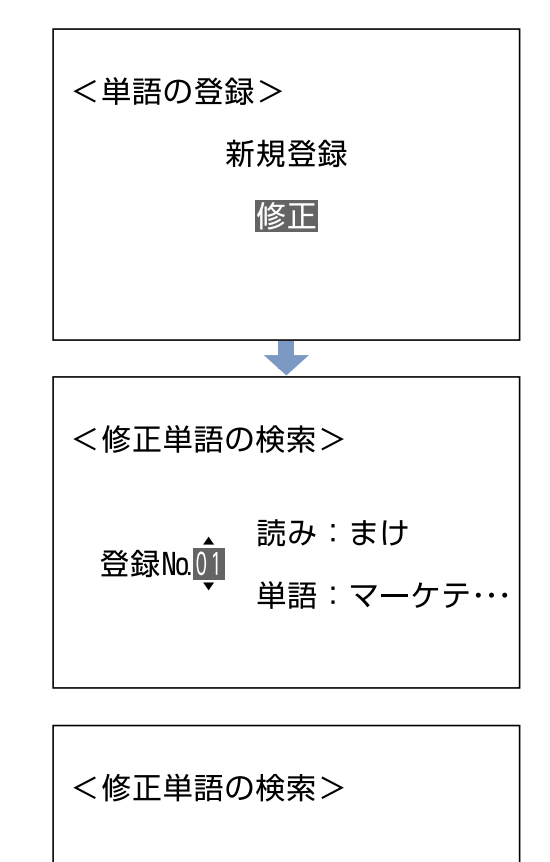

読み:まけ

単語:マーケテ…

登録No.01

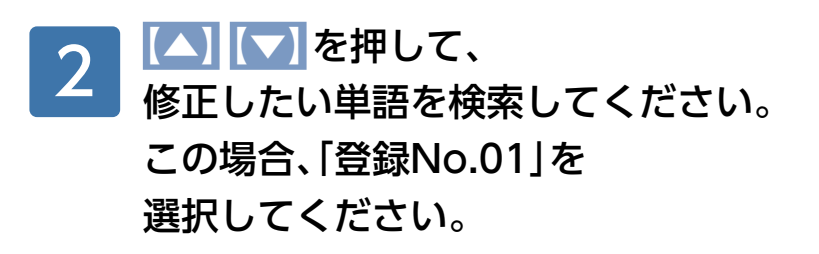

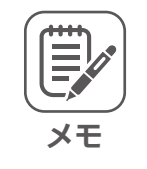

登録されていないNo.は表示されません。

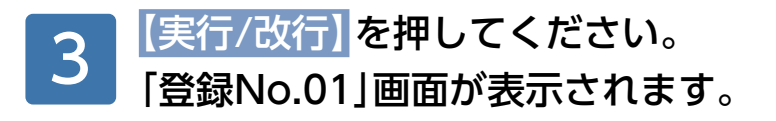

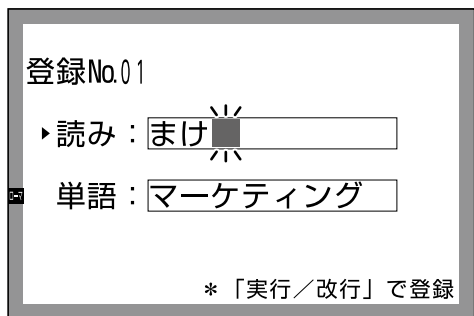

**本体の設定**

## 「読み」と「単語」の文字を 必要に応じて修正して 【実行/改行】を押してください。 。更新されました 4

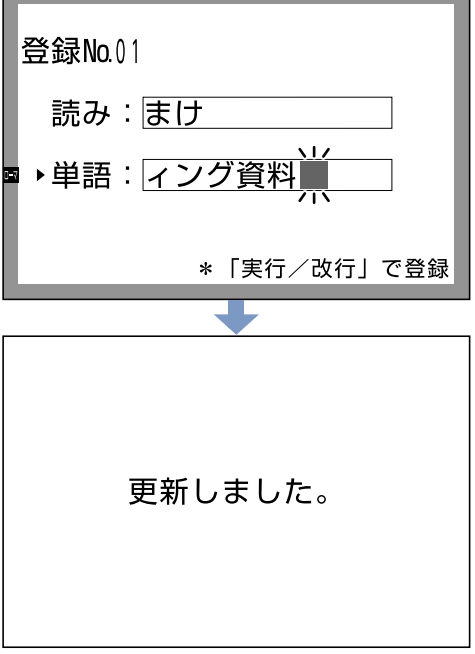

 $\blacksquare$ 

## 消去のしかた

登録した単語を消去してみましょう。

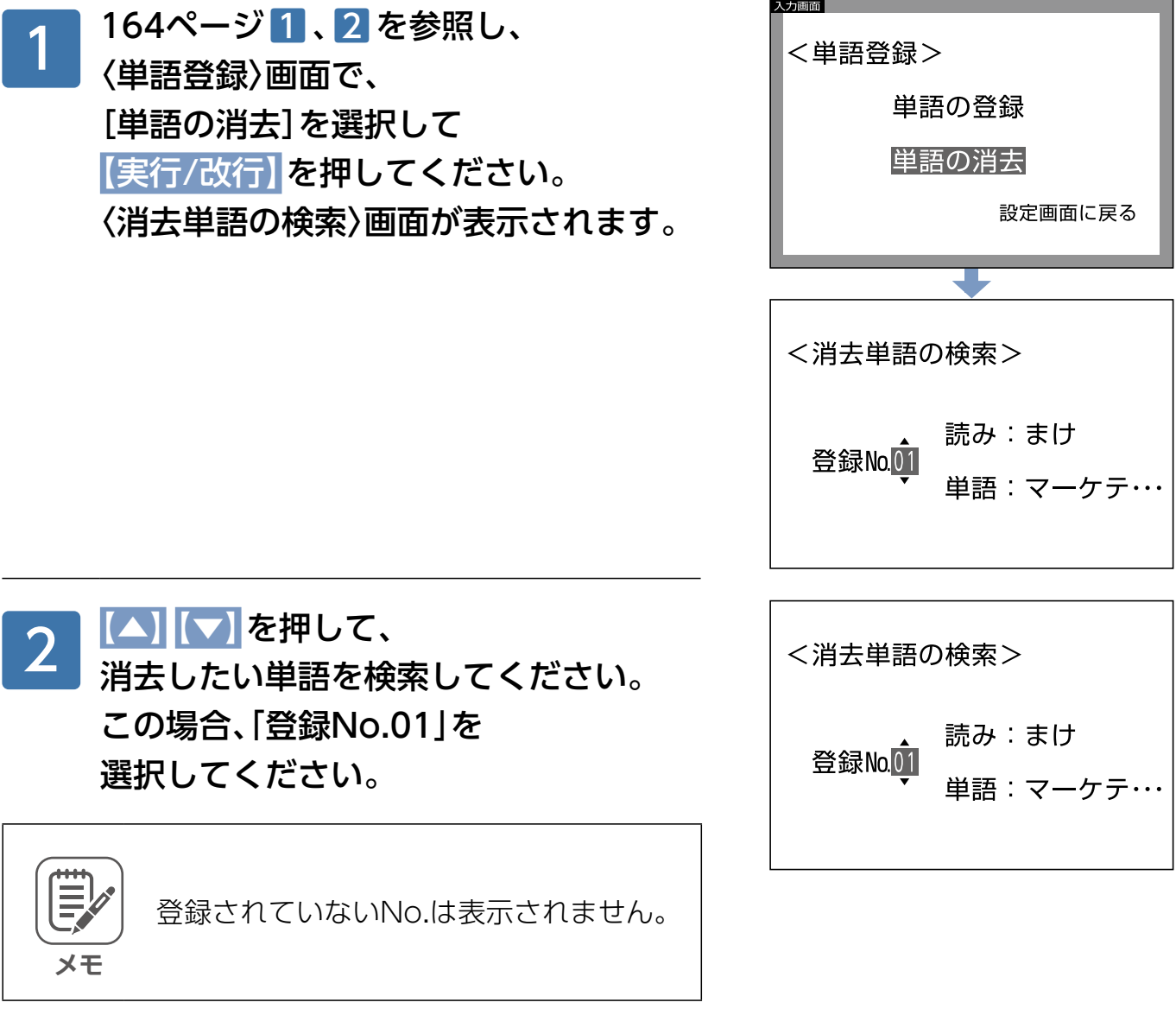

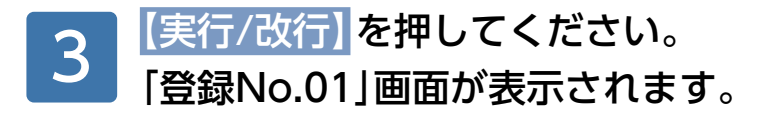

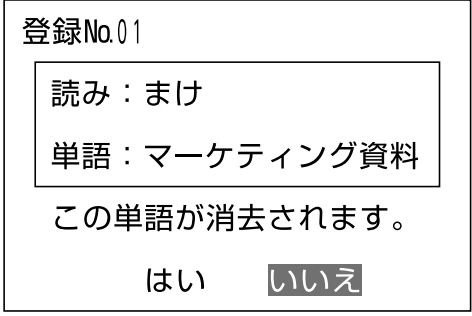

#### 消去する場合は、[はい]を選択して 【実行/改行】を押してください。 消去されました。 4

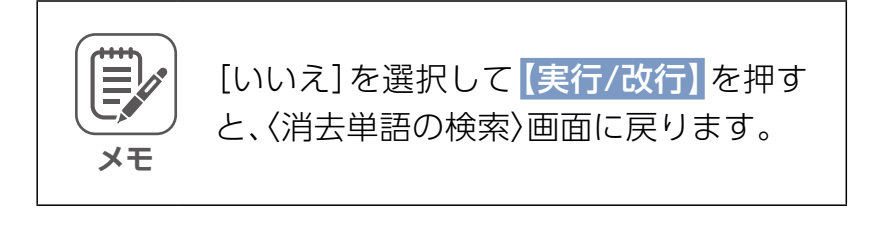

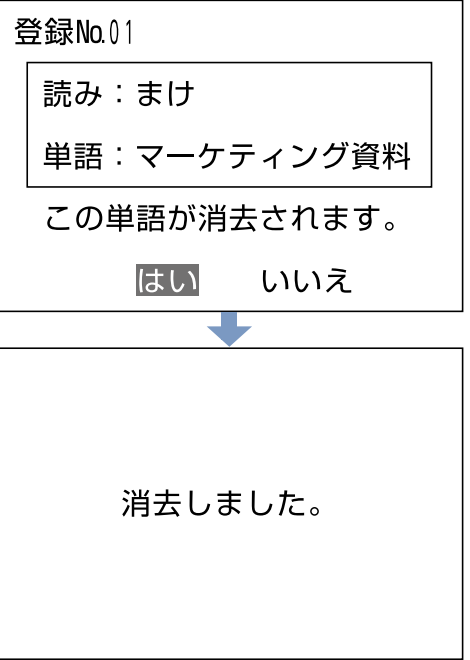

## <span id="page-170-0"></span>**初期化**

初期化とは、設定・登録したデータを、工場出荷状態に戻すことです。

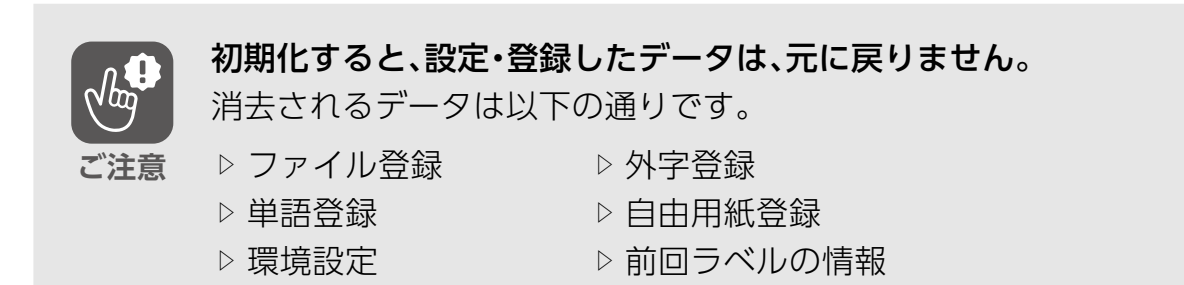

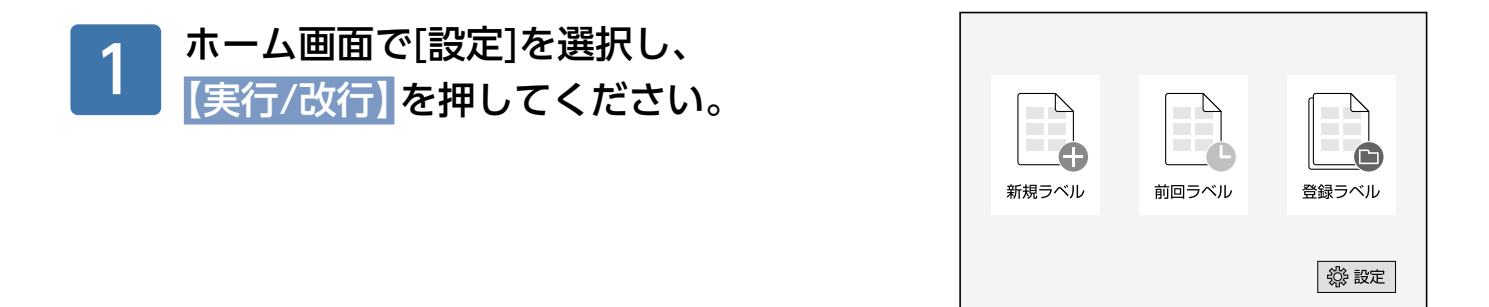

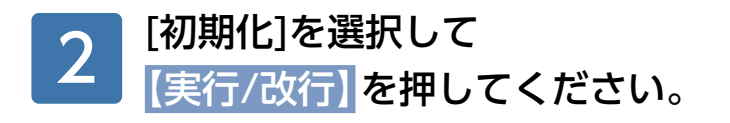

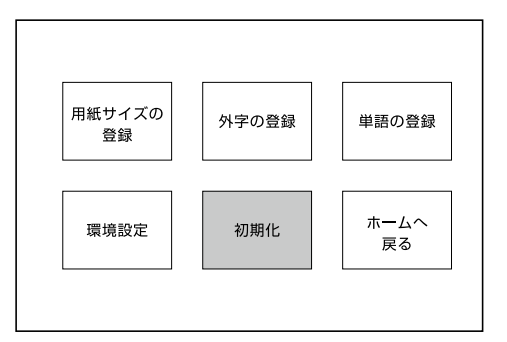

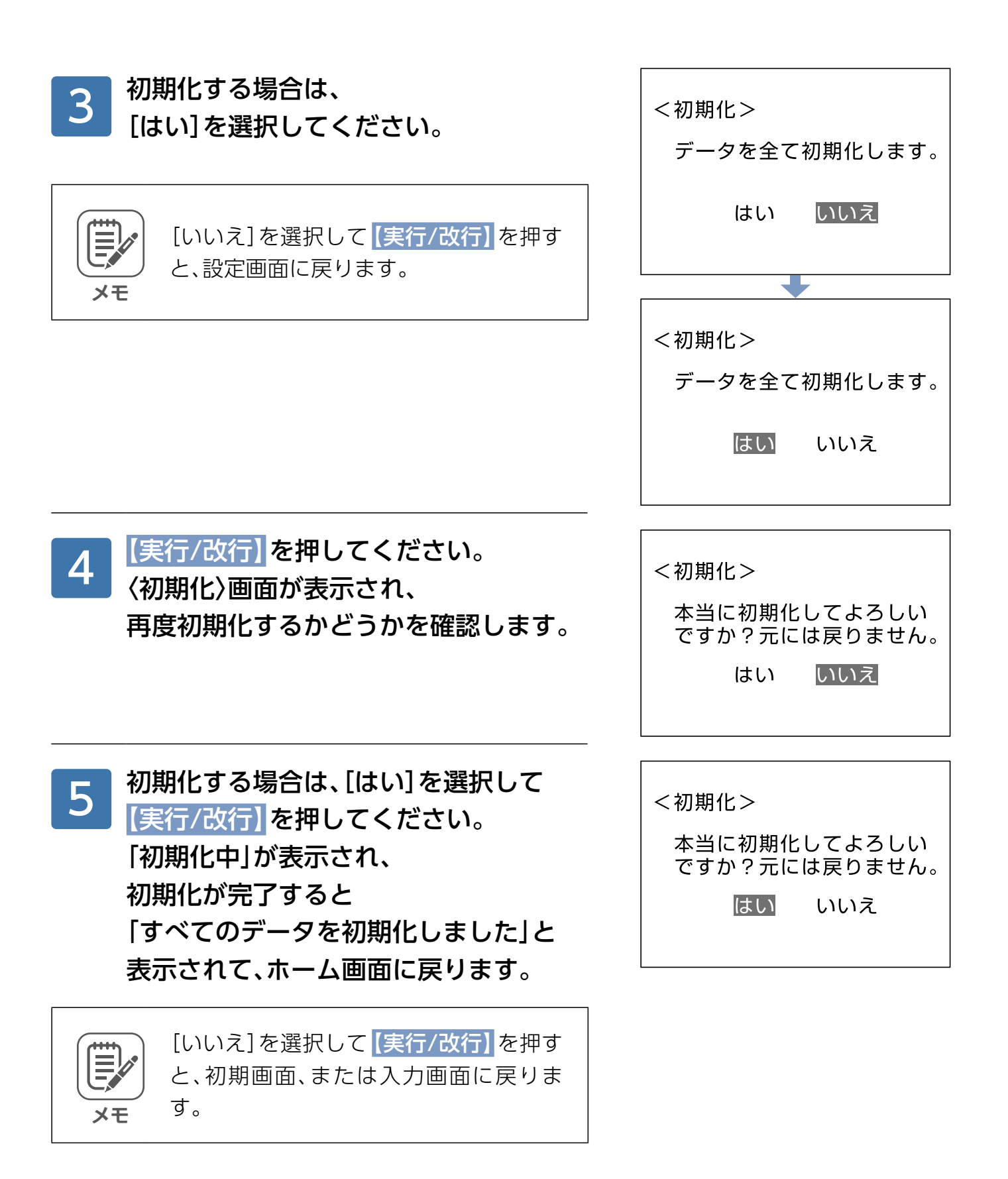

# パソコンで作成·編集したラベルを印刷する

# 合わせ名人5で作成·編集したラベルをTITLE BRAIN Xで印刷する流れ

TITLE BRAIN X では、パソコンで作成、編集したラベルを印刷することができます。手順は、ラ ベル印刷ソフト「合わせ名人5」で、ラベルを作成、編集してから、「TITLE BRAIN X PC印刷ソフ ト」を使用して印刷します。

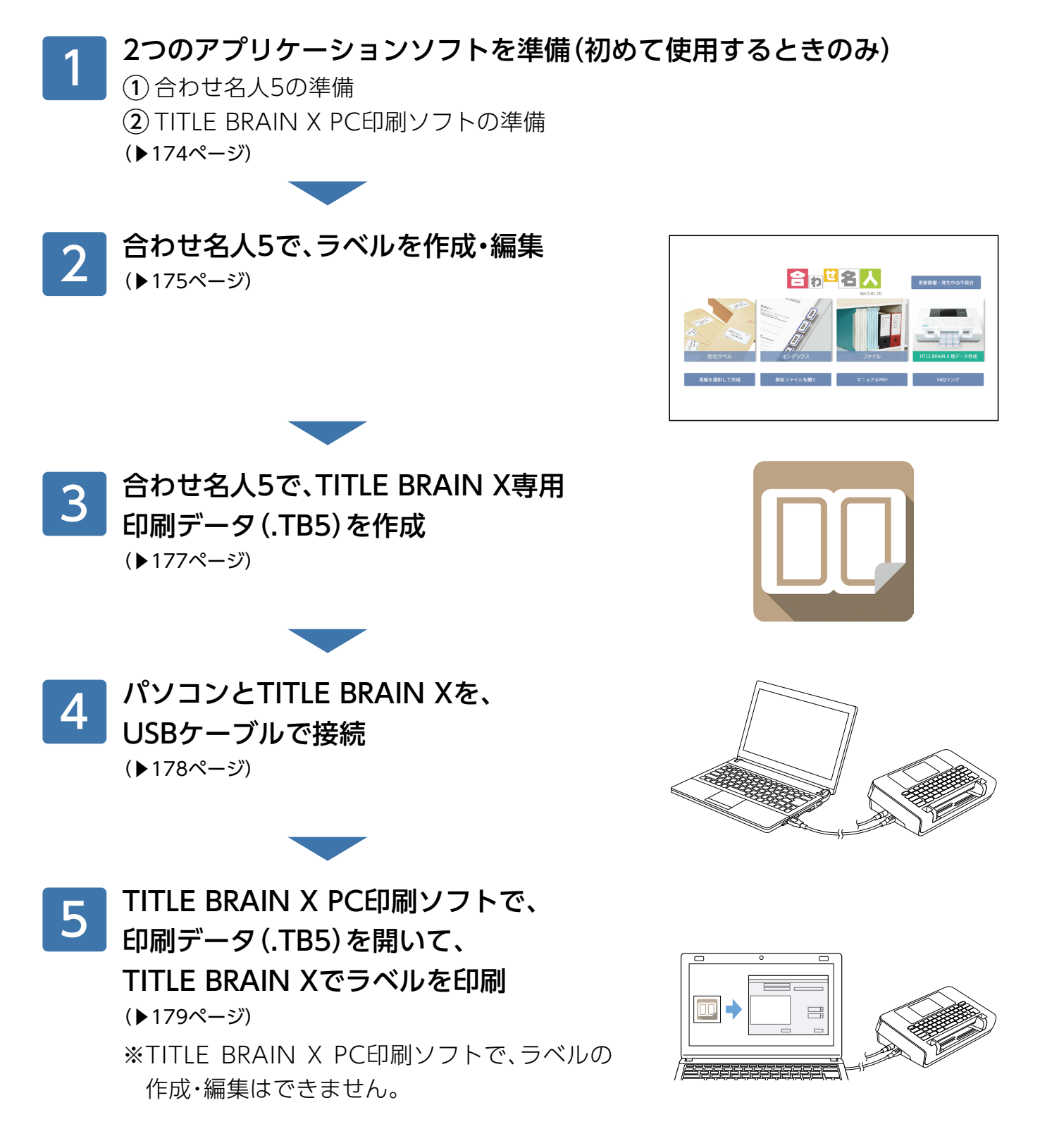

# <span id="page-173-0"></span>**つのアプリケーションソフトの準備2 1.**

## 1. 合わせ名人5の準備

無料カンタン編集·印字ソフト合わせ名人5には「WEB版」と「ダウンロード版」があります。こ ちらから「WEB版」をご使用、または「ダウンロード版」をダウンロードしてください。 (https://www.kokuyo-st.co.jp/stationery/awase/) 詳細な使用方法については、合わせ名人の操作マニュアル (https://www.kokuyo-st.co.jp/ stationery/awase/pdf/awase5\_manual.pdf)をご覧ください。

## 2. TITLE BRAIN X PC印刷ソフトの準備

使用するパソコンの環境をご確認の上、TITLE BRAIN X PC印刷ソフト (https://kokuyo.jp/ titlebrain5/support.html#content04)をダウンロードして、パソコンにインストールしてく 。ださい

# <span id="page-174-0"></span>2. 合わせ名人5でラベルを作成·編集する

※以下の説明は、合わせ名人5(WEB版)の場合ですが、合わせ名人5(ダウンロード版)の場合も 。同様の手順で行ってください

合わせ名人5のトップページで、 「TITLE BRAIN X用データ作成]を 。クリックしてください 1

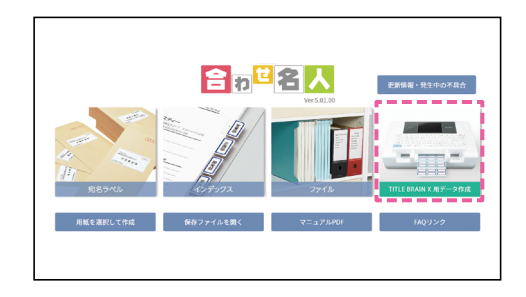

# 2 作成したいシートを、<br>2 DFの3つのいずれか | 以下の3つのいずれかの方法で選択して、 [この用紙を使用する]を 。クリックしてください

●「品番/製品名/用語から検索|で、 シートNo.または品番を検索して選択する ●品番一覧から選択する ● [最近使用した用紙を表示]をクリックする

※図は、タックタイトル (品番: タ-70-52、シー トNo.:CW)を選択した場合です。

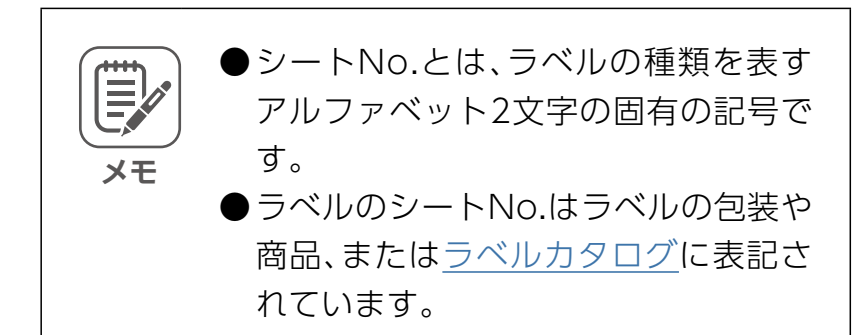

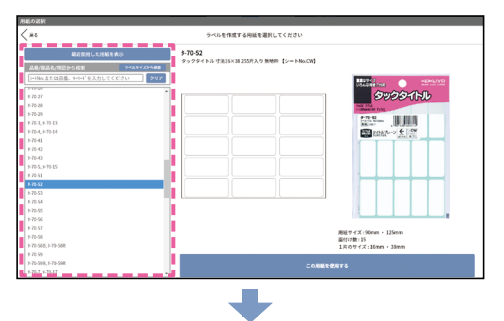

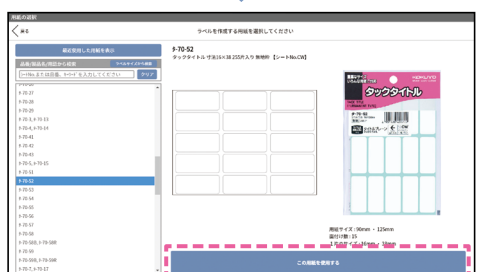

## タックタイトルを作成する場合

前ページ「2. 合わせ名人5でラベルを作成・編集する|から続きます。

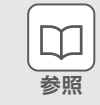

タックインデックスを作成する …[182](#page-181-0)ページ

#### 文字のレイアウト(横書き・縦書き)を 選択してください。 1

横書き!「横書きのレイアウト]をクリックする 縦書き!「縦書きのレイアウト]をクリックする

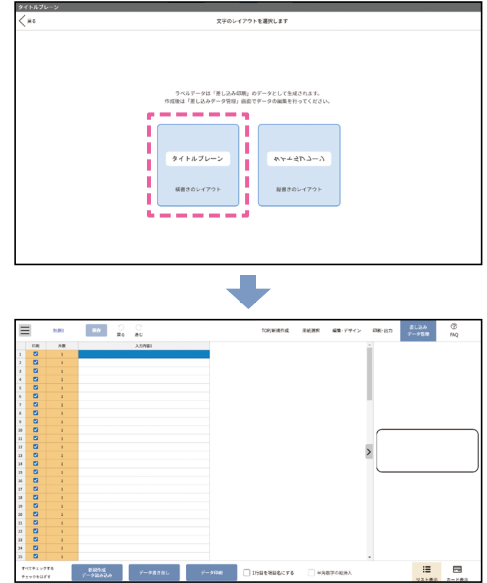

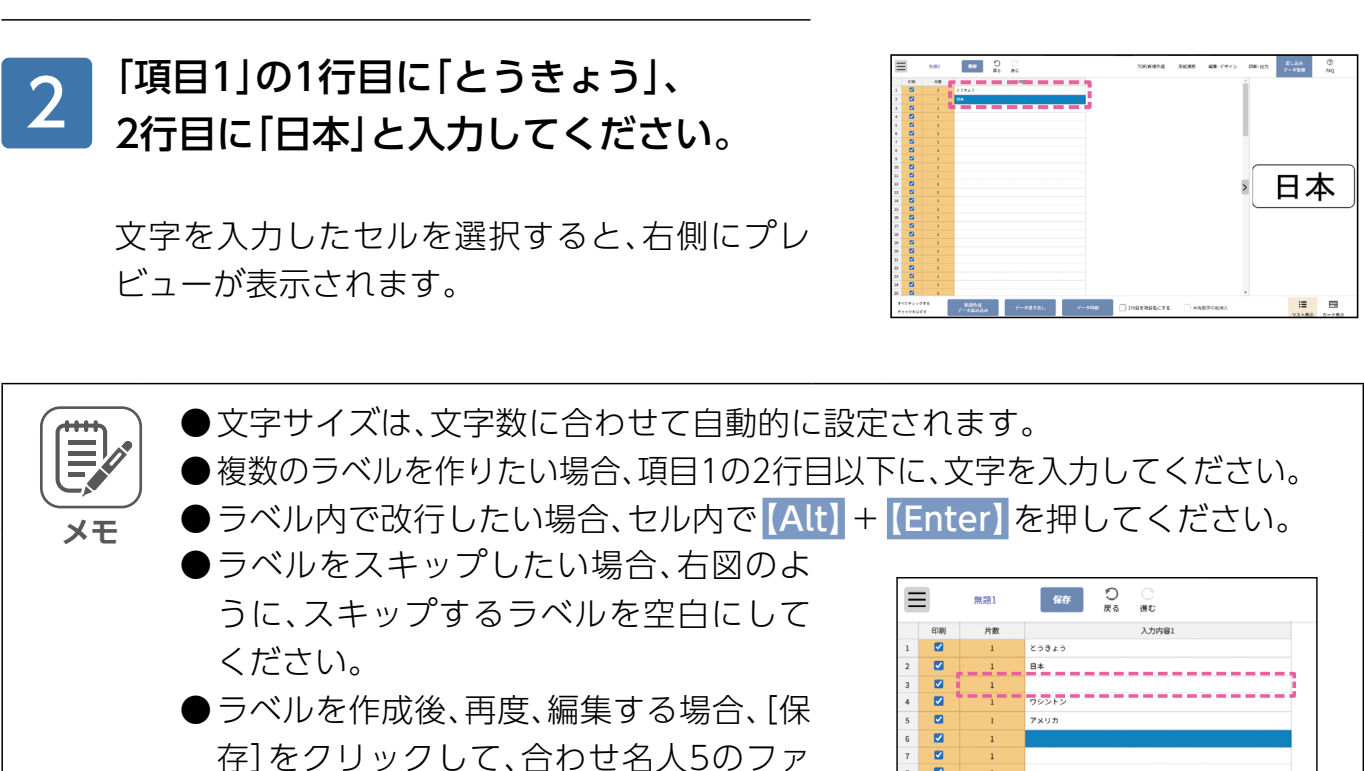

イル (.kad5) を保存してください。

# <span id="page-176-0"></span>3. 合わせ名人5でTITLE BRAIN X専用印刷データを作成する

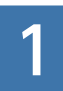

# 「印刷・出力]をクリックしてください。

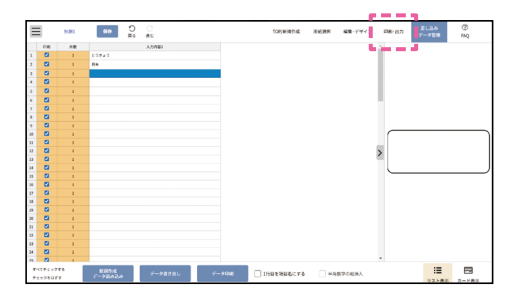

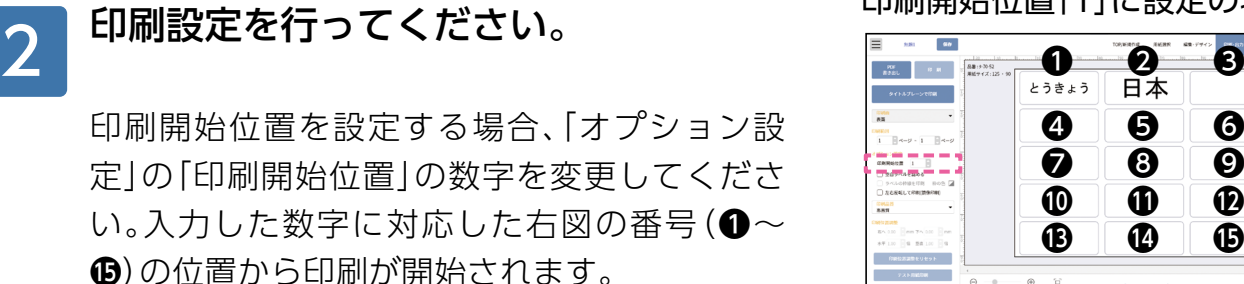

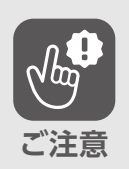

印刷開始位置・スキップの設定は、合わせ 名人で行ってください。TITLE BRAIN X PC印刷ソフトでは設定できません。

#### 印刷開始位置「1」に設定の場合

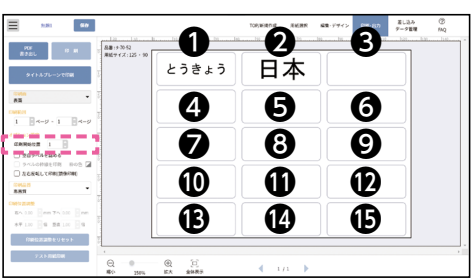

#### 印刷開始位置「3」に設定の場合

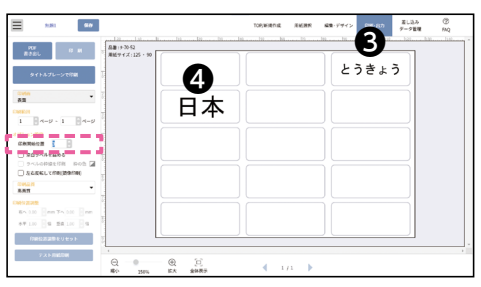

[タイトルブレーンで印刷]をクリックして、 ファイル名をつけて[保存]をクリックして 。ください TITLE BRAIN X専用印刷データ(.TB5) 3

。が作成されます

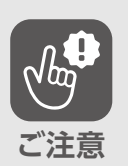

- ●「.TB51ファイルを編集することはで 。きません
- ●再度印刷を行う場合、合わせ名人で保 存されたファイル (.kad5) を編集して、 。印刷データを作成し直してください

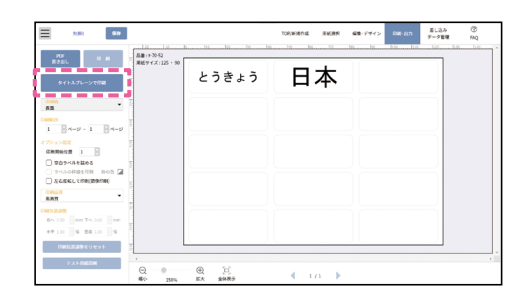

# <span id="page-177-0"></span>**XをUSBケーブルで接続する BRAIN パソコンとTITLE 4.**

1

パソコンの電源を入れて、パソコンが 起動したことを確認してください。

、パソコンのUSBポートに

。を接続してください

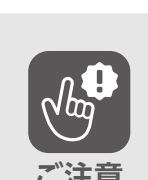

4

2

USBポートの場所は、パソコンによって 異なります。パソコンに付属の取扱説明 - こころ - さんのかい - さんださい。<br>ここには、ここではないですが、<br>- こころのは、 - The South of Text - The South of Text - The South of Text - The South of Text - The South of Text -

USBケーブルのコネクタ(USB Type-A)

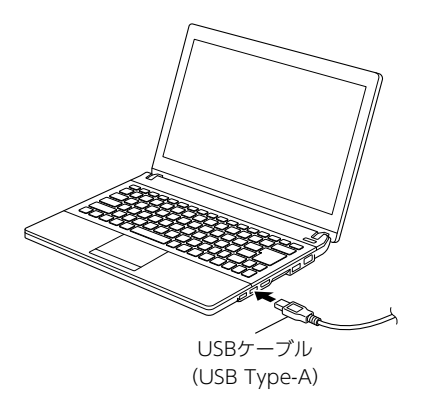

#### TITLE BRAIN XO 3

電源が切れていることを確認し、 TITLE BRAIN XのUSBケーブル差込口に、 USBケーブルのコネクタ (micro USB Type-B) 。を接続してください

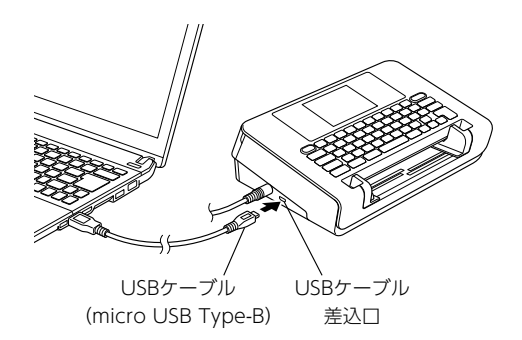

TITLE BRAIN XO 電源を入れてください。

# <span id="page-178-0"></span>**5. TITLE BRAIN X PC印刷ソフトでラベルを印刷する**

TITLE BRAIN X PC印刷ソフトでは、合わせ名人5で作成したTITLE BRAIN X専用印刷データ (.TB5)を読み込み、印刷部数と印刷濃度の設定を行い、ラベルを印刷することができます。

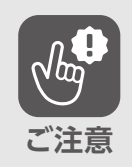

TITLE BRAIN X PC印刷ソフトで、ラベルの作成・編集はできません。ラベルの 作成・編集は、合わせ名人5で行ってください。

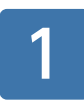

「TITLE BRAIN X PC印刷ソフト を開いて、 [ファイル]→[開く]から作成した 「○○○.TB5」ファイルを指定して 開いてください。

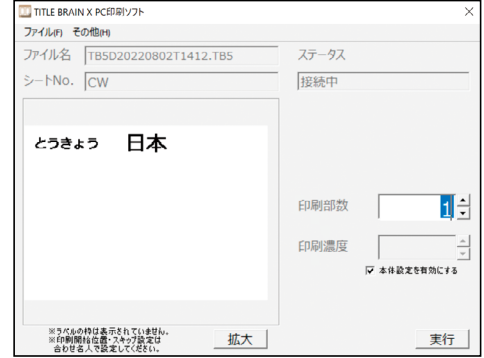

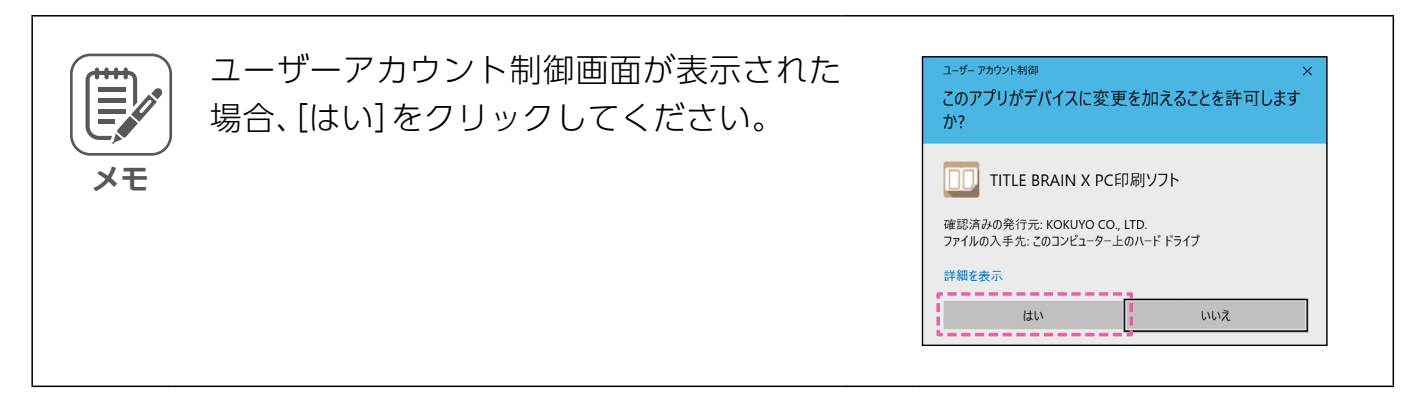

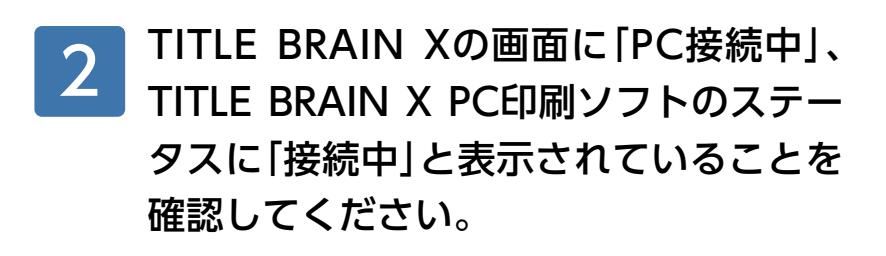

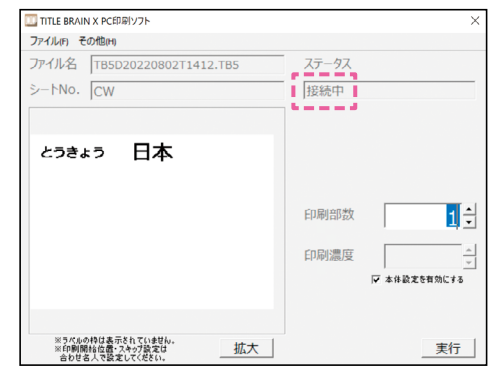

## 〈TITLE BRAIN X PC印刷ソフトの画面〉

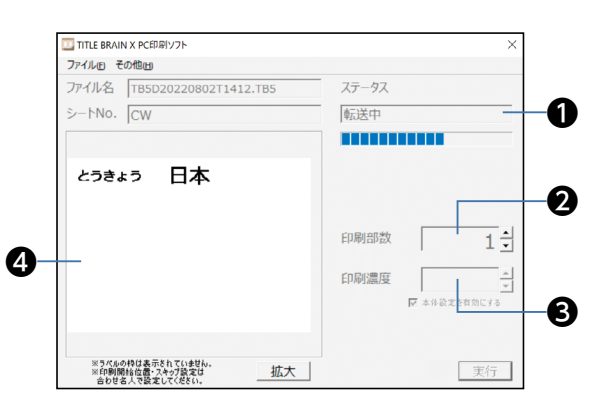

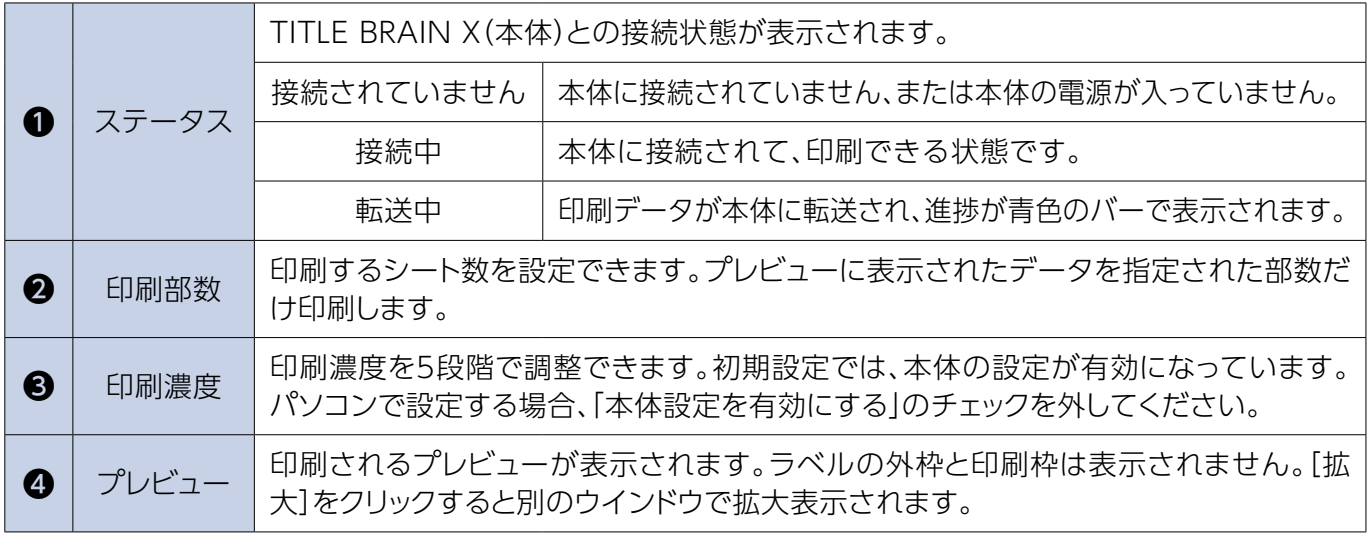

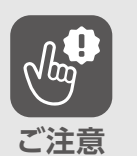

● TITLE BRAIN X PC印刷ソフトで、ラベルの作成·編集を行うことはできません。 ●文字の追加や修正、印刷開始位置·スキップの設定については、合わせ名人5 。で行ってください

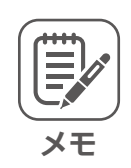

#### 〈オートパワーオフについて〈

本体の電源が入った状態で、約5分間本体側の操作がないと自動的に電源が切 れます。

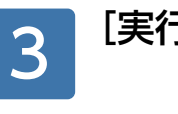

[実行]をクリックしてください。

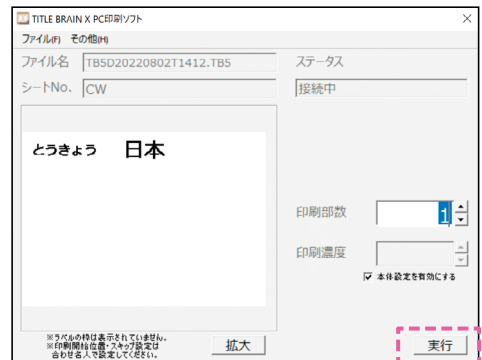
TITLE BRAIN X PC印刷ソフト

シートNo.CWをセットしてください。

印刷

キャンセル

「シートNo.OOをセットしてください。」 、画面が表示されたら 印刷するシートを本体に挿入して、 [印刷]をクリックしてください。 「印刷中…」と表示され、 。印刷が開始されます 4

> ※印刷枚数が2枚以上ある場合、1枚目の印刷終 了後、2枚目のシートを本体に挿入してから [印刷]をクリックしてください。

印刷が完了するまで、USBケーブルとAC アダプタを抜かないでください。

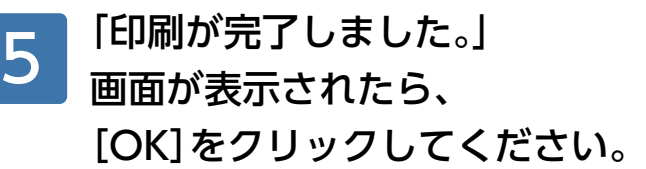

**ご注意**

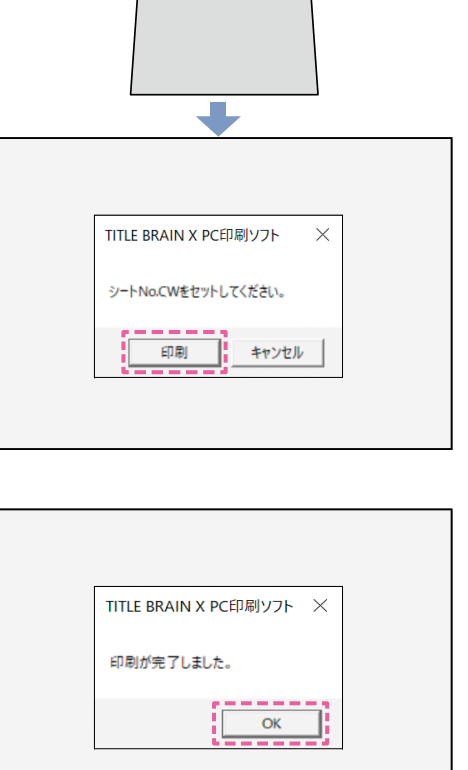

、印刷が完了したら **TITLE BRAIN X PC印刷ソフトを** 閉じて、本体の電源を切り、 。USBケーブルを抜いてください 6

## **タックインデックスを作成する**

1

作成したいシートを、 以下の3つのいずれかの方法で選択して、 [この用紙を使用する]を 。クリックしてください

●「品番/製品名/用語から検索|で、 シートNo.または品番を検索して選択する ●品番一覧から選択する ● [最近使用した用紙を表示]をクリックする

※図は、タックインデックス (品番: タ-21B、 シートNo.:HV)を選択した場合です。

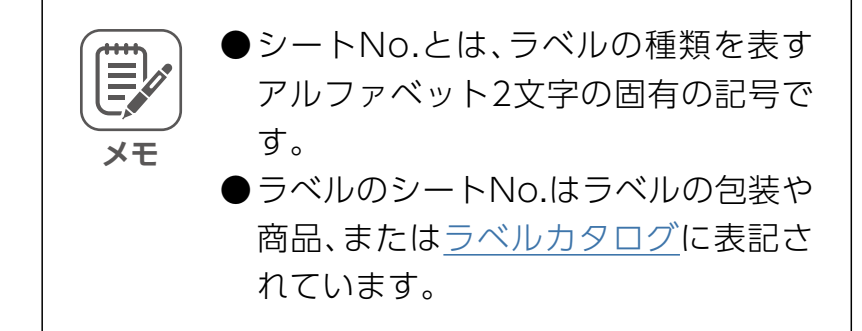

#### 、文字のレイアウトを選択して [この文字レイアウトを使用する]を 。クリックしてください 2

文字の印刷面(両面とも同じ文字・片面ずつ違う 文字)と、文字の方向(横書き・縦書き)を選択で 。きます

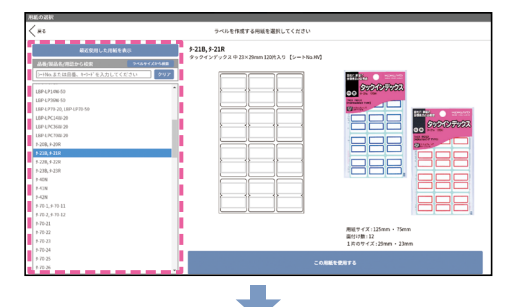

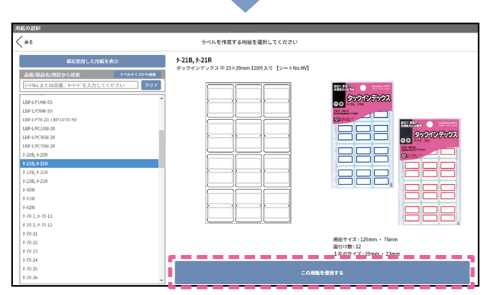

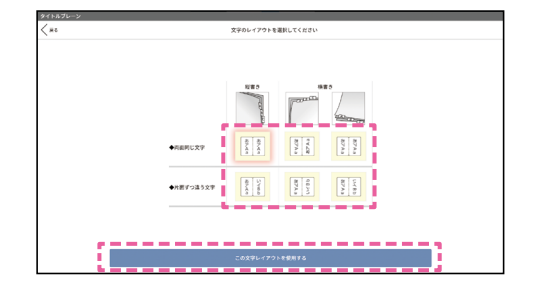

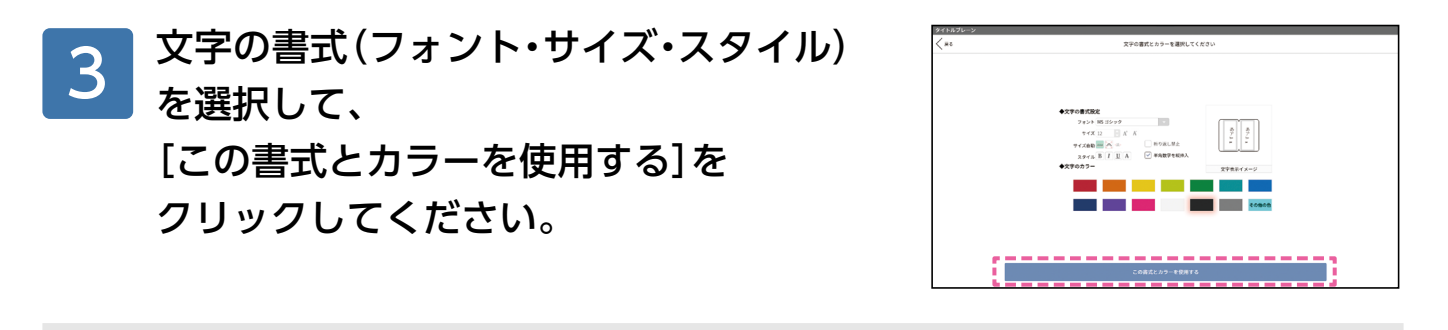

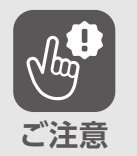

●文字サイズを大きくすると、ラベルからはみ出て印刷される場合があります。 ●ラベルごとに書式を変更することはできません。

●TITLE BRAIN Xで印刷を行う場合、文字のカラーは黒以外は選択できません。

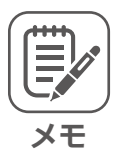

4

初期設定では、自動サイズが設定されています。変更したい場合、「サイズ自動」 を解除してからサイズの変更を行ってください。

### 1行目のセルに「とうきょう」、2行目のセルに「日本|と入力して、 「入力完了」をクリックしてください。 複数のラベルを作りたい場合は、 2行目以下のセルに文字を入力してください。

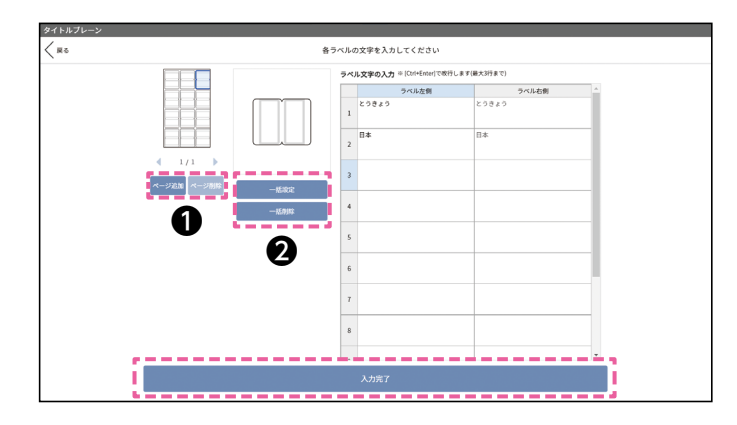

- ❶シートの追加・削除
- シートを追加する:「ページ追加」をクリックする。
- シートを削除する:「ページ削除」をクリックする。
- 2シートの一括設定・一括削除
- シート全体に選択中のデータと同じ内容を印刷: [一括設定]をクリックする。
- シート全体の入力内容を削除: 「一括削除」をクリックする。

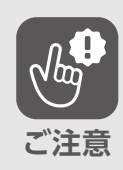

複数データがある状態で「一括設定」をした場合、選択していないデータは上書 。きされます

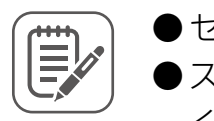

**メモ**

●セル内で改行したい場合、【Cntl】+【Enter】を押してください。

●スキップしたいラベルがある場合、スキップするラベルのセルを空白にして 。ください

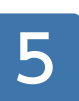

入力内容のプレビューを確認し、 問題なければ[完了]を 。クリックしてください 修正する場合、「戻る」を 。クリックしてください

、表示された確認画面で [印刷画面に移行する]を 。クリックしてください 6

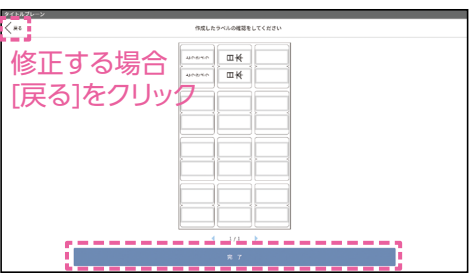

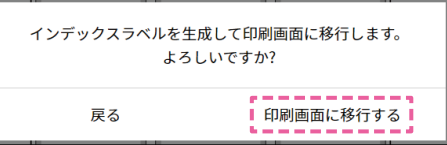

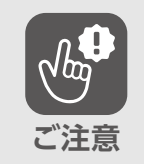

印刷画面に移行すると前の画面に戻るこ 。とができません

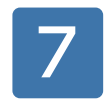

[177](#page-176-0)ページ「3. 合わせ名人 5でTITLE BRAIN X専用印刷データを作成する の  $\vert$ 3 ~[179](#page-178-0)ページ「5. TITLE BRAIN X PC 印刷ソフトでラベルを印刷する」の手順 で、ラベルを印刷してください。

# **エラー表示について**

アプリケーションソフトや本体にトラブルが発生すると、エラーメッセージが表示されます。 そのときは、下表を参照して処置してください。

※メッセージは、文字情報だけ掲載しています。実際の画面に表示されるレイアウトではあり 。ません

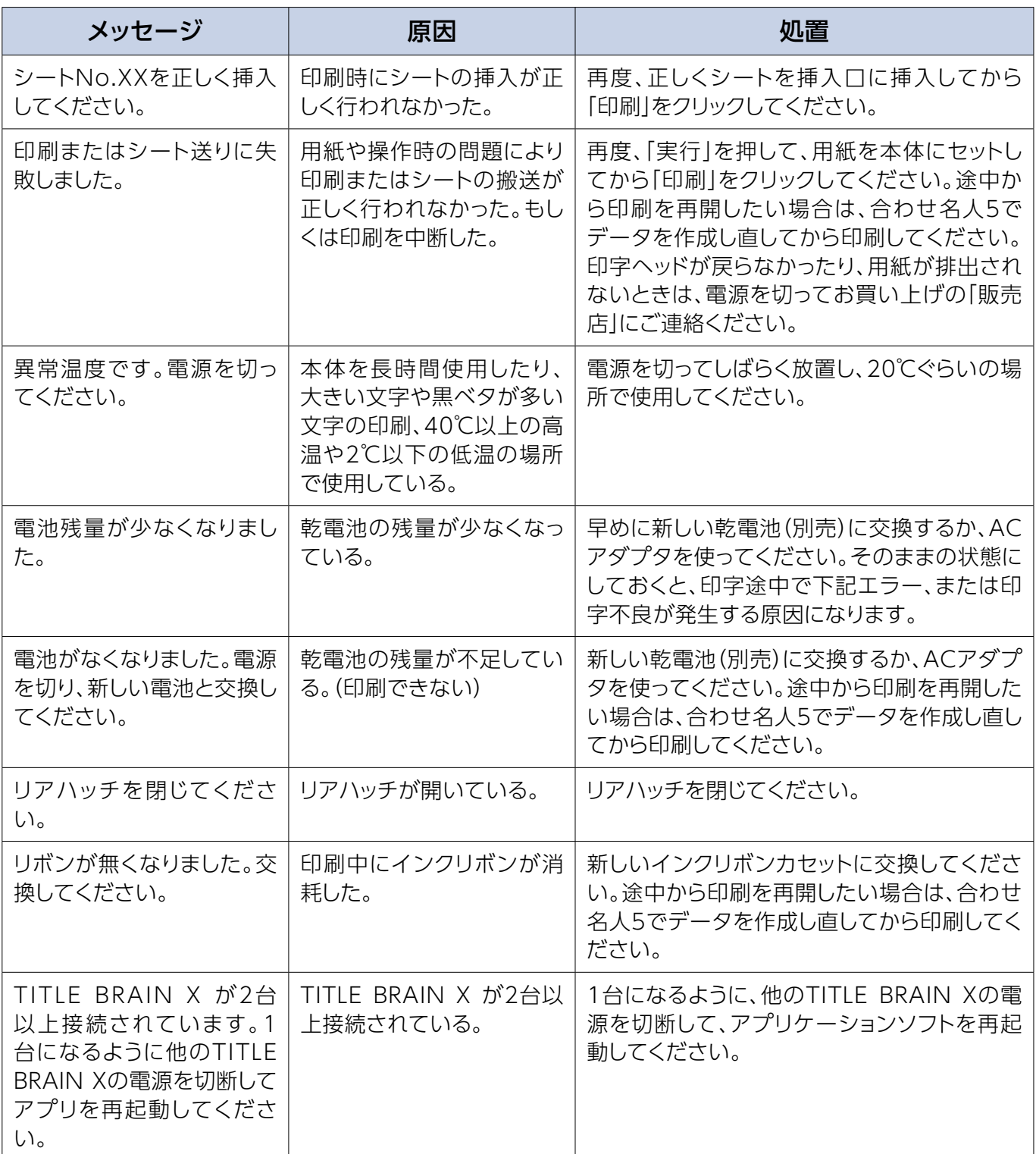

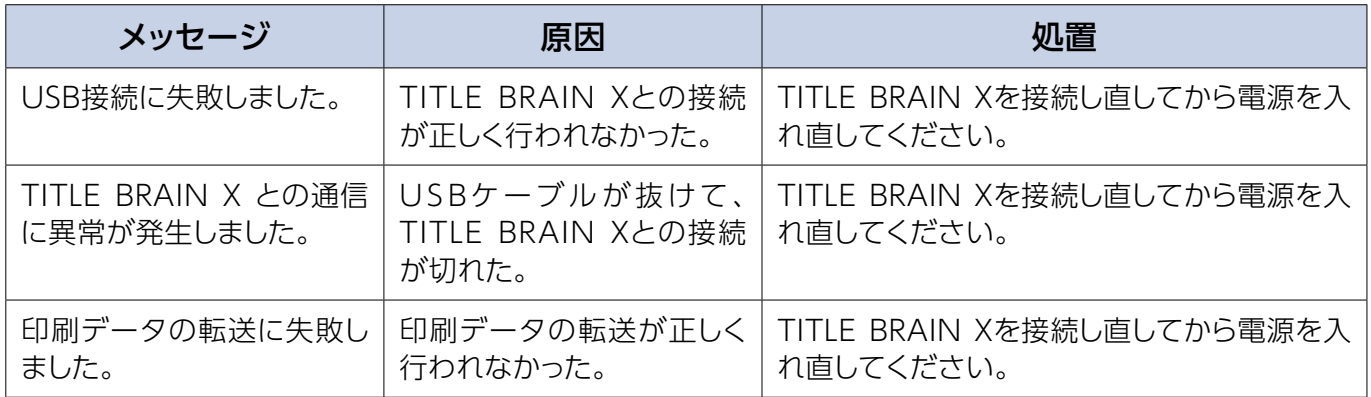

# **お手入れ**

# 警告

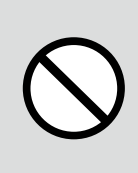

商品に水をかけたり、ぬれた 手で触らないでください。 感電・ショート・発火・故障の原因に 。なります

# 注意

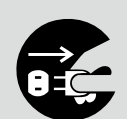

本体のお手入れをするとき は、必ずACアダプタ、USB ケーブル、乾電池を本体から 抜いてください。

感電・ショートの原因になります。

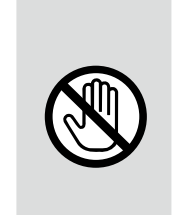

お手入れの際に、ベンジン・ シンナー・アルコールなど、 揮発性の薬品は絶対に使わ 。ないでください 感電・ショート・発火・故障の原因に なります。

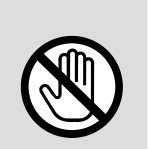

本体内部は、さわらないでく 。ださい 感電・ショート・けが・故障の原因に なります。

## **お手入れのしかた**

■日常のお手入れ 乾いたやわらかい布でから拭きしてください。

#### ■汚れが著しい場合のお手入れ

水にぬらしてかたく絞った布で拭いてください。

# 故障かな?と思ったら (不調診断)

# **本体側のトラブル**

本体で発生したトラブルについて、原因と処置のしかたを説明しています。 以下の処置をしても直らないときは、お買い上げの「販売店」、または当社の「お客様相談室」に 。ご相談ください

#### ■ 電源投入時について

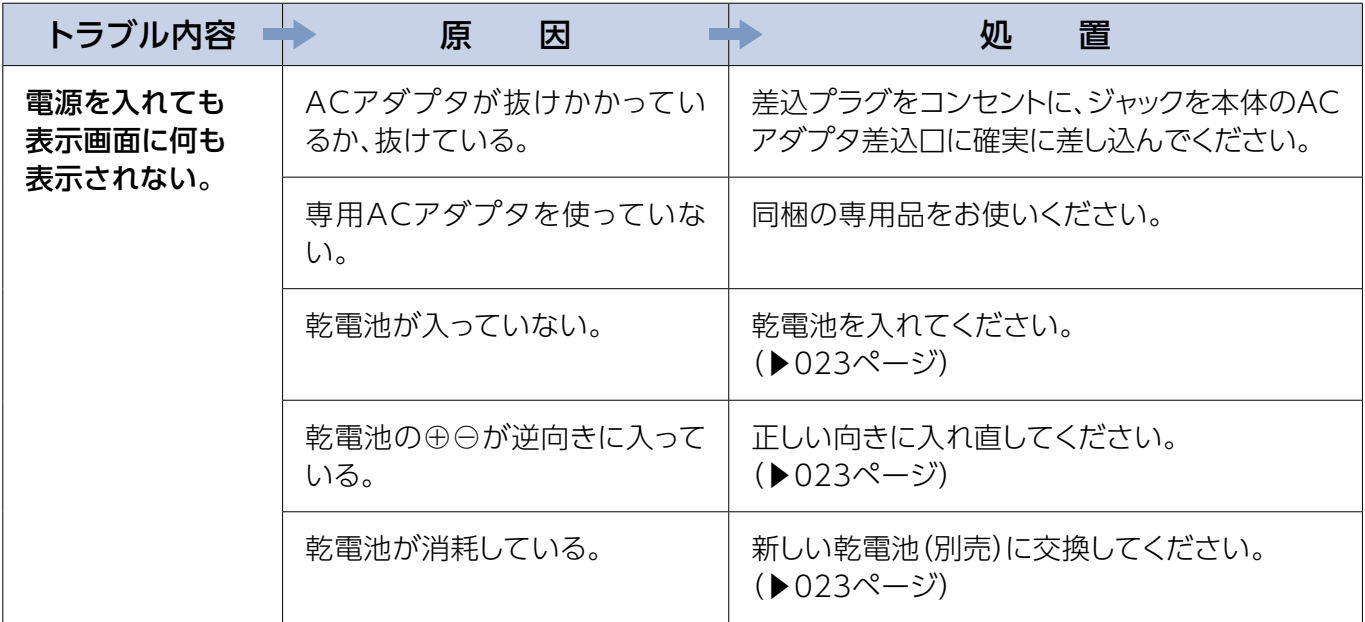

#### ■入力について

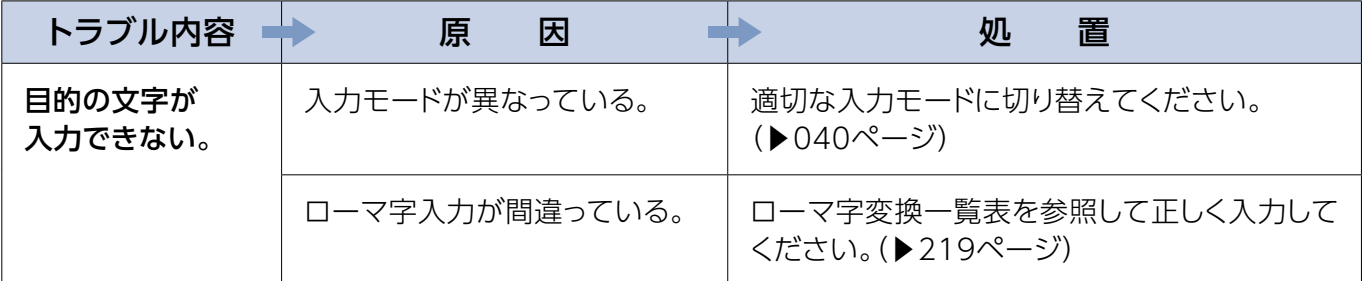

#### ■ インクリボンカセットについて

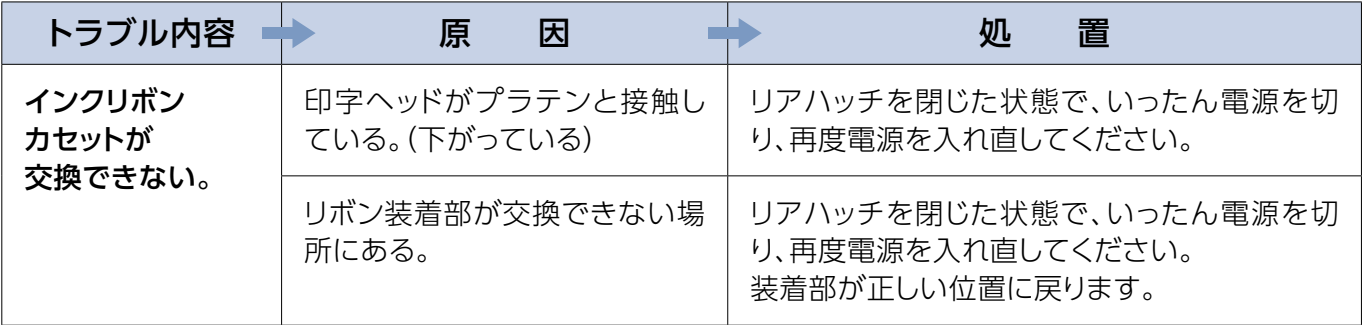

### ■印刷について

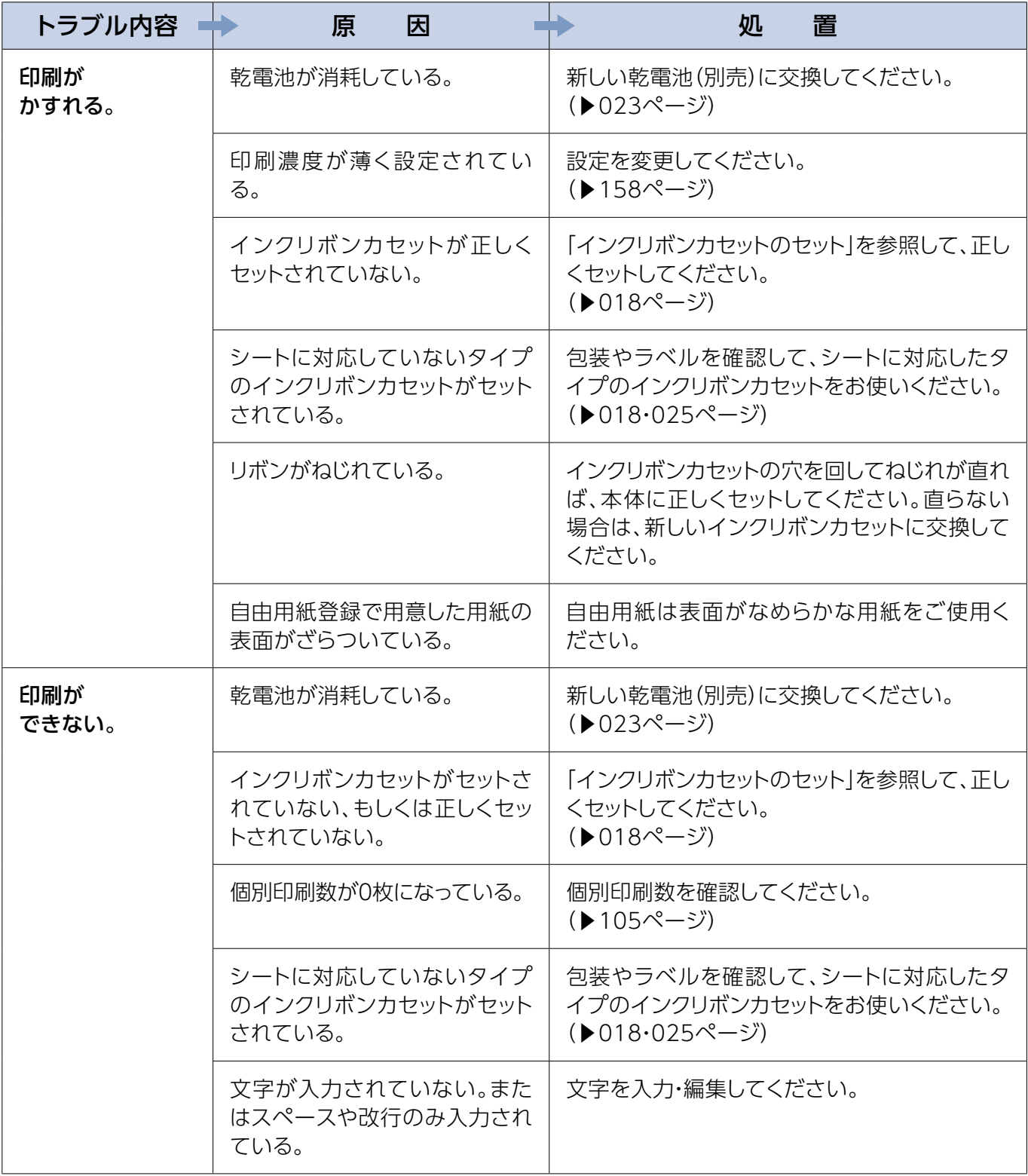

### ■印刷について

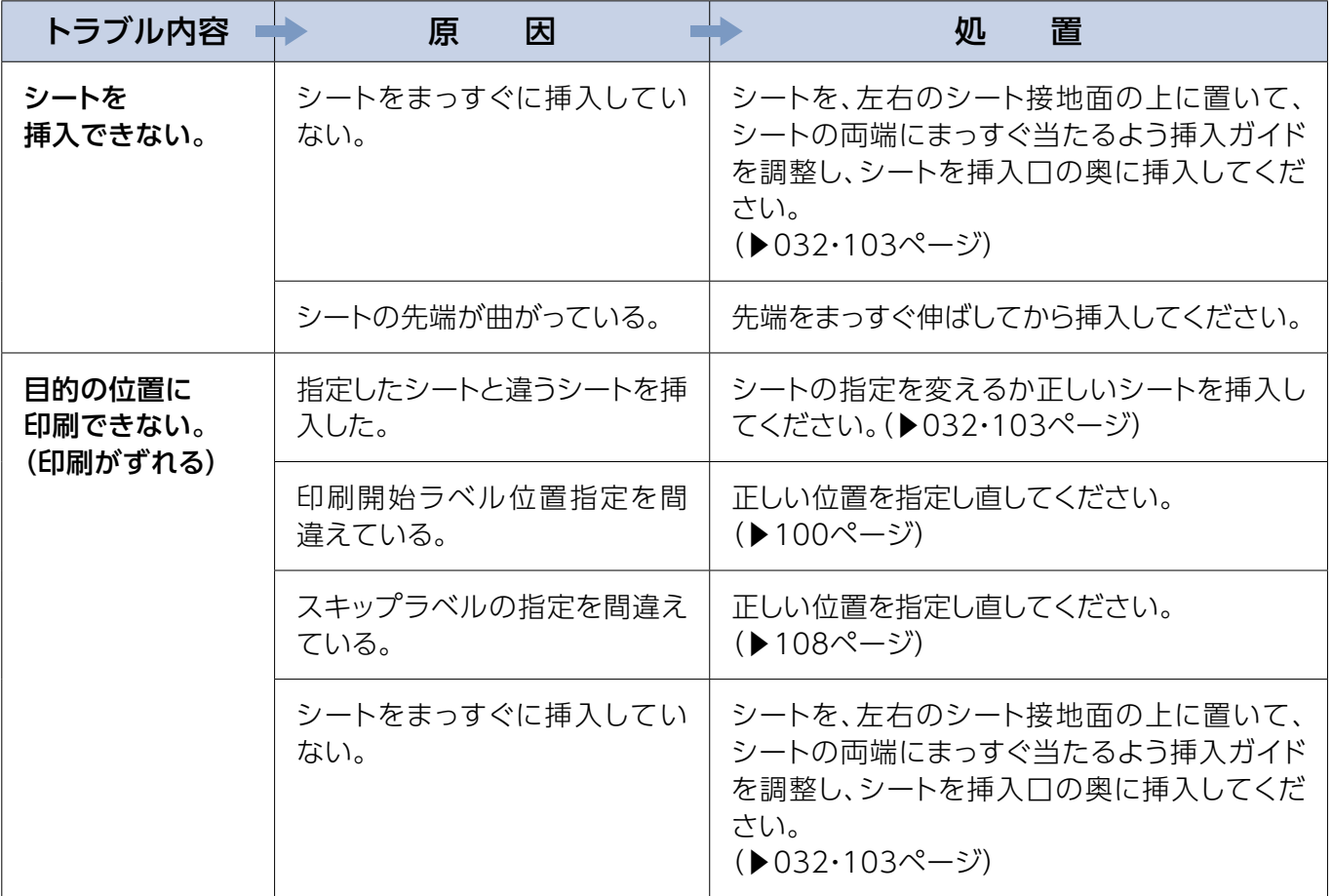

# **エラー表示について**

本体にトラブルが発生すると、入力画面にエラーメッセージが表示されます。そのときは、下表 。を参照して処置してください

※メッセージは、文字情報だけ掲載しています。実際の画面に表示されるレイアウトではあり 。ません

### ■「前回ラベル」選択時

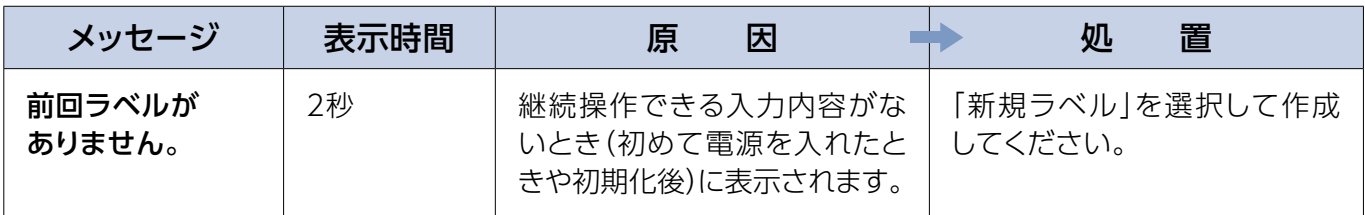

#### ■ シートNo.入力時

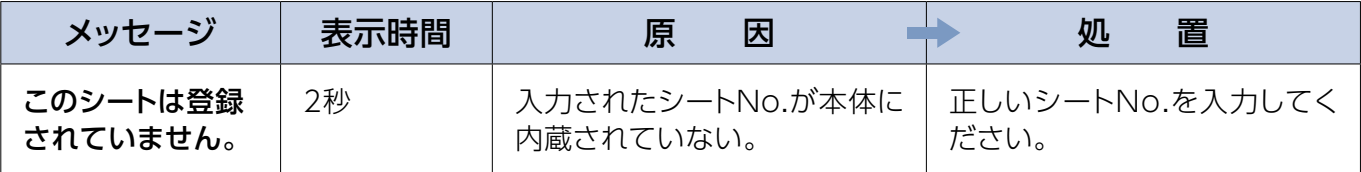

#### ■ 入力時・文字修飾時

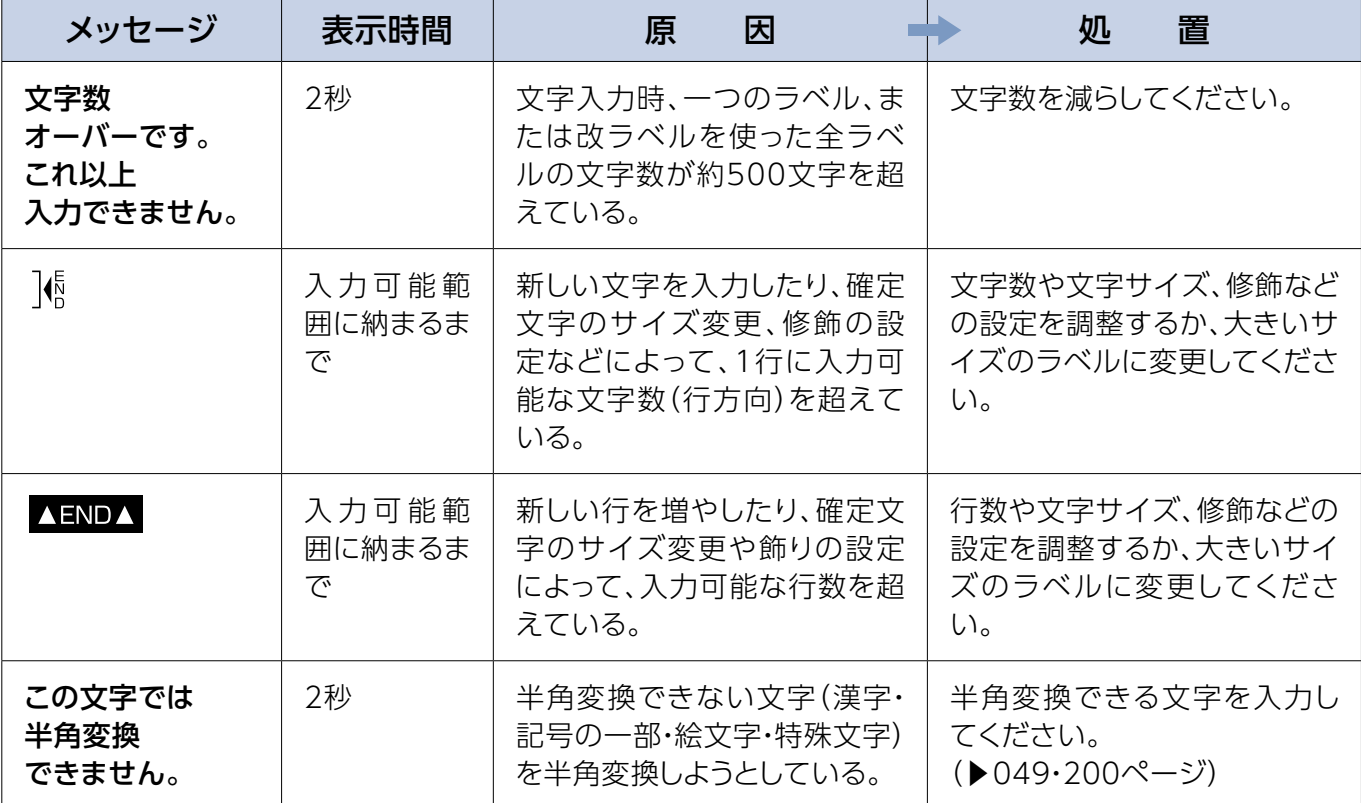

#### ■ 入力時·文字修飾時

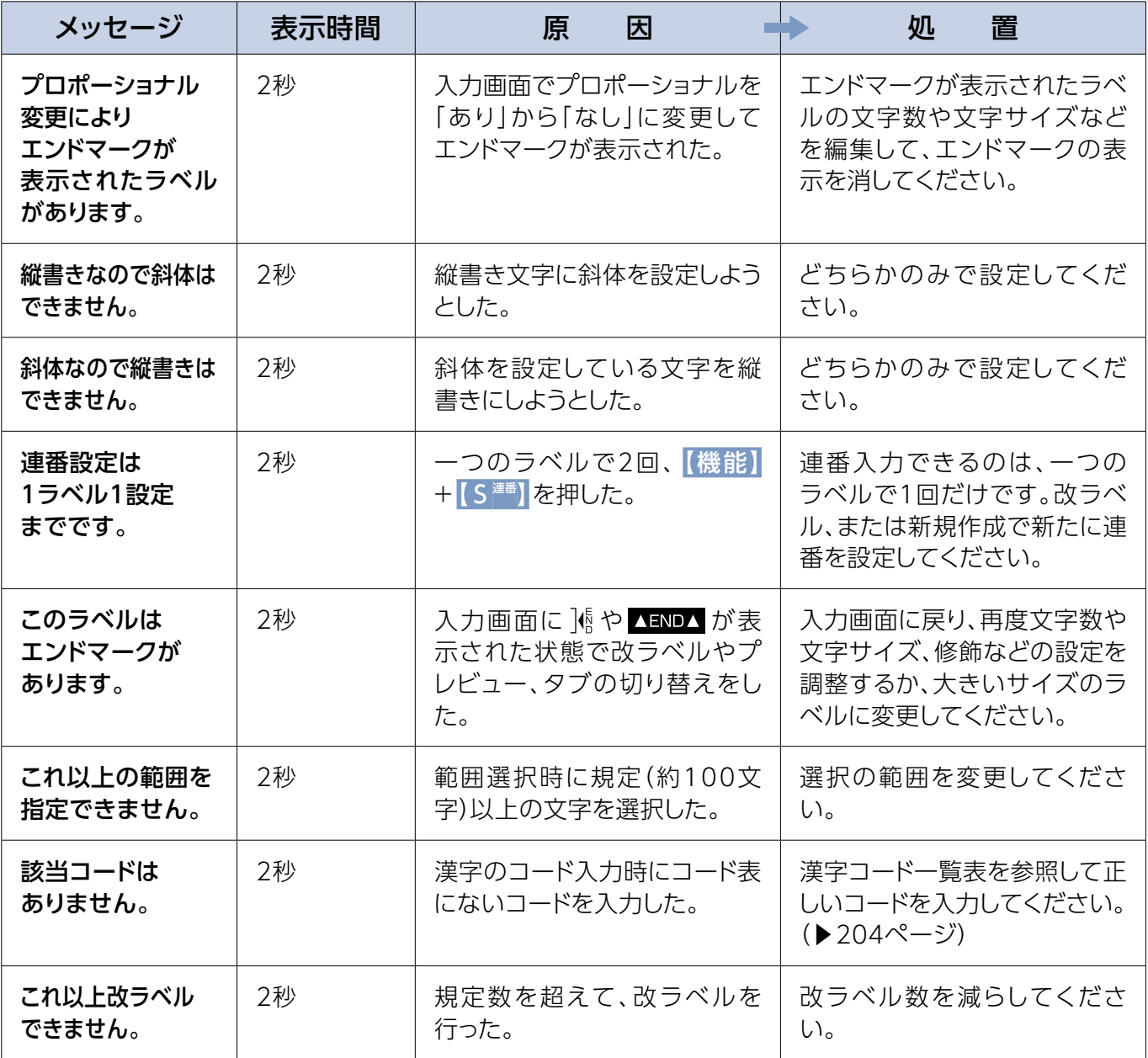

### ■使用中

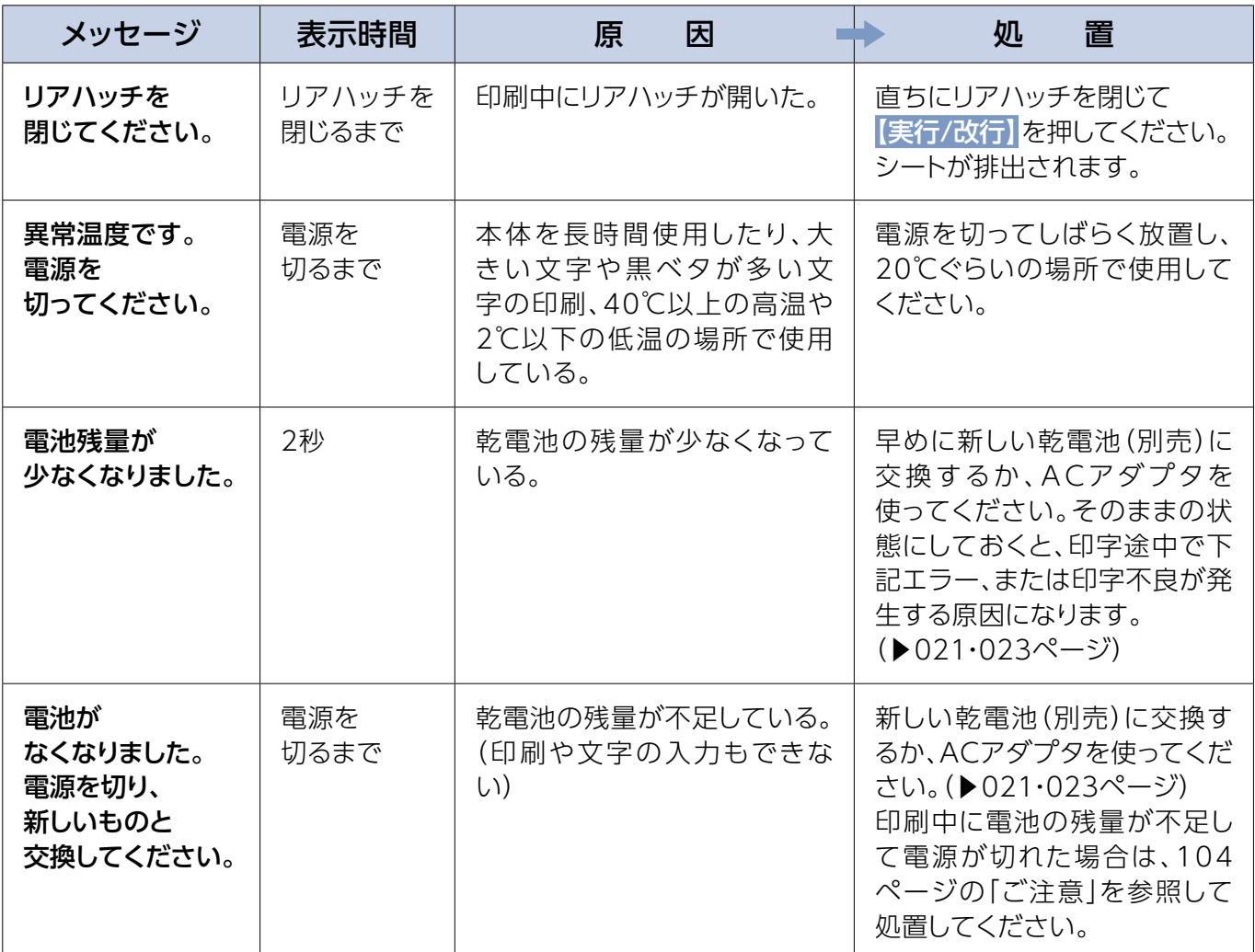

#### ■上付き・下付き設定時

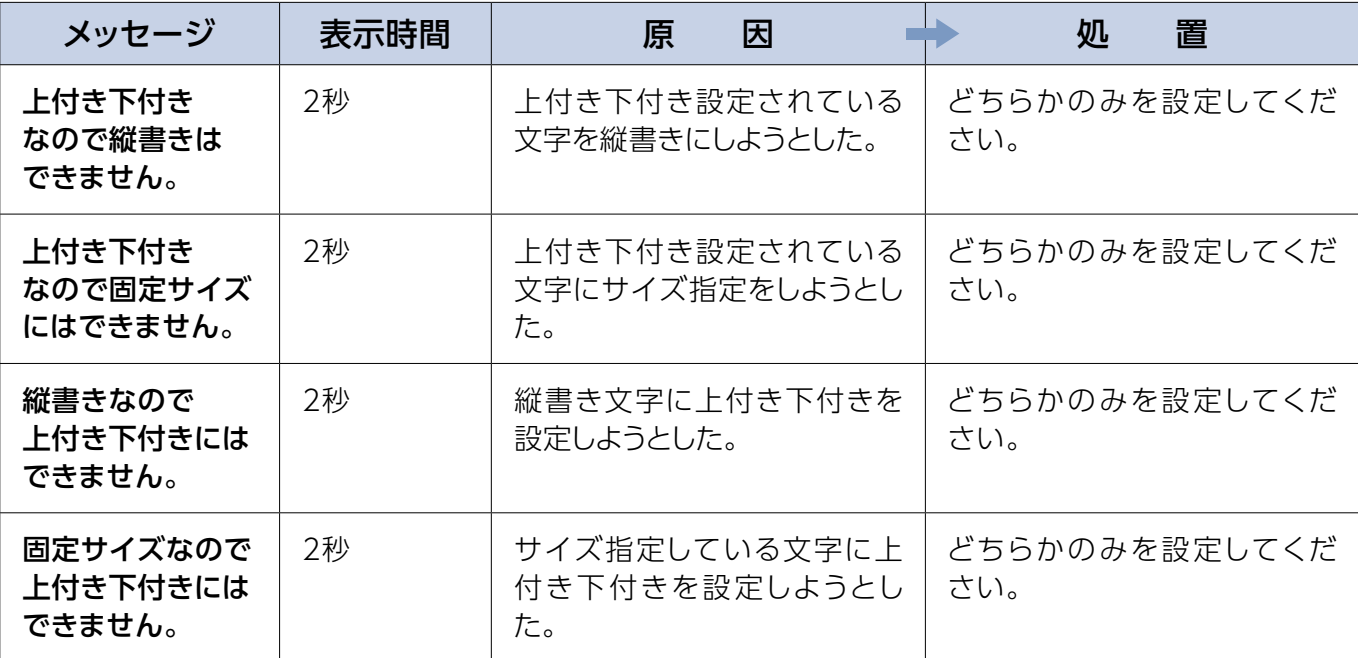

#### ■ブロック編集時

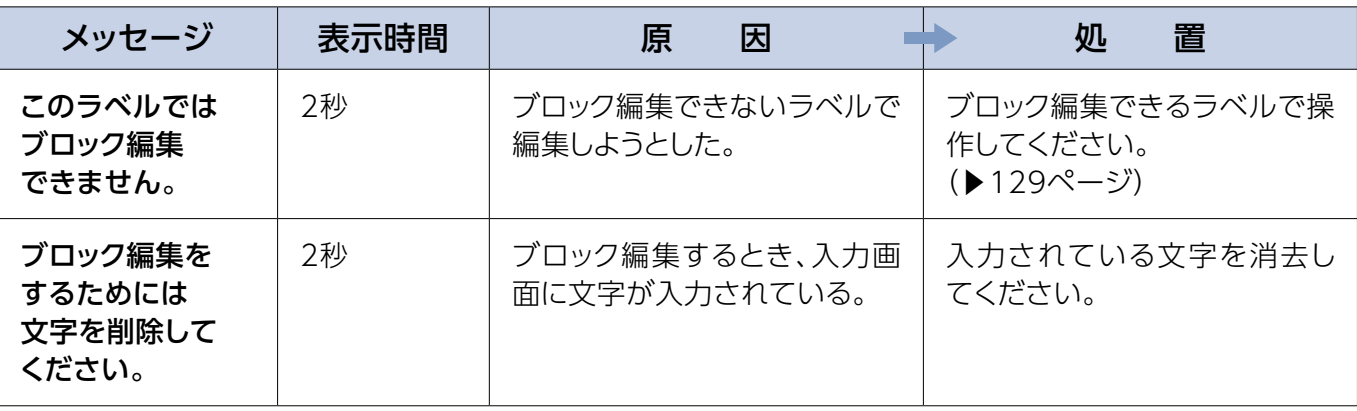

#### ■ 自由用紙登録時

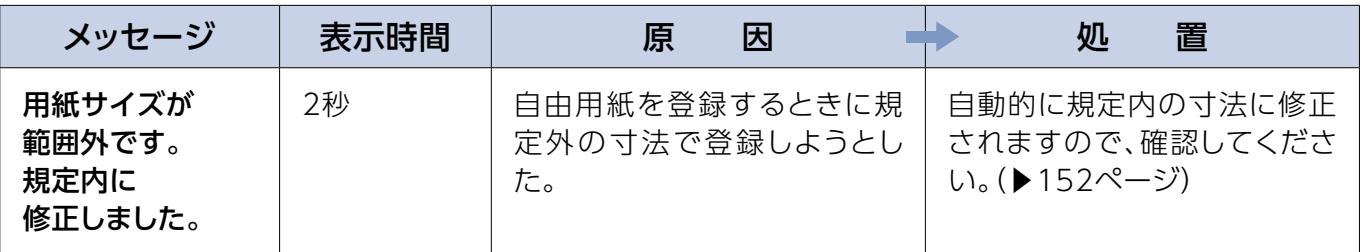

### ■ 外字・単語登録時

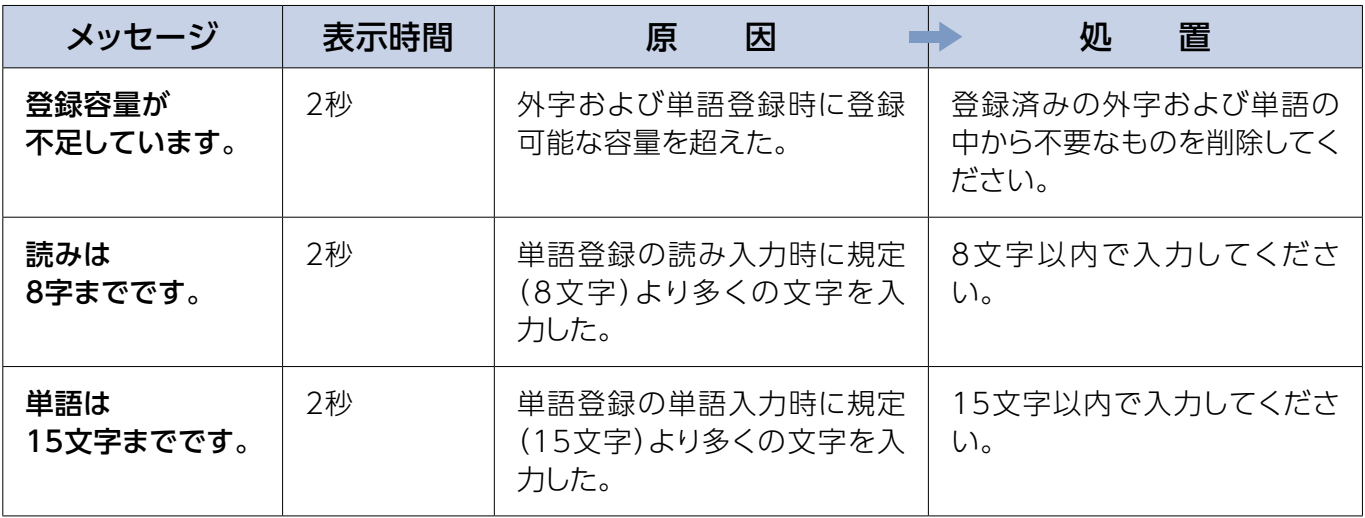

### ■印刷時

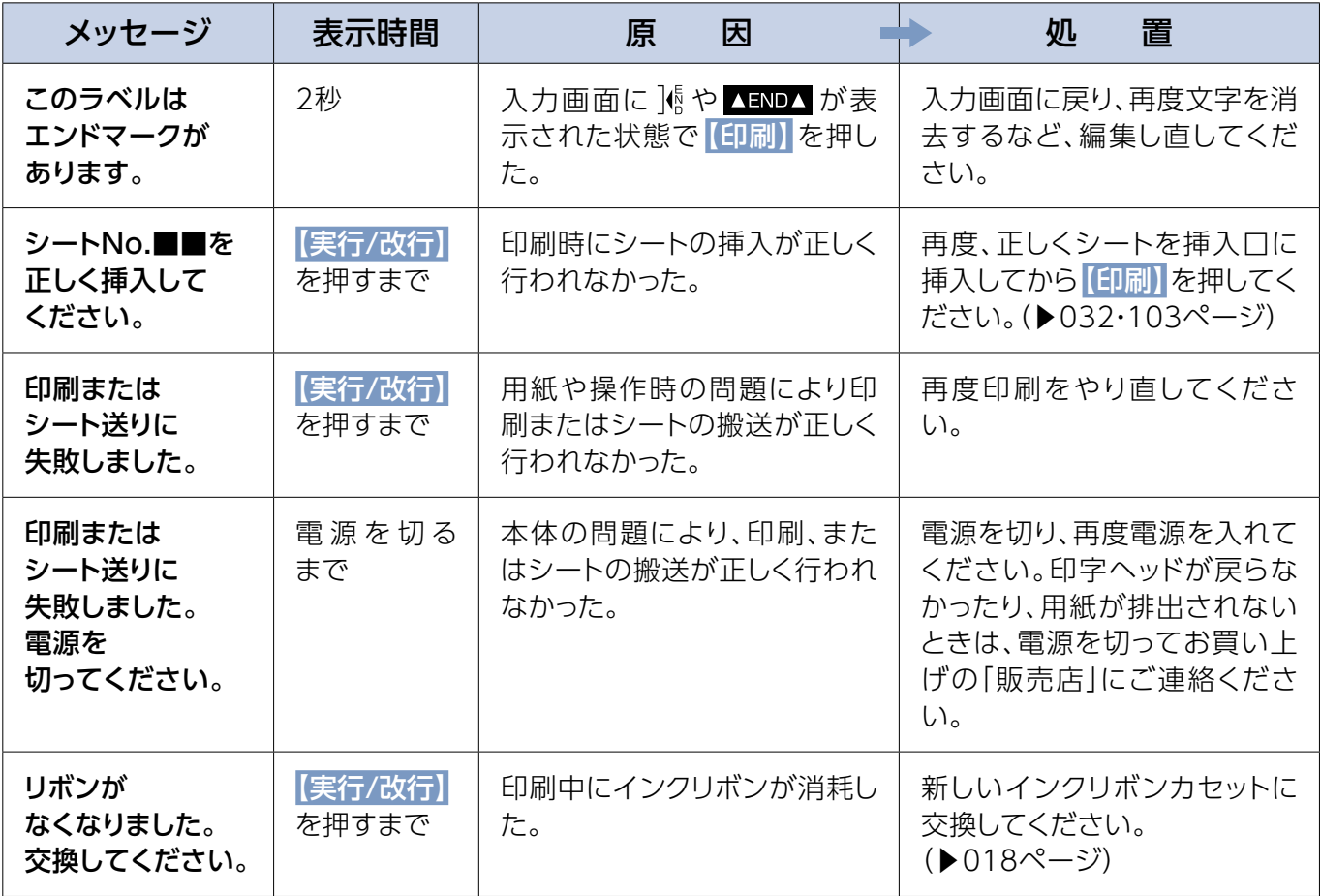

#### ■ファイル管理

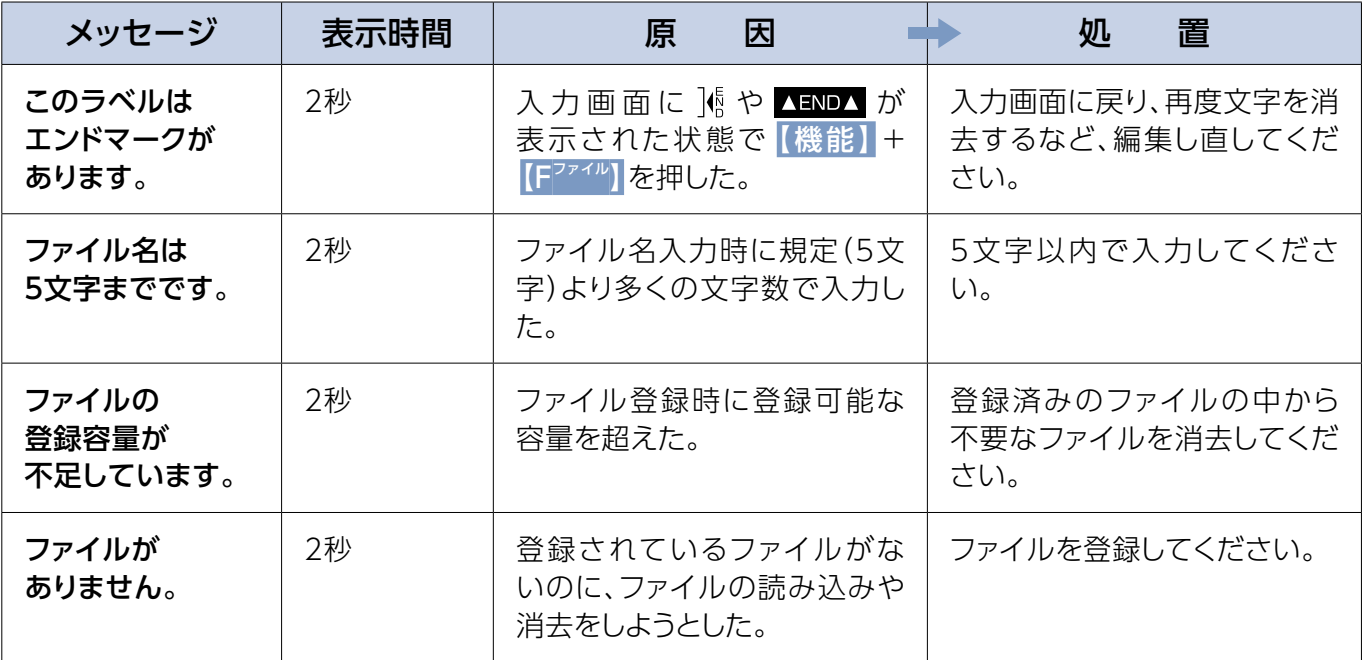

#### ■ファイル管理

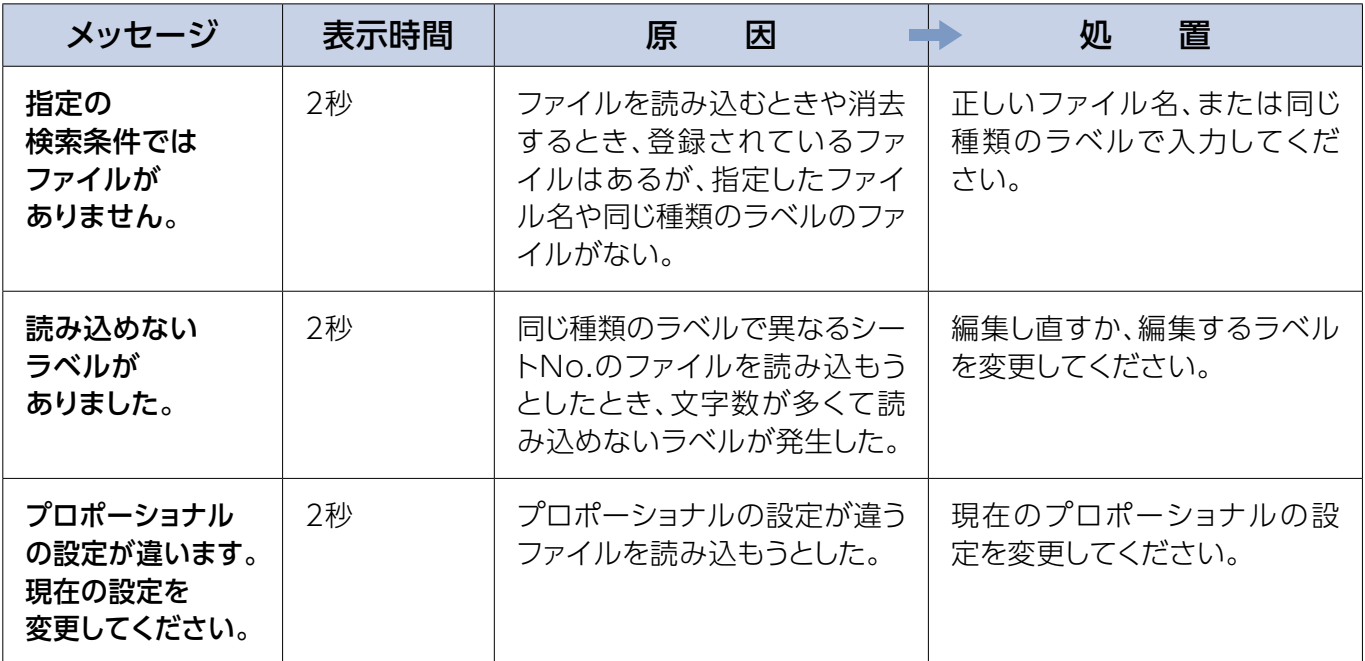

#### ■PC接続時

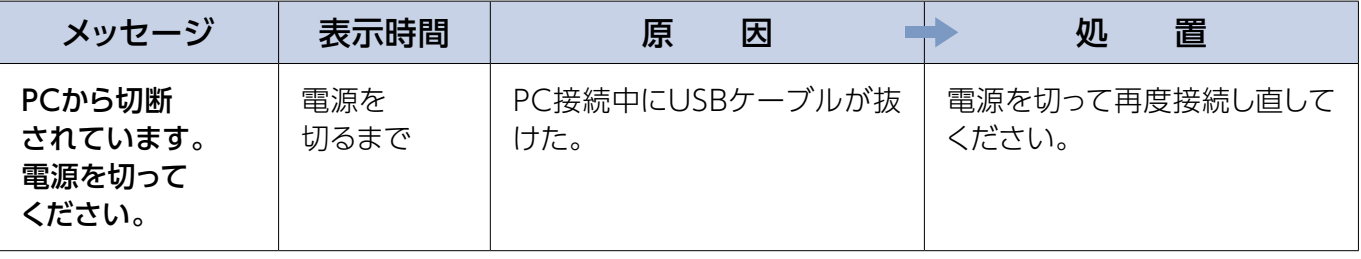

# **アフターサービスについて**

### **修理について**

1 この商品は、取扱説明書などにしたがった正常な使用状態で、保証書に記載の保証期間内に 故障した場合には、保証規定に基づいて無料で修理いたします。 なお、故障の内容によりまして、修理にかえ同等商品と交換させていただくことがあります。

◆ 修理を依頼されるときは、商品と保証書をお買い上げの販売店までご持参の上、故障状態を 詳しくご説明いただいて、お申し付けください。 修理ご依頼品のご持参、およびお持ち帰りの場合の交通費など諸費用は、お客様のご負担と なります。郵送での受け付けはお断りいたします。

● 保証期間経過後も修理によって機能が維持できる場合は、ご要望により、有料で修理させて 。いただきます

また、この商品の製造打ち切り後も、故障箇所によっては修理可能な場合もありますので、お 買い上げの販売店までご相談ください。

## **保証書について**

- 。保証書は同梱のスタートアップガイドに添付されています**❶**
- **2** 保証書は販売店名、お買い上げ日の記入をよくお確かめの上、販売店より受け取ってください。 また、保証内容をよくお読みの上、大切に保管してください。

### **お問い合わせについて**

アフターサービスについてご不明な点や、ご転居・ご贈答品などでお買い上げの「販売店」に修理 をご依頼になれない場合などは、下記「お客様相談室」までお問い合わせください。

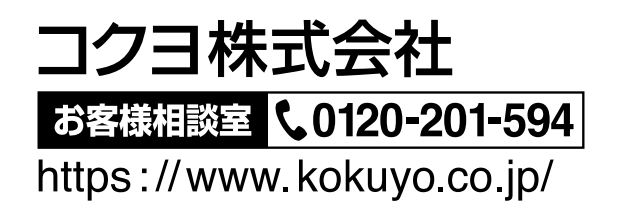

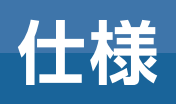

# **本体の仕様**

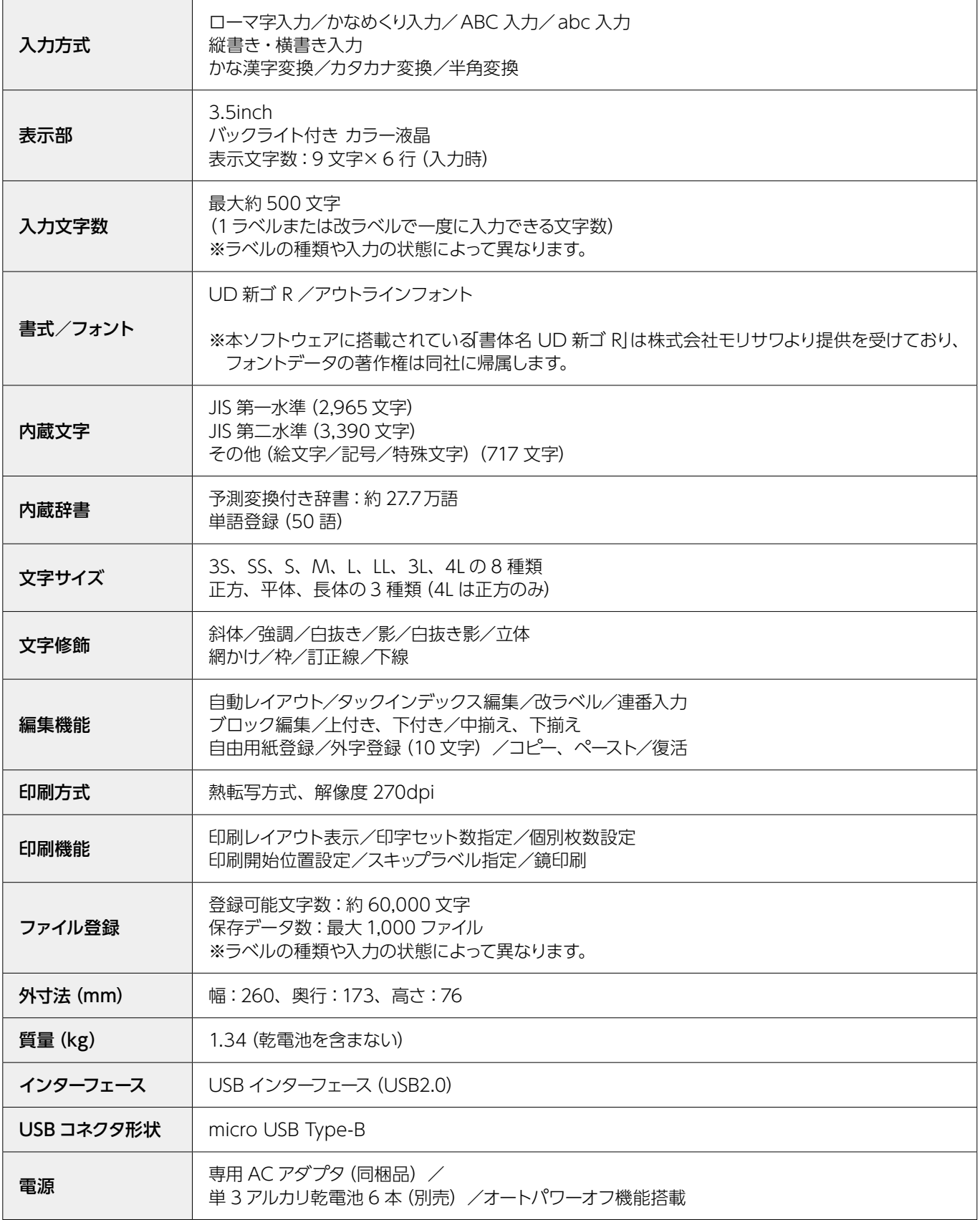

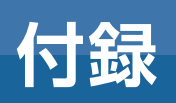

## **かなめくり一覧表**

「かなめくり「を選択して、入力するときのキーを押す回 数の一覧表です。入力画面の左端に「かな」のインジケー 。タがあることを確認してください

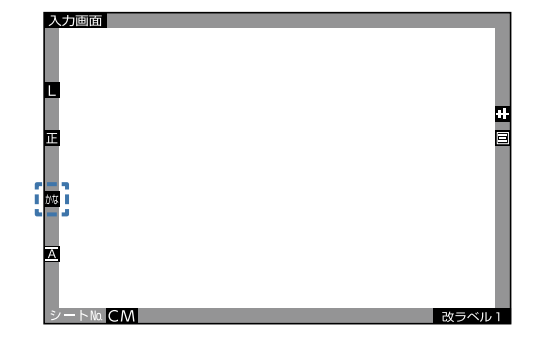

 $\hfill \square$ **参照**

かなめくり入力…[041](#page-40-0)ページ

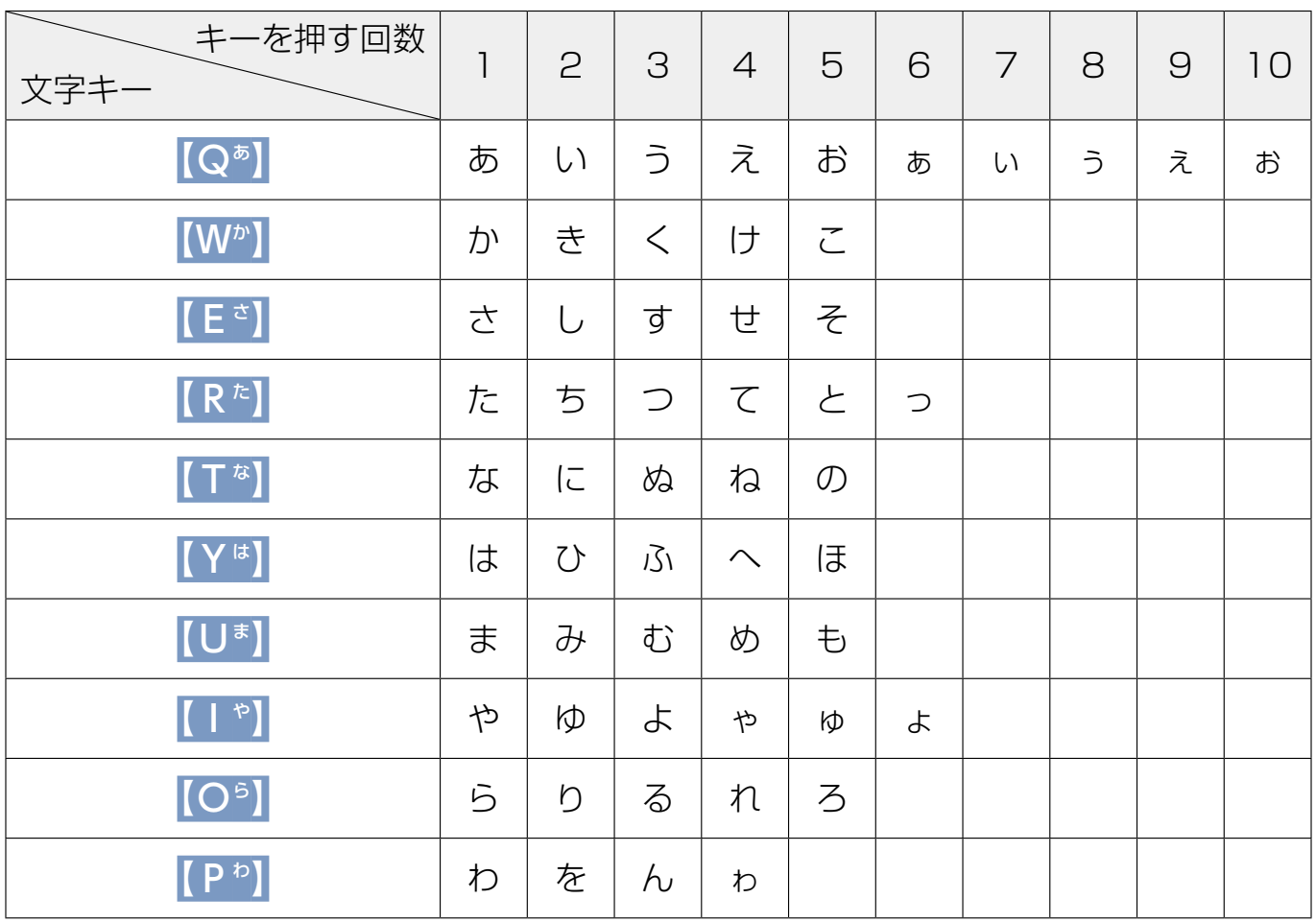

※それぞれ最後まで押すと、次は最初に戻ります。

〈例〉 [W<sup>か</sup>] の場合、6回目は [か] になります。

**メモ**

● 濁点「゙」、半濁点「゚」を入力するときは、確定する前に|(G^)|、|(H^)|を押して 。ください

●かな入力で「う」に濁点を入力すると「ヴ」になります。

# <span id="page-199-0"></span>**半角変換対応文字一覧表**

ひらがなと以下の文字は、半角変換できる文字です。 これ以外の文字を半角変換しようとすると、右図の画面 。が表示されます

この文字では

半角変換できません。

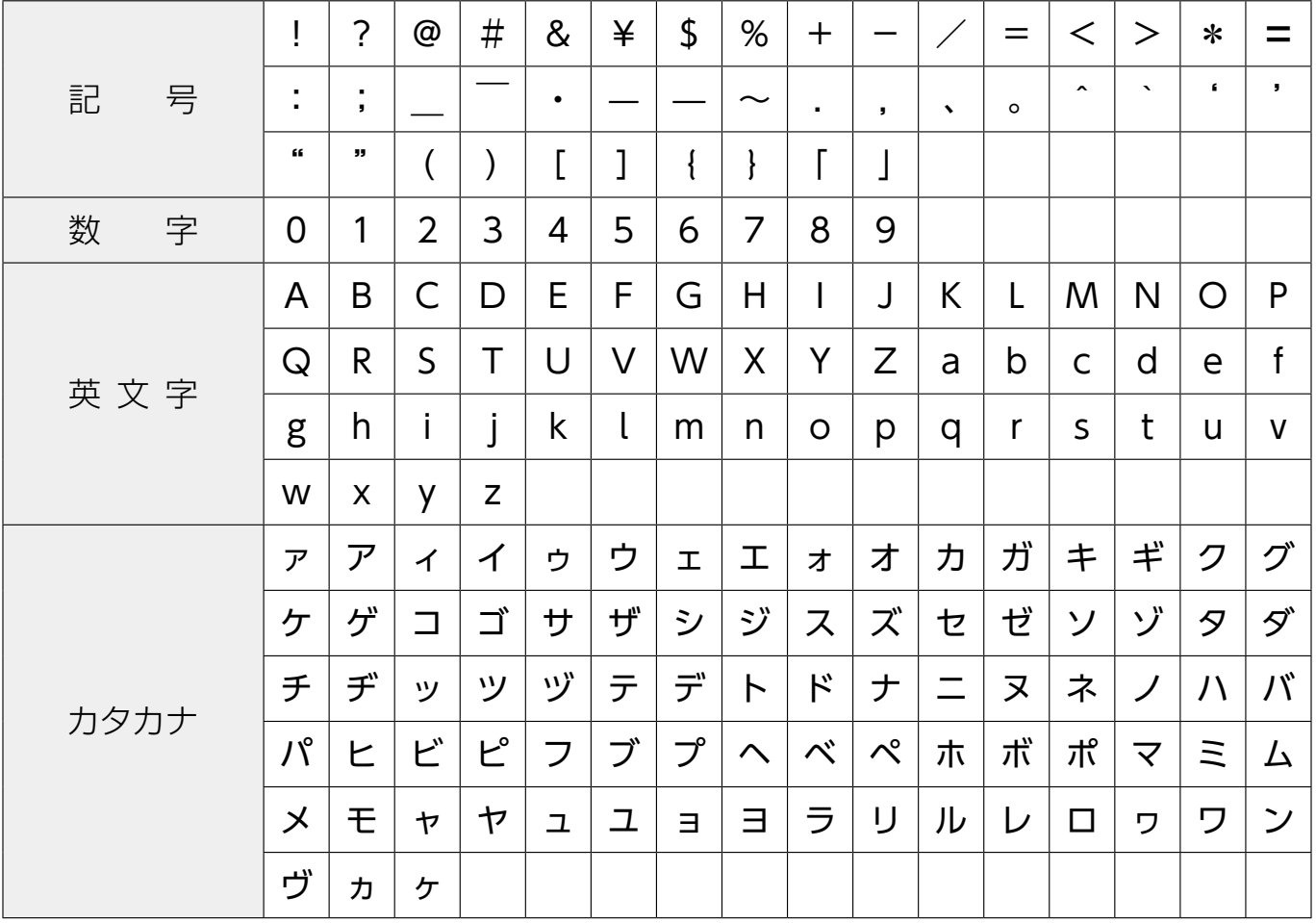

# **記号一覧表**

### 文字入力キーから入力できる文字

(ローマ字入力、かなめくり入力モードの場合のみ入力できます。) ※の文字は、縦書きでも横書きでも文字の向きは変わりません。

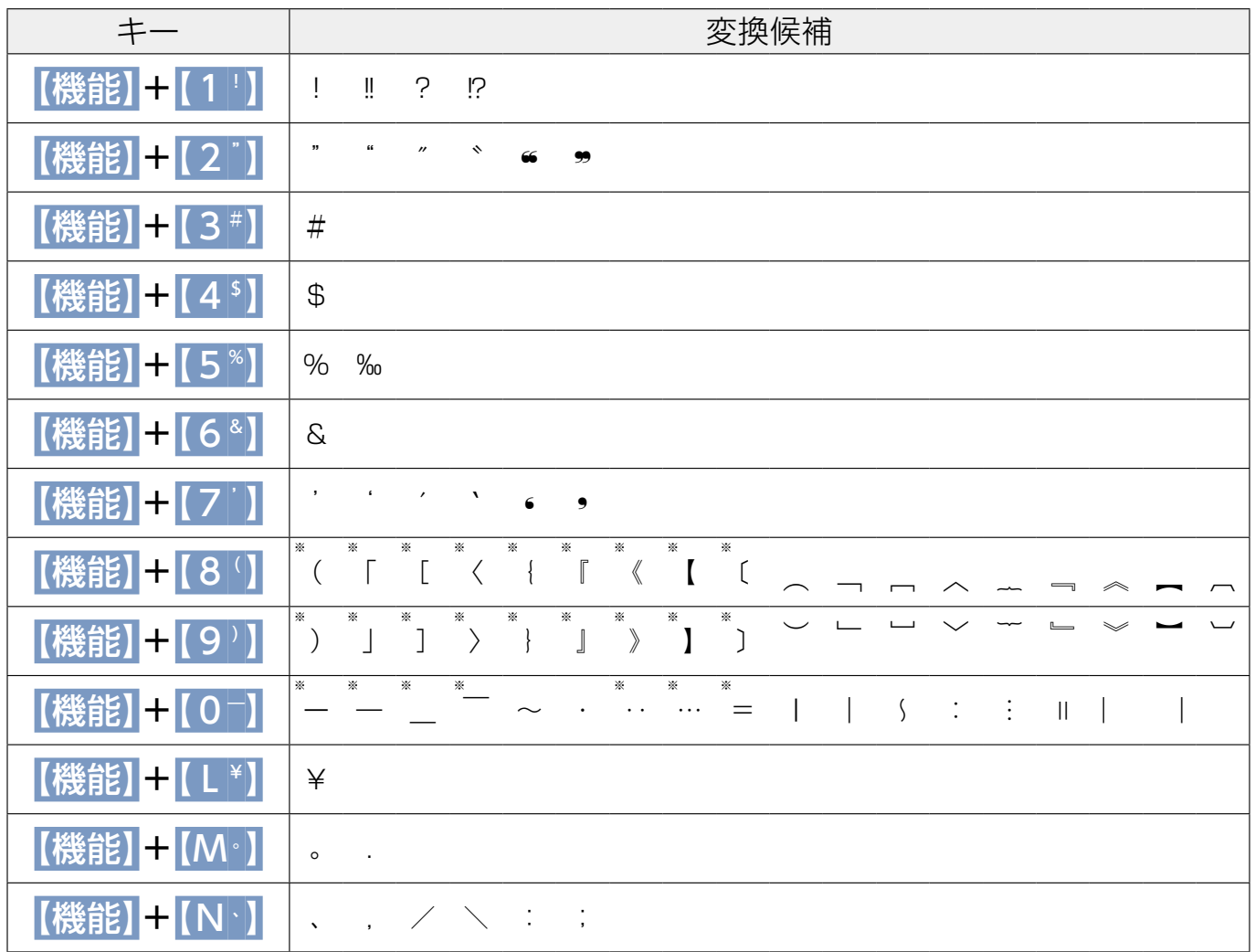

### 数字の変換文字

(ローマ字入力、かなめくり入力モードの場合のみ入力できます。)

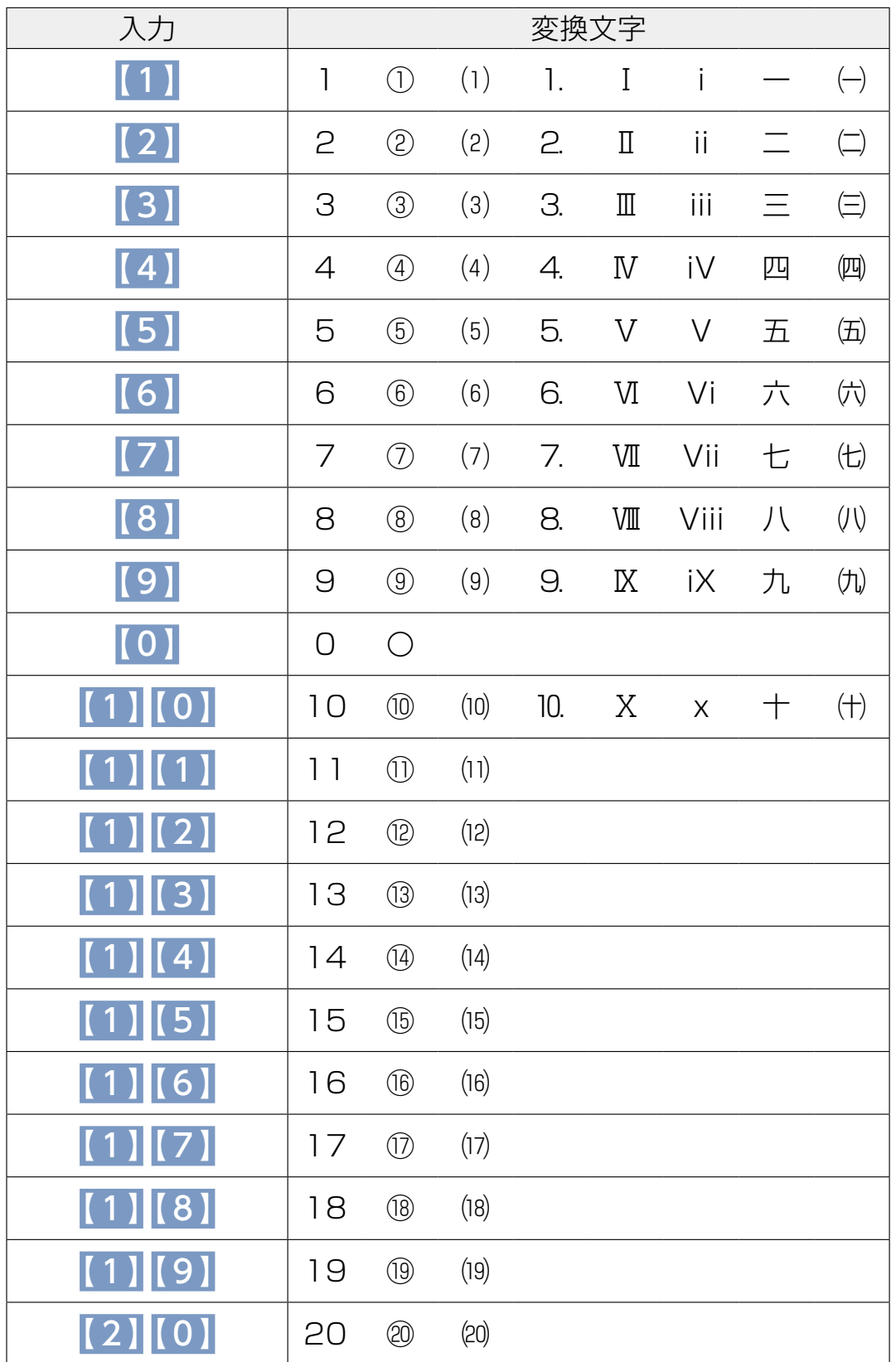

# 【記号】から入力できる記号

※文字サイズによって、絵文字の形状が変わることがあります。

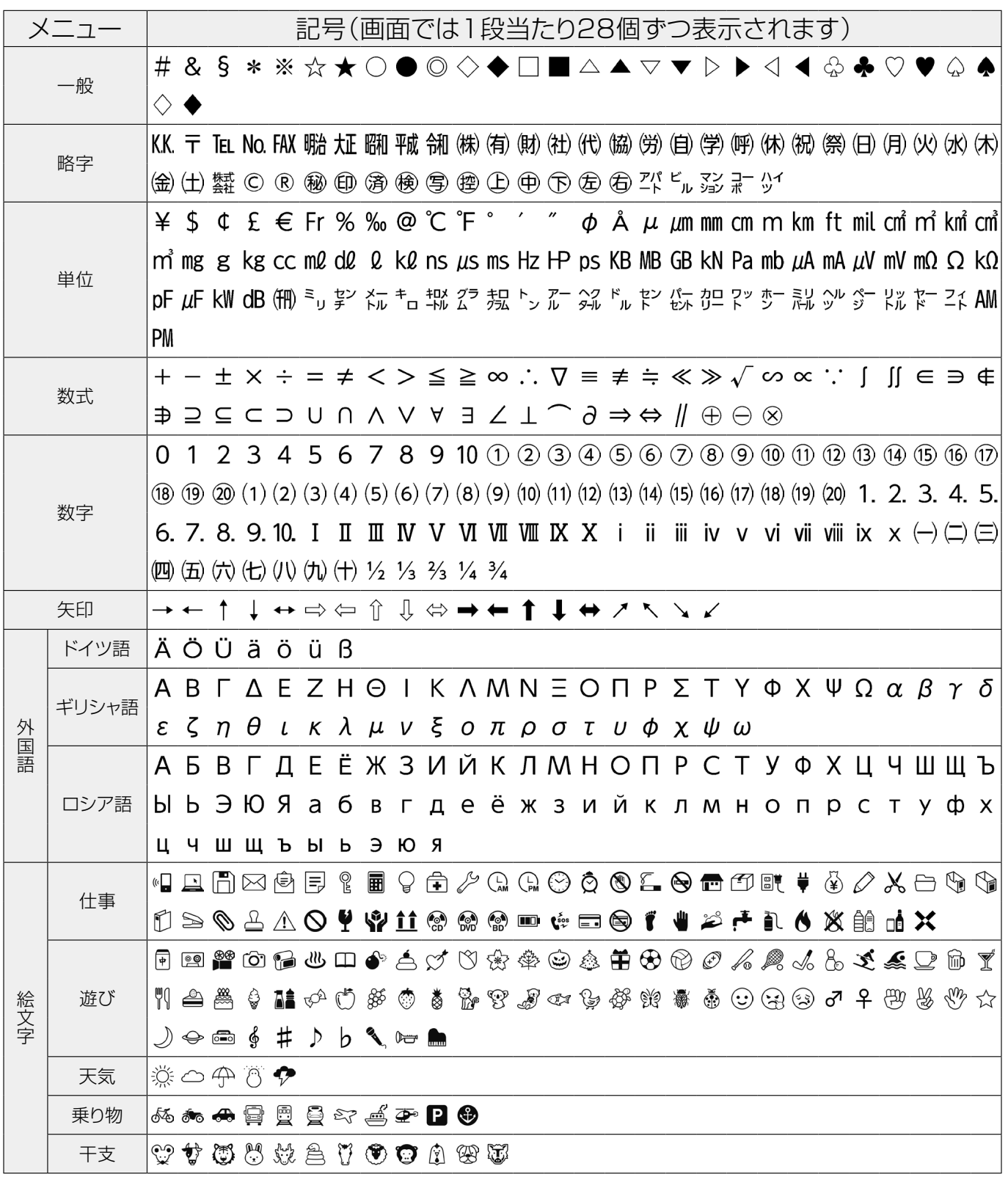

**付録**

### <span id="page-203-0"></span>**漢字コード一覧表**

以下の一覧表は、本体に内蔵されている漢字を、「JIS第一水準」と「JIS第二水準」に分けて、シフ 。トJISコード順に掲載しています

コード入力の際に参照してください。

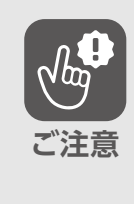

●「JIS第一水準」一覧表は、JISに基づき「音読み」で掲載しています。本体の内蔵 辞書では、「音読み」、または「訓読み」のみを搭載している文字があり、「音読 みけだけでは変換できないことがあります。

「JIS第二水準 | 一覧表は、コードのみ掲載しています。

●表内の文字と実際に印字される文字とでは、字形が異なる場合があります。

#### ■JIS第一水準表

※の欄の数字は、シフトJISコードの下1桁です。 **〈例〉「**亜|のコードは「889F|になります。

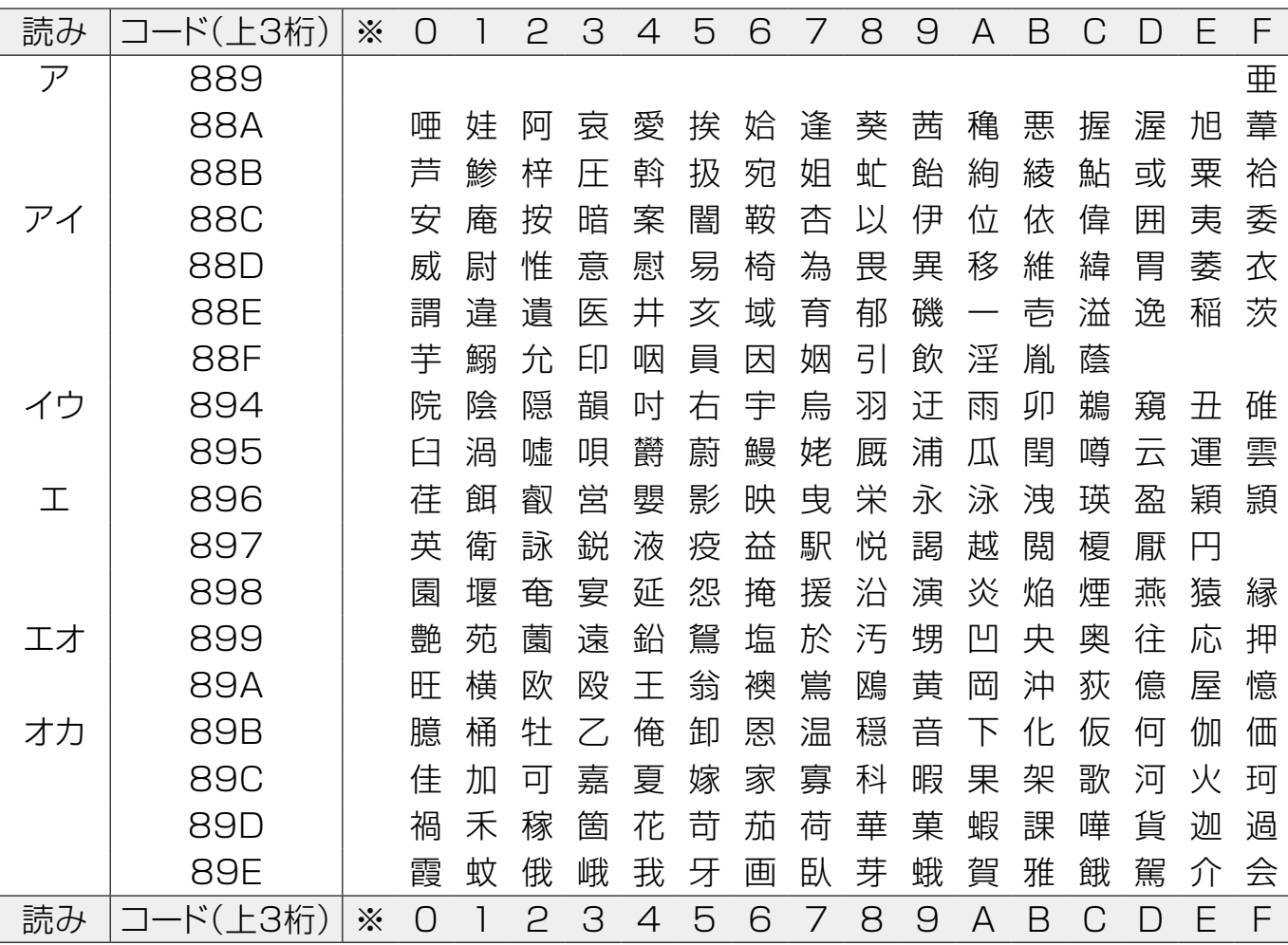

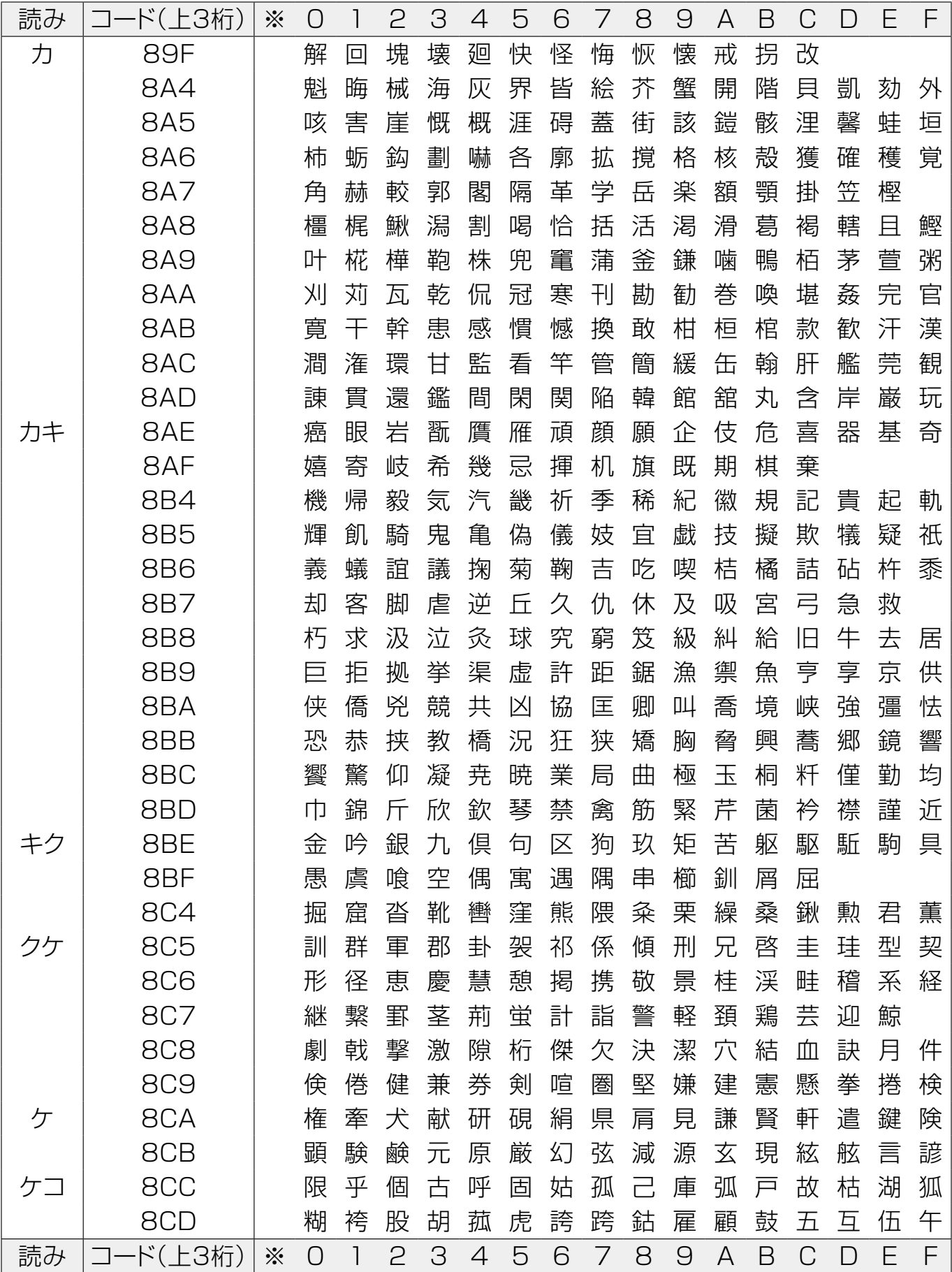

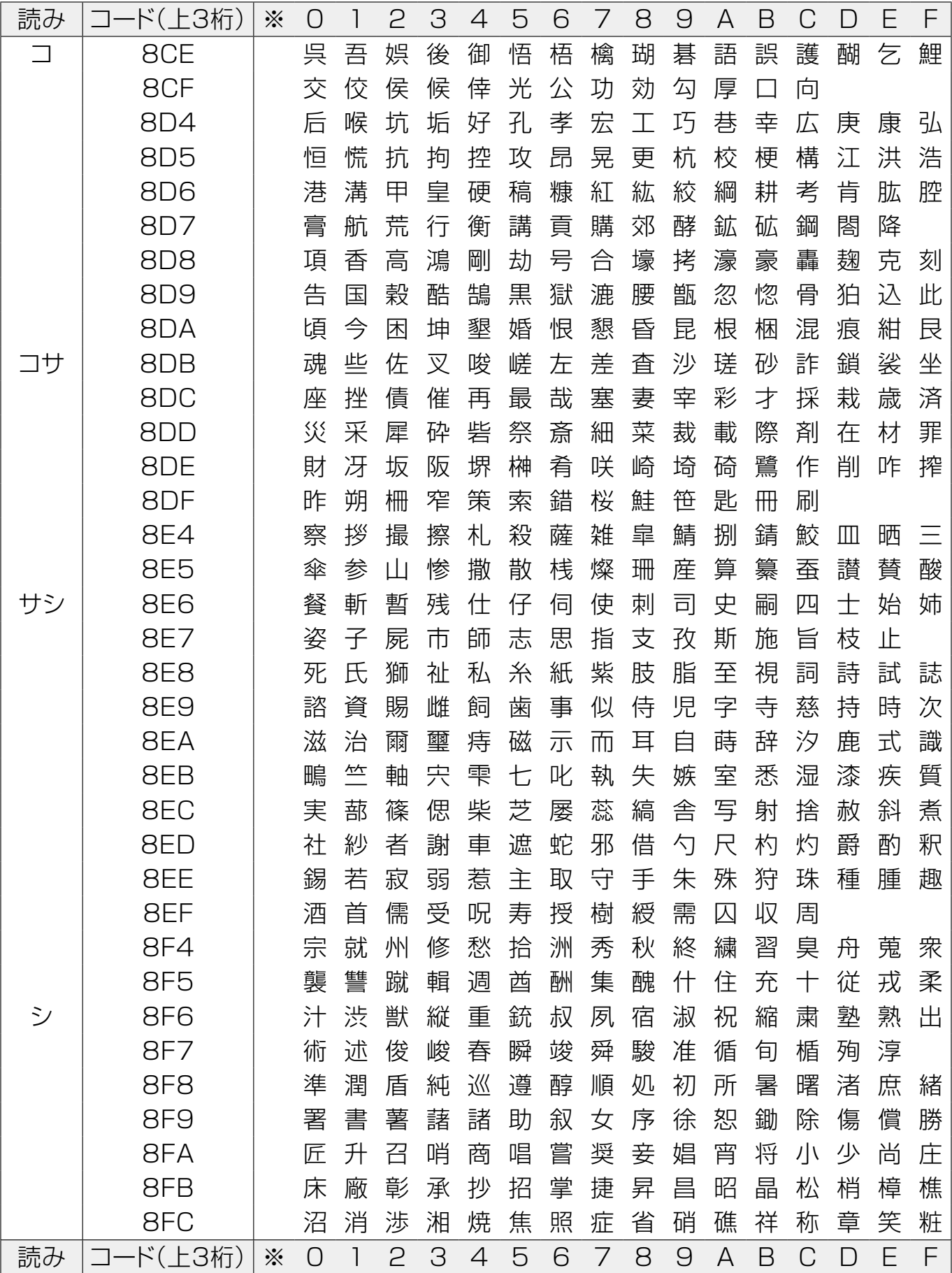

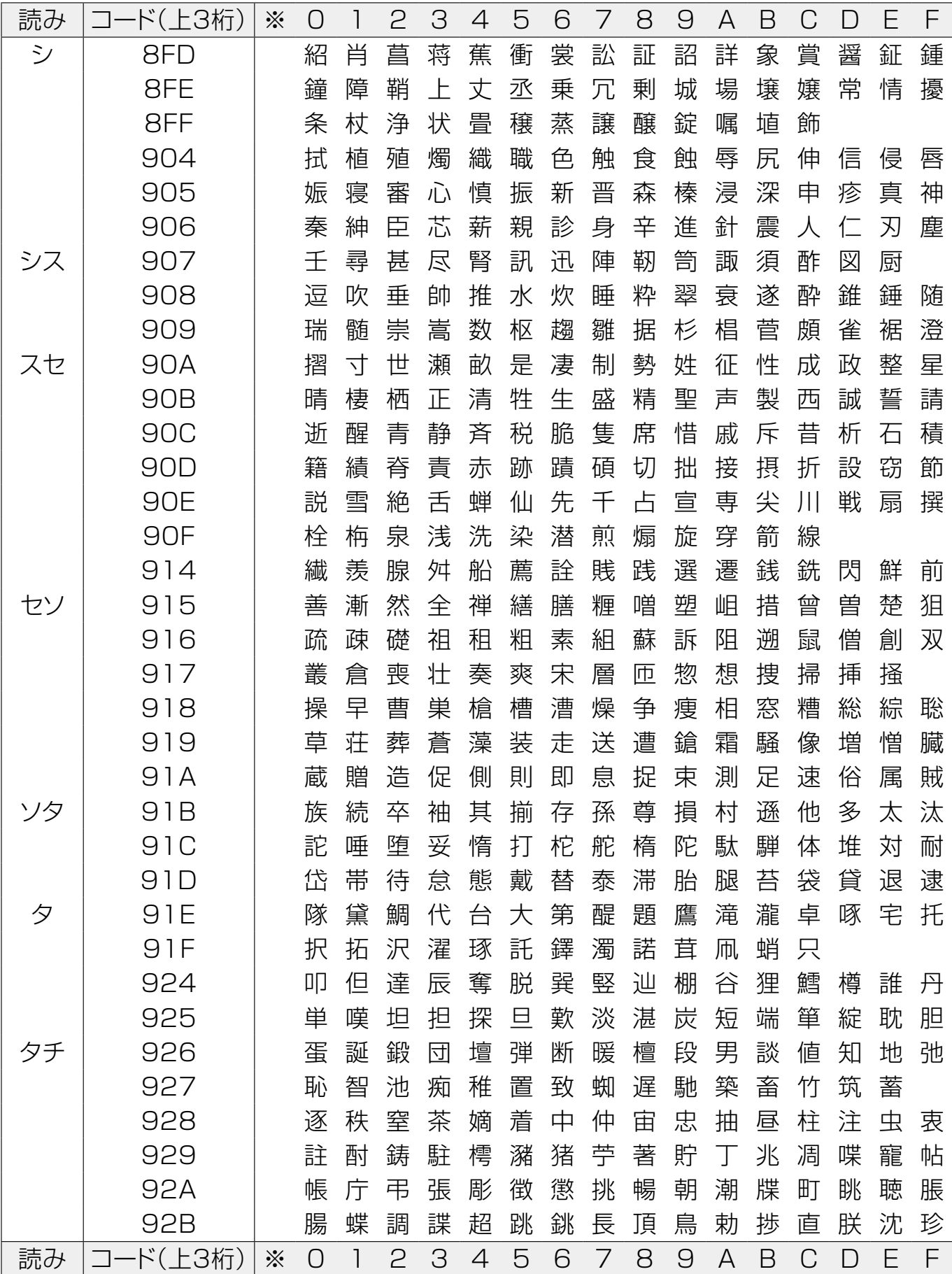

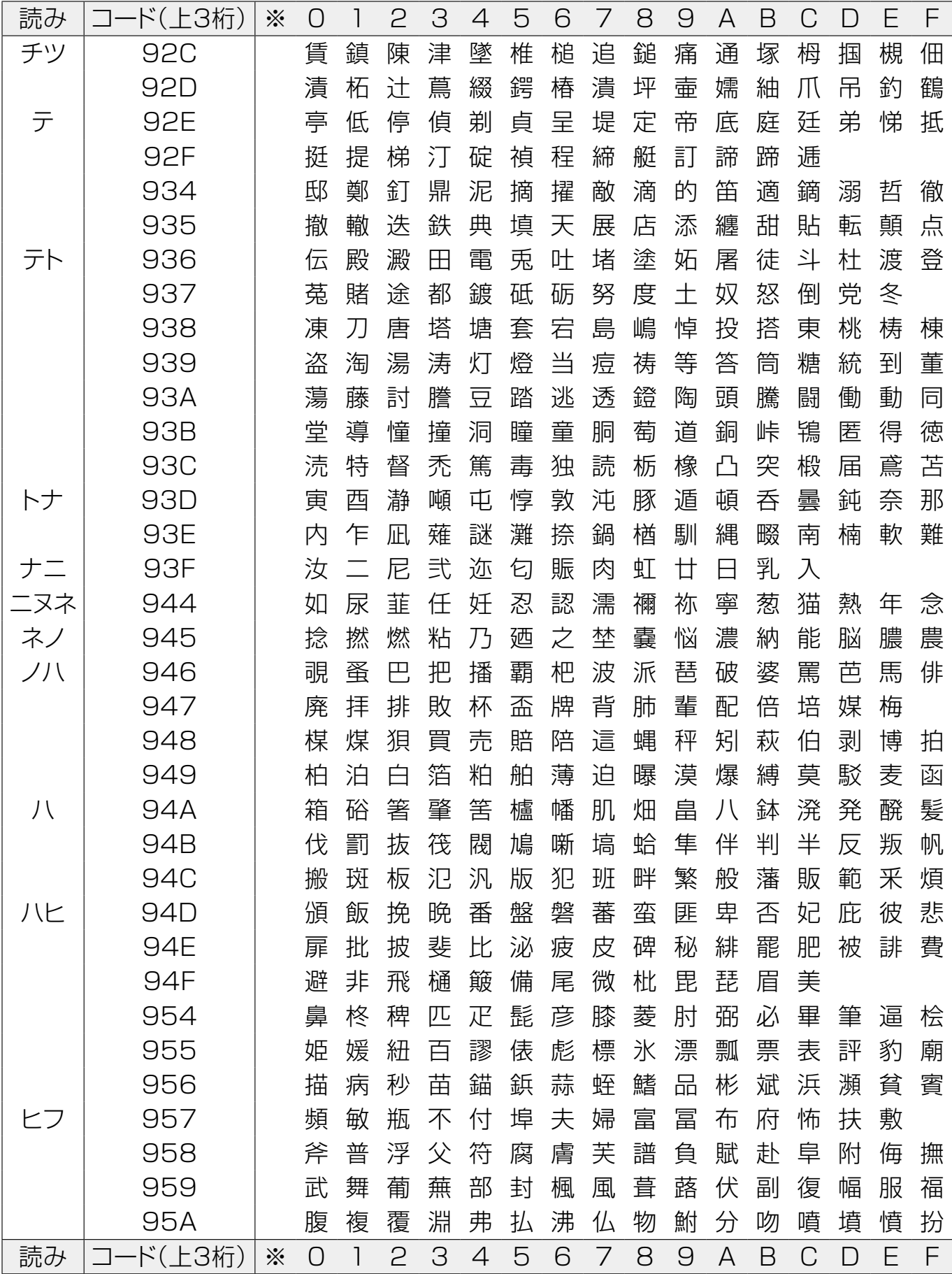

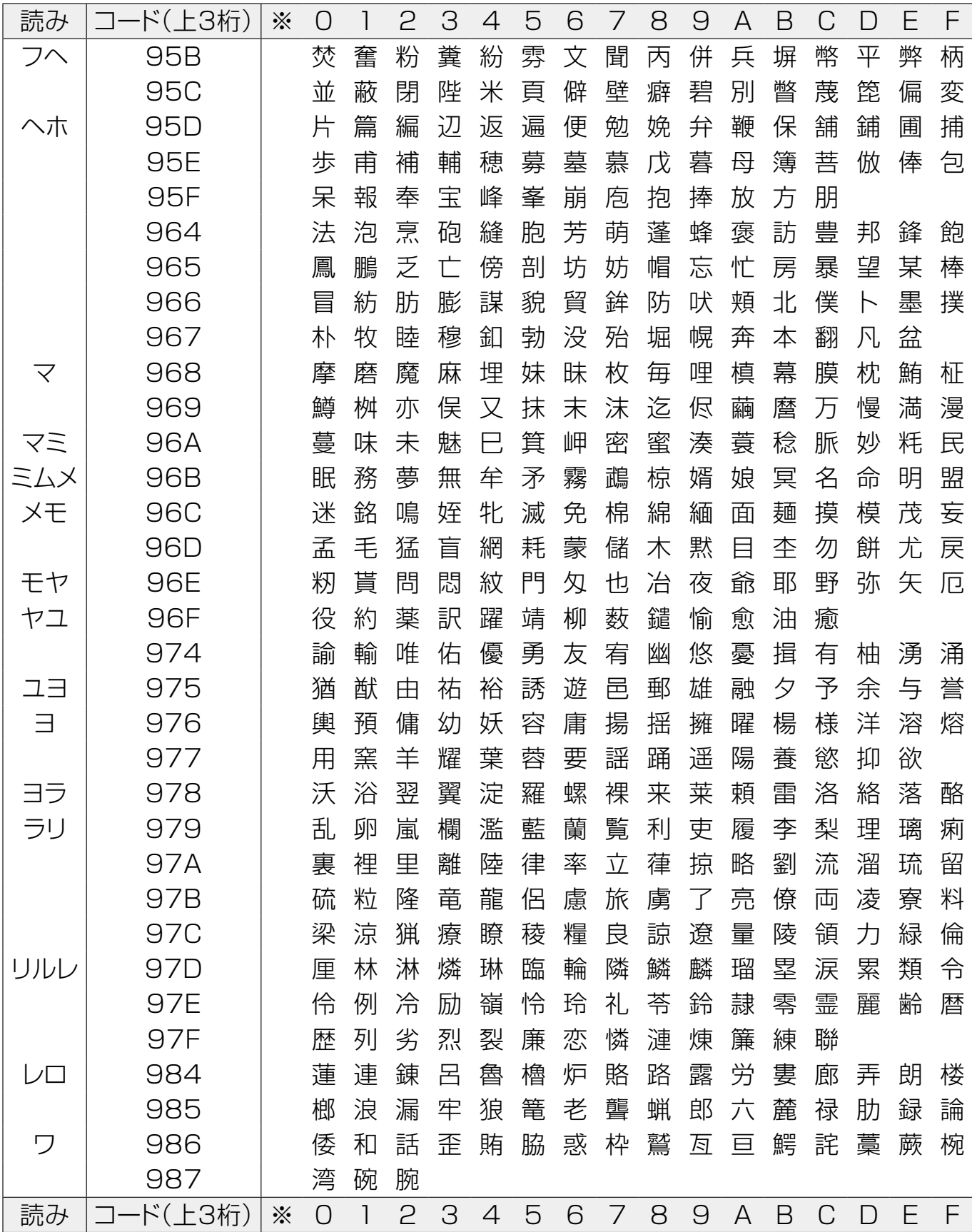

#### ■JIS第二水準表

※この欄の数字は、シフトJISコードの下2桁です。 **〈例〉「**丼」のコードは「98A5」になります。

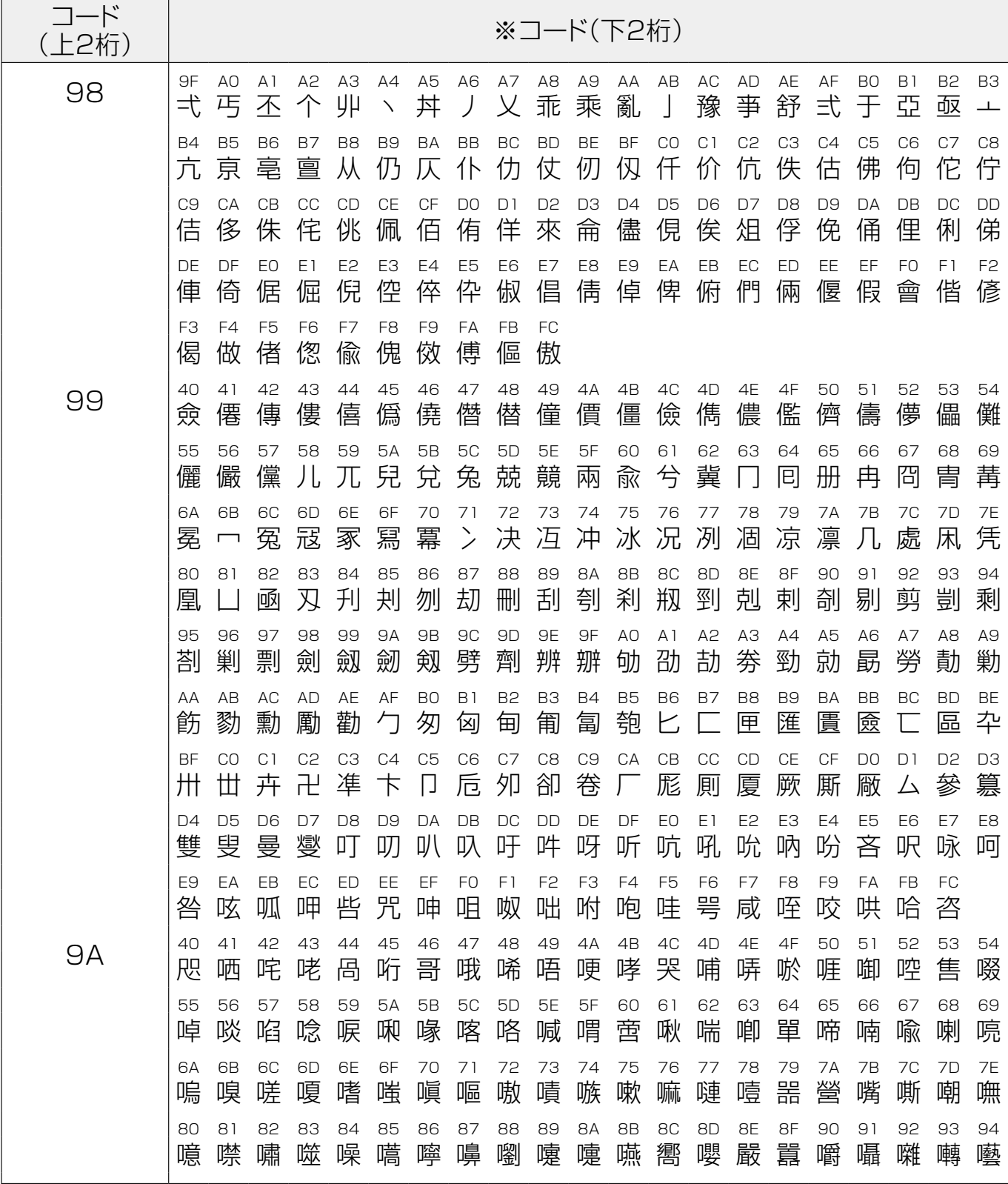

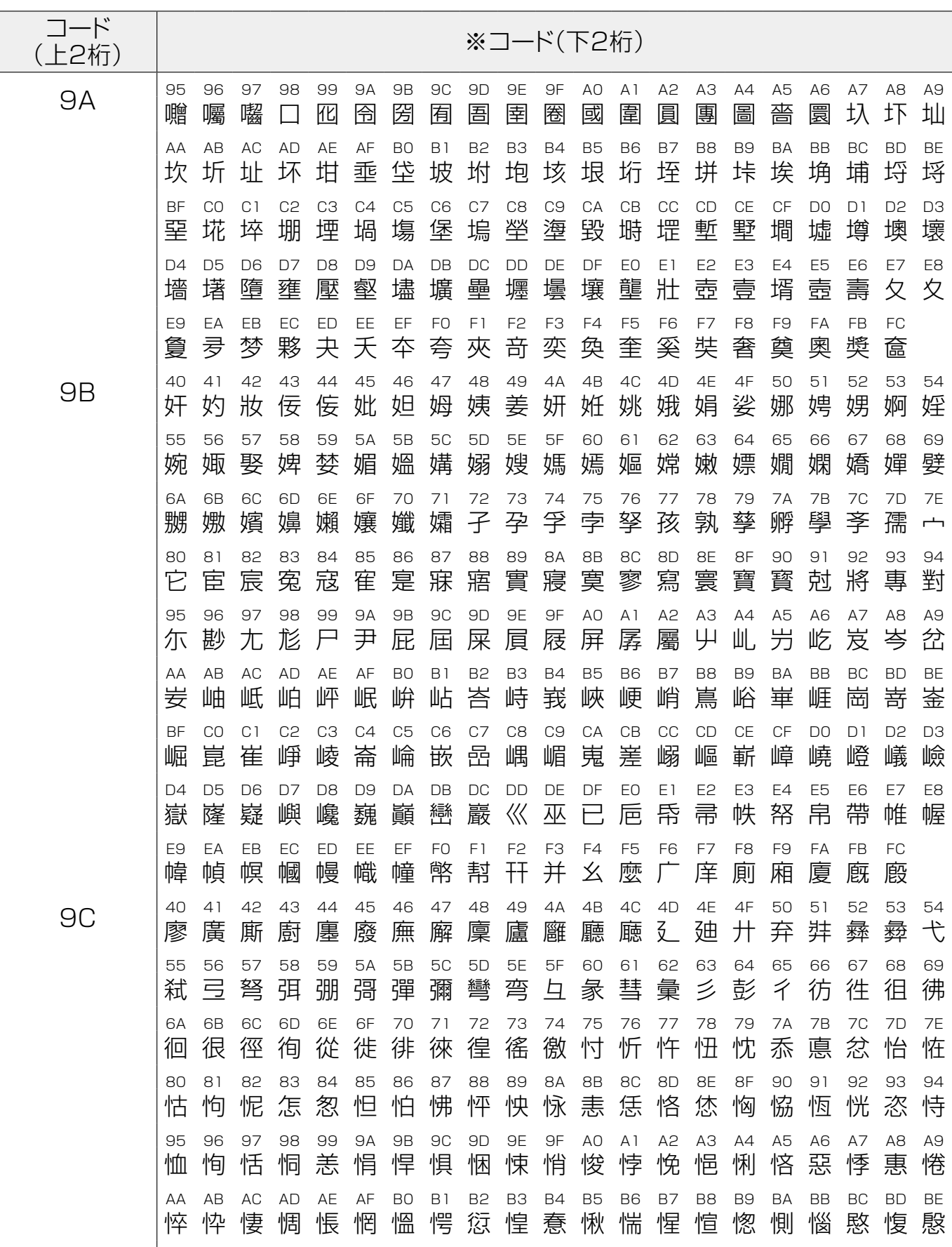

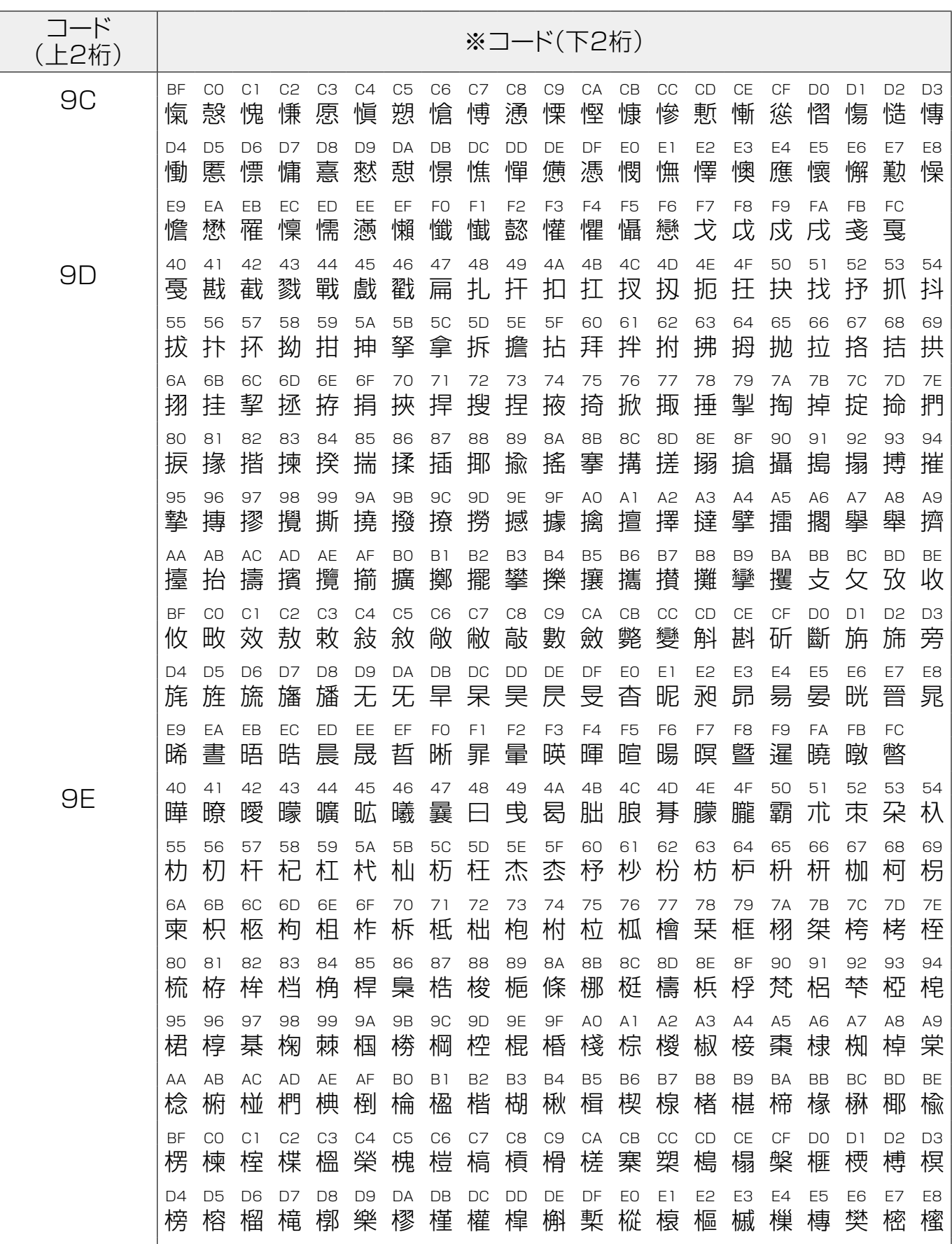

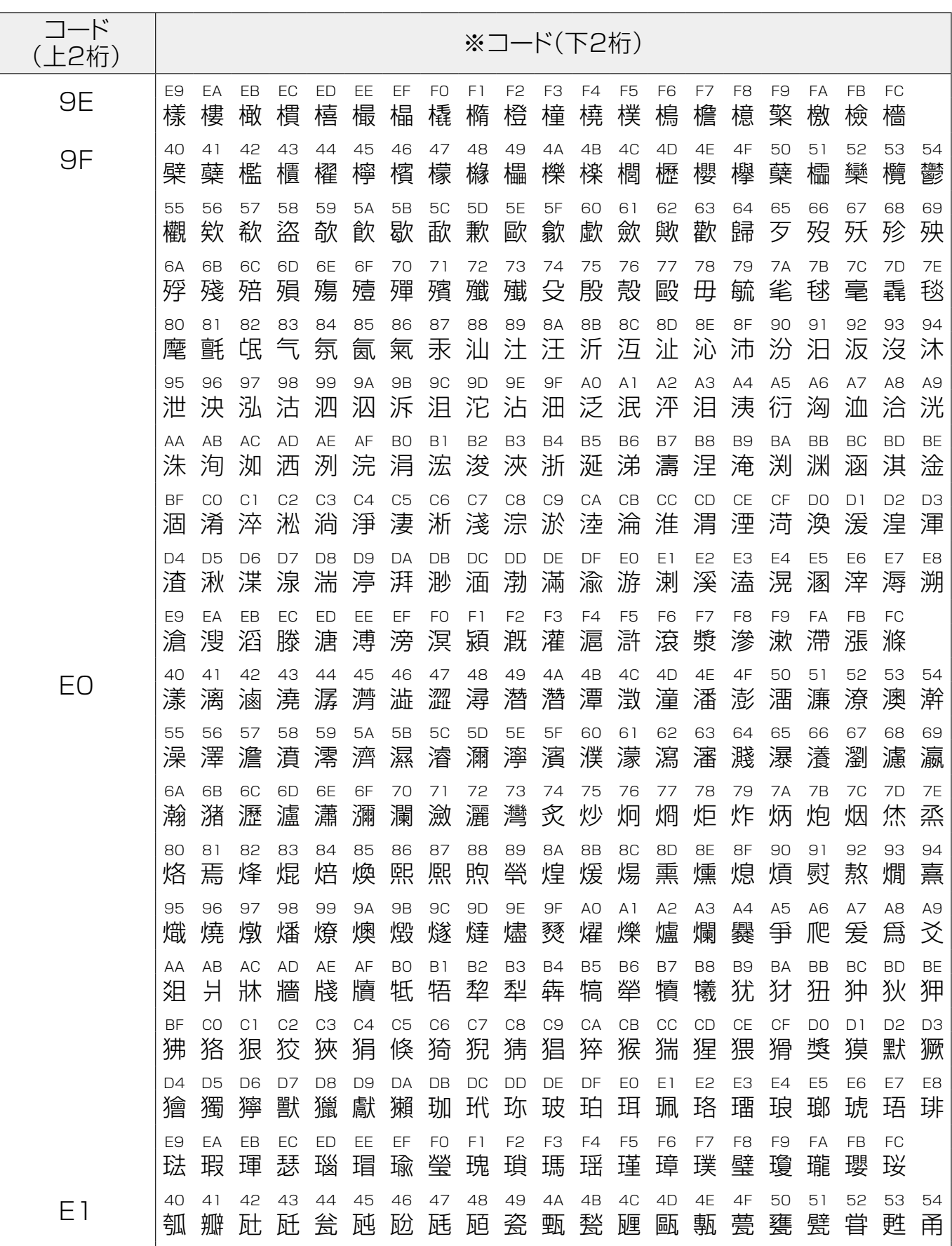

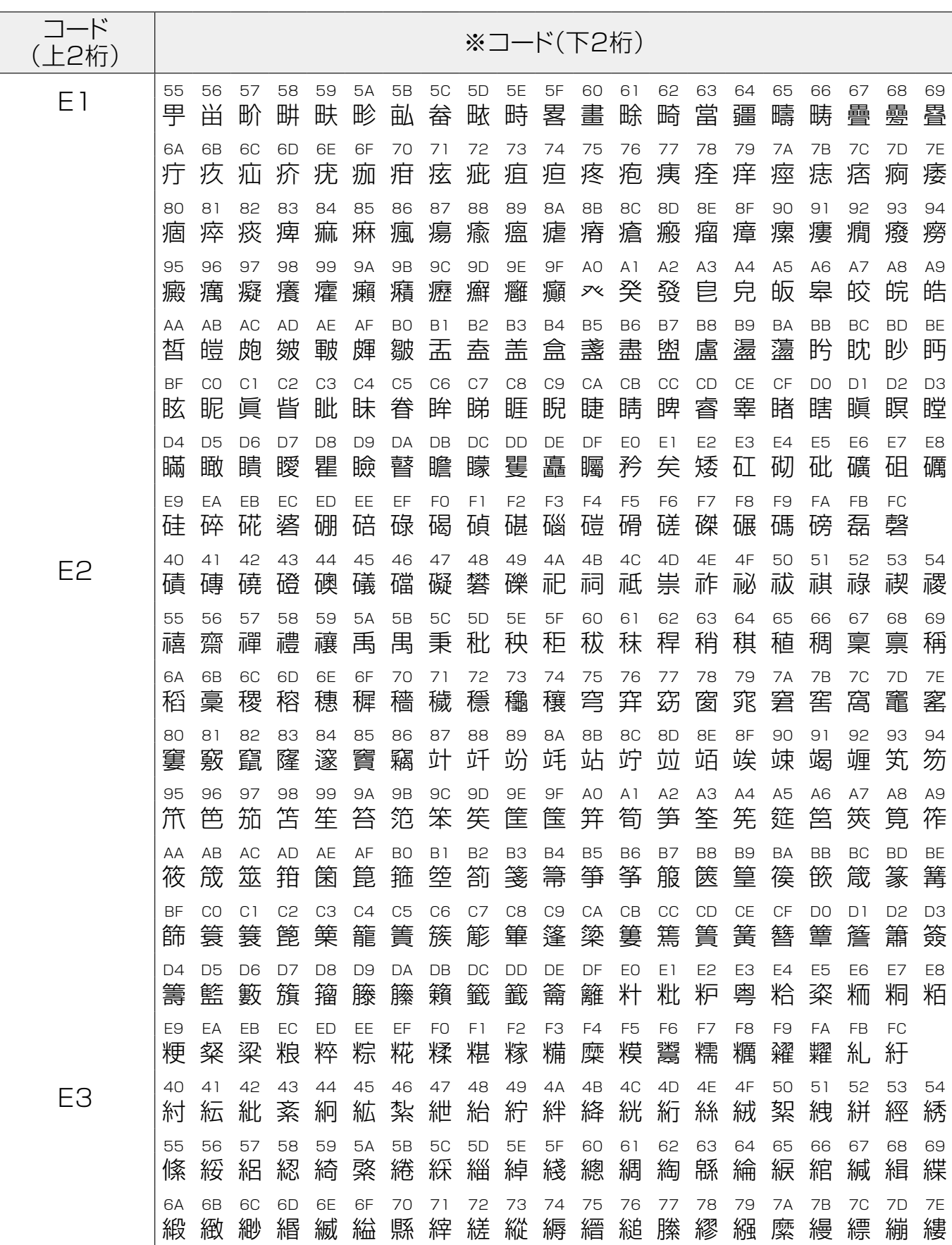

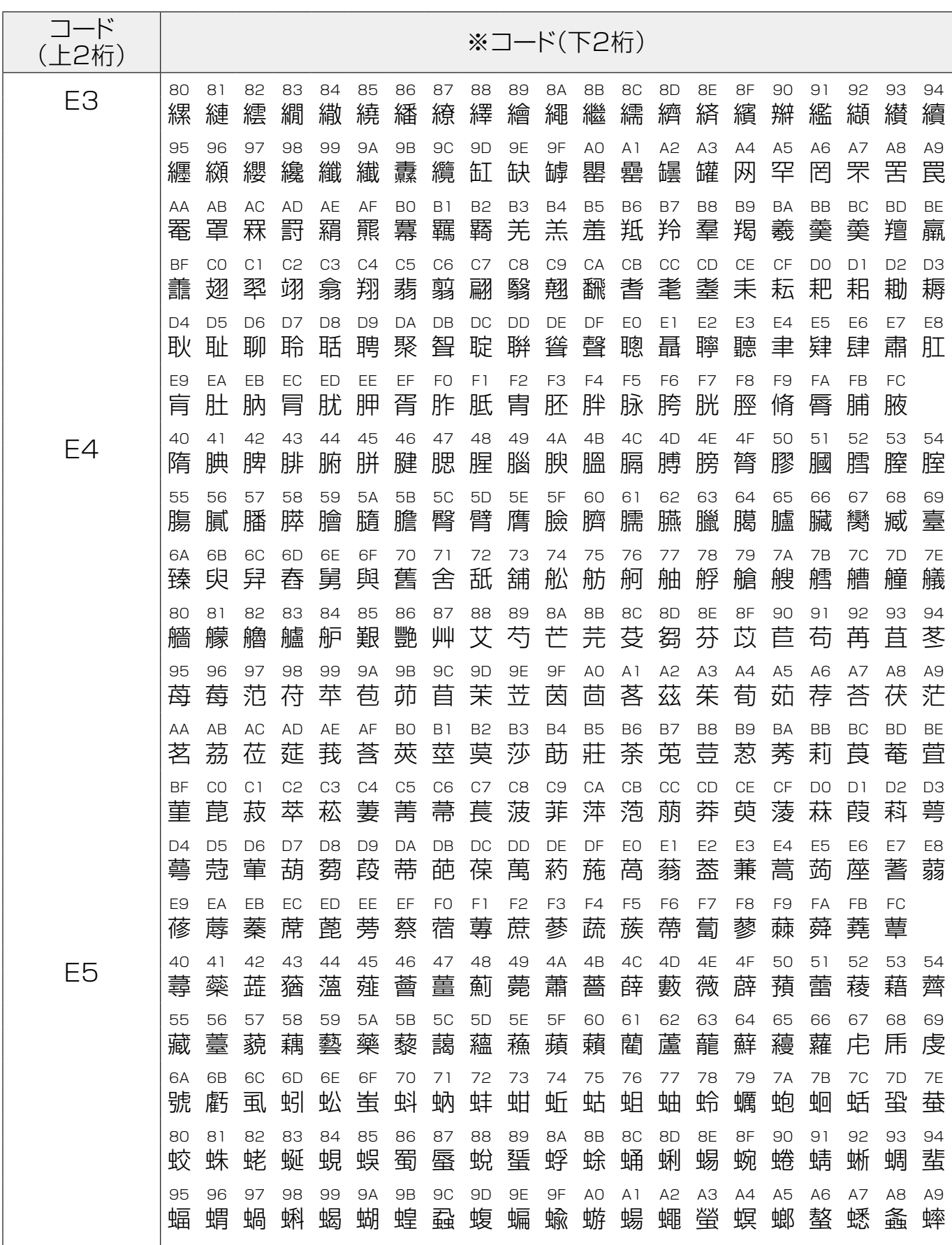

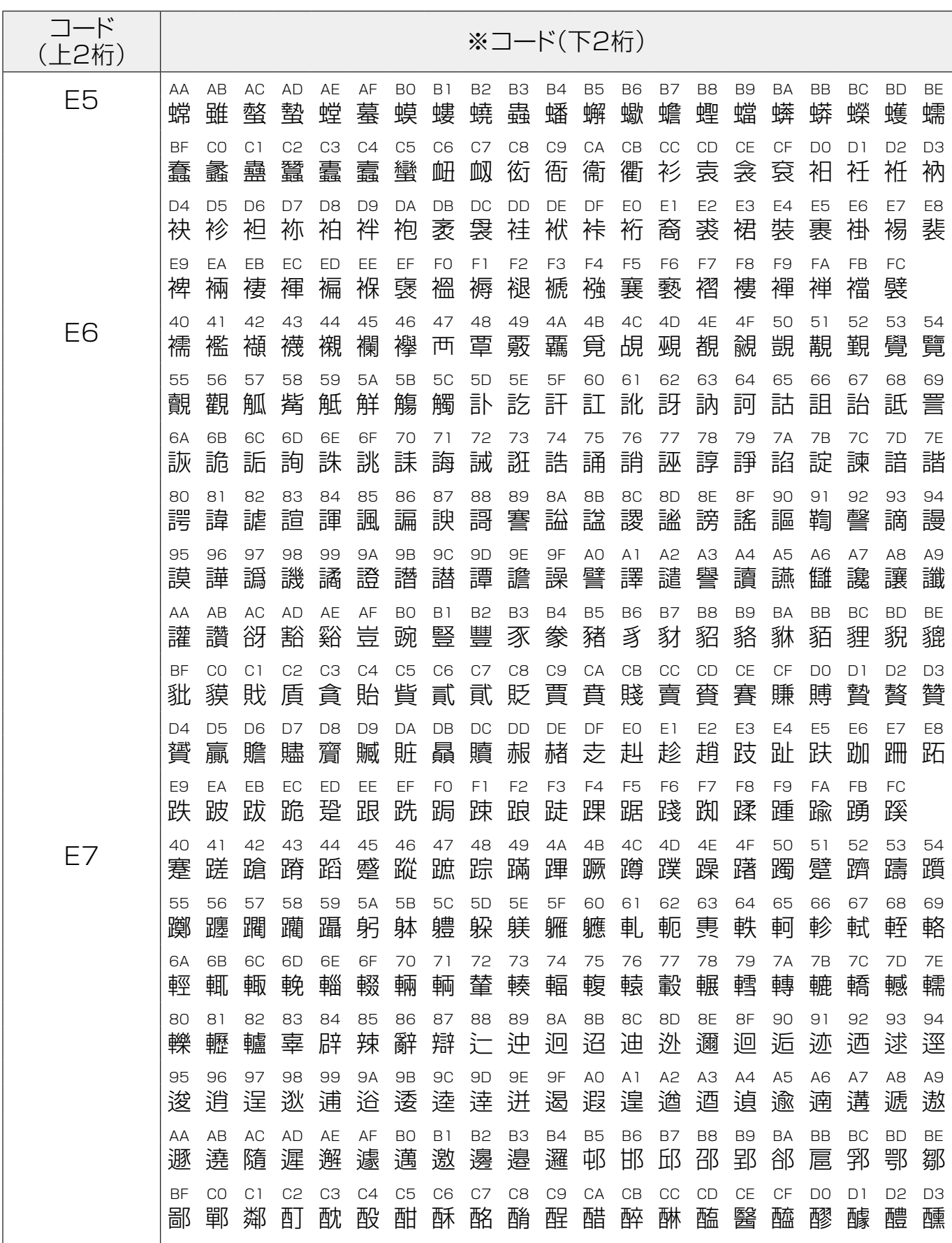
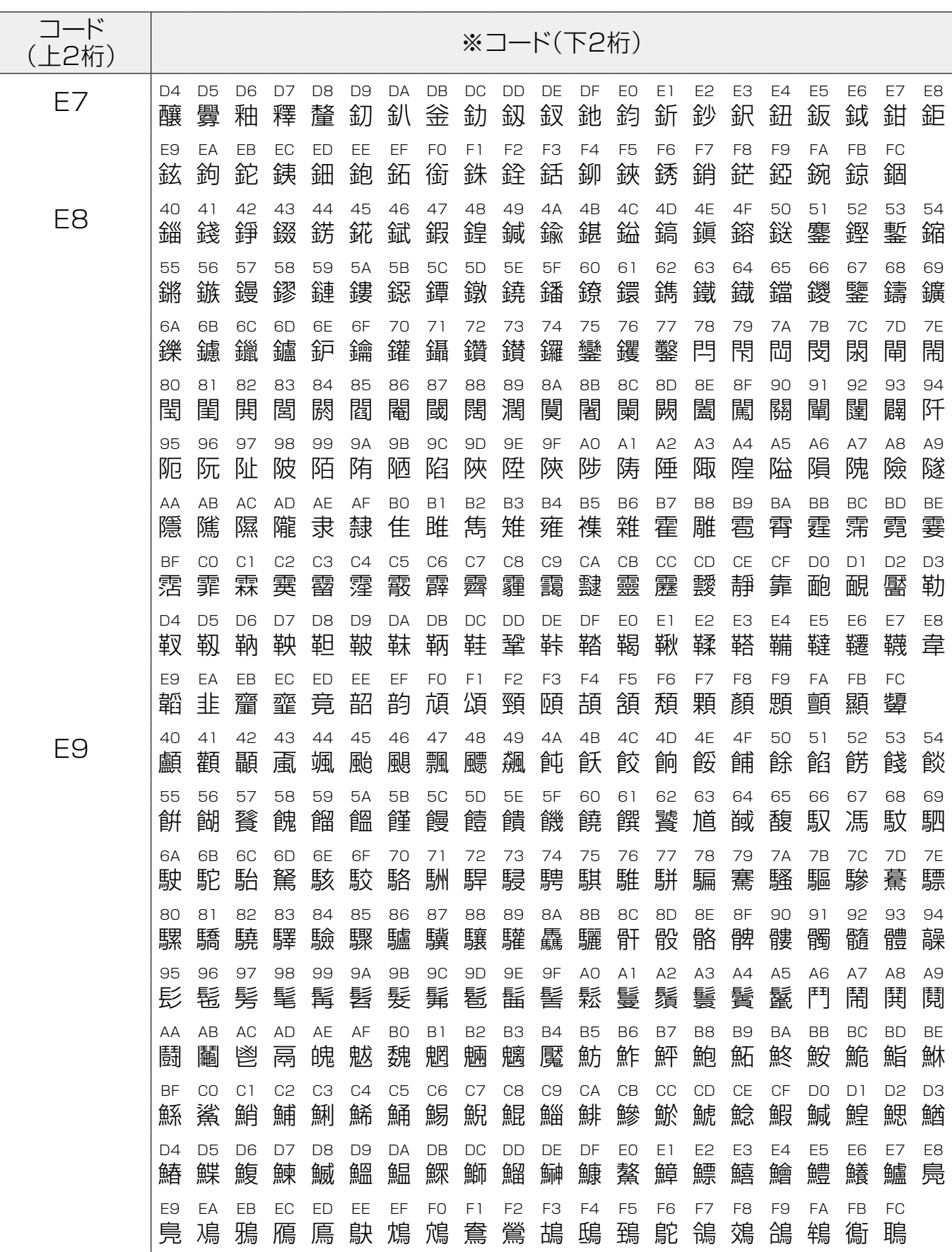

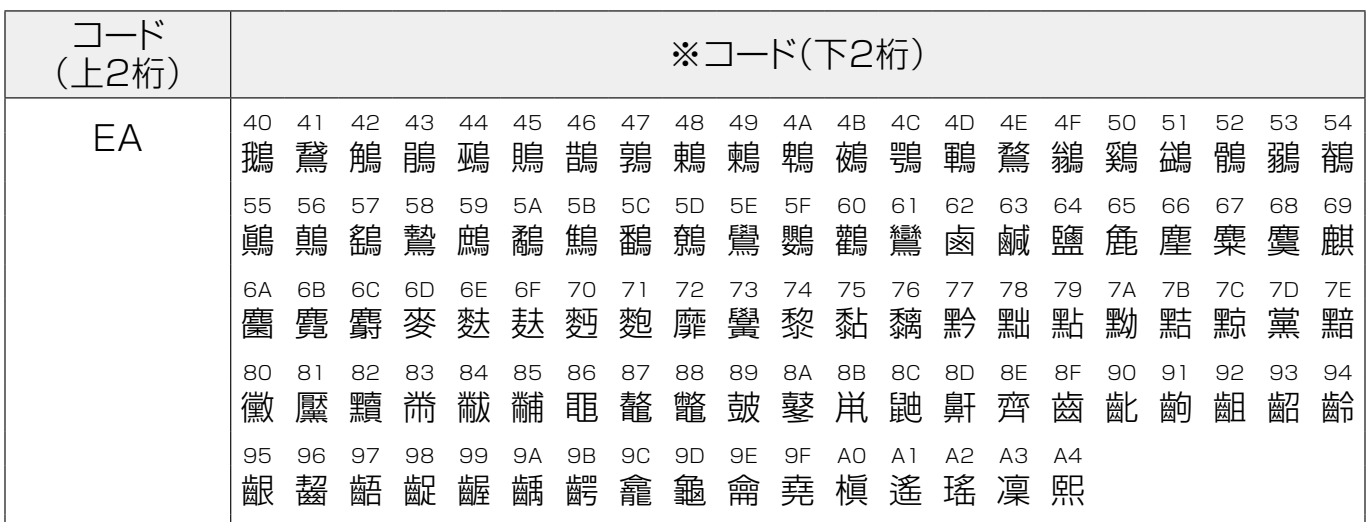

## **ローマ字変換一覧表**

ローマ字入力で入力すると、以下のように「ひらがな」に 自動変換します。入力画面の左端に「ローマ」のインジ 。ケータがあることを確認してください

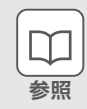

ローマ字入力…040[ペ](#page-39-0)ージ

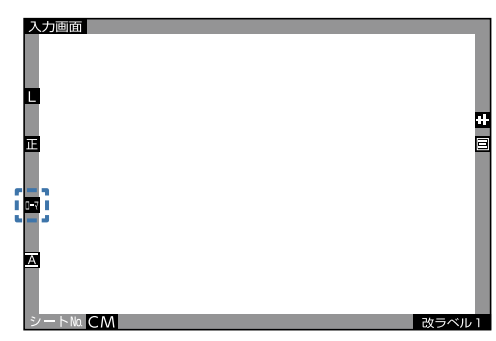

## ※上段が入力文字・下段が変換文字です。

※()内は小文字です。

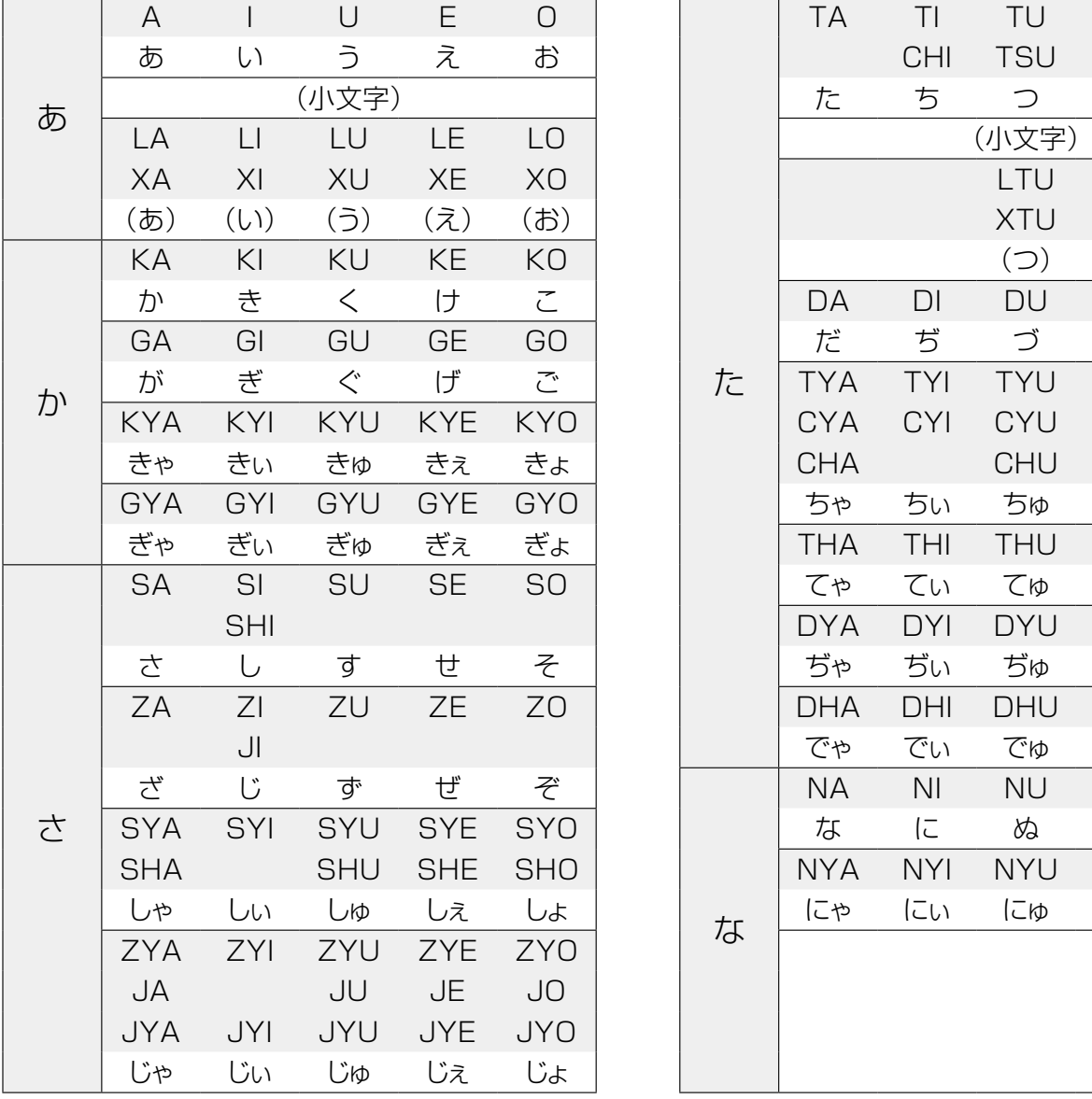

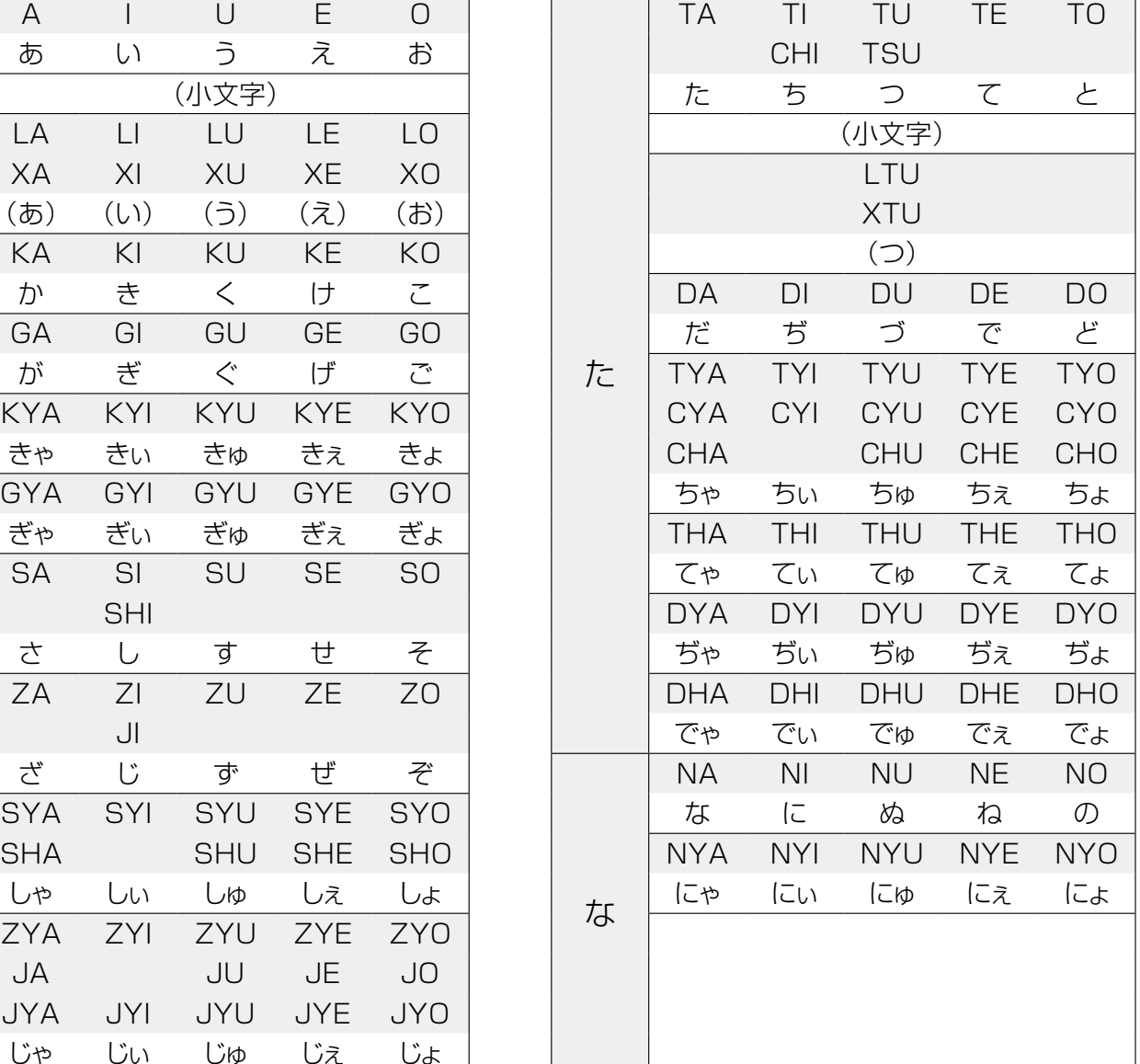

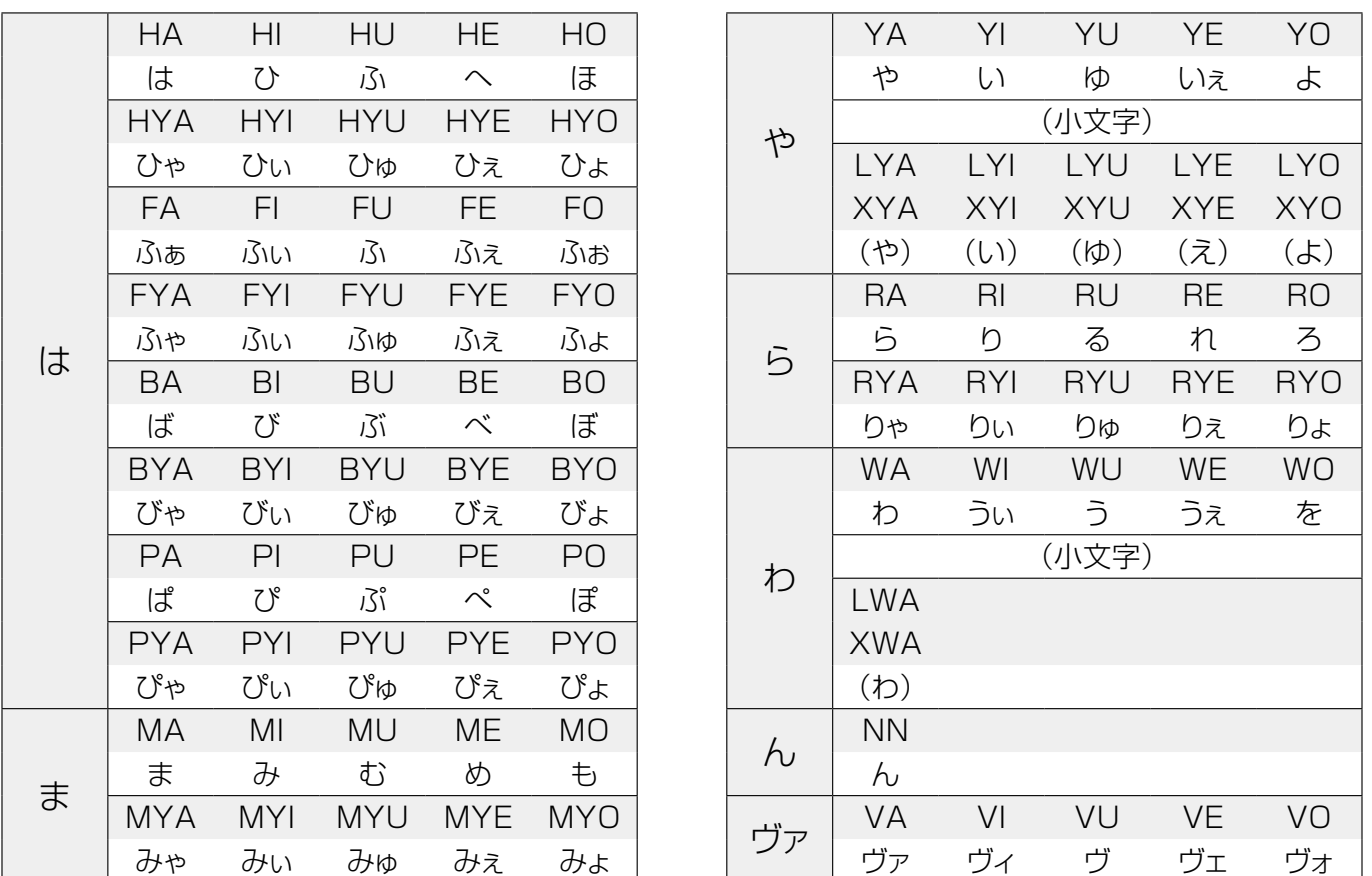

●小文字「っ」は、母音の前に子音を2つ連続して入力する「KK/TT/PP/SS/ZZ/ JJ/DD/BB/FF/HHなど」でも入力できます。

<del>ープ</del> ●「ん」はNに続いて子音「K/T/P/S/Z/J/D…」でも入力できます。